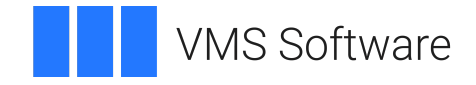

# **VSI OpenVMS**

# **VSI Availability Manager User's Guide**

Document Number: DO–AMANUG–01A

Publication Date: May 2024

**Operating System and Version:** VSI OpenVMS IA-64 Version 8.4-1H1 or higher VSI OpenVMS Alpha Version 8.4-2L1 or higher Microsoft Windows 10

**Software Version:** VSI Availability Manager Version 3.2-1

#### **VSI Availability Manager User's Guide**

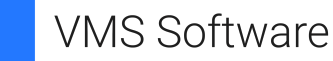

Copyright © 2024 VMS Software, Inc. (VSI), Boston, Massachusetts, USA

#### **Legal Notice**

Confidential computer software. Valid license from VSI required for possession, use or copying. Consistent with FAR 12.211 and 12.212, Commercial Computer Software, Computer Software Documentation, and Technical Data for Commercial Items are licensed to the U.S. Government under vendor's standard commercial license.

The information contained herein is subject to change without notice. The only warranties for VSI products and services are set forth in the express warranty statements accompanying such products and services. Nothing herein should be construed as constituting an additional warranty. VSI shall not be liable for technical or editorial errors or omissions contained herein.

HPE, HPE Integrity, HPE Alpha, and HPE Proliant are trademarks or registered trademarks of Hewlett Packard Enterprise.

Intel, Itanium and IA-64 are trademarks or registered trademarks of Intel Corporation or its subsidiaries in the United States and other countries.

Microsoft, Windows, Windows-NT and Microsoft XP are U.S. registered trademarks of Microsoft Corporation. Microsoft Vista is either a registered trademark or trademark of Microsoft Corporation in the United States and/or other countries.

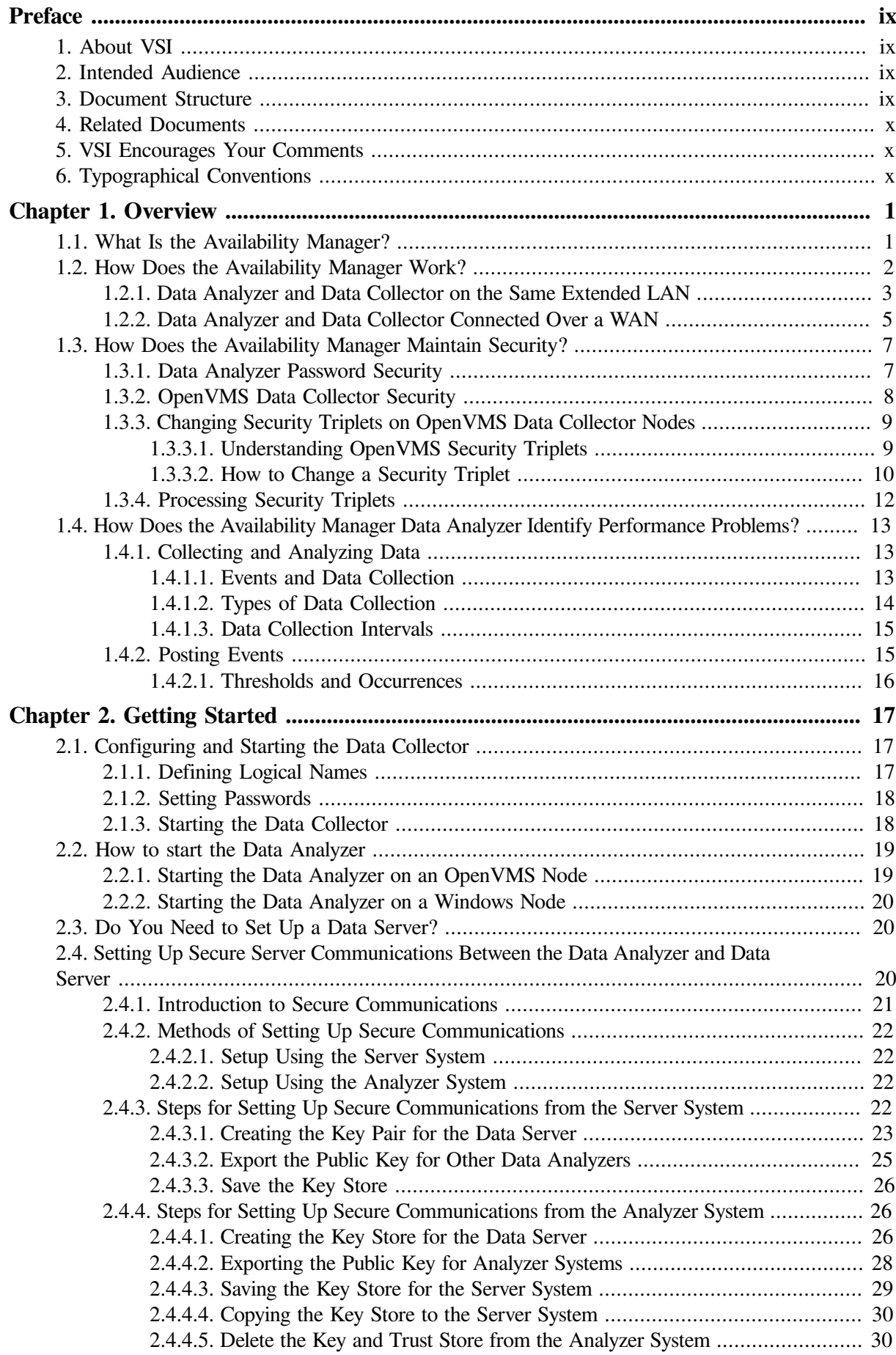

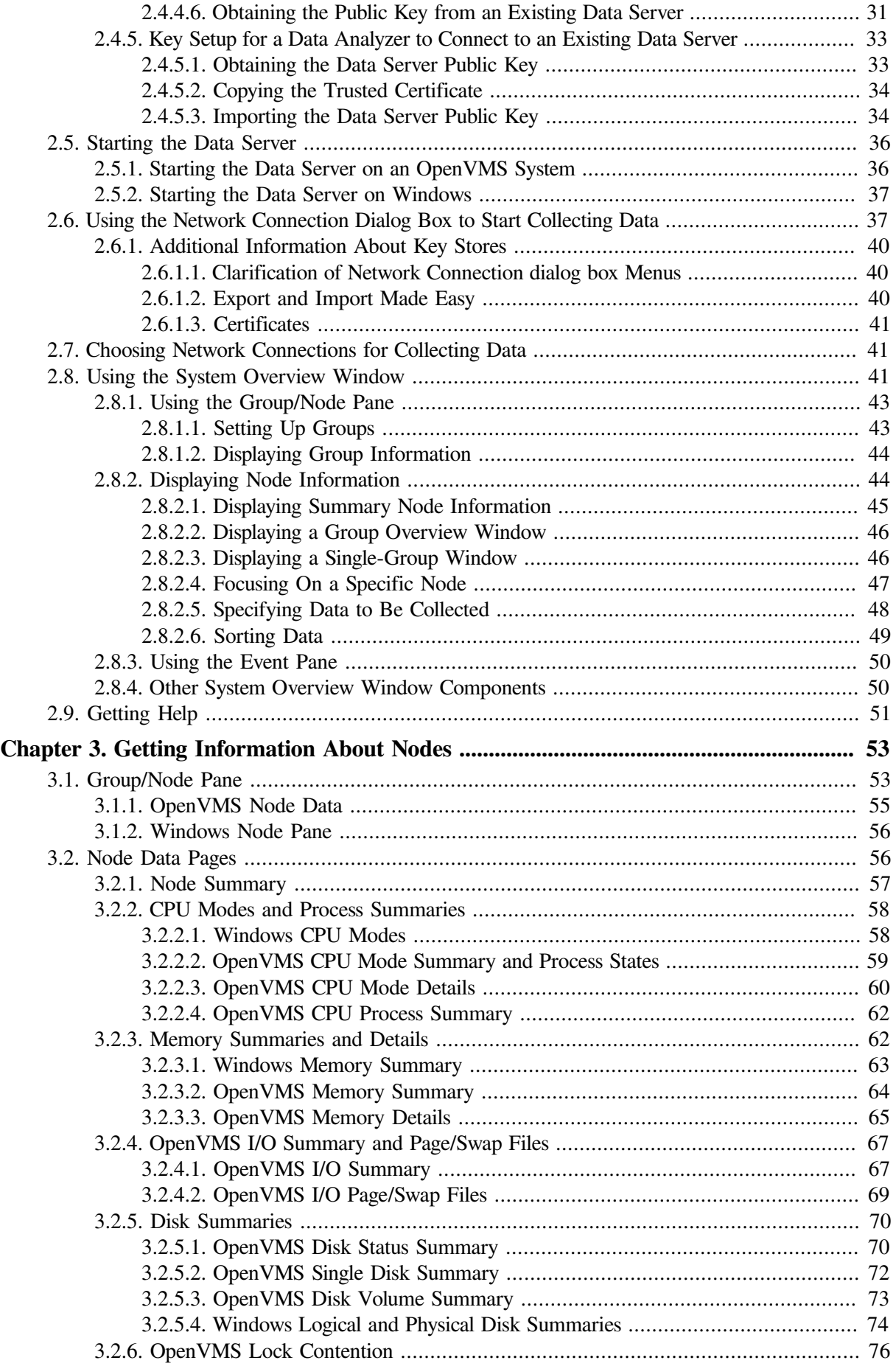

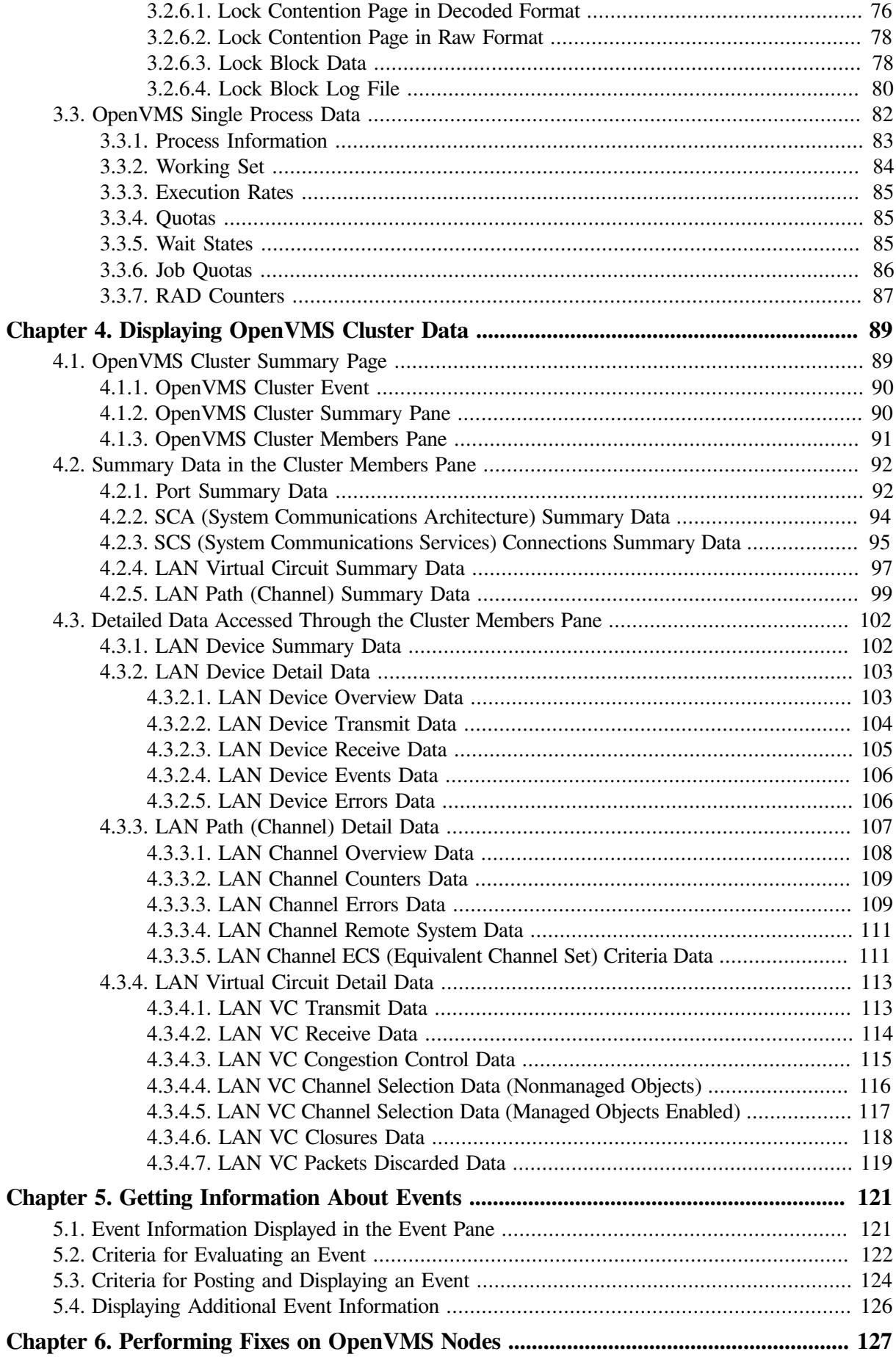

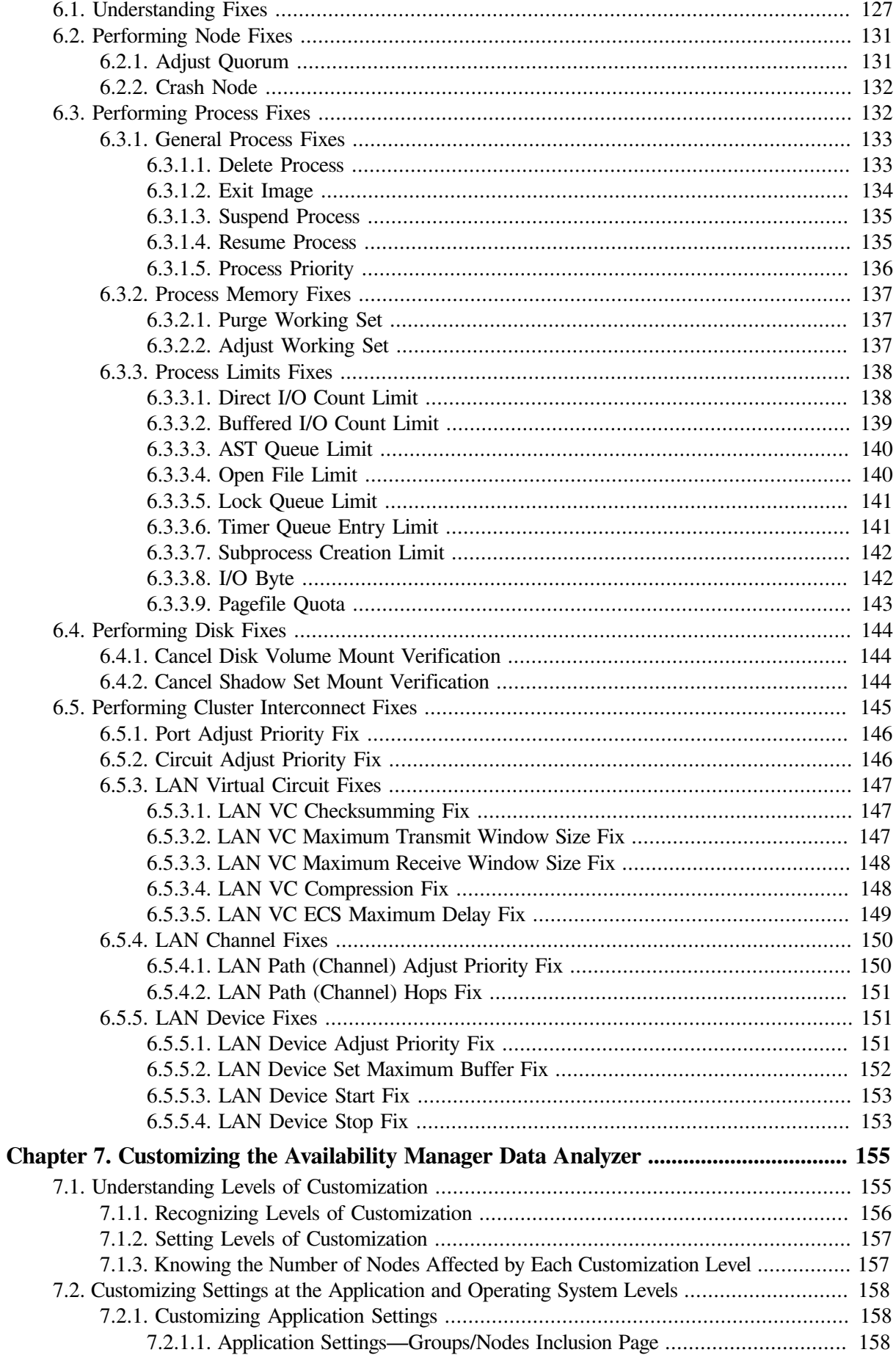

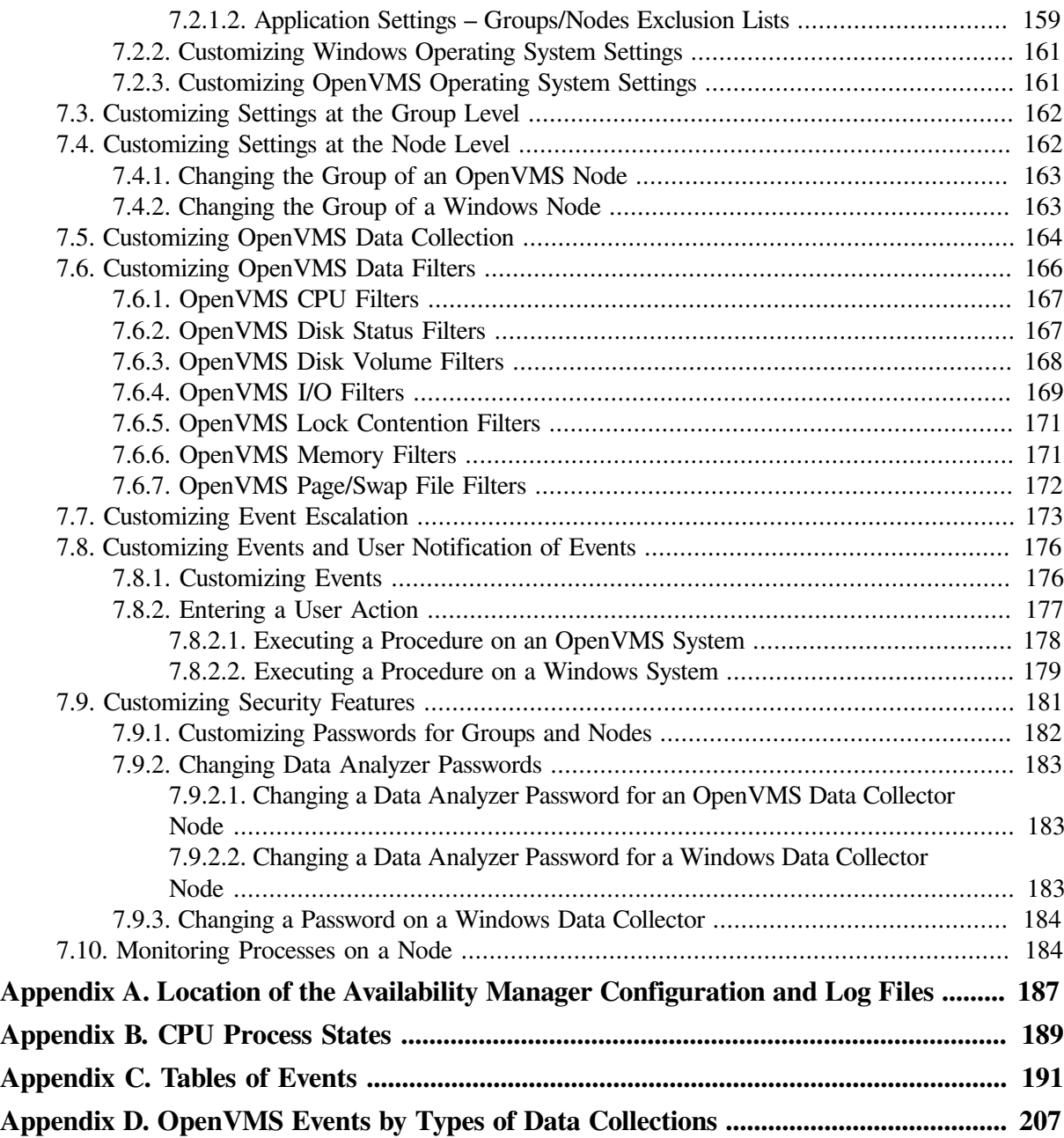

# <span id="page-8-0"></span>**Preface**

This guide explains how to use the VSI Availability Manager software to detect and correct system availability problems.

## <span id="page-8-1"></span>**1. About VSI**

VMS Software, Inc. (VSI) is an independent software company licensed by Hewlett Packard Enterprise to develop and support the OpenVMS operating system.

## <span id="page-8-2"></span>**2. Intended Audience**

This guide is intended for system managers who install and use the VSI Availability Manager software. It is assumed that the system managers who use this product are familiar with Microsoft Windows terms and functions.

#### **Note**

The term **Windows**, as it is used in this manual, refers to Windows 10.

## <span id="page-8-3"></span>**3. Document Structure**

This guide is organized as follows:

- [Chapter](#page-12-0) 1 provides an overview of the Availability Manager software, including security features.
- [Chapter](#page-28-0) 2 tells how to set up and configure the Data Analyzer and Data Server, how to start the Data Server and Data Analyzer, use the main System Overview window, select a group of OpenVMS systems and individual OpenVMS systems, called **nodes**, and use online help.
- [Chapter](#page-64-0) 3 tells how to select nodes and display node data; it also explains what node data is.
- [Chapter](#page-100-0) 4 tells how to display OpenVMS Cluster summary and detailed data; it also explains what cluster data is.
- [Chapter](#page-132-0) 5 tells how to display and interpret events.
- [Chapter](#page-138-0) 6 tells how to take a variety of corrective actions, called **fixes**, to improve system availability.
- [Chapter](#page-166-0) 7 describes the tasks you can perform to filter, select, and customize the display of data and events.
- [Appendix](#page-198-0) A lists the Availability Manager configuration and log files, their default locations, and describes how to change the location of these files.
- [Appendix](#page-200-0) B contains a table of CPU process states that are referred to in Sections [3.2.2.4](#page-73-0) and [3.3.1](#page-94-0).
- [Appendix](#page-202-0) C contains a table of OpenVMS and Windows events that can be displayed in the Event pane discussed in [Chapter](#page-132-0) 5.
- [Appendix](#page-218-0) D describes the events that can be signaled for each type of OpenVMS data that is collected.

## <span id="page-9-0"></span>**4. Related Documents**

The following manuals provide additional information:

- *VSI OpenVMS System Manager's Manual* describes tasks for managing an OpenVMS system. It also describes installing a product with the POLYCENTER Software Installation utility.
- *VSI OpenVMS System Management Utilities Reference Manual* describes utilities you can use to manage an OpenVMS system.
- *VSI OpenVMS Programming Concepts Manual* explains OpenVMS lock management concepts.

For additional information about VSI OpenVMS products and services, please visit the VSI OpenVMS website at or contact us at  $\langle$ info@vmssoftware.com>.

## <span id="page-9-1"></span>**5. VSI Encourages Your Comments**

You may send comments or suggestions regarding this manual or any VSI document by sending electronic mail to the following Internet address: <docinfo@vmssoftware.com>. Users who have VSI OpenVMS support contracts through VSI can contact <support@vmssoftware.com> for help with this product.

## <span id="page-9-2"></span>**6. Typographical Conventions**

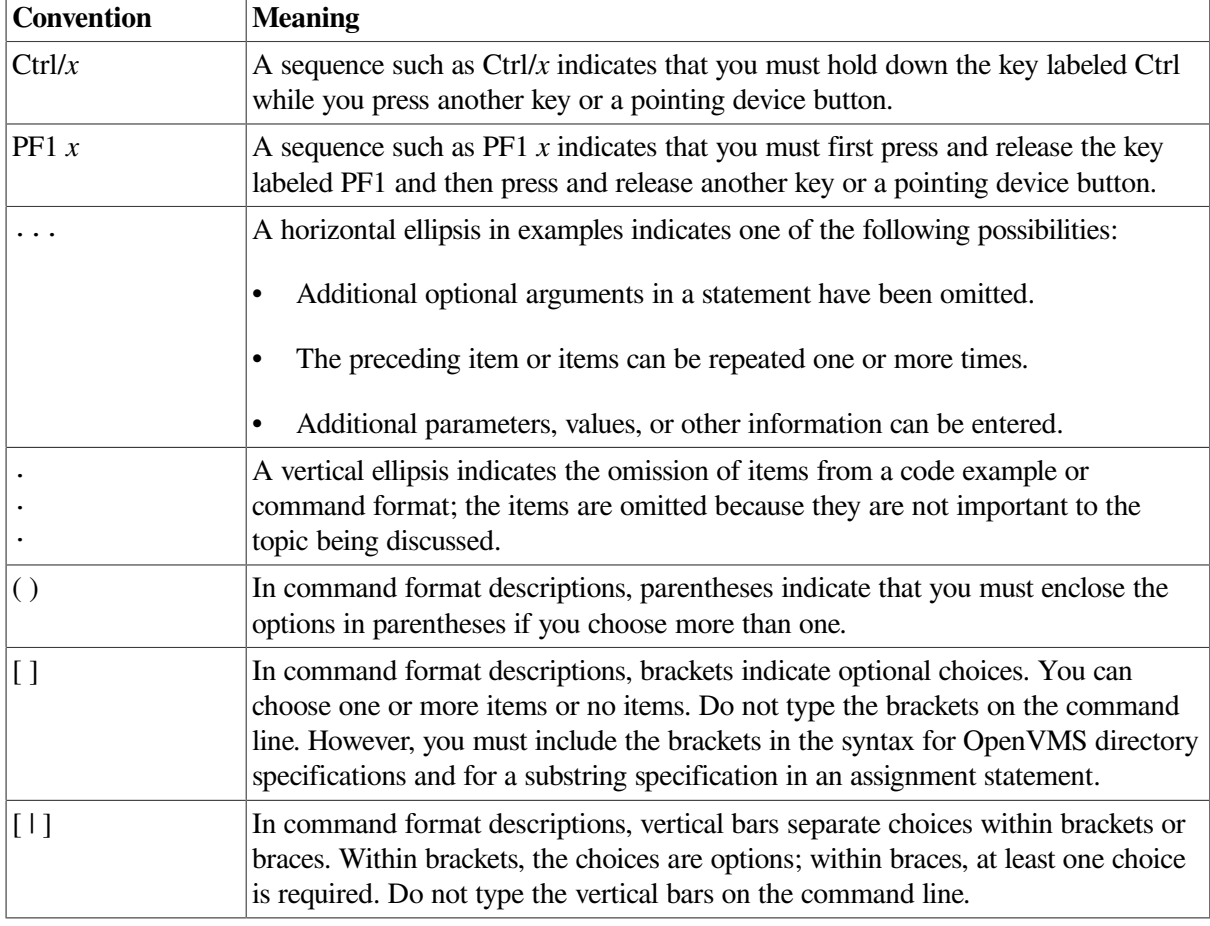

The following conventions may be used in this manual:

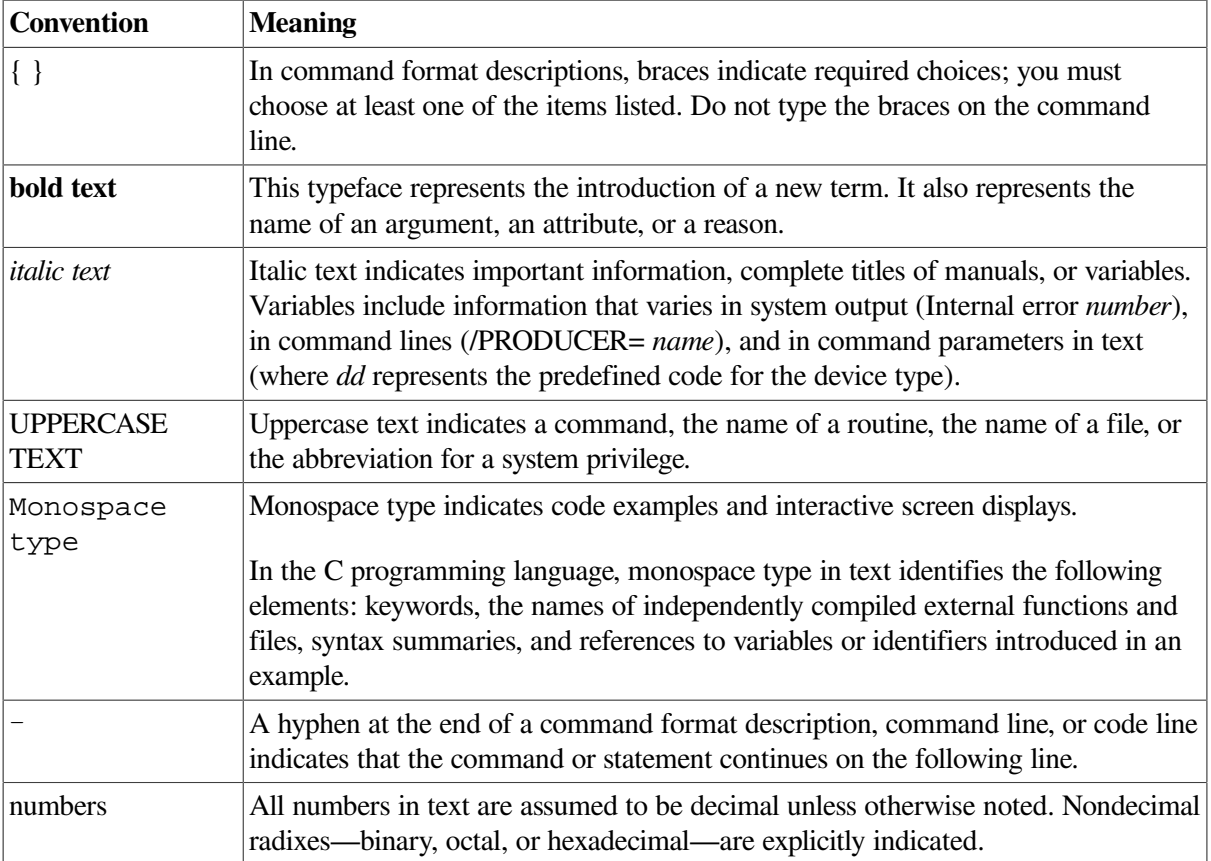

# <span id="page-12-0"></span>**Chapter 1. Overview**

This chapter answers the following questions:

- What is the Availability Manager?
- How does the Availability Manager work?
- How does the Availability Manager maintain security?
- How does the Availability Manager identify possible performance problems?

## <span id="page-12-1"></span>**1.1. What Is the Availability Manager?**

The Availability Manager is a system management tool that allows you to monitor, from an OpenVMS or Windows system, one or more OpenVMS systems on an extended local area network (LAN).

#### **Note**

The Availability Manager documentation uses the term **node** to refer to an OpenVMS or Windows system.

The Availability Manager helps system managers and analysts target a specific node, process, or device for detailed analysis. This tool collects system, process, and device data from multiple OpenVMS nodes simultaneously, analyzes the data, and displays the output using a graphical user interface (GUI).

### **Features and Benefits**

The Availability Manager offers many features that can help system managers improve the availability, accessibility, and performance of OpenVMS nodes and clusters.

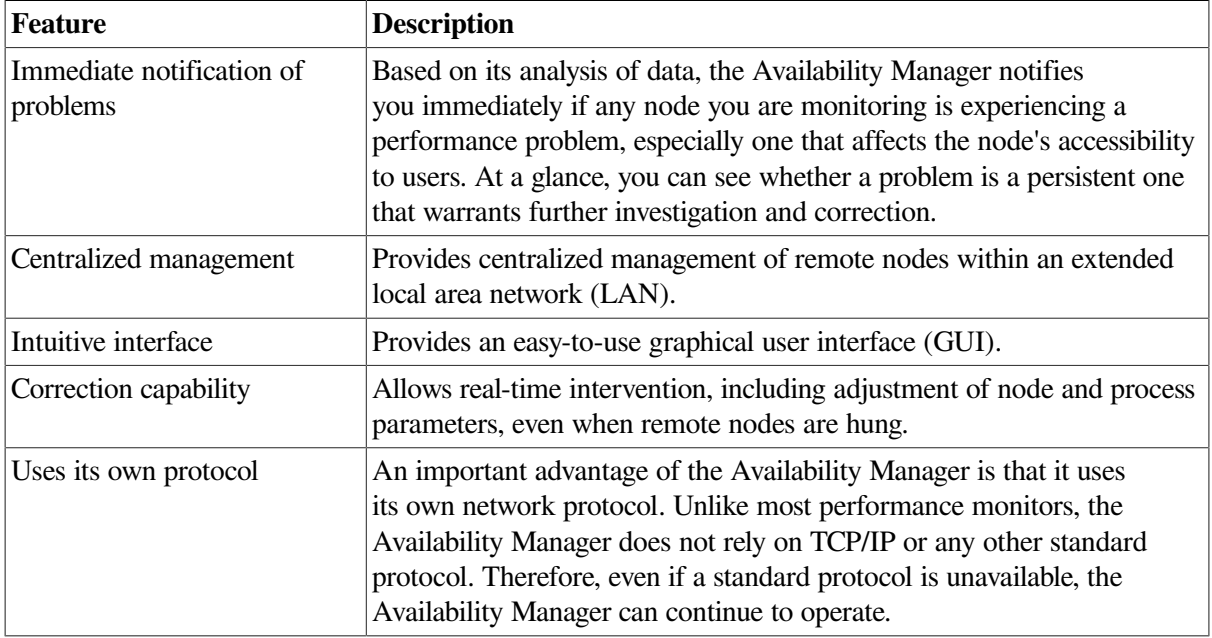

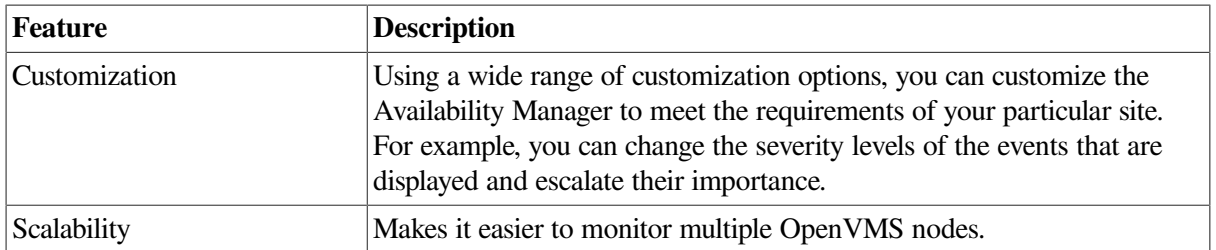

[Figure](#page-13-1) 1.1 is an example of the initial System Overview window of the Availability Manager.

<span id="page-13-1"></span>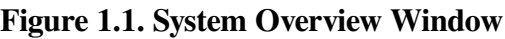

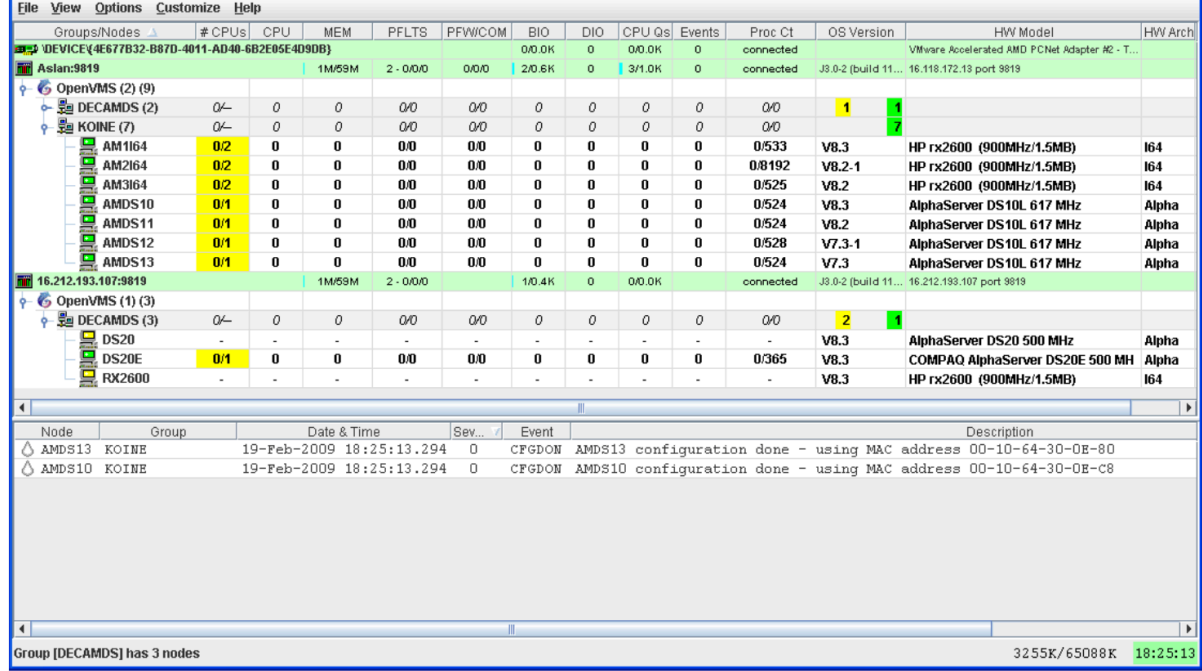

The System Overview window is divided into the following sections:

In the upper section of the display, there is a list of user-defined groups and a list of nodes in each group. You can compress the display to only the name of a group by clicking the handle preceding the group name. The summary group line remains, showing the collected information for all the nodes in the group, as in the DECAMDS group in [Figure](#page-13-1) 1.1.

If a node name displays a red icon, you can hold the cursor over the icon, the node name, or the number in the Events column to display a tool tip explaining what the problem is; for example, for the node DBGAVC, the following message is displayed:

HIHRDP, high hard page fault rate

This section of the window is called the **Group/Node** pane.

• In the lower section of the window, events are posted, alerting you to possible problems on your system. The items on the pane vary, depending on the severity of the problem: the most severe problems are displayed first. This section of the window is called the **Event** pane.

## <span id="page-13-0"></span>**1.2. How Does the Availability Manager Work?**

The Availability Manager has the following components:

• Data Collector

This runs on OpenVMS nodes and collects data from them.

• Data Analyzer

This runs on an OpenVMS or Windows node; it displays collected data in an easy-to-use graphical user interface (GUI).

• Data Server

This runs on an OpenVMS or Windows node; it allows the Data Collector and Data Analyzer to communicate over a wide area network (WAN) using the Internet Protocol (IP) suite.

The way these parts work together on an extended LAN and on a WAN is described in the next two sections.

### <span id="page-14-0"></span>**1.2.1. Data Analyzer and Data Collector on the Same Extended LAN**

The Data Analyzer and Data Collector communicate over an extended LAN using an IEEE 802.3 Extended Packet format protocol. Once a connection between a Data Analyzer and a Data Collector is established, the Data Analyzer instructs the Data Collector to gather specific system, process, and device data.

Although the Data Analyzer can be run on a member of a monitored OpenVMS cluster, it is typically run on a system that is not a member of a monitored cluster. This setup allows the Data Analyzer to continue to function even when the monitored cluster hangs.

When the Data Analyzer and Data Collectors reside on the same extended LAN, they can communicate directly with each other. Restrictions on this direct communication setup are the following:

- Only one Data Analyzer can run on a system at a time.
- Communication between the Data Analyzer and Data Collectors is not routable in an IP network.

#### **Note**

The Availability Manager protocol is based on the 802.3 Extended Packet Format (also known as SNAP). The IEEE Availability Manager protocol values are as follows:

> Protocol ID: 08-00-2B-80-48 Multicast Address: 09-00-2B-02-01-09

If your routers filter protocols in your network, add these values to your network protocols so that the private transport is propagated over the routers.

[Figure](#page-15-0) 1.2 shows a possible configuration of nodes running Data Analyzers and Data Collectors on an extended LAN.

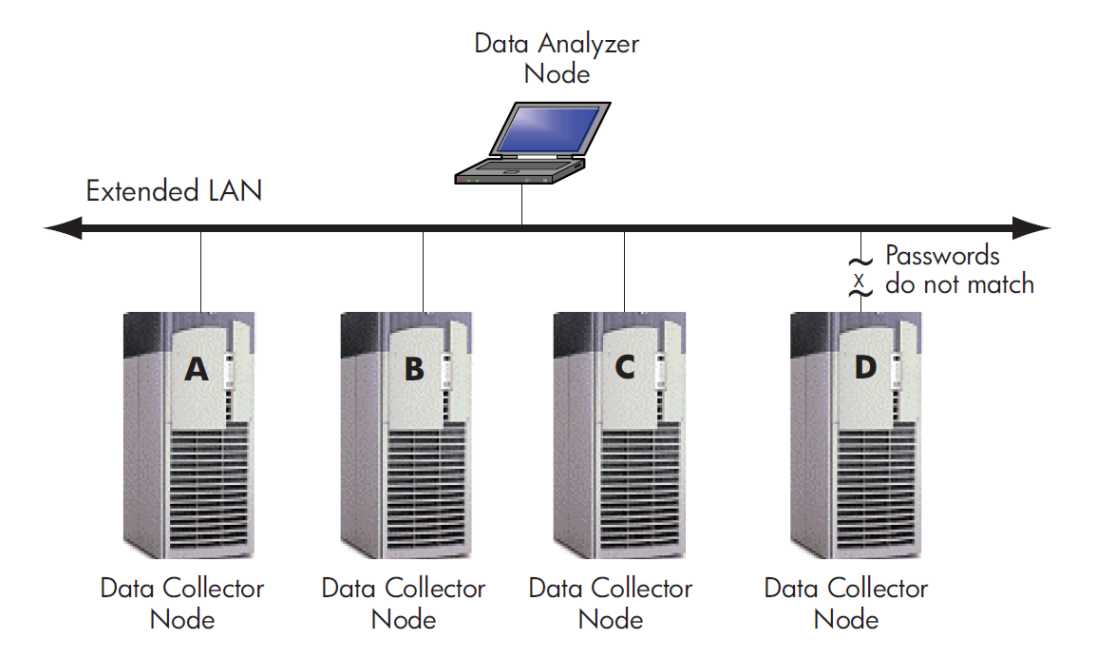

#### <span id="page-15-0"></span>**Figure 1.2. Availability Manager Node Configuration for an Extended LAN**

In [Figure](#page-15-0) 1.2, the Data Analyzer can monitor nodes A, B, and C across the network. The password for the Data Collector on node D does not match the password of the Data Analyzer; therefore, the Data Analyzer cannot monitor node D. For information about password security, see [Section](#page-18-0) 1.3.

### **Requesting and Receiving Information Over an Extended LAN**

After installing the Availability Manager software, you can begin to request information from Data Collectors on one or more nodes.

Requesting and receiving information requires the Availability Manager to perform a number of steps, which are shown in [Figure](#page-15-1) 1.3 and explained in the text following the figure.

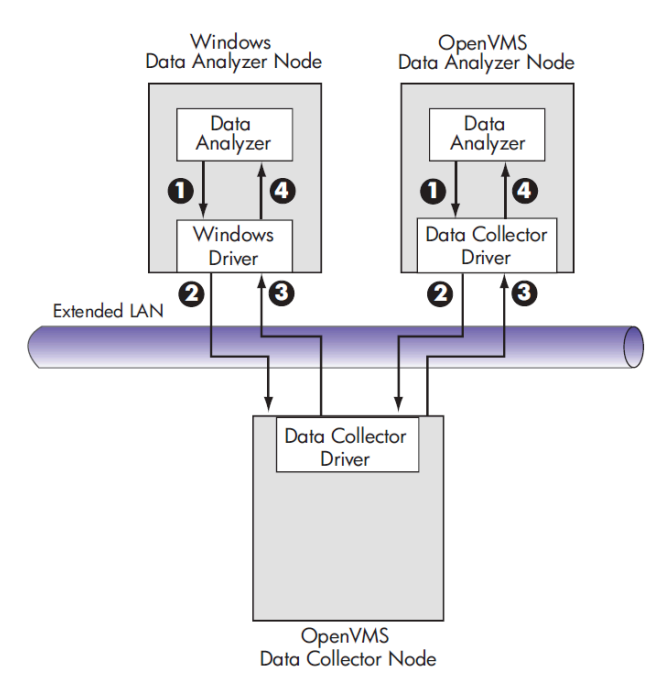

#### <span id="page-15-1"></span>**Figure 1.3. Requesting and Receiving Information Over an Extended LAN**

The following steps correspond to numbers in [Figure](#page-15-1) 1.3.

- $\bf{o}$ The Data Analyzer passes a user's request for data to the driver on the Data Analyzer node:
	- On Windows systems, the Windows driver is part of the Windows kit.
	- On OpenVMS systems, the OpenVMS driver is called the Data Collector driver and is included in the Data Collector kit. This is the same driver that is on the Data Collector node.
- 0 The driver on the Data Analyzer transmits the request across the network to the driver on the Data Collector node.
- 0 The driver on the Data Collector transmits the requested information as data over the network to the driver on the Data Analyzer node.
- ⊙ The driver on the Data Analyzer node passes the data to the Data Analyzer, which displays the data.

In step 4, the Data Analyzer also checks the data against various thresholds and conditions, and posts events if the thresholds are exceeded or the conditions met. [Section](#page-24-0) 1.4 explains how data analysis and event detection work.

### <span id="page-16-1"></span>**Data Collector Notes**

There are some characteristics to note about the Data Collector drivers on OpenVMS and Windows.

- The Data Collector on a Data Collector node can collect data for more than one Data Analyzer node at the same time.
- The Data Collector driver on an OpenVMS Data Analyzer node can only support one Data Analyzer at a time.
- The Data Collector driver on a Windows Data Analyzer node can only support one Data Analyzer connection to a network adapter at a time.

### <span id="page-16-0"></span>**1.2.2. Data Analyzer and Data Collector Connected Over a WAN**

The Data Analyzer can communicate only with Data Collectors that are on an extended LAN. (LANs are usually limited to a building or even just to a computer room.) However, you might need to run a Data Analyzer on a node that is not part of an extended LAN—for example, from home or at another site. To do this, you must add a Data Server node to your extended LAN.

The purpose of the Data Server node is to relay data between the Data Analyzer and Data Collectors. The Data Server formats data for transport to and from the Data Analyzer over a Wide Area Network.

[Figure](#page-15-0) 1.2 is an example of an extended LAN. [Figure](#page-17-0) 1.4 is an example of adding a Data Server and WAN connection to [Figure](#page-15-0) 1.2.

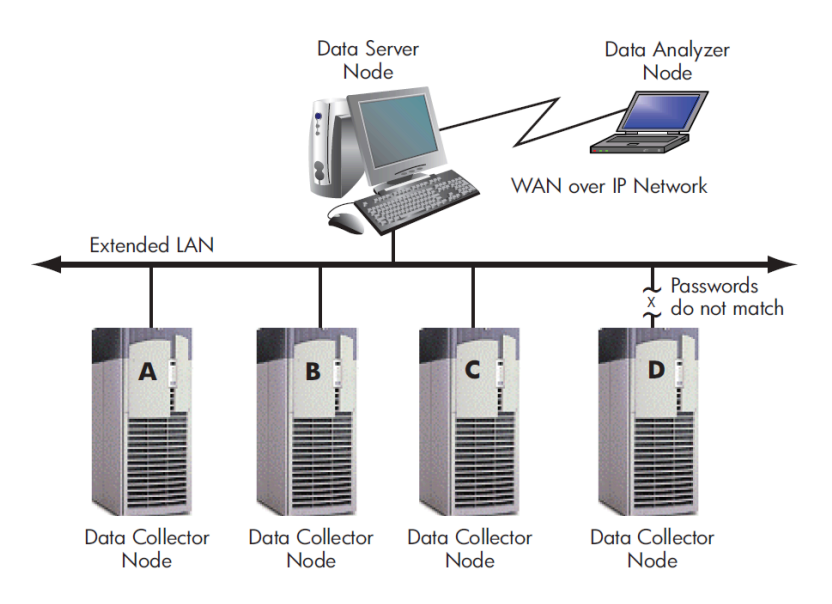

#### <span id="page-17-0"></span>**Figure 1.4. Availability Manager Node Configuration for a WAN**

In [Figure](#page-17-0) 1.4, the Data Analyzer monitors Data Collector nodes by passing data through the Data Server. When you start the Data Analyzer, you direct it to connect to the Data Server over the WAN. Once the connection is established, the Data Analyzer can connect to Data Collectors through the Data Server and start collecting data.

### <span id="page-17-2"></span>**Requesting and Receiving Information Over a WAN**

After installing the Availability Manager software, you can begin to request information from Data Collectors on one or more nodes.

Requesting and receiving information requires the Availability Manager to perform a number of steps, which are shown in [Figure](#page-17-1) 1.5 and explained in the text following the figure.

<span id="page-17-1"></span>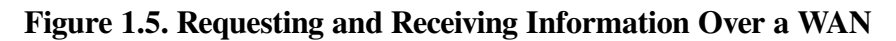

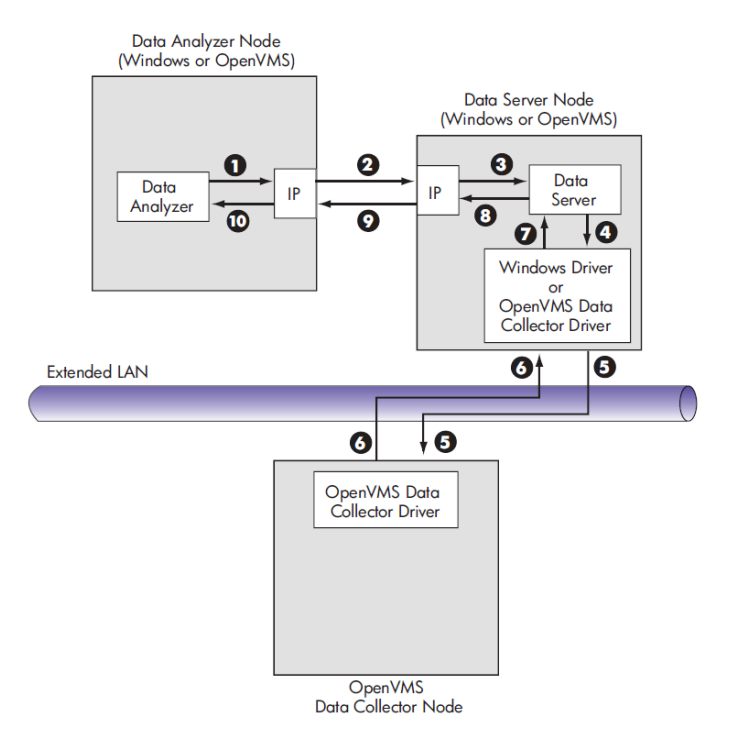

The following steps correspond to numbers in [Figure](#page-17-1) 1.5.

- The Data Analyzer passes a user's request for data to the IP socket connection on the Data 0 Analyzer node.
- 0 Using a secure socket, the IP socket transmits the request to the IP socket connection on the Data Server node.
- $\boldsymbol{\Theta}$ The IP socket on the Data Server node passes the request to the Data Server.
- $\bf{o}$ The Data Server passes the request to the Windows driver or OpenVMS Data Collector driver:
	- On Windows systems, the Windows driver is part of the Windows kit.
	- On OpenVMS systems, the OpenVMS driver is called the Data Collector driver and is included in the Data Collector kit. This is the same driver that is on the Data Collector node.
- 0 The driver on the Data Server transmits the request across the network to the driver on the Data Collector node.
- ദ The driver on the Data Collector transmits the requested information as data over the network to the driver on the Data Server node.
- $\boldsymbol{a}$ The driver on the Data Server node passes the data to the Data Server.
- $\boldsymbol{\omega}$ The Data Server passes the data to the IP socket connection.
- Ø The IP socket on the Data Server node transmits the data to the IP socket on the Data Analyzer node.
- $\omega$ The IP socket on the Data Analyzer node passes the data to the Data Analyzer, which displays the data.

In step 10, the Data Analyzer also checks the data for any events that need to be posted. The following section explains in more detail how data analysis and event detection work.

#### **Note**

- More than one Windows or OpenVMS Data Analyzer node can connect to a Data Server node.
- A Data Analyzer can connect to one or more Data Servers.

## <span id="page-18-0"></span>**1.3. How Does the Availability Manager Maintain Security?**

The Availability Manager uses passwords to maintain security. Passwords are eight alphanumeric characters long. The Data Analyzer stores passwords in its customization file. On OpenVMS Data Collector nodes, passwords are part of a three-part security code called a **security triplet**.

<span id="page-18-1"></span>The following sections explain these security methods further.

### **1.3.1. Data Analyzer Password Security**

For monitoring to take place, the password on a Data Analyzer node must match the password section of a security triplet on each OpenVMS Data Collector node. OpenVMS Data Collectors also impose other

security measures, which are explained in [Section](#page-19-0) 1.3.2. This password match is used whether or not a Data Server is involved in the connection between the Data Analyzer and the Data Collector.

[Figure](#page-19-1) 1.6 illustrates how you can use passwords to limit access to node information.

<span id="page-19-1"></span>**Figure 1.6. Availability Manager Password Matching**

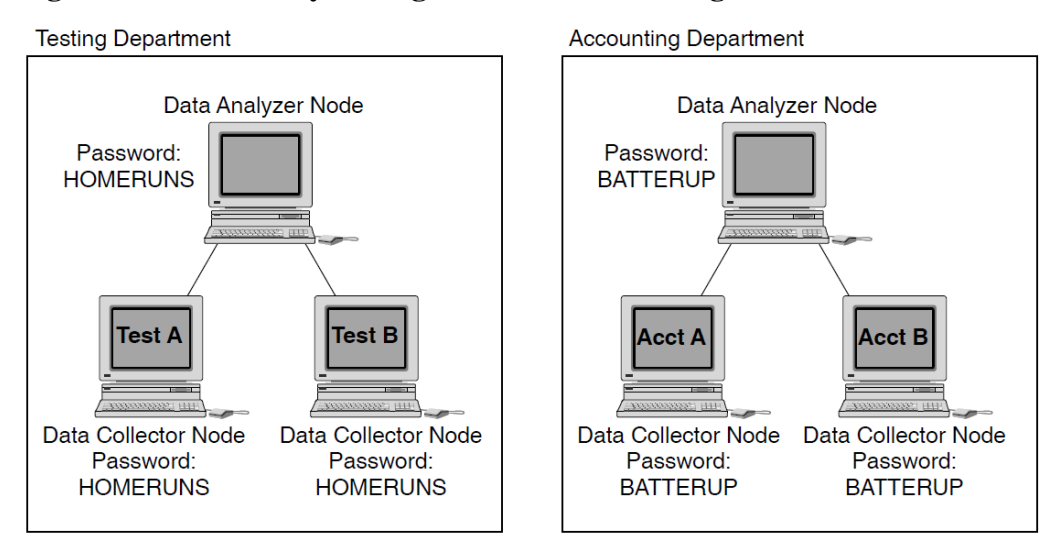

As shown in [Figure](#page-19-1) 1.6, the Testing Department's Data Analyzer, whose password is HOMERUNS, can access only OpenVMS Data Collector nodes with the HOMERUNS password as part of their security triplets. The same is true of the Accounting Department's Data Analyzer, whose password is BATTERUP; it can access only OpenVMS Data Collector nodes with the BATTERUP password as part of their security triplets.

The Availability Manager sets a default password when you install the Data Analyzer. To change that password, you must use the OpenVMS Security Customization page (see [Figure](#page-193-1) 7.21), which is explained in [Chapter](#page-166-0) 7.

### <span id="page-19-0"></span>**1.3.2. OpenVMS Data Collector Security**

OpenVMS Data Collector nodes have the following security features:

• **Availability Manager data-transfer security**

Each OpenVMS node running as a Data Collector has a file containing a list of security triplets. For Data Analyzer and Data Collector nodes to exchange data, the Data Analyzer password must match one of the passwords in the list of security triplets.

In addition, the triplet specifies the type of access a Data Analyzer has. By specifying the hardware address of the Data Analyzer, the triplet can also restrict which Data Analyzer nodes are able to access the Data Collector.

[Section](#page-20-0) 1.3.3 explains security triplets and how to edit them.

#### • **Availability Manager security log**

An OpenVMS Data Collector logs all access denials and executed write instructions to the operator communications manager (OPCOM). Messages are displayed on all terminals that have OPCOM enabled (with the REPLY/ENABLE command). OPCOM also puts messages in the SYS\$MANAGER:OPERATOR.LOG file.

Each security log entry contains the network address of the initiator. If access is denied, the log entry also indicates whether a read or write was attempted. If a write operation was performed, the log entry indicates the process identifier (PID) of the affected process.

#### • **OpenVMS file protection and process privileges**

When the Availability Manager is installed, it creates a directory (SYS\$COMMON:[AMDS\$AM]) and sets directory and file protections on it so that only the SYSTEM account can read the files in that directory. For additional security on these system-level directories and files, you can create access control lists (ACLs) to restrict and set alarms on write access to the security files. For more information about creating ACLs, see the *VSI OpenVMS Guide to System Security*.

### <span id="page-20-0"></span>**1.3.3. Changing Security Triplets on OpenVMS Data Collector Nodes**

To change security triplets on an OpenVMS Data Collector node, you must edit the AMDS\$DRIVER\_ACCESS.DAT file, which is installed on all Data Collector nodes. The following sections explain what a security triplet is, how the Data Collector uses it, and how to change it.

### <span id="page-20-1"></span>**1.3.3.1. Understanding OpenVMS Security Triplets**

A security triplet determines which nodes can access system data from an OpenVMS Data Collector node. The AMDS\$DRIVER\_ACCESS.DAT file on OpenVMS Data Collector nodes lists security triplets.

On OpenVMS Data Collector nodes, the AMDS\$AM\_SYSTEM logical translates to the location of the default security file, AMDS\$DRIVER\_ACCESS.DAT. This file is installed on all OpenVMS Data Collector nodes.

A security triplet is a three-part record whose fields are separated by backslashes (\). A triplet consists of the following fields:

- A network address (hardware address or wildcard character)
- An 8-character alphanumeric password

The password is not case sensitive (so the passwords "testtest" and "TESTTEST" are considered to be the same).

• A read, write, or control (R, W, or C) access verification code

The exclamation point (!) is a comment delimiter; any characters to the right of the comment delimiter are ignored.

#### **Example**

All Data Collector nodes in group FINANCE have the following AMDS\$DRIVER\_ACCESS.DAT file:

```
*\FINGROUP\R ! Let anyone with FINGROUP password monitor
                  ! system, process, or device data
1990 - Paul Barrison, and Paul Barrison
2.1\DEVGROUP\W ! Let only DECnet node 2.1 with
                  ! DEVGROUP password perform fixes (writes)
```
#### <span id="page-21-0"></span>**1.3.3.2. How to Change a Security Triplet**

On each Data Collector node on which you want to change security, you must edit the AMDS\$DRIVER\_ACCESS.DAT file. The data in the AMDS\$DRIVER\_ACCESS.DAT file is set up as follows:

Network address\password\access

Use a backslash character  $(\lambda)$  to separate the three fields.

To edit the AMDS\$DRIVER\_ACCESS.DAT file, follow these steps:

1. Edit the network address.

The network address can be either of the following:

• Hardware address

The hardware address field is the physical hardware address in the LAN device chip. It is used if you have multiple LAN devices or are running the DECnet-Plus for OpenVMS networking software on the system (not the DECnet Phase IV for OpenVMS networking software).

For devices provided by VSI, the hardware address is in the form 08-00-2B-*xx-xx-xx*, where the 08-00-2B portion is VSI's valid range of LAN addresses as defined by the IEEE 802 standards, and the *xx-xx-xx* portion is chip specific.

To determine the value of the hardware address on a node, use the OpenVMS System Dump Analyzer (SDA) as follows:

\$ ANALYZE/SYSTEM SDA> SHOW LAN

These commands display a list of available devices. Choose the template device of the LAN device you will be using, and then enter the following command:

SDA> SHOW LAN/DEVICE=xxA0

• DECnet Phase IV address

For nodes running DECnet for OpenVMS Phase IV, the Phase IV address can be used. To determine the Phase IV address, use the SHOW NETWORK command. If the node has a Phase IV address, it will be in the Address(es) field of the output.

• Wildcard address

The wildcard character (\*) allows any incoming triplet with a matching password field to access the Data Collector node. Use the wildcard character to allow read access and to run the console application from any node in your network.

**Caution:** Use of the wildcard character for write-access or control-access security triplets enables any person using that node to perform system-altering fixes.

2. Edit the password field.

The password field **must be** an 8-byte alphanumeric field. The Availability Manager forces uppercase on the password, so "aaaaaaaa" and "AAAAAAAA" are essentially the same password to the Data Collector.

The password field gives you a second level of protection when you want to use the wildcard address denotation to allow multiple modes of access to your monitored system.

- 3. Enter R, W, or C as an access code:
	- R means READONLY access to the Data Analyzer.
	- W means READ/WRITE access to the Data Analyzer. (WRITE implies READ.)
	- C means CONTROL access to the Data Analyzer. CONTROL allows you to manipulate objects from which data are derived. (CONTROL implies both WRITE and READ.)

The following security triplets are all valid; an explanation follows the exclamation point (!).

```
*\1decamds\r ! Anyone with password "1decamds" can monitor
*\1decamds\w ! Anyone with password "1decamds" can monitor or write
2.1\1decamds\r ! Only node 2.1 with password "1decamds" can monitor
2.1\1decamds\w ! Only node 2.1 with password "1decamds" can monitor and
                ! write
08-00-2b-03-23-cd\1decamds\w ! Allows a particular hardware address to
                              ! write
08-00-2b-03-23-cd\1decamds\r ! Allows a particular hardware address to
                              ! read node
```
OpenVMS Data Collector nodes accept more than one password. Therefore, you might have several security triplets in an AMDS\$DRIVER\_ACCESS.DAT file for one Data Collector node. For example:

\*\1DECAMDS\R \*\KOINECLS\R \*\KOINEFIX\W \*\AVAILMAN\C

In this example, Data Analyzer nodes with the passwords 1DECAMDS and KOINECLS are able to access monitored data from the Data Collector, but only the Data Analyzer node with the KOINEFIX password is able to write or change information, including performing fixes, on the Data Collector node. The Data Analyzer node with the AVAILMAN password is able to perform switched LAN fixes and other control functions.

You can choose to set up your AMDS\$DRIVER\_ACCESS.DAT file to allow anyone on the local LAN to read from your system, but to allow only certain nodes to write or change process or device characteristics on your system. For example:

\*\1DECAMDS\R 08-00-2B-03-23-CD\2NODEFIX\C

In this example, any Data Analyzer node using the 1DECAMDS password can access monitored data from your system. However, only the Data Analyzer node with the hardware address 08-00-2B-03-23-CD and the password 2NODEFIX can perform fixes and other control functions.

#### **Note**

After editing the AMDS\$DRIVER\_ACCESS.DAT file, you must stop and then restart the Data Collector. This action loads the new data into the driver.

### <span id="page-23-0"></span>**1.3.4. Processing Security Triplets**

The Availability Manager performs these steps when using security triplets to ensure security among Data Analyzer and Data Collector nodes:

- 1. A multicast "Hello" message is broadcast at regular intervals to all nodes within the LAN indicating the availability of a Data Collector node to communicate with a Data Analyzer node.
- 2. The node running the Data Analyzer receives the message, returns a password to the Data Collector, and requests system data from the Data Collector.
- 3. The password and network address of the Data Analyzer are used to search the security triplets in the AMDS\$DRIVER\_ACCESS.DAT file.
	- If the Data Analyzer password and network address match one of the security triplets on the Data Collector, then the Data Collector and the Data Analyzer can exchange information.
	- If the Data Analyzer password and network address do not match any of the security triplets, then access is denied and a message is logged to OPCOM. (See [Table](#page-23-1) 1.2 for more information on logging this type of message.) In addition, the Data Analyzer receives a message stating that access to that node is not permitted.

<span id="page-23-2"></span>[Table](#page-23-2) 1.1 describes how the Data Collector node interprets a security triplet match.

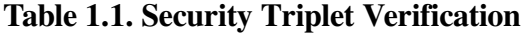

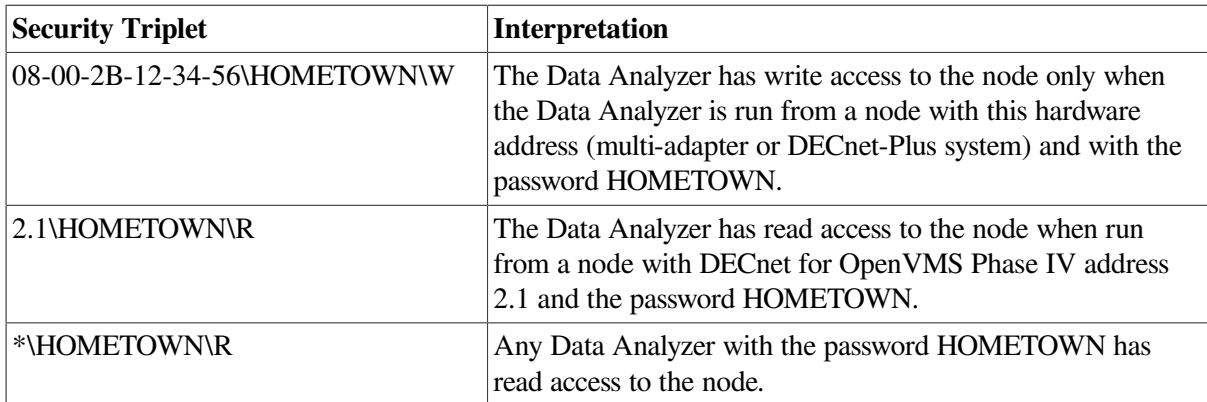

#### **Sending Messages to OPCOM**

The logical names shown in [Table](#page-23-1) 1.2 control the sending of messages to OPCOM and are defined in the AMDS\$LOGICALS.COM file on the Data Collector node.

<span id="page-23-1"></span>**Table 1.2. Logical Names for OPCOM Messages**

| <b>AMDS\$RM OPCOM READ</b>  | A value of TRUE logs read failures to OPCOM.  |
|-----------------------------|-----------------------------------------------|
| <b>AMDS\$RM OPCOM WRITE</b> | A value of TRUE logs write failures to OPCOM. |

To put these changes into effect, restart the Data Collector with the following command:

<span id="page-24-0"></span>\$ @SYS\$STARTUP:AMDS\$STARTUP RESTART

## **1.4. How Does the Availability Manager Data Analyzer Identify Performance Problems?**

When the Data Analyzer detects problems on your system, it uses a combination of methods to bring these problems to your attention. It examines both the types of data collected and how often it is collected and analyzes the data to determine problem areas to be signaled. Performance problems are also posted in the **Event** pane, which is in the lower portion of the System Overview window ([Figure](#page-13-1) 1.1).

The following topics are related to the method of detecting problems and posting events:

- Collecting and analyzing data
- Posting events

### <span id="page-24-1"></span>**1.4.1. Collecting and Analyzing Data**

<span id="page-24-2"></span>This section explains how the Data Analyzer collects and analyzes data. It also defines related terms.

#### **1.4.1.1. Events and Data Collection**

The data that the Data Analyzer collects is grouped into **data collections**. These collections are composed of related data—for example, CPU data, memory data, and so on. Usually, the data items on the tabs (like the ones displayed in [Figure](#page-24-3) 1.7) consist of one data collection.

#### <span id="page-24-3"></span>**Figure 1.7. Sample Node Summary**

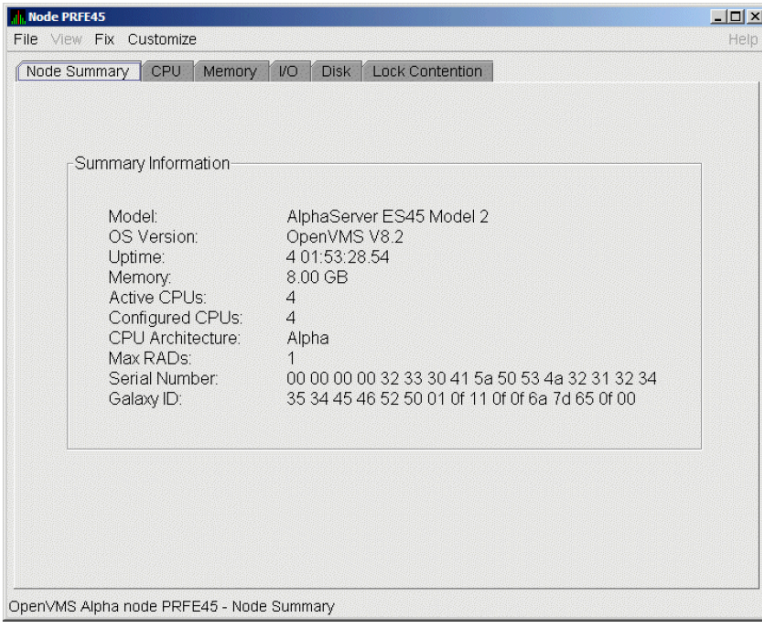

An **event** is a problem or potential problem associated with resource availability. Events are associated with various data collections. For example, the CPU Process data collection shown in [Figure](#page-25-1) 1.8 is

associated with the PRCCUR, PRCMWT, and PRCPWT events. ([Appendix](#page-202-0) C describes events, and [Appendix](#page-218-0) D describes the events that each type of data collection can signal.) For these events to be signalled, you must enable the CPU Process data collection, as described in [Section](#page-25-0) 1.4.1.2.

Users can also customize criteria for events, which is described in [Section](#page-26-1) 1.4.2.

### <span id="page-25-0"></span>**1.4.1.2. Types of Data Collection**

You can use the Data Analyzer to collect data either as a background activity or as a foreground activity.

The background and foreground data collections can be enabled at different levels—the node level for a specific node, the group level for a user-defined group of nodes (see [Figure](#page-13-1) 1.1), or the OpenVMS level for all OpenVMS nodes.

**Background** data collection

When you enable background collection of a specific type of data collection on a specific node, the Data Analyzer collects that data whether or not any windows are currently displaying data for that node.

To enable background data collection, select the checkbox for a specific type of data collection on the Data Collection Customization page ([Figure](#page-25-1) 1.8). The title bar at the top of the dialog shows the level of the customization settings. The title bar in [Figure](#page-25-1) 1.8 indicates that the settings are for all OpenVMS nodes. For group level and node level settings, the title bar indicates the group name or node name. If the window applies to a specific node, the properties you set apply only to that node.

<span id="page-25-1"></span>[Chapter](#page-166-0) 7 contains additional instructions for customizing data collection properties.

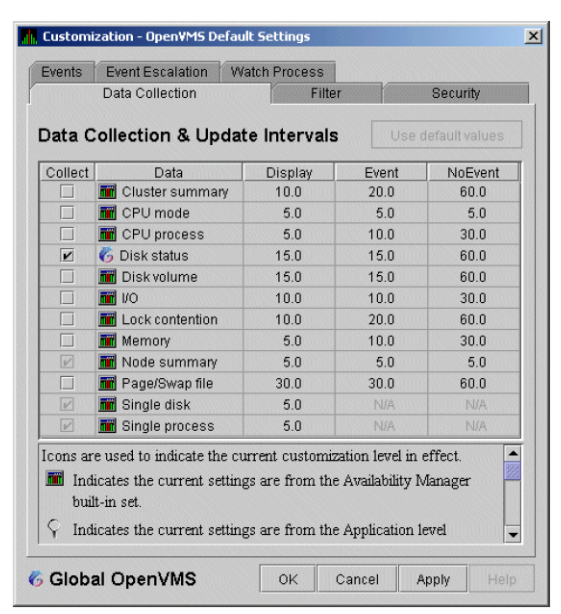

#### **Figure 1.8. Data Collection Customization**

**Foreground** data collection

Foreground data collection occurs automatically when you open any data page for a specific node. To open a node data page, double-click a node name in the **Node** pane of the System Overview window [\(Figure](#page-13-1) 1.1). The Node Summary page is the first page displayed (by default); [Figure](#page-24-3) 1.7 is an example. At the top of the page are tabs that you can select to display other data pages for that node.

Foreground data collection for all data collections related to the node begins automatically when any node data page is displayed. Foreground data collection ends when all node data pages have been closed.

[Chapter](#page-64-0) 3 contains instructions for selecting nodes and displaying node data.

### <span id="page-26-0"></span>**1.4.1.3. Data Collection Intervals**

Data collection **intervals**, which are displayed on the Data Collection customization page ([Figure](#page-25-1) 1.8), specify the frequency of data collection. [Table](#page-26-2) 1.3 describes these intervals.

| <b>Interval</b><br>(in seconds) | <b>Type of Data</b><br><b>Collection</b> | <b>Description</b>                                                                                                    |
|---------------------------------|------------------------------------------|----------------------------------------------------------------------------------------------------|
| NoEvent                         | Background                               | How often data is collected if no events have been posted for<br>that type of data.                                                                                                    |
|                                 |                                          | The Data Analyzer starts background data collection at<br>the NoEvent interval (for example, every 75 seconds). If<br>no events have been posted for that type of data, the Data<br>Analyzer starts a new collection cycle every 75 seconds. |
| Event                           | Background                               | How often data is collected if any events have been posted for<br>that type of data.                                                                                                    |
|                                 |                                          | The Data Analyzer continues background data collection at<br>the Event interval until all events for that type of data have<br>been removed from the Event pane. Data collection then<br>resumes at the NoEvent interval.                    |
| Display                         | Foreground                               | How often data is collected when the page for a specific node<br>is open.                                                                                                    |
|                                 |                                          | The Data Analyzer starts foreground data collection at the<br>Display interval and continues this rate of collection until<br>the display is closed. Data collection then resumes as a<br>background activity.                               |

<span id="page-26-2"></span>**Table 1.3. Data Collection Intervals**

### <span id="page-26-1"></span>**1.4.2. Posting Events**

The Data Analyzer evaluates each data collection for events. The Data Analyzer posts events when data values in a data collection meet or exceed user-defined thresholds and occurrences. Values for thresholds and occurrences are displayed on Event Customization pages similar to the one shown in [Figure](#page-27-1) 1.9. Thresholds and occurrences are described in the next section.

<span id="page-27-1"></span>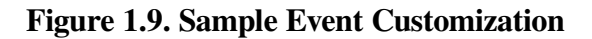

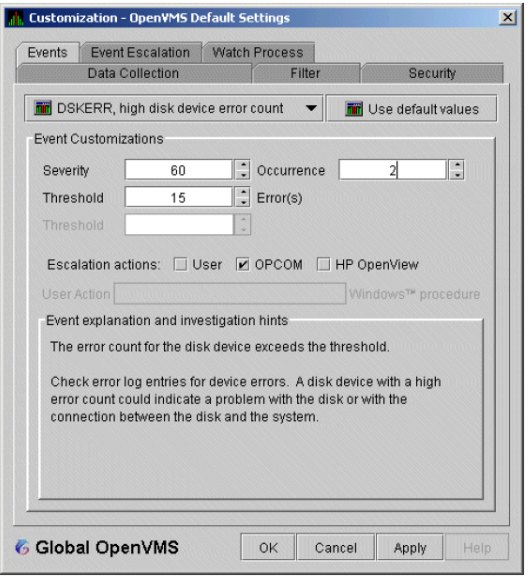

### <span id="page-27-0"></span>**1.4.2.1. Thresholds and Occurrences**

Thresholds and occurrences are criteria that the Data Analyzer uses for posting events.

A **threshold** is a value against which data in a data collection is compared. An **occurrence** is a value that represents the number of consecutive data collections that meet or exceed the threshold.

Both thresholds and occurrences are customizable values that you can adjust according to the needs of your system. For details about how to change the values for thresholds and occurrences, see [Chapter](#page-166-0) 7.

#### **Relationship Between Thresholds and Occurrences**

For a particular event, when the data collected meet or exceed the threshold, the data collection enters a threshold-exceeded state. When the number of consecutive data collections to enter this state meets or exceeds the value in the Occurrence box (see [Figure](#page-27-1) 1.9), the Data Analyzer displays (posts) the event in the Event pane.

A closer look at [Figure](#page-27-1) 1.9 shows the relationship between thresholds and occurrences. For the DSKERR, high disk device error count event, a threshold of 15 errors has been set. A value of 2 in the Occurrence box indicates that the number of errors during 2 consecutive data collections must meet or exceed the threshold of 15 for the DSKERR event to be posted.

Another example of the relationship between thresholds and occurrences is for the HINTER, High interrupt mode time event. If the threshold setting is 30%, and the occurrence setting is 3, then the event is signaled if three consecutive data collections have the interrupt mode time greater or equal to 30%. Using the occurrence setting of 3 helps to show more long-term trends in the interrupt time, and not occasional spikes where only 1 or 2 data collections have exceeded the threshold.

# <span id="page-28-0"></span>**Chapter 2. Getting Started**

This chapter provides the following information:

- How to configure and start the Availability Manager Data Collector
- How to start the Availability Manager Data Server
- How to start the Availability Manager Data Analyzer
- How to use the main System Overview window
- How to display basic node data
- How to get help when you need it

For information about installing the VSI Availability Manager on OpenVMS or Windows systems, see the *VSI Availability Manager Version 3.2-1 Installation Instructions*.

## <span id="page-28-1"></span>**2.1. Configuring and Starting the Data Collector**

Configuration tasks include defining logical names and setting passwords. After you complete these tasks, you can start the Data Collector. The following sections describe all of these operations.

### <span id="page-28-2"></span>**2.1.1. Defining Logical Names**

The Availability Manager provides a template file that system managers can modify to define the logical names used by the Data Collector. You can copy the file SYS\$MANAGER:AMDS\$SYSTARTUP.TEMPLATE to SYS\$MANAGER:AMDS\$SYSTARTUP.COM and edit it to change the default logicals that are used to start the Data Collector and to find its configuration files.

The most common logicals, especially in a mixed-environment cluster configuration, are the ones shown in [Table](#page-28-3) 2.1:

| Logical                     | <b>Description</b>                                                                                                    |
|-----------------------------|----------------------------------------------------------------------------------------------------|
| AMDS\$GROUP NAME            | Specifies the group that this node will be associated with<br>when it is monitored.                                                                                                    |
| <b>AMDS\$DEVICE</b>         | For nodes with more than one network adapter, allows you<br>to specify which adapter the Data Collector should use.                                                                                                    |
| AMDS\$RM DEFAULT INTERVAL   | The number of seconds between multicast "Hello"<br>messages from the Data Collector to the Data Analyzer<br>node when the Data Collector is not servicing one or more<br>Data Analyzers with data.<br>The minimum value is 5. The maximum value is 300. |
| AMDS\$RM SECONDARY INTERVAL | The number of seconds between multicast "Hello"<br>messages from the Data Collector to the Data Analyzer                                                                                                    |

<span id="page-28-3"></span>**Table 2.1. Common Availability Manager Data Collector Logical Names**

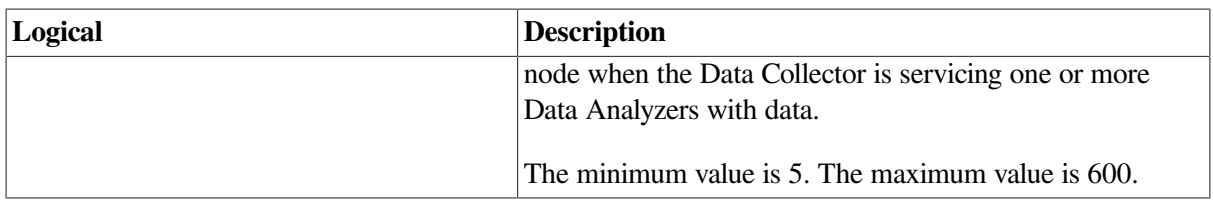

#### **Note**

**Multicast "Hello" messages** are notifications from nodes to the Data Analyzer. This is the way the Data Analyzer discovers Data Collectors on the network.

The Data Collector on a node transmits multicast "Hello" messages for any Data Analyzer or Data Server on the extended LAN to receive. The rate at which these messages are transmitted is regulated by the settings of the following logicals:

AMDS\$RM\_DEFAULT\_INTERVAL AMDS\$RM\_SECONDARY\_INTERVAL

The file containing these logicals is in SYS\$MANAGER:AMDS\$LOGICALS.COM. The shorter the time interval, the faster the node is discovered and configured with a minimal increase in network traffic.

### <span id="page-29-0"></span>**2.1.2. Setting Passwords**

To change passwords to allow a Data Analyzer to monitor a node, edit the following file:

SYS\$MANAGER:AMDS\$DRIVER\_ACCESS.DAT

The passwords section of the file is close to the end of the file, after the Password documentation section. The passwords in this file correspond to the passwords in the Security page shown in [Section](#page-193-0) 7.9.1. Note that you can specify a list of passwords in this file. See the comments in the file for details.

### <span id="page-29-1"></span>**2.1.3. Starting the Data Collector**

Beginning with OpenVMS Version 7.2, the files needed to run the Data Collector on OpenVMS nodes are shipped with the OpenVMS operating system. However, if you want the latest Data Collector software, you need to install it from the Availability Manager Data Collector kit. Once the Data Collector is running on a node, you can monitor that node using the Availability Manager Data Analyzer.

For the Data Collector to process requests to collect data and to support the Data Analyzer, you must start the Data Collector by entering the START command:

```
 $ @SYS$STARTUP:AMDS$STARTUP START
```
To start the Data Collector when the system boots, add the following command to the SYS\$MANAGER:SYSTARTUP\_VMS.COM file:

```
 $ @SYS$STARTUP:AMDS$STARTUP START
```
If you make changes to either the AMDS\$DRIVER\_ACCESS.DAT or AMDS\$LOGICALS.COM, you must restart the driver to load the changes. Enter the following command:

```
 $ @SYS$STARTUP:AMDS$STARTUP RESTART
```
#### **Note**

You can start the Data Collector on all the nodes in a cluster by using the following SYSMAN command:

```
$ RUN SYS$SYSTEM:SYSMAN
SYSMAN> SET ENVIRONMENT/CLUSTER
SYSMAN> DO @SYS$STARTUP:AMDS$STARTUP START
SYSMAN> EXIT
\mathsf{S}
```
### <span id="page-30-0"></span>**2.2. How to start the Data Analyzer**

This section describes what you need to do after the Availability Manager Data Analyzer is installed. Starting the Data Analyzer is somewhat different on OpenVMS than on Windows systems. However, on both systems, starting the Data Analyzer automatically starts the Java™ graphical user interface (GUI), which allows you to view information that is collected from Data Collectors running on OpenVMS nodes.

The following sections contain the sequence of steps required to start the Data Analyzer on an OpenVMS node and a Windows node.

#### **Note**

The locations of the Data Analyzer and Data Server files are listed in [Appendix](#page-198-0) A. The method for changing the locations are also listed in this appendix.

### <span id="page-30-1"></span>**2.2.1. Starting the Data Analyzer on an OpenVMS Node**

To start a Data Analyzer on an OpenVMS Alpha or I64 node, make sure that:

- The Data Analyzer is installed on the node from which you want to monitor other nodes.
- The Data Collector is started (see [Section](#page-29-1) 2.1.3).

Starting the Data Collector accomplishes the following important tasks:

- Defines the various AMDS\$\* logicals needed by the Data Analyzer.
- Allows the Data Analyzer to communicate with the Data Collector on the network.

To start the Data Analyzer, enter the following command:

\$ AVAIL/ANALYZER

The Data Analyzer displays the Network Connection dialog box, which is shown in [Figure](#page-34-1) 2.1.

#### **Note**

For a list of qualifiers you can use with the AVAIL/ANALYZER command, see the *VSI Availability Manager Version 3.2-1 Installation Instructions*, or enter HELP AVAIL at the DCL dollar prompt and then enter the qualifier.

### <span id="page-31-0"></span>**2.2.2. Starting the Data Analyzer on a Windows Node**

To start the Data Analyzer on a Windows node, first make sure that the Availability Manager Windows kit is installed on the node.

To start the Data Analyzer, follow these steps:

- 1. Click on the Windows **Start** button and type "Data" in the search box to display the components of the Availability Manager.
- 2. Click on **Data Analyzer Startup**. The Availability Manager displays the application window.

## <span id="page-31-1"></span>**2.3. Do You Need to Set Up a Data Server?**

At this point, you must determine whether you need to use a Data Server to communicate with the Data Collectors. For an overview of what a Data Server is and how it works, see [Section](#page-16-0) 1.2.2.

If the analyzer system is on the same extended LAN as the Data Collectors, you can use a network adapter on the analyzer system to connect with the Data Collectors. If this is the case, you do not need to set up the Data Server. To continue starting the Data Analyzer without a Data Server, go to [Section](#page-48-1) 2.6.

If the Data Analyzer is on a different extended LAN than the Data Collectors, you must set up the Data Server on a **server system** that is on the same extended LAN as the Data Collectors. To set up secure communication between the Data Analyzer and Data Server, see [Section](#page-31-2) 2.4.

#### **Note**

The Data Collector on an OpenVMS system only allows one Data Analyzer or Data Server to use it for communicating with other Data Collectors (see the section called "Data [Collector](#page-16-1) Notes" under [Section](#page-14-0) 1.2.1). If you want to run both the Data Server and Data Analyzer on the same OpenVMS system, VSI recommends that you run the Data Server to communicate with the other Data Collectors, and then let the Data Analyzer connect to the Data Server. This setup is similar to the one shown in [Figure](#page-17-0) 1.4 and the section called ["Requesting](#page-17-2) and Receiving Information Over a WAN" under [Section](#page-16-0) 1.2.2. In this case, the Data Analyzer and Data Server are running on the same node (Data Server node), and use an internal IP connection for communications.

## <span id="page-31-2"></span>**2.4. Setting Up Secure Server Communications Between the Data Analyzer and Data Server**

#### **Note**

The following terminology is used in the next sections:

- **Data Server** refers to the Availability Manager Data Server software.
- **Server system** refers to the hardware that runs the Data Server software.
- **Analyzer system** refers to the hardware that runs the Data Analyzer software.
- **Combined kit** refers to the kit that includes both the Data Analyzer and the Data Server kit.

Note the following:

- The server system and analyzer system can be either an OpenVMS system or a Windows system.
- Any analyzer system can connect to any server system. The operating system and hardware platform make no difference to the operation of the Availability Manager.

To collect data over a WAN, the Data Analyzer communicates with a Data Server. The Data Server is a Java-based program that runs on OpenVMS or Windows. Except for differences in starting the Data Server on OpenVMS and Windows, the following section applies to both operating systems.

The Availability Manager uses an encrypted connection for secure communication between the Data Analyzer and the Data Server. The following sections describe how to set up the Data Analyzer and Data Server to use a secure communication link.

### <span id="page-32-0"></span>**2.4.1. Introduction to Secure Communications**

The Availability Manager uses Transport Layer Security (TLS) Version 1 for secure communication between the Data Analyzer and the Data Server. TLS is an extension of Secure Sockets Layer (SSL) Version 3.0, which is the most widely used protocol for security on the web.

TLS uses **public key cryptography** (also called asymmetric cryptography) to guarantee secure communication over a network. This type of cryptography uses an encryption algorithm that produces a pair of keys:

- A public key provides authentication, and is made public to any interested party as a **trusted certificate**.
- A private key that works with trusted certificates to provide privacy and data integrity

What one key encrypts, only the other key can decrypt. Together, these two keys are known as an asymmetric **key pair**.

### **Key Pairs, Key Stores, and Trust Stores**

Before you can use the Data Server, you must create an asymmetric key pair. This key pair is associated with the Data Server, and is used by the Data Server and Data Analyzer to establish an encrypted communication link between them.

The Data Server stores the public and private key associated with it in a **key store**. The Data Server key store is the file AM\$KeyStore.jks that resides on the server system. Currently, VSI supports configurations in which the Data Server has only one key pair in a key store.

The Data Server public key is also stored by the Data Analyzer in a **trust store** on the analyzer system. The Data Analyzer trust store is the file AM\$TrustStore.jks. A trust store for a particular Data Analyzer holds the public key for each Data Server with which it communicates.

#### **Note**

For the default locations for the AM\$KeyStore.jks and AM\$TrustStore.jks files on OpenVMS and Windows systems and how to change these locations, see [Appendix](#page-198-0) A.

You create and store the key pair after installing either the combined kit (for OpenVMS) or the Availability Manager kit (for Windows). The next sections describe how to perform the following tasks:

- Creating the key pair from either the server or analyzer system
- Store the key pair in a key store on a server system
- Store the public key in a trust store on an analyzer system

### <span id="page-33-0"></span>**2.4.2. Methods of Setting Up Secure Communications**

The key store and trust store are created and maintained by dialog boxes in the Data Analyzer. The Data Analyzer is used for key management because it is the part of the Availability Manager that uses a GUI interface. By using the GUI interface, keys are managed the same way on OpenVMS and Windows platforms. This also keeps the Data Server from having the overhead of the dialog boxes used for creating and maintaining key and trust stores.

There are two basic methods of setting up secure communications. Both methods create a key store for the Data Server and a trust store for the Data Analyzer. The difference is that one creates the key store using the server system, and the other creates the key store from the analyzer system. Using one method or the other is sufficient to set up secure communications between the Data Analyzer and Data Server.

### <span id="page-33-1"></span>**2.4.2.1. Setup Using the Server System**

Creating the key store from the server system is the simplest method. You create the key store and export the public key using the Data Analyzer on the server system, copy the public key to the analyzer system, and import the public key with the Data Analyzer on the analyzer system. For a description of this method, see [Section](#page-33-3) 2.4.3.

Using this method assumes that you can use the Data Analyzer's GUI interface on the server system. You can start the Data Analyzer on the server system and display the GUI on the following:

- the server graphics console
- another OpenVMS system that does have a graphics console
- a Windows system that has software to accept and display an X Windows GUI

If this is not possible, use the alternate method to create and maintain key stores described in [Section](#page-33-2) 2.4.2.2.

### <span id="page-33-2"></span>**2.4.2.2. Setup Using the Analyzer System**

With this method, you create the key store and export the public key using the Data Analyzer on the analyzer system, and copy the key store to the server system. This method is described in [Section](#page-37-1) 2.4.4.

### <span id="page-33-3"></span>**2.4.3. Steps for Setting Up Secure Communications from the Server System**

The following section describes how to set up the Data Server from the server system. It also describes the key setup for the Data Analyzer that runs on the server system. The procedure involves the following tasks:

- Creating the key pair for the Data Server, including the option of generating and storing the trust store for the Data Analyzer on the server system,
- Storing the key pair in the Data Server's key store on the server system
- Storing the public key for another Data Analyzer to use

When you complete these steps, the Data Server can accept connections from any Data Analyzer on the server system or on other systems.

### <span id="page-34-0"></span>**2.4.3.1. Creating the Key Pair for the Data Server**

1. Start the Data Analyzer on the server system according to the instructions in [Section](#page-30-0) 2.2. When the Data Analyzer starts, it displays the Network Connection dialog box as shown in [Figure](#page-34-1) 2.1.

#### <span id="page-34-1"></span>**Figure 2.1. Network Connection Dialog Box**

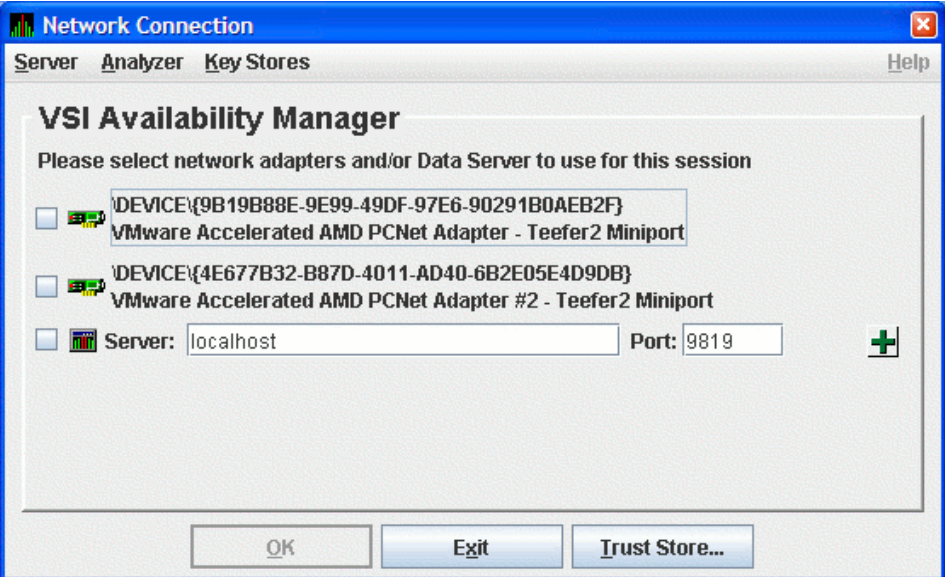

2. From the **Server** menu, select **Key Store...** to open the default key store for this system.

<span id="page-34-2"></span>The Availability Manager displays the Key Store Management dialog box as shown in [Figure](#page-34-2) 2.2.

**Figure 2.2. Key Store Management Dialog Box**

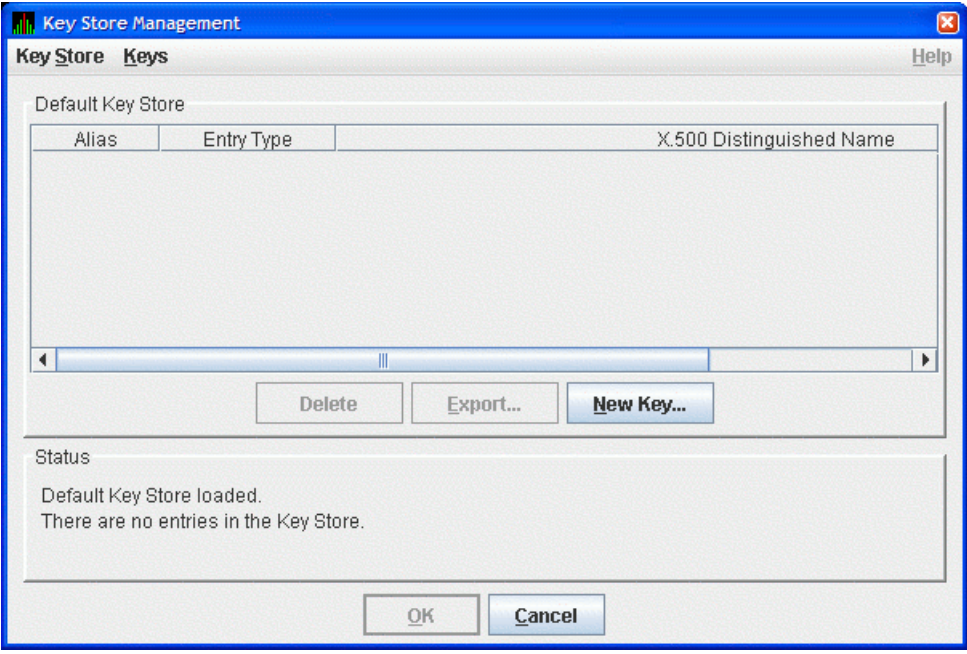

3. In the Key Store Management dialog box, click **New Key...** to display the Generate New Key Pair dialog box as shown in [Figure](#page-35-0) 2.3.

<span id="page-35-0"></span>**Figure 2.3. Generate New Key Pair Dialog Box**

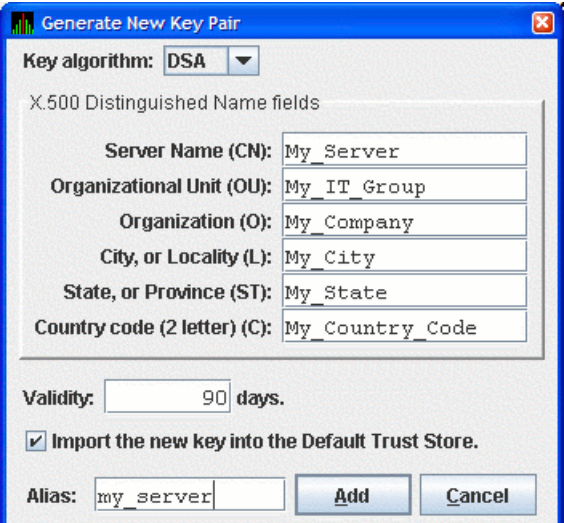

To create a new key pair, fill in the fields in this dialog box.

The information you enter in the Generate New Key Pair dialog box includes fields that pertains to an **X.500 Distinguished Name**. VSI recommends that you enter the name of the server system in the **Server Name** field (CN) and in **Alias** field. ("Alias" is simply a name that is used to track items in the key store and is not part of the generated key.)

Currently, the Availability Manager does not verify whether or not a key has expired. Therefore, the **Validity** field is not used. However, for the field to work in future versions, VSI recommends that you enter a large value if you are creating a key that must be valid for a long time.

To run the Data Analyzer on the server system and have it connect to the Data Server on the server system, check the **Default Trust Store** checkbox. This creates a trust store for the Data Analyzer that contains the public key for accessing the Data Server on the server system.

When you finish entering information to create a new key pair for the Data Server, click **Add** (it might take a few seconds to create the key). If you checked the **Default Trust Store** checkbox, the default trust store for this key pair is created for the Data Analyzer running on the server system.

The Key Store Management dialog box shown in [Figure](#page-36-1) 2.4 now displays one key pair, reflecting the information you entered in the Generate New Key Pair dialog box.
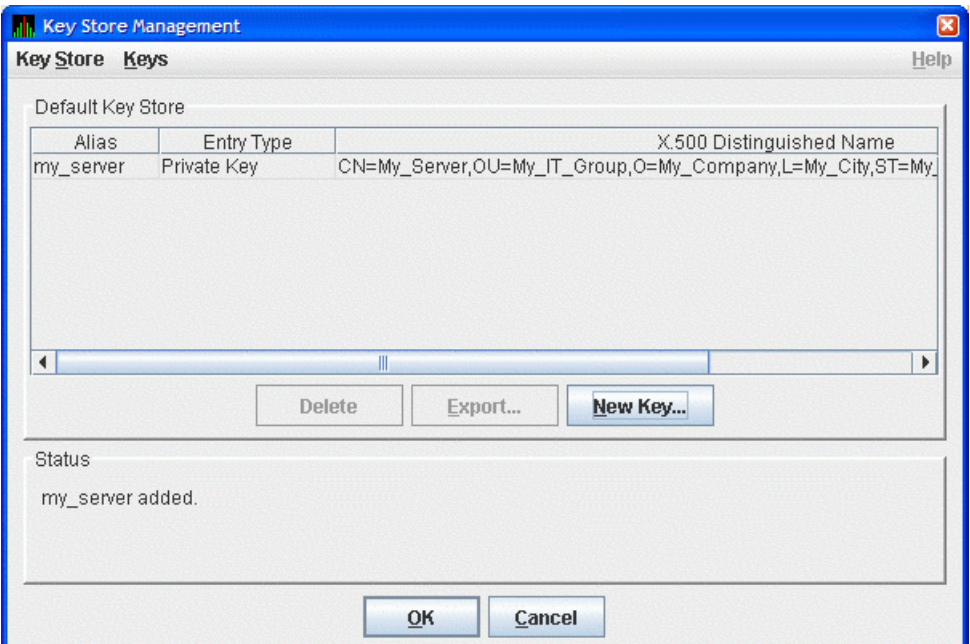

**Figure 2.4. Key Store Management Dialog Box Showing Key Pair**

If the *only* system you want to run the Data Analyzer is the server system, then do the following:

- a. Click on **OK** in the Key Store Management dialog box to save the key store on the server system.
- b. Follow the instructions in [Section](#page-48-0) 2.6 to start and configure the Data Analyzer.

<span id="page-36-0"></span>To run the Data Analyzer on other systems, see [Section](#page-36-0) 2.4.3.2

### **2.4.3.2. Export the Public Key for Other Data Analyzers**

To run the Data Analyzer on other systems, and to connect to the Data Server on this system, you must export the public key for the Data Server as a **trusted certificate**. To do this, click the key pair name in the Key Store Management dialog box. This action enables the **Export...** button. Click **Export...** to export the public key in a trusted certificate. The Availability Manager displays the Export Certificate dialog box as shown in [Figure](#page-37-0) 2.5.

<span id="page-37-0"></span>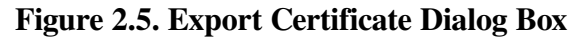

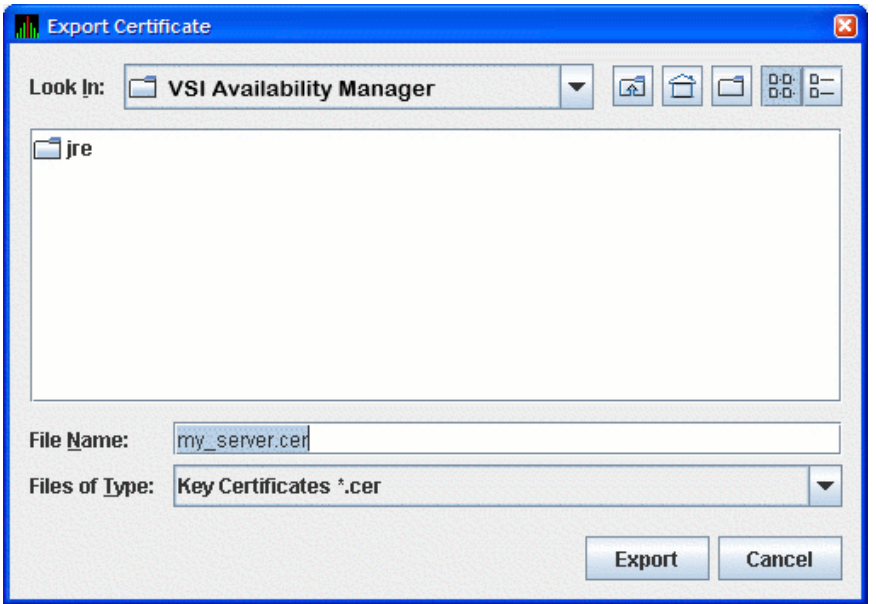

Store the trusted certificate in the folder and file name of your choice. Any file name with a CER extension works, although naming the file the same as the server alias can make it easier to identify. Click **Export** to complete this process.

### **Important**

Remember the location of this certificate. This certificate is used in [Section](#page-44-0) 2.4.5.

### **2.4.3.3. Save the Key Store**

To save the key store on the server system, click **OK** in the Key Store Management dialog box. Then see [Section](#page-44-0) 2.4.5 to import the trusted certificate into the Data Analyzer trust store.

## <span id="page-37-1"></span>**2.4.4. Steps for Setting Up Secure Communications from the Analyzer System**

The process for setting up the Data Server from an analyzer system involves the following tasks:

- Creating the key store for the Data Server on the server system.
- Exporting the public key as a trusted certificate for other analyzer systems.
- Saving the key store.
- Copying the key store to the server system.
- Delete the key and trust store from the analyzer system.
- Exporting the public key to the server system from an existing server system using an analyzer system.

### **2.4.4.1. Creating the Key Store for the Data Server**

Start the Data Analyzer on the analyzer system. When the Data Analyzer starts, it displays the Network Connection dialog box as shown in [Figure](#page-38-0) 2.6.

<span id="page-38-0"></span>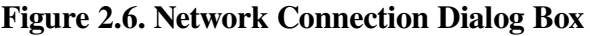

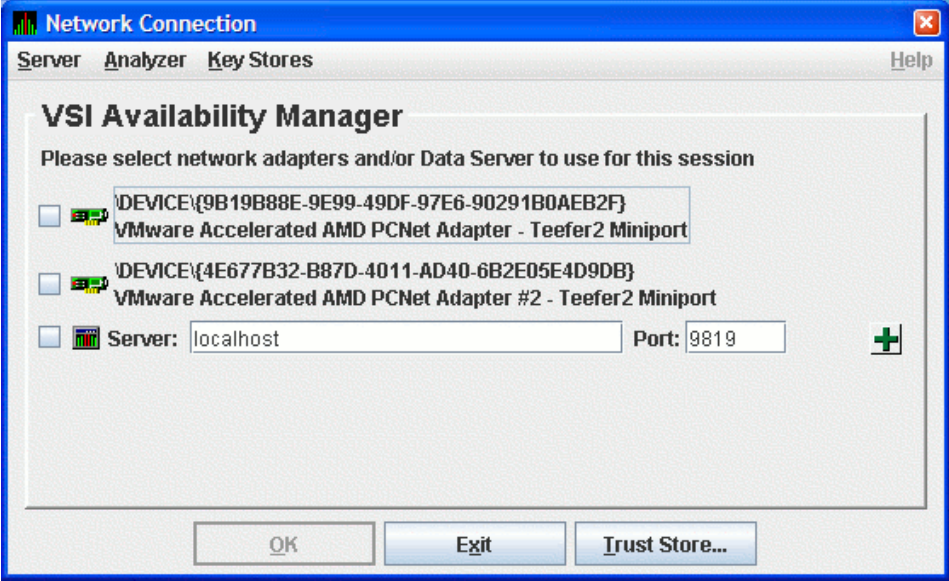

From the **Key Stores** menu, click **New Trust or Key Store...**. The Availability Manager displays the Key Store Management dialog box, shown in [Figure](#page-38-1) 2.7.

<span id="page-38-1"></span>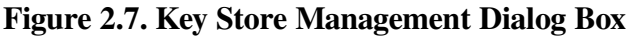

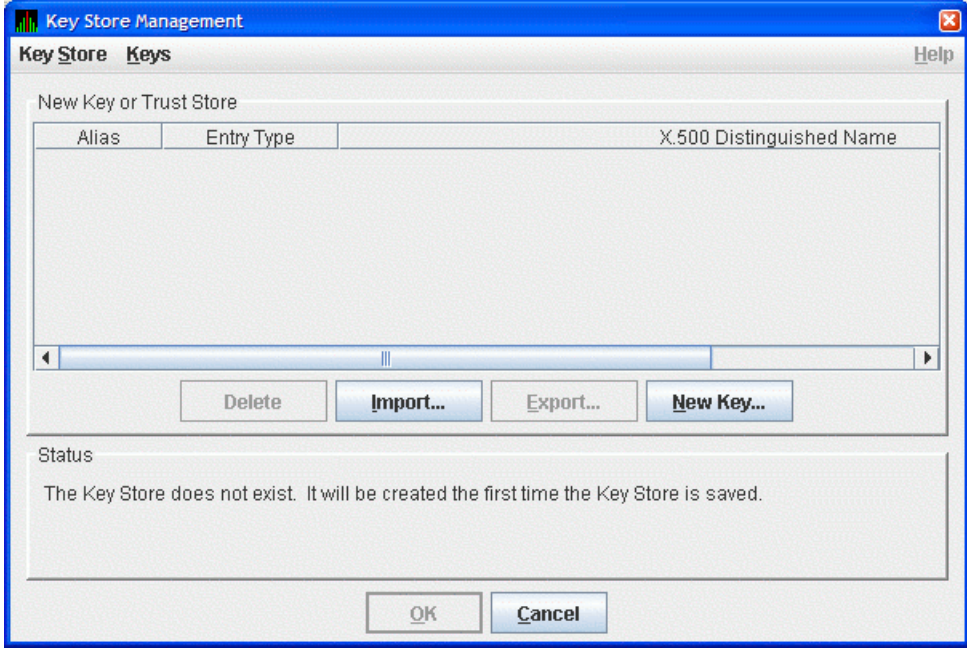

In the Key Store Management dialog box, click **New Key...** to display the Generate New Key Pair dialog box as shown in [Figure](#page-39-0) 2.8. To create a new key pair, fill in the fields in this dialog box. For a description of these fields, see [Section](#page-34-0) 2.4.3.1.

<span id="page-39-0"></span>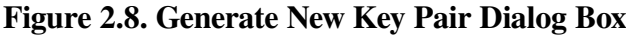

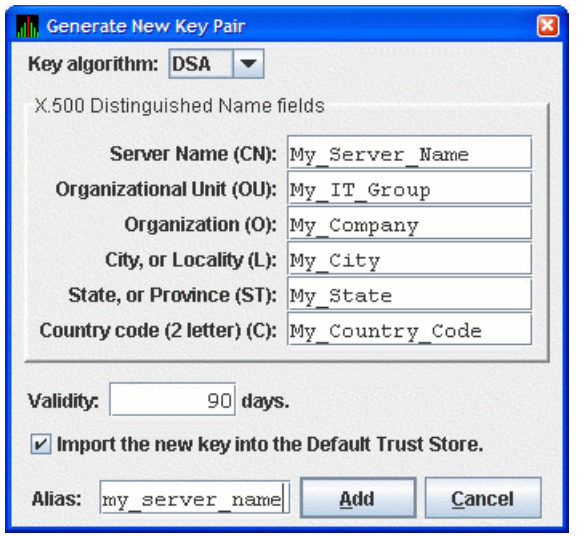

When you finish entering information in the Generate New Key Pair dialog box, click **Add** (it might take a few seconds to create the key). If you checked the **Default Trust Store** checkbox, the default Trust Store for this key pair is created for the Data Analyzer running on the this analyzer system.

The Key Store Management dialog box [\(Figure](#page-39-1) 2.9) now displays the new key pair, reflecting the information you entered.

<span id="page-39-1"></span>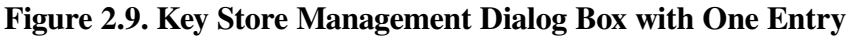

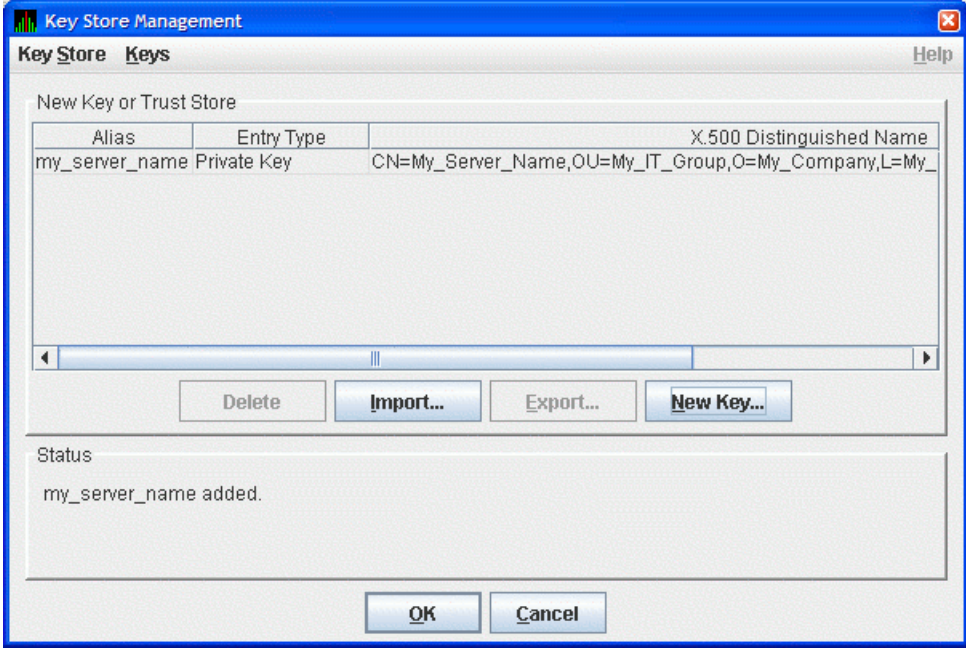

This step finishes the setup needed for this analyzer system. If this is the only Data Analyzer that needs to connect to this Data Server, go to [Section](#page-41-0) 2.4.4.4.

### <span id="page-39-2"></span>**2.4.4.2. Exporting the Public Key for Analyzer Systems**

For other Data Analyzers that need to connect to the Data Server, export the public key as described in this section.

In the Key Store Management dialog box, select the Data Server key pair by clicking the key entry. This enables the **Export...** button in the dialog box. Click **Export...** to extract the Data Server's public key and store it in a file as a trusted certificate.

<span id="page-40-0"></span>The Export Certificate dialog box is displayed as shown in [Figure](#page-40-0) 2.10.

**Figure 2.10. Export Certificate Dialog Box**

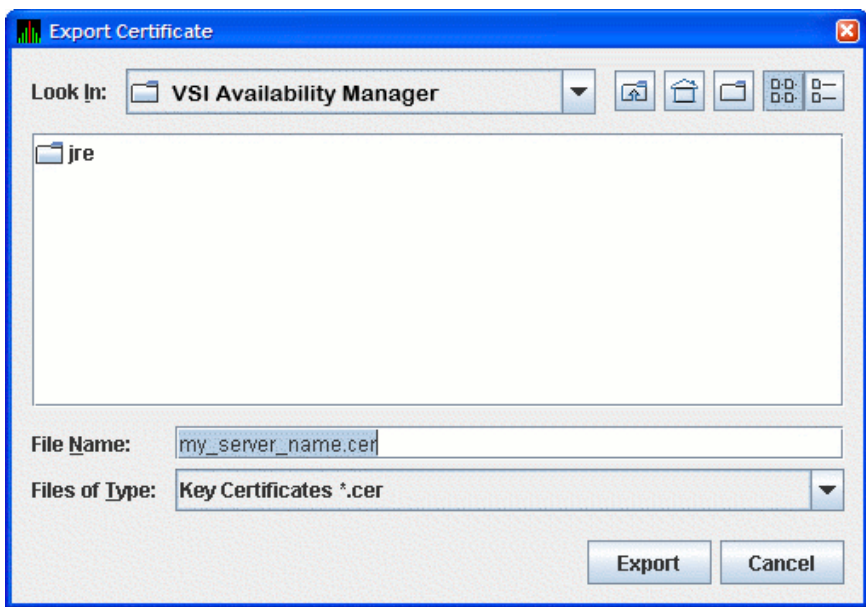

Store the trusted certificate in the folder and file name of your choice. Any file name with the CER extension works, although accepting the default can make the file easier to identify. Click on the **Export** button to complete this process.

### **Important**

Remember the location of this certificate. This certificate is used in [Section](#page-44-0) 2.4.5.

### **2.4.4.3. Saving the Key Store for the Server System**

Now that you have created the key pair for the Data Server, you must save the pair in a key store. In the Key Store Management dialog box, select the **Key Store** menu, and then select **Save**. This displays the Save Key Store dialog box as shown in [Figure](#page-41-1) 2.11.

<span id="page-41-1"></span>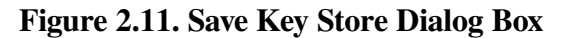

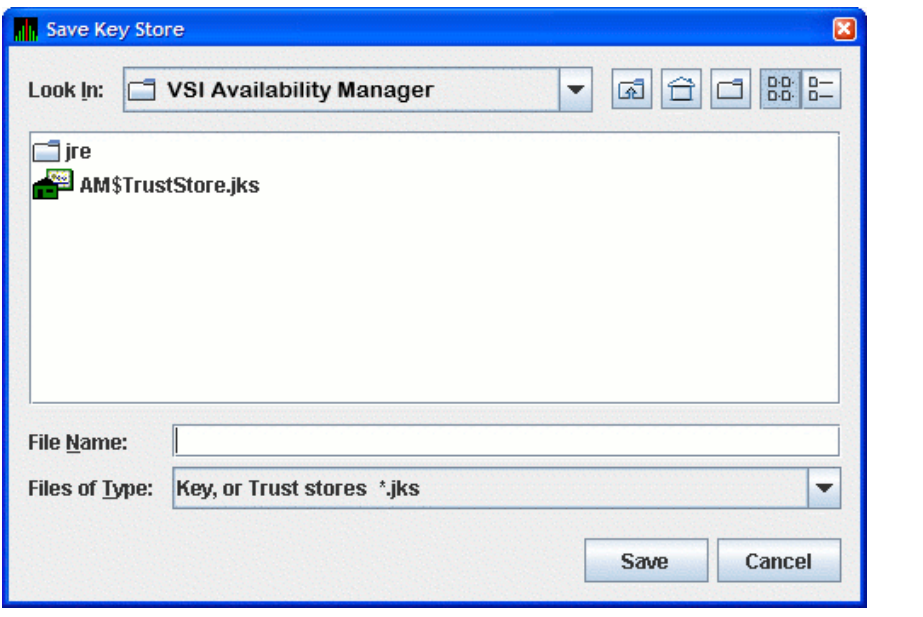

#### **Note**

If you checked the **Default Trust Store** checkbox in [Figure](#page-39-0) 2.8, the file AM\$TrustStore.jks appears.

Save the key store in the folder and file name of your choice. Any file name with a JKS extension works, although naming the file the same as the server alias can make the file easier to identify. Enter this file name in the **File Name** field, and click **Save** to save the key store. In the Key Store Management dialog box, click **Cancel** to dismiss the dialog box.

### <span id="page-41-0"></span>**2.4.4.4. Copying the Key Store to the Server System**

The key store is now ready for the server system. Copy the file to the server system. If you use FTP to transfer the file, be sure to use the binary transfer mode.

Once the file is copied, move it to the location and file name that the Data Server looks for when it starts. On OpenVMS, the location is in the AMDS\$AM\_MANAGER: directory. On Windows, the location is the installation directory. Make sure that the file is named AM\$KeyStore.jks for Windows systems. On OpenVMS, if the AMDS\$AM\_MANAGER: directory is on an ODS-2 disk volume, make sure that the file is named AM\$KEYSTORE.JKS.

### **2.4.4.5. Delete the Key and Trust Store from the Analyzer System**

Once you have created the key store and copied it to the server system, it is recommended that you delete the key and trust store on the analyzer system. This sets up the analyzer system to create a key store for another Data Server, or to create the trust store by importing the trusted certificates from each Data Server into the Data Analyzer.

This concludes the Data Server setup on the server system. If you want to create a key store for another Data Server, go to [Section](#page-37-1) 2.4.4. Otherwise, go to [Section](#page-44-0) 2.4.5, which describes how to import the Data Server's public key into the trust store of other Data Analyzers.

The next section describes how to obtain the public key from an existing Data Server. This step allows the Data Analyzer to connect to the Data Server.

### **2.4.4.6. Obtaining the Public Key from an Existing Data Server**

This section describes how to obtain a Data Server's public key from the analyzer system.

#### **2.4.4.6.1. Copy the Key Store from the Server System**

Copy the key store from the server system to a place that is accessible to the analyzer system. On OpenVMS, the key store is AMDS\$AM\_MANAGER:AM\$KEYSTORE.JKS. On Windows, it is AM\$KeyStore.jks in the Availability Manager installation directory. If you use FTP, be sure to use the binary mode to transfer the key store successfully.

#### **Note**

Both OpenVMS and Windows file systems are case-insensitive, so the Availability Manager accepts the key store filename in all caps or in mixed case as shown in this section or in lower case.

### <span id="page-42-1"></span>**2.4.4.6.2. Export the Key Store Public Key to a Trusted Certificate**

This step extracts the Data Server public key from the key store by exporting it to a trusted certificate.

Start the Data Analyzer on the analyzer system. When the Availability Manager starts, it displays the Network Connection dialog box as shown in [Figure](#page-42-0) 2.12.

#### <span id="page-42-0"></span>**Figure 2.12. Network Connection Dialog Box**

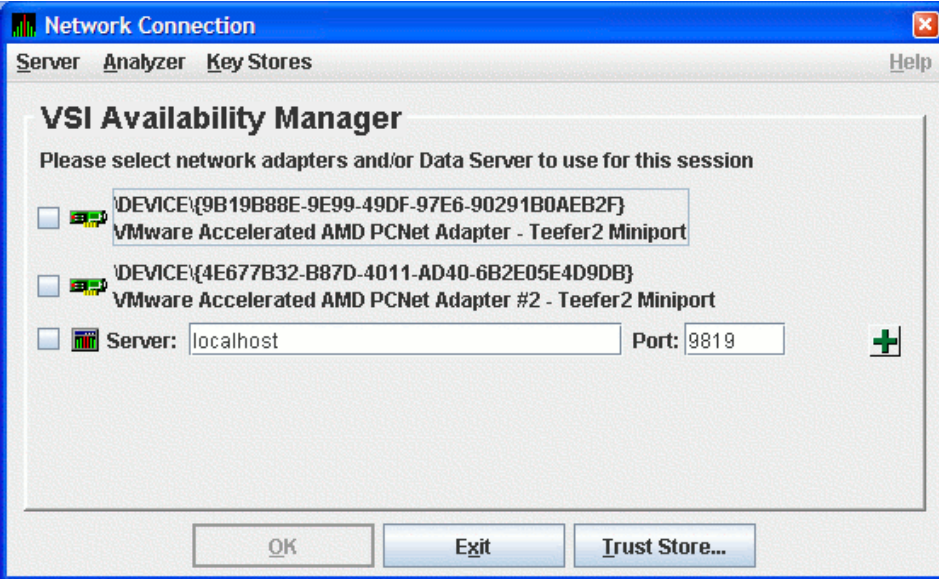

From the **Key Stores** menu, select **Open Trust** or **Key Store...** to open the Open Key or Trust Store dialog box as shown in [Figure](#page-43-0) 2.13.

#### <span id="page-43-0"></span>**Figure 2.13. Open Key or Trust Store Dialog Box**

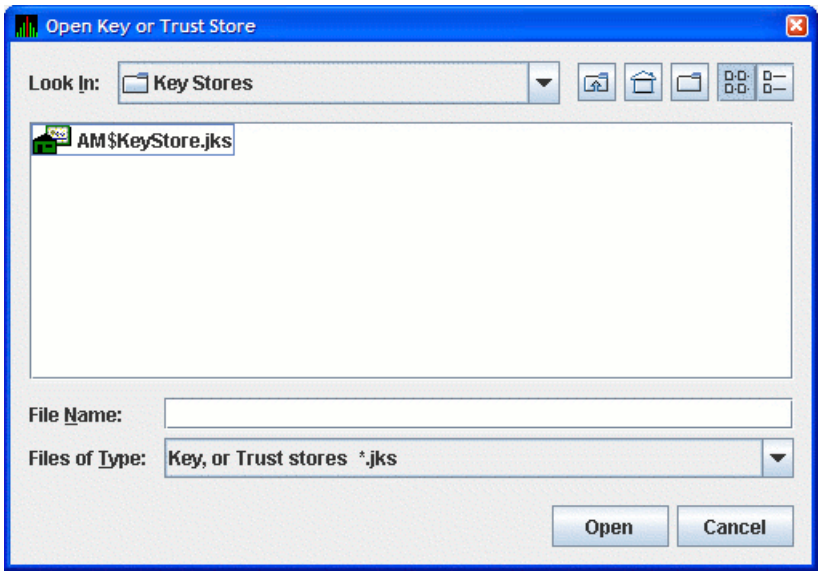

In this dialog box, locate the key store file by selecting the name of the key store file, and clicking **Open**. The opened key store is displayed in the Key Store Management dialog box as shown in [Figure](#page-43-1) 2.14.

<span id="page-43-1"></span>**Figure 2.14. Key Store Management Dialog Box**

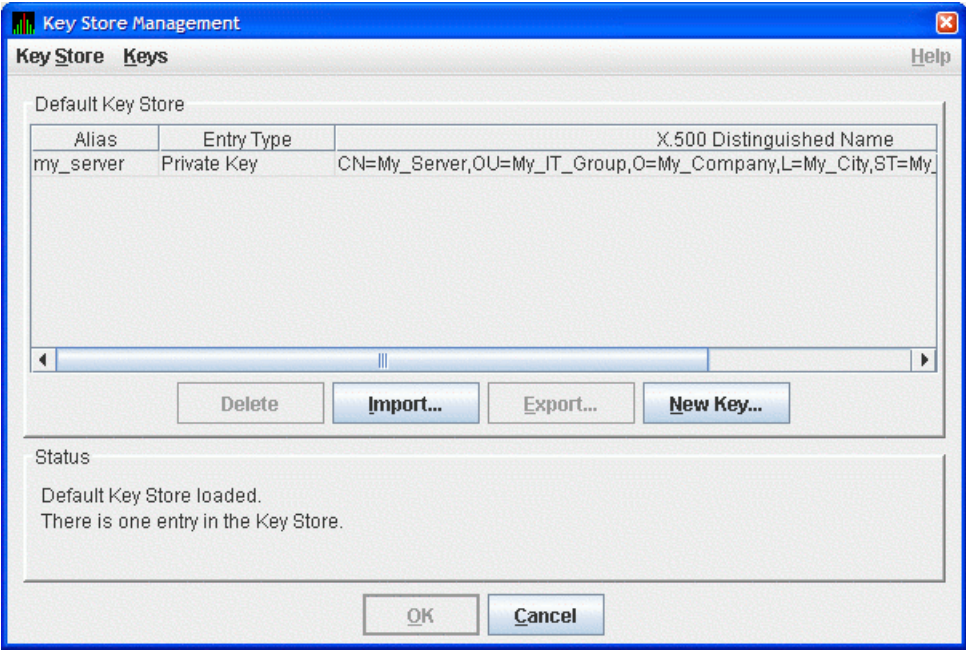

Select the key pair entry in the dialog box. This enables the **Export...** button. Click **Export...** to export the public key of the key pair into a trusted certificate. The Availability Manager displays the Export Certificate dialog box as shown in [Figure](#page-44-1) 2.15.

<span id="page-44-1"></span>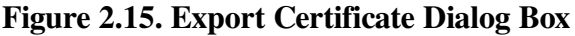

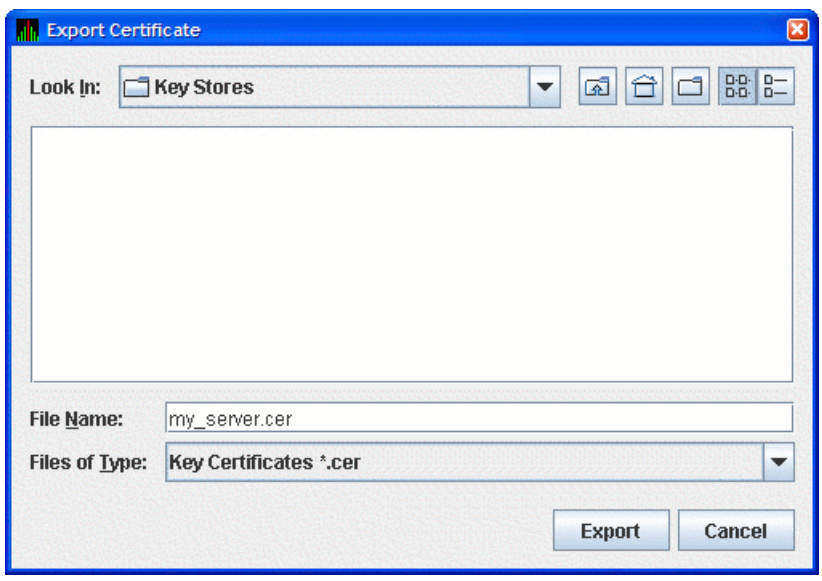

Store the trusted certificate in the folder and file name of your choice. Any file with the CER extension works, although accepting the default can make the file easier to identify. Click **Export** to complete this process. You now have the trusted certificate.

### **Important**

Remember the location of this certificate. This certificate is used in [Section](#page-44-0) 2.4.5.

## <span id="page-44-0"></span>**2.4.5. Key Setup for a Data Analyzer to Connect to an Existing Data Server**

This section describes how to set up a trust store for a Data Analyzer to connect to an existing Data Server. The steps involve the following tasks:

- Obtaining the Data Server's public key from its key store as a trusted certificate.
- Copying the trusted certificate to the analyzer system.
- Importing the trusted certificate into the Data Analyzer's trust store.

### **2.4.5.1. Obtaining the Data Server Public Key**

First enter the Data Server's public key into the trust store of the Data Analyzer. This transfer involves exporting the key into a trusted certificate from the key store, and importing the key into the Data Analyzer's trust store.

The following sections describe how to export the public key into a trusted certificate. If you need to export the public key, determine which of the following applies to you.

- Export the Public Key for Other Data Analyzers (see [Section](#page-36-0) 2.4.3.2)
- Export the Public Key for Analyzer Systems (see [Section](#page-39-2) 2.4.4.2)

• Export the Key Store Public Key to a Trusted Certificate (Section [2.4.4.6.2](#page-42-1))

Make sure you have the Data Server's public key in a trusted certificate for the next step.

### **2.4.5.2. Copying the Trusted Certificate**

Copy the trusted certificate from the server system to the analyzer system. Note that the trusted certificate contains binary data, so you must use binary mode if FTP is the file transport. The certificate is now ready for importing to the Data Analyzer's trust store.

### **2.4.5.3. Importing the Data Server Public Key**

Start the Data Analyzer on the analyzer system. From the **Analyzer** menu, select **Trust Store** to open the default trust store for this system. The Availability Manager displays the Trust Store Management dialog box as shown in [Figure](#page-45-0) 2.16.

#### <span id="page-45-0"></span>**Figure 2.16. Trust Store Management Dialog Box**

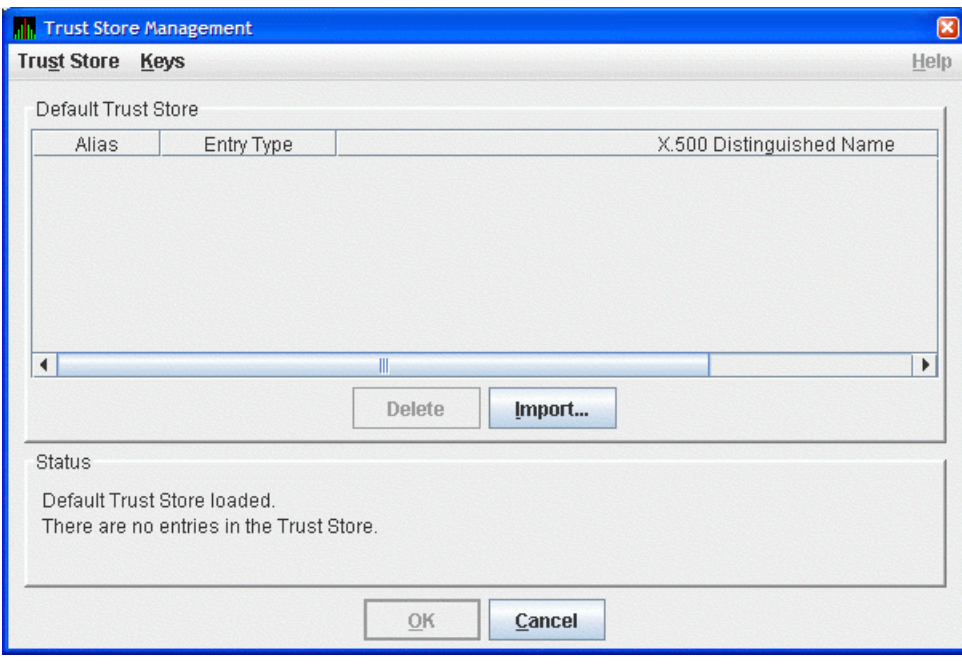

Click **Import...** to import the trusted certificate. The Availability Manager displays the Import Certificate dialog box as shown in [Figure](#page-46-0) 2.17.

<span id="page-46-0"></span>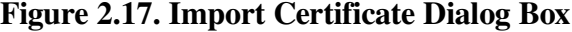

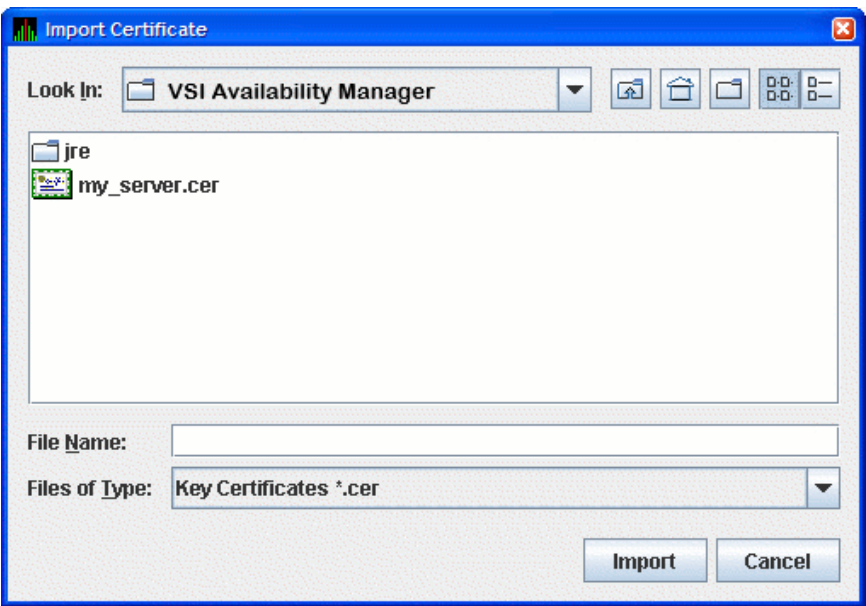

Select the name of the trusted certificate, and click **Import**. The Availability Manager displays the Assign Alias for Certificate dialog box as shown in [Figure](#page-46-1) 2.18.

<span id="page-46-1"></span>**Figure 2.18. Assign Alias for Certificate Dialog Box**

| ×<br><b>Joseph Alias for Certificate</b>                                                       |
|------------------------------------------------------------------------------------------------|
| Certificate imported from C:\Program Files\VSI\VSI Availability Manager\my_server.cer          |
|                                                                                                |
|                                                                                                |
| Version: Vl                                                                                    |
| Subject: CN=My Server, OU=My IT Group, O=My Company, L=My City, ST=My State, C=My Country Code |
| Signature Algorithm: SHAlwithDSA, OID = 1.2.840.10040.4.3                                      |
|                                                                                                |
| Key: Sun DSA Public Key                                                                        |
| Parameters: DSA<br>fd7f5381 1d751229 52df4a9c 2eece4e7 f611b752 3cef4400 c31e3f80 b6512669     |
| $\mathbf{D}$ :<br>455d4022 51fb593d 8d58fabf c5f5ba30 f6cb9b55 6cd7813b 801d346f f26660b7      |
| 6b9950a5 a49f9fe8 047b1022 c24fbba9 d7feb7c6 lbf83b57 e7c6a8a6 150f04fb                        |
| 83f6d3c5 lec30235 54135a16 9132f675 f3ae2b61 d72aeff2 2203199d d14801c7                        |
| 9760508f 15230bcc b292b982 a2eb840b f0581cf5<br>c:                                             |
| f7ela085 d69b3dde cbbcab5c 36b857b9 7994afbb fa3aea82 f9574c0b 3d078267<br>c:                  |
| 5159578e bad4594f e6710710 8180b449 167123e8 4c281613 b7cf0932 8cc8a6el                        |
| 3c167a8b 547c8d28 e0a3aele 2bb3a675 916ea37f Obfa2135 62f1fb62 7a01243b                        |
| cca4flbe a8519089 a883dfel 5ae59f06 928b665e 807b5525 64014c3b fecf492a                        |
|                                                                                                |
| OK<br>Assign Alias: my server<br>Cancel                                                        |

This dialog box displays the trusted certificate. Enter the alias name for the certificate in the **Assign Alias** field. Although you can put any text in this field, it is best to choose the same alias name that the Data Server uses. Then click **OK** to continue. The Availability Manager displays the Trust Store Management dialog box with the imported key as shown in [Figure](#page-47-0) 2.19.

#### <span id="page-47-0"></span>**Figure 2.19. Trust Store Management Dialog Box**

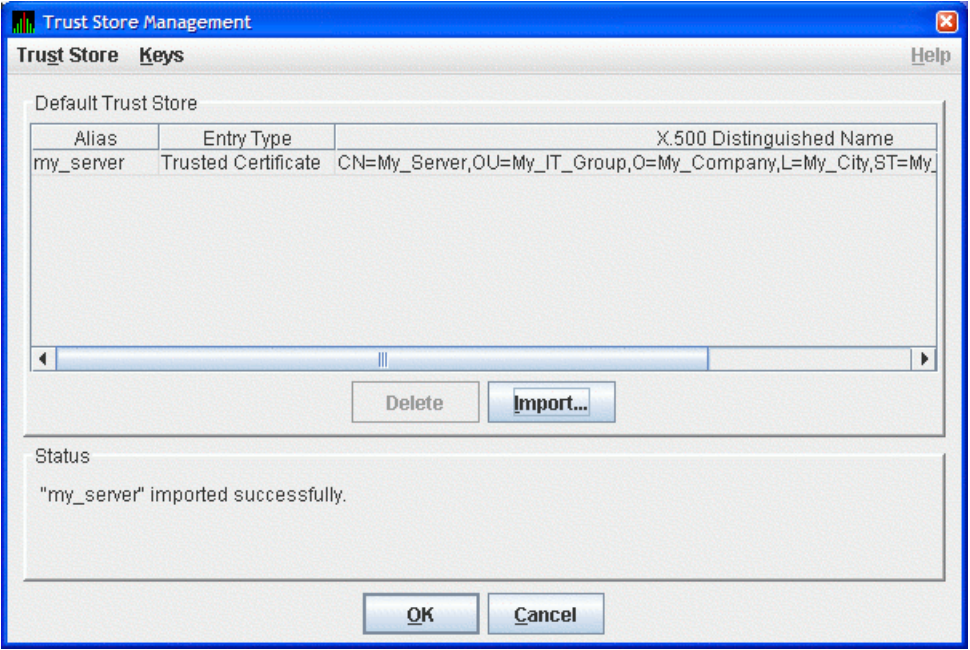

In the Trust Store Management dialog box, click **OK** to save the trusted certificate in the Data Analyzer trust store.

This sets up the Data Analyzer to connect to a Data Server. The Data Analyzer supports connections to multiple Data Servers. To connect to multiple Data Servers, export the public key for each Data Server and import it into the Data Analyzer.

This completes the Data Analyzer key configuration. You are now ready to run the Data Analyzer and connect to the Data Server.

# **2.5. Starting the Data Server**

This section describes tasks you must perform after the Availability Manager Data Server is installed. Starting the Data Server is somewhat different on OpenVMS than on Windows systems. However, on both systems, the Data Server listens for connections from Data Analyzers once it is started.

The Data Server is designed to run in a minimal environment. It only outputs text messages to log various events and Data Analyzer connections. Because of this design, it can be run in a batch job or in a detached process on OpenVMS, or as a startup task on Windows.

The following sections contain the sequence of steps required to start the Data Server on an OpenVMS node and a Windows node.

The first step is to decide which platform is to run the Data Server: Windows or OpenVMS.

## **2.5.1. Starting the Data Server on an OpenVMS System**

To start a Data Server on an OpenVMS System (Alpha or I64), make sure the following conditions are met:

The Data Server is installed on a node that is on the same LAN as your OpenVMS systems.

• The Data Collector is started (see [Section](#page-29-0) 2.1.3).

Starting the Data Collector is important for these reasons:

- Defines the various AMDS\$\* logicals needed by the Data Server.
- Allows the Data Server to communicate to the Data Collector on the network.

After you install and configure the Data Collector and Data Server and start the Data Collector, enter the following command to start the Data Server:

\$ AVAIL/SERVER

#### **Note**

For a list of qualifiers you can use with the AVAIL/SERVER command, see the *VSI Availability Manager Version 3.2-1 Installation Instructions*, or enter HELP AVAIL and then the qualifier name at the DCL dollar prompt.

## **2.5.2. Starting the Data Server on Windows**

To install and configure the Availability Manager, follow the steps in the *VSI Availability Manager Version 3.2-1 Installation Instructions*.

To start the Data Server, follow these steps:

- 1. Click on the Windows **Start** button and type "Data" in the search box to display the components of the Availability Manager.
- 2. Click on **Data Server Startup**. The Availability Manager starts the Data Server.

To configure the Data Server, follow the steps in the *VSI Availability Manager Data Server Guide for Microsoft Windows*.

# <span id="page-48-0"></span>**2.6. Using the Network Connection Dialog Box to Start Collecting Data**

The following section describes the steps needed to get the Data Analyzer to connect to one or more network adapters, or connect to one or more Data Servers. The Data Analyzer supports any combination of available network adapters and Data Servers.

These steps assume that the Data Servers are already running on the server systems.

Start the Data Analyzer on the analyzer system as described in [Section](#page-30-0) 2.2. The Availability Manager displays the Network Connection dialog box, shown in [Figure](#page-49-0) 2.20.

<span id="page-49-0"></span>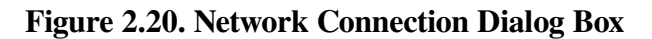

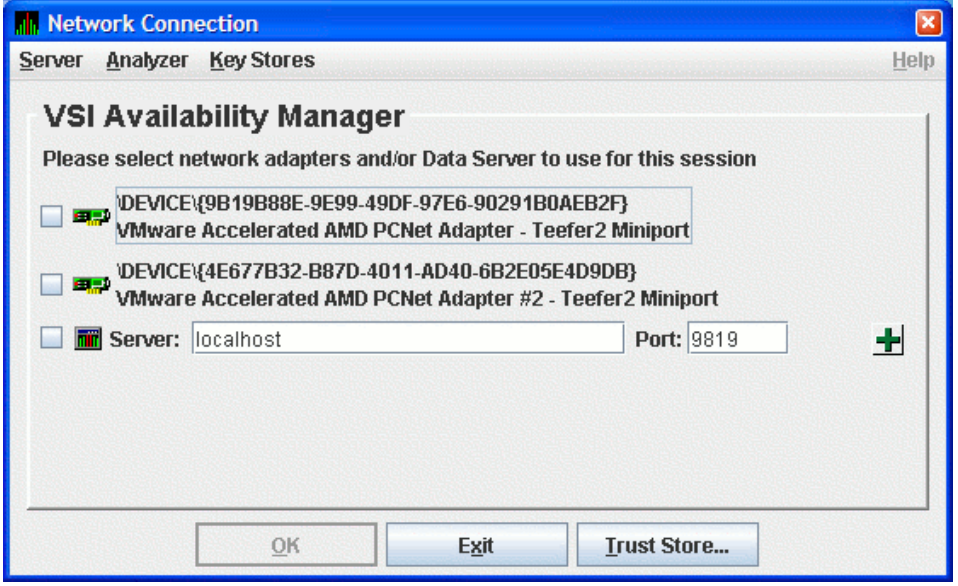

[Figure](#page-49-0) 2.20 shows two entries for the two network adapters on this particular system. The last entry is where you enter the IP address and port number of a Data Server. To use one or more of these network adapters, check the checkbox to the left of each network adapter, and click **OK**. The Data Analyzer starts, using the network adapters you have chosen. To start using the Data Analyzer, see the instructions in [Section](#page-52-0) 2.8.

To connect to one or more Data Servers, enter the IP address of each server, along with the IP port that the Data Server uses for communication. There are a number of possible forms for the IP address:

- Alphanumeric IP address Alpha1.denver.newscorp.com
- Numeric IP address 136.132.15.32
- WINS entry for a Windows system WXPSRV1
- Analyzer system name synonym Localhost

The default IP address shown in the dialog box is "localhost". Localhost is a synonym for the IP address of the Analyzer system itself. Use the "localhost" default or enter the IP address of the Data Server, the IP port the Data Server is using in the **Port:** field, and click on the plus sign button to register the entry. The data for the new Data Server entry is displayed in the dialog box. You can repeat this process to enter all the Data Servers you want to use.

### **Note**

You can use the "localhost" name to allow more than one Data Analyzer instance to access data from a particular network adapter on the system. See [Figure](#page-17-0) 1.4 for a figure that is similar to the following example that illustrates how this is done.

For example, Data Server node ACCPNT is connected to Data Collector nodes Edmund and Lucy through network adapter A on ACCPNT. If you start the Data Analyzer on ACCPNT and have it use adapter A to gather data, this instance of the Data Analyzer is the only instance that can use adapter A to access Edmund and Lucy. If you want more than one Data Analyzer to access Edmund and Lucy through node ACCPNT, then use the Data Server instead. Start the Data Server on ACCPNT and have it use adapter A. Then you can start the Data Analyzer on ACCPNT, use the "localhost" name to access the Data Server running on ACCPNT, and gather data from Edmund and Lucy. Another person using the Data Analyzer on a Data Analyzer node can also gather data from Edmund and Lucy from ACCPNT by connecting to the Data Server on ACCPNT.

Using the Data Server in this manner allows you to run the Data Analyzer on a Data Server node without restricting access to its network adapters.

[Figure](#page-50-0) 2.21 shows an example of this procedure. The IP address entered is Aslan, the WINS entry for the Data Server system, and the port number entered is 9819.

#### <span id="page-50-0"></span>**Figure 2.21. Network Connection Dialog Box with One Data Server Entry**

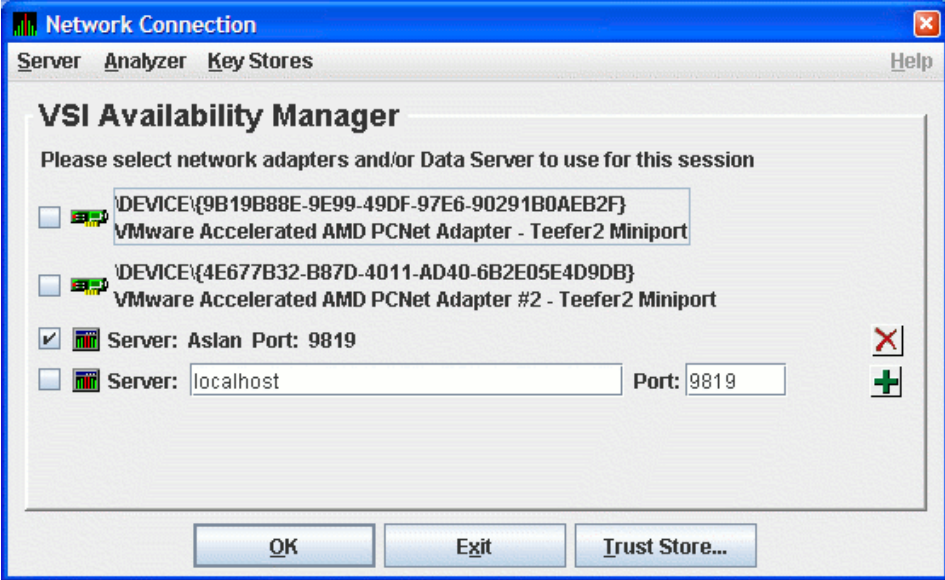

<span id="page-50-1"></span>[Figure](#page-50-1) 2.22 shows the result of adding a second Data Server using the numeric form of the IP address.

#### **Figure 2.22. Network Connection Dialog Box with Two Data Server Entries**

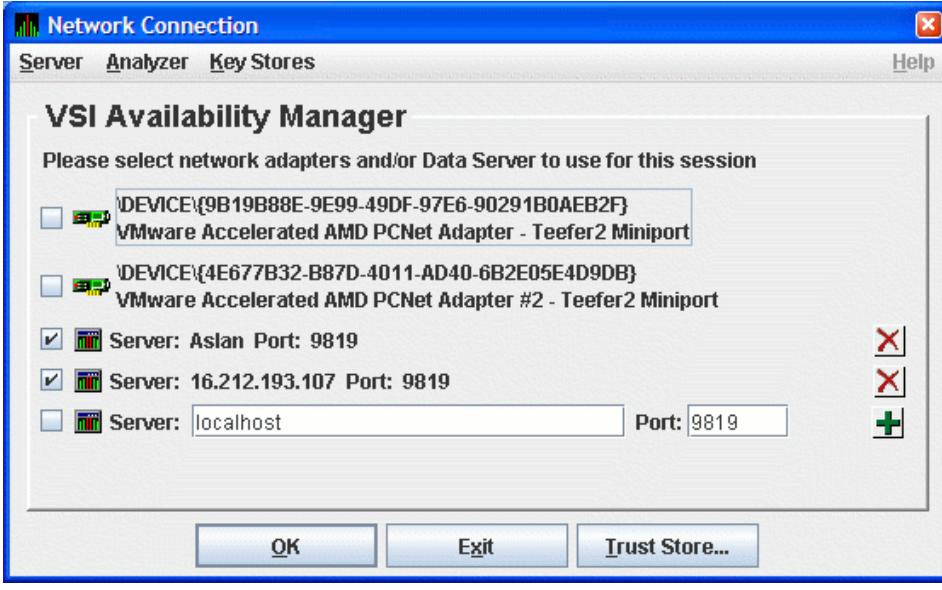

[Figure](#page-51-0) 2.23 shows the result of adding a third Data Server using the alphanumeric form of the IP address.

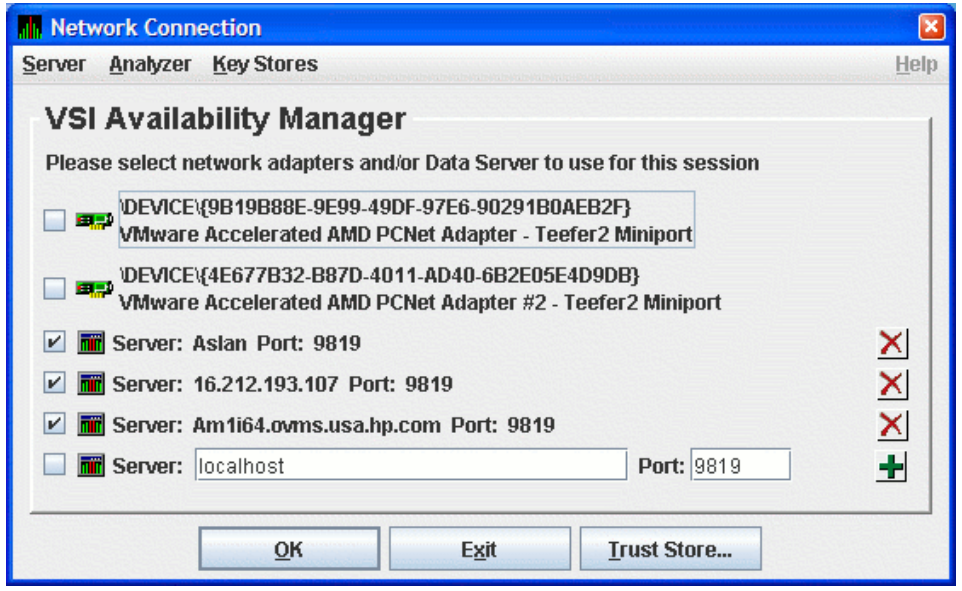

#### <span id="page-51-0"></span>**Figure 2.23. Network Connection Dialog Box with Three Data Server Entries**

To remove a Data Server entry from the Network Connection dialog box, click the delete button (X) to the right side of the Data Server entry.

To start collecting data, check the network adapter and Data Server entries you want to use, and click **OK**. This process is described in [Section](#page-52-1) 2.7.

## **2.6.1. Additional Information About Key Stores**

This section contains some additional information about handling keys, key stores and trust stores.

### **2.6.1.1. Clarification of Network Connection dialog box Menus**

Note the following:

- The **Key Store** menu item on the **Server** and the **Key Stores** menu open the default Data Server key store (AM\$KeyStore.jks). This default key store name is what the Data Server uses when it starts. You can save key stores with other file names, but when you copy the key store to the server system for the Data Server to use, you must rename it to the default key store name.
- The **Trust Store** menu item on the **Analyzer** and **Key Stores** menus and the **Trust Store** button open the default Data Analyzer trust store (AM\$TrustStore.jks). This default trust store name is what the Data Analyzer uses when it starts. You can save trust stores with other file names, but when you copy the trust store to the analyzer system for the Data Analyzer to use, you must rename it to the default trust store name.
- The other menu items on the **Key Stores** menu open generic key or trust stores that you are prompted to name when you open or save any of them.

### **2.6.1.2. Export and Import Made Easy**

The Availability Manager allows you to open multiple key and trust stores using the menus on the Network Connection dialog box. The Key Store and Trust Store Management dialog boxes allow you to drag and drop items interchangeably between dialog boxes (and to the file system or desktop on

Windows). This operation can make import and export easier if you open the key and trust stores locally or if you use network shares to open them.

### **2.6.1.3. Certificates**

The certificate that you create is a ''self-signed'' one. This means that the person who creates the certificate also signs off on its legitimacy. This type of certificate is also called a **root** certificate.

# <span id="page-52-1"></span>**2.7. Choosing Network Connections for Collecting Data**

When you start the Data Analyzer, it displays the Network Connection dialog box. This dialog box shows the available network adapters on the system, and any Data Servers that have been entered. You can choose which networks adapters and Data Servers the Data Analyzer uses for collecting data by check the checkbox of each entry.

[Figure](#page-52-2) 2.24 shows a Network Connection dialog box with the two available network adapters on the system, and three Data Servers. Three of the entries are checked. [Section](#page-52-0) 2.8 uses this example to document how to use the Data Analyzer.

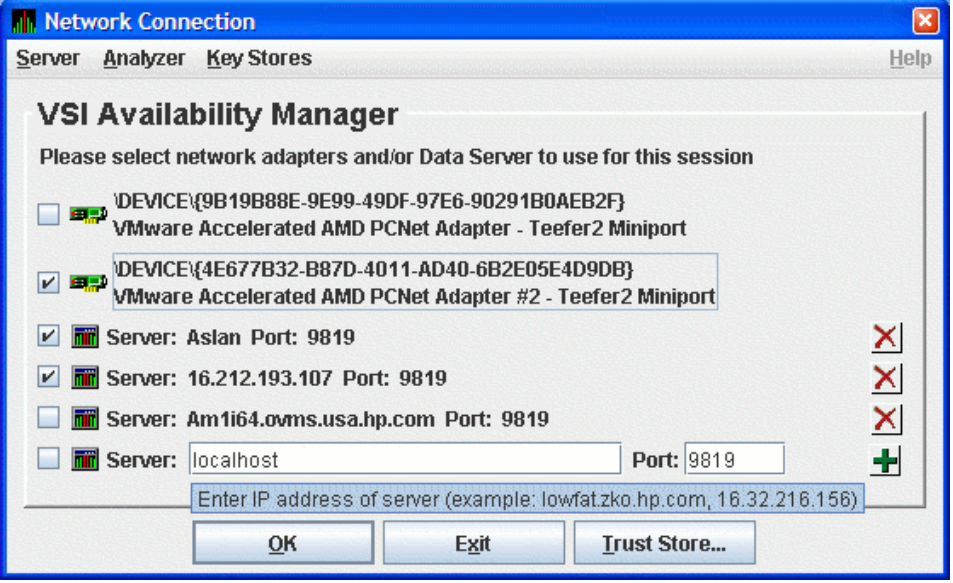

#### <span id="page-52-2"></span>**Figure 2.24. Sample Network Connection Dialog Box with Three Checked Entries**

# <span id="page-52-0"></span>**2.8. Using the System Overview Window**

After you click **OK** on the Startup Dialog box, the Data Analyzer displays the System Overview window [Figure](#page-53-0) 2.25 and monitors the network for multicast "Hello" messages from nodes running the Data Collector. It follows these steps:

1. After receiving a multicast "Hello" message from the Data Collector, the Data Analyzer attempts to connect to a node. This is called the **attempting collection** state.

The Data Analyzer notifies you of this and other states in the System Overview window, which is shown in [Figure](#page-53-0) 2.25.

2. The Data Collector performs a security check on the Data Analyzer connection attempt.

- If the Data Analyzer passes the security check while the Availability Manager is attempting the connection, the connection succeeds, and data collection starts. This is called the **data collection** state.
- If the Data Analyzer fails the security check, the node is in the **connection failed** state.
- 3. While the Data Analyzer collects data, if a node goes down, or a network connection fails between the graphical user interface and the node, that node is placed in the **path lost** state.

<span id="page-53-0"></span>The colors of the icons preceding each node name in [Figure](#page-53-0) 2.25 indicate the state of the node.

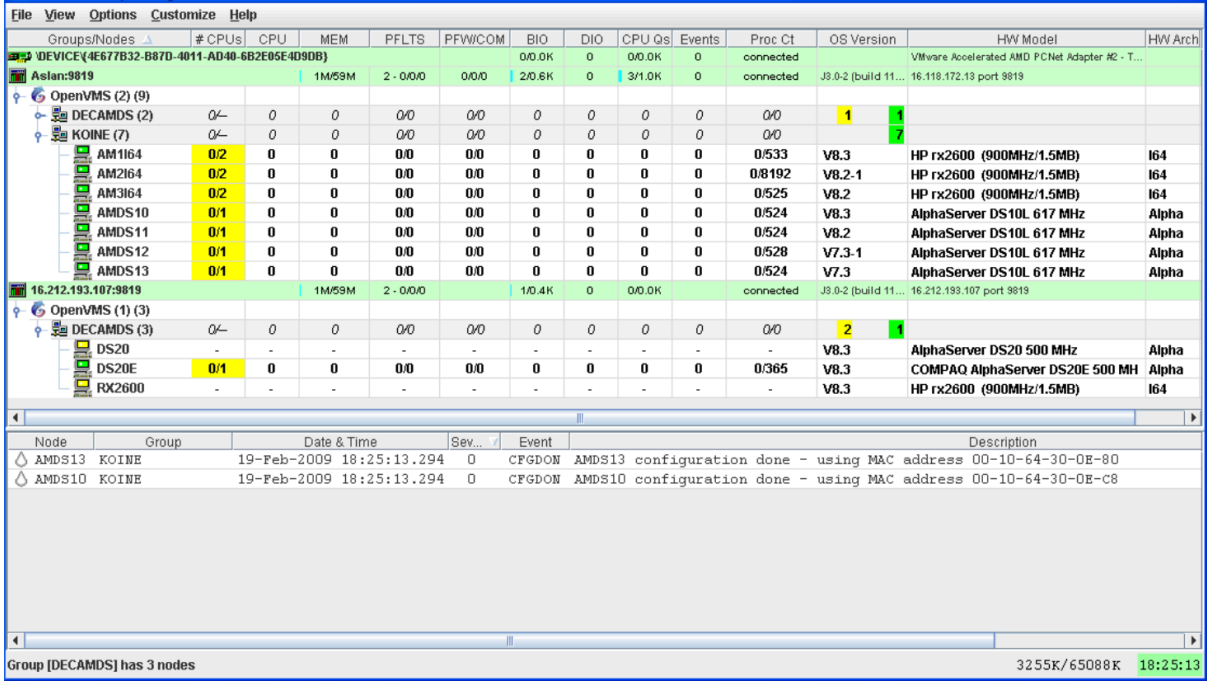

#### **Figure 2.25. System Overview Window**

<span id="page-53-1"></span>The color code of each node state is explained in [Table](#page-53-1) 2.2.

#### **Table 2.2. Explanation of Color Codes in the System Overview Window**

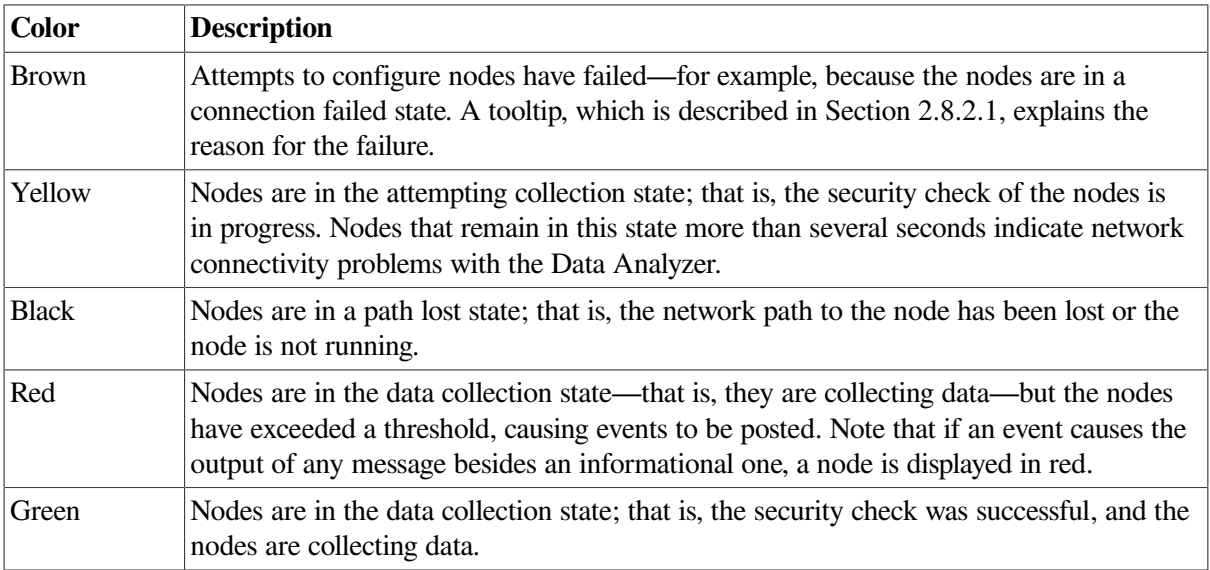

The System Overview window is divided into two segments, or panes: the **Group/Node** pane and the **Event** pane.

## **2.8.1. Using the Group/Node Pane**

When you start the Data Analyzer, the System Overview window (see [Figure](#page-53-0) 2.25), displays information on connection lines at the top of the pane (that is, lines starting with "Device" and "Aslan" in [Figure](#page-53-0) 2.25). The items on these lines measure throughput and congestion on each connection. The following table describes the column headings.

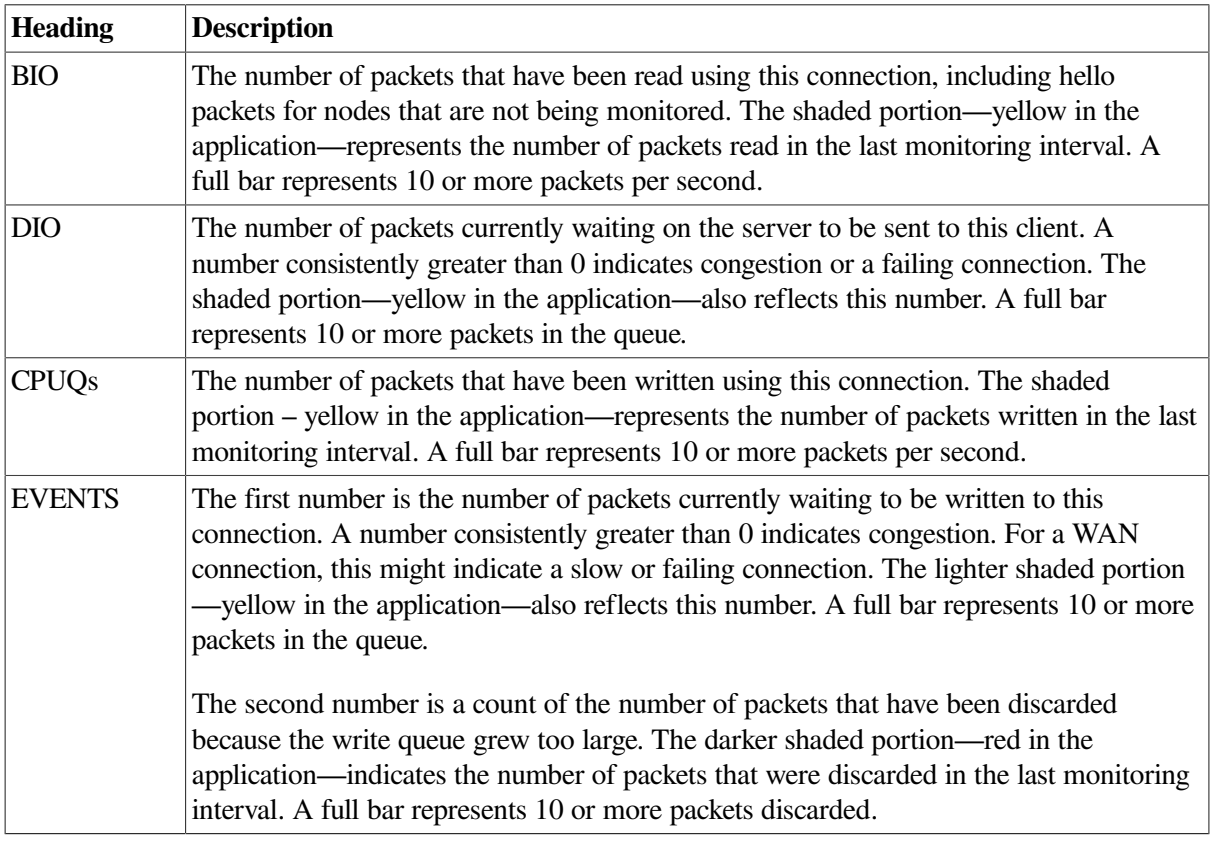

If the number of packets waiting or discarded is consistently large, you might notice that the data displayed in the application updates at a slower rate. In extreme cases, nodes might turn black, indicating a lost connection with the node when, in reality, the problem is the congestion between the Data Analyzer and the Data Server.

If you have a problem with congestion, consider scaling back the number of nodes or the amount of data being collected, or lengthening collection intervals.

The rest of the **Group/Node** pane displays information about the OpenVMS groups and nodes that the Data Analyzer has found. By default, within each group, the Data Analyzer displays the nodes with which it can establish a connection. (If the Data Analyzer finds Windows nodes, those are also displayed.)

### **2.8.1.1. Setting Up Groups**

Groups are set up during the Data Collector kit installation and configuration on Data Collector nodes and are user-definable. Be sure to define groups by cluster membership. If a node is not a member of a cluster, then you can define a group by function, type of hardware, or geographical location.

If you want to change the groups being monitored, you need to use a customization option to make changes. See [Section](#page-174-0) 7.4.1 for instructions.

#### **Note**

VSI recommends that you define a cluster as its own group. This is necessary for the Lock Contention, Disk Summary, Disk Volume, and Cluster data collections to function correctly.

### **2.8.1.2. Displaying Group Information**

Groups—and the nodes in each group with which the Data Analyzer is able to establish a connection are displayed in the **Group/Node** pane of the System Overview window (see [Figure](#page-53-0) 2.25).

To display only groups in the **Group/Node** pane, click the handle in front of a group name to a horizontal position, and the nodes in that group are removed, as shown for both groups in [Figure](#page-55-0) 2.26. (Clicking the handle into a vertical position displays nodes again.)

<span id="page-55-0"></span>**Figure 2.26. Group Overview Pane**

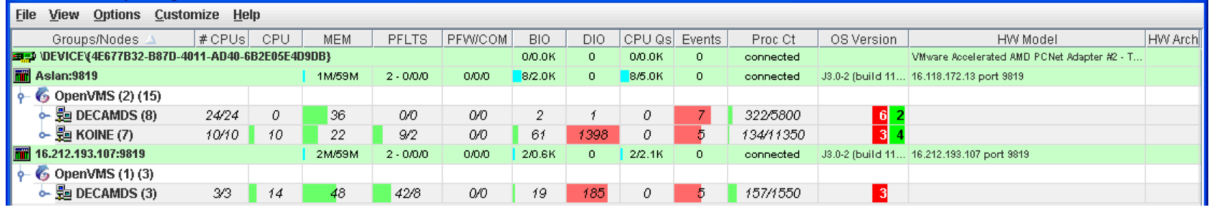

The numbers in parentheses after "OpenVMS" (in the **Group/Node** pane of the System Overview window) are the following:

- The first number in parentheses is the total number of groups that are listed.
- The second number in parentheses is the total number of nodes in all the listed groups with which the Data Analyzer can establish a connection.

On each group name row, following the name of the group, the number in parentheses is the number of nodes in that group with which the Data Analyzer has established a connection.

On a group name row under the OS Version heading are color-coded numbers indicating the number of nodes in that group that are one of five color-coded states. These states are explained in [Table](#page-53-1) 2.2.

Additional summary information about the entire group is on the group line. CPU, MEM, BIO, and DIO numbers are averages. The rest of the number are totals for all of the nodes in the group.

Notice the small triangle in the BIO heading in [Figure](#page-55-0) 2.26. The direction of the triangle indicates that the nodes are sorted in descending order of BIO rates. Click on the triangle to reserve the sort order, or click on another column header to select a new item on which to sort data.

In the **Group/Node** pane, only nodes within a group are sorted. The groups remain in alphabetical order. You can sort groups in the Group Overview window by changing the sort order of one of the data column headings (see [Figure](#page-55-0) 2.26).

## **2.8.2. Displaying Node Information**

The **Group/Node** pane of the System Overview window allows you to focus on resource usage activity at a high level and to display more specific data as needed. This section explains the basic use of the **Group/Node** pane. For more information, see [Chapter](#page-64-0) 3.

### <span id="page-56-0"></span>**2.8.2.1. Displaying Summary Node Information**

Even when nodes are not displayed on the System Overview window or the **Group/Node** pane, you can display important node information by placing the cursor over a group name or icon. By holding the cursor over the DECAMDS group name, for example, the tooltip similar to the one shown in [Figure](#page-56-1) 2.27 is displayed, containing summary node information.

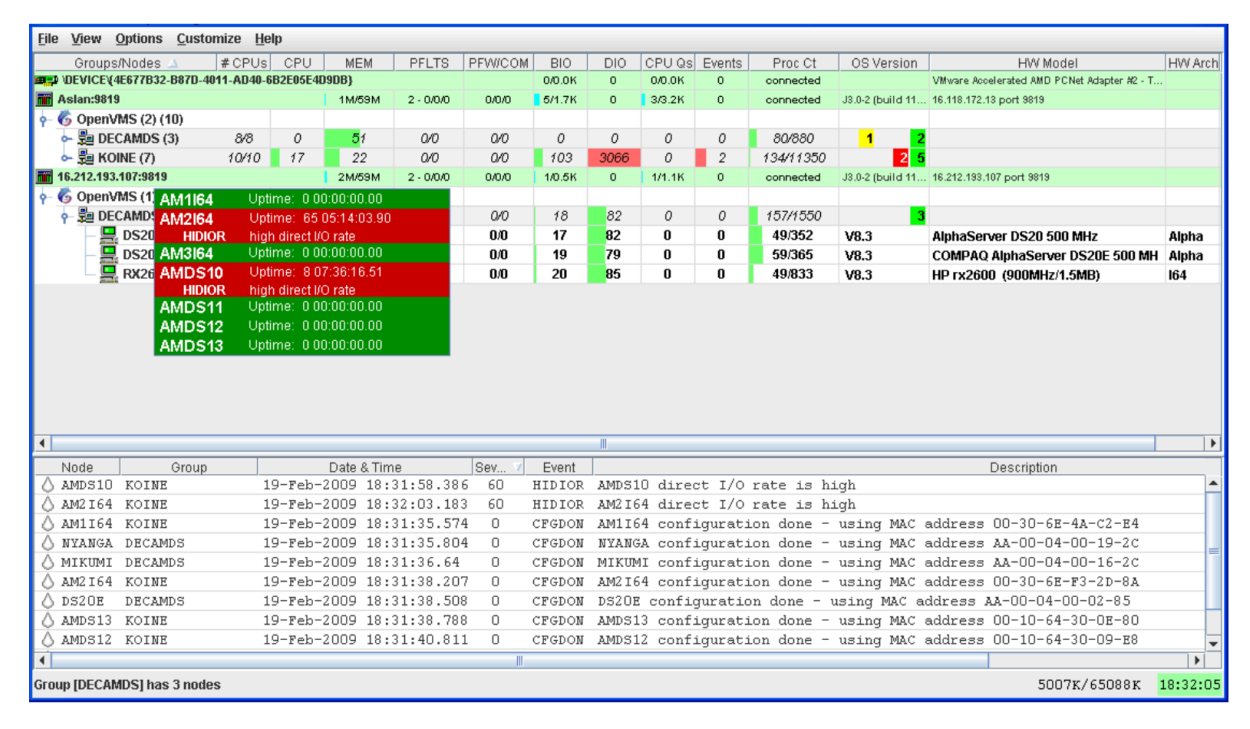

#### <span id="page-56-1"></span>**Figure 2.27. Tooltip Example: Summary Node Information**

<span id="page-56-2"></span>Possible tooltip colors and their meanings are in [Table](#page-56-2) 2.3.

#### **Table 2.3. Explanation of Tooltip Colors**

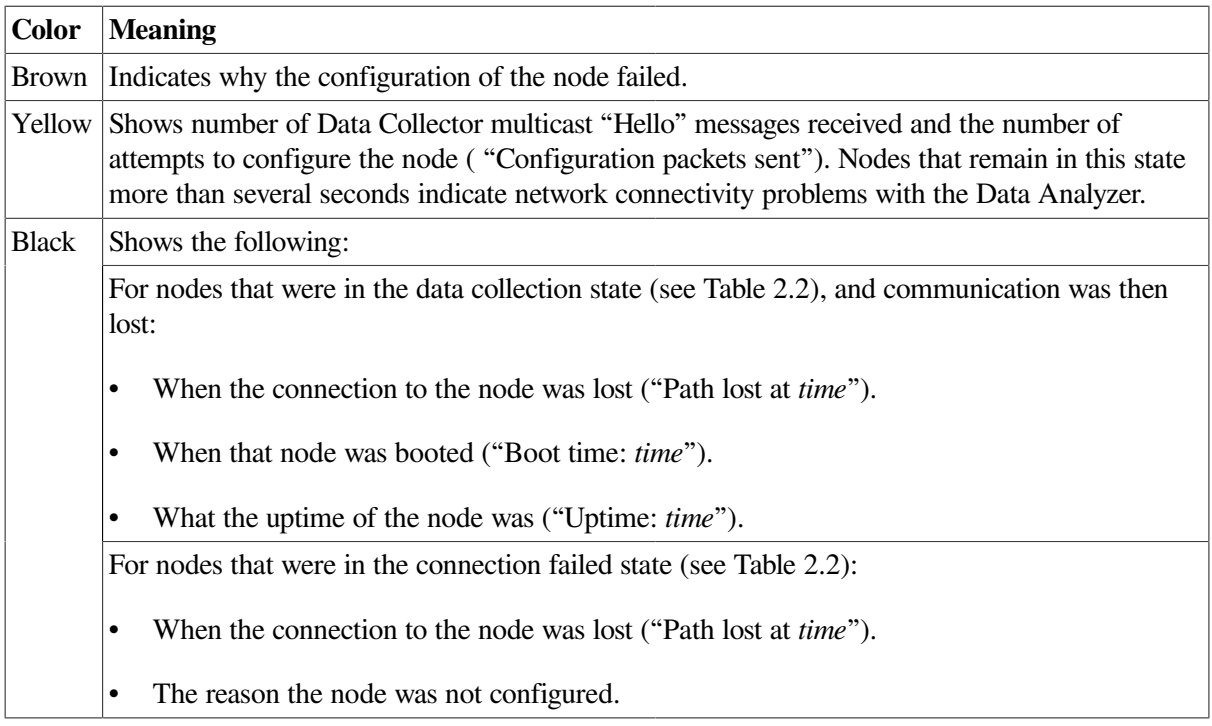

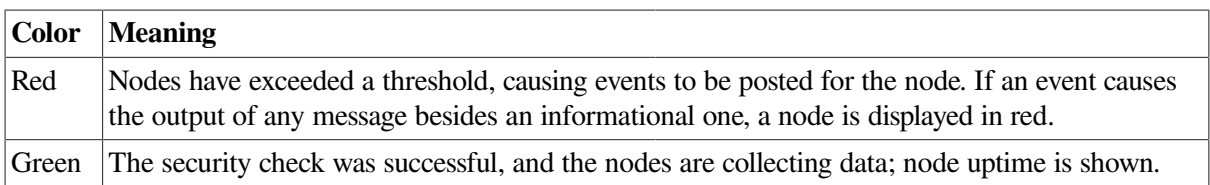

The **Group/Node** pane is designed to display monitored nodes in a single pane. This format works well for sites that have relatively few nodes to monitor. However, for large sites that have many groups and nodes, scrolling through the display can be time-consuming. To help those with large sites, two additional windows are available:

- The Group Overview window
- The Single-Group window

### **2.8.2.2. Displaying a Group Overview Window**

The first window to help you view large sites is the Group Overview window. To view all the group name row data easily, click on the **View** menu at the top of the page and select **Group Overview**. The Group Overview window that is displayed ([Figure](#page-57-0) 2.28) is similar to the **Group Overview** pane in [Figure](#page-55-0) 2.26.

#### <span id="page-57-0"></span>**Figure 2.28. Group Overview Window**

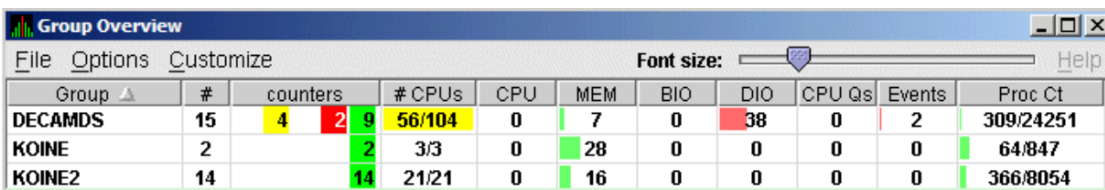

This display is designed to provide an overview of all the groups being monitored. If you want more information about a group, place the cursor over the group name or icon. A tooltip is displayed with additional information about nodes in the group similar to the one displayed in [Figure](#page-56-1) 2.27.

You can also double-click a group name to display a Single-Group window, as explained in [Section](#page-57-1) 2.8.2.3.

### <span id="page-57-1"></span>**2.8.2.3. Displaying a Single-Group Window**

The second window to help you view large sites is the Single-Group window. This display shows the nodes in one group (see [Figure](#page-58-0) 2.29).

To obtain this display, you can also right-click the group name in the **Group/Node** pane and select the **Display** option. A separate window appears with only the nodes in the group you have selected (see [Figure](#page-58-0) 2.29). This window is useful in simultaneously displaying groups that are not adjacent in the list in the **Group/Node** pane.

<span id="page-58-0"></span>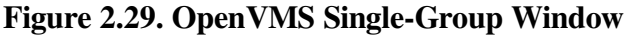

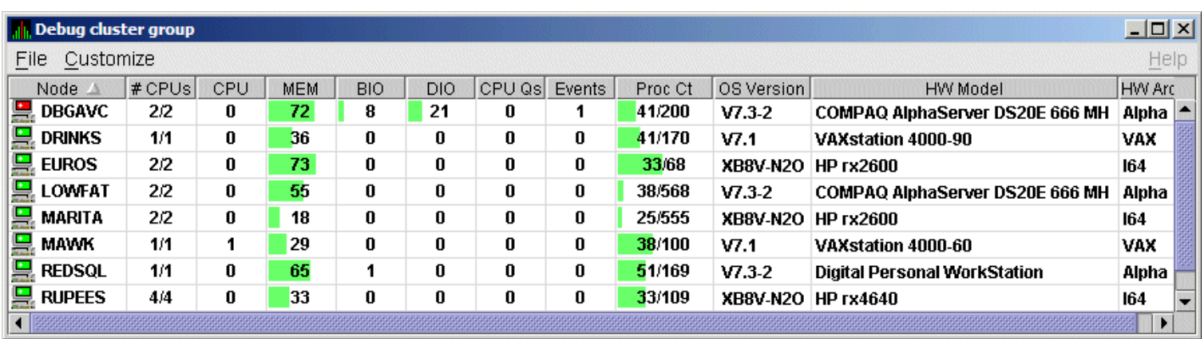

Within each group of nodes displayed, the Data Analyzer displays all the nodes with which it can communicate. If some nodes in the group are not displayed, it is because the Data Analyzer has not received a multicast "Hello" message from the Data Collector on that node.

The display includes the following items:

- A list of the nodes in the group along with summary data for each node. In [Figure](#page-53-0) 2.25, the Debug cluster group contains 9 nodes.
- A color-coded monitor icon preceding each node name indicates the state of the node. See [Table](#page-53-1) 2.2 for explanations of states these colors indicate.
- For various node data items, some graphs indicate the percentage of an item that is being used; other graphs are totals.

Green graphs indicate percentages below a customized threshold; red graphs indicate percentages above a customized threshold. Some data items are numbers, not percentages; for example, CPUs, CPU queues, and events.

More information about node data is in [Chapter](#page-64-0) 3.

Somewhat different information is displayed for a group of Windows nodes. For more information, see [Section](#page-67-0) 3.1.2.

### **2.8.2.4. Focusing On a Specific Node**

To display more information about an individual node, double-click a **node name** or in the Single-Group window in the **Group/Node** pane. You can also right-click a node name and select the **Display...** option. The Data Analyzer displays the Node Summary page shown in [Figure](#page-59-0) 2.30. (The data on this page is explained in more detail in [Chapter](#page-64-0) 3.)

<span id="page-59-0"></span>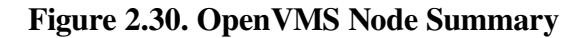

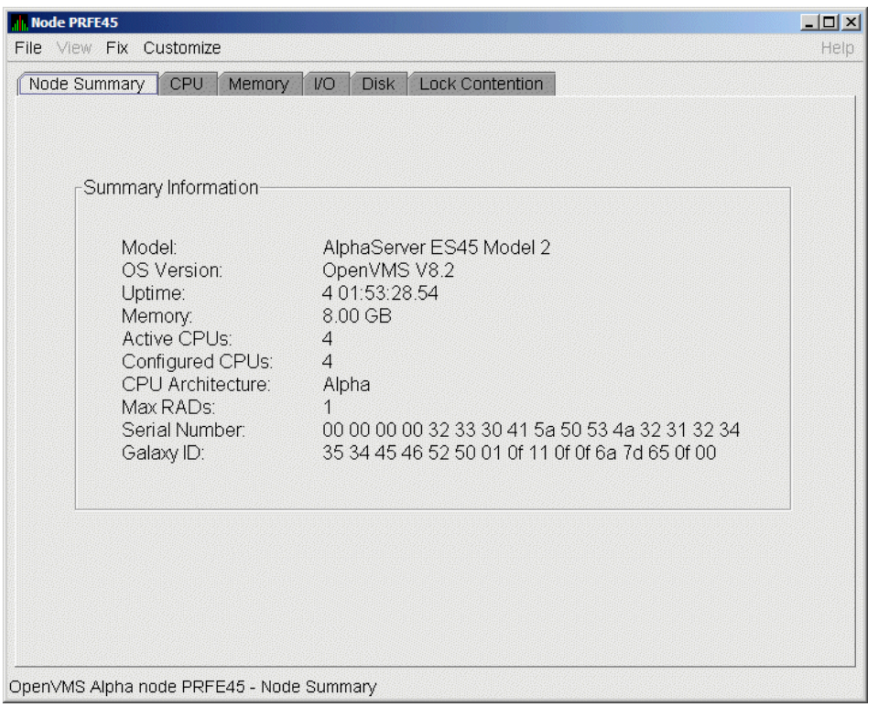

At the top of the Node Summary page are tabs that correspond to types of node data displayed in the **Group/Node** pane. If you double-click a **field** under a column heading in the **Group/Node** pane, the Data Analyzer displays a page that provides more information about that field. For example, if you click a value under **CPU**, the Data Analyzer displays a page similar to the one shown in [Figure](#page-71-0) 3.6.

### <span id="page-59-1"></span>**2.8.2.5. Specifying Data to Be Collected**

By default, the only data collected for a node is the data displayed in the **Node** pane [\(Figure](#page-58-0) 2.29) and in the **Group/Node** pane of the System Overview window (see [Figure](#page-53-0) 2.25). This data is called a **node summary data collection**. The events in the Event pane of the System Overview window (see [Figure](#page-53-0) 2.25) are produced when node summary data is processed. See [Appendix](#page-218-0) D for a list of events associated with node summary data.

If you want to signal additional events that are listed in [Appendix](#page-218-0) D, you must collect the data associated with those events. To collect this data by default, you must enable background data collection for the data. Background and foreground data collections are explained in more detail in [Section](#page-25-0) 1.4.1.2.

For OpenVMS nodes, if you want background data collection (and the associated event detection), you must **turn on** data collection for each type of data you want to collect. On Windows nodes, background data collection is always enabled and cannot be turned off.

To turn on various types of data to be collected, follow these steps:

1. In the System Overview window ([Figure](#page-53-0) 2.25), click **Customize** → **Customize OpenVMS...**.

#### 2. Click the **Data Collection** tab.

The Data Analyzer then displays the Data Collection Customization page ([Figure](#page-60-0) 2.31).

|    | Data                 | Display | Event      | NoEvent    |
|----|----------------------|---------|------------|------------|
|    | Cluster summary      | 10.0    | 20.0       | 60.0       |
| m  | CPU mode             | 5.0     | 5.0        | 5.0        |
| 19 | CPU process          | 5.0     | 10.0       | 30.0       |
| V  | Disk status<br>v.    | 15.0    | 15.0       | 60.0       |
| m  | Disk volume          | 15.0    | 15.0       | 60.0       |
| 眼  | m<br><b>VO</b>       | 10.0    | 10.0       | 30.0       |
| П  | Lock contention      | 10.0    | 20.0       | 60.0       |
| B  | Memory<br>m          | 5.0     | 10.0       | 30.0       |
| V  | Node summary<br>ları | 5.0     | 5.0        | 5.0        |
| m  | Page/Swap file       | 30.0    | 300        | 60.0       |
| V  | Single disk<br>m     | 5.0     | NJA        | <b>NJA</b> |
| V  | m<br>Single process  | 5.0     | <b>N/A</b> | <b>NJA</b> |

<span id="page-60-0"></span>**Figure 2.31. Data Collection Customization**

The following types of data are collected by default:

- Node summary
- Single disk
- Single process

To turn on a type of data collection, select the checkbox for that type of data collection in the Collect column. For example, to collect CPU process data, check the checkbox for CPU process in the Collect column.

When you click a data collection name, the **Explanation** section at the bottom of the page tells where the data for a particular data collection is displayed. [Table](#page-176-0) 7.3 summarizes this information.

You cannot turn off the collection of single disk and single process data. These types of data are collected by default when you open a Single Disk Summary page or a Process Information page, respectively.

On the Data Collection Customization page, you can change the intervals at which data is collected. Collection intervals are explained in [Chapter](#page-166-0) 7.

### **2.8.2.6. Sorting Data**

You can sort data in many of the OpenVMS displays. The following list provides some examples. To sort the values in a field, click the corresponding column heading. To reverse the sort order, click the column heading again.

**Event** pane of the System Overview window [\(Figure](#page-53-0) 2.25)

- **CPU Process Summary** pane [\(Figure](#page-73-0) 3.8)
- Memory page ([Figure](#page-75-0) 3.10)
- **Bottom** pane of I/O Summary page [\(Figure](#page-78-0) 3.12)
- Disk Status Summary page ([Figure](#page-82-0) 3.14)
- Disk Volume Summary page [\(Figure](#page-84-0) 3.16)

Depending on the field, you can sort data alphabetically or numerically. An alphabetical sort is performed using ASCII character values; for example, dollar signs (\$) precede letters in the sort order.

## **2.8.3. Using the Event Pane**

The **Event** pane occupies the bottom part of the System Overview window [\(Figure](#page-53-0) 2.25). In this pane, the Data Analyzer displays events that occur on all the nodes being monitored on your system, including nodes that might not be displayed currently in the **Group/Node** pane.

**Events** signal potential problems that might require further investigation. An event must reach a certain level of severity to be displayed. You can customize the severity levels at which events are displayed (see [Chapter](#page-166-0) 7). For more information about displaying events, see [Chapter](#page-132-0) 5.

The events that are signalled depend on the types of data collection that are performed (see [Section](#page-59-1) 2.8.2.5).

In the System Overview window, you can change the size of the panes as well as the width of specific fields. You can also change the borders between the fields by placing the mouse on the border, displaying a double-headed arrow, and dragging the border to the right or left.

Scroll bars indicate whether you are displaying all or part of a pane. For example, clicking a right arrow on a scroll bar allows you to view the rightmost portion of a screen.

## **2.8.4. Other System Overview Window Components**

In addition to panes, the System Overview window ([Figure](#page-53-0) 2.25) also includes features such as a title bar, menu bar, and status bar:

### **Title bar**

The title bar runs across the top of the window and contains the product name and version.

### **Menu bar**

The menu bar, immediately below the title bar, contains the following menu options:

- The **File** menu contains the Exit option, which allows you to stop the Data Analyzer and close the window.
- The **Customize** menu contains options that allow you to customize various aspects of the Data Analyzer. These options are explained in [Chapter](#page-166-0) 7.
- The **Help** menu offers different types of online help for the Data Analyzer. These options are explained in [Section](#page-62-0) 2.9.

### **Status bar**

The status bar, which runs across the bottom of the window, displays the name of the selected group and the number of nodes in that group.

### **Displaying More Information at Any Time**

In the initial System Overview window [\(Figure](#page-53-0) 2.25), which is displayed by default, you can perform the following actions at any time during the display:

- Click on a field to select it.
- Double-click most fields to display a page containing information specific to that field.
- Right-click a field to display a shortcut menu with additional choices on it.

# <span id="page-62-0"></span>**2.9. Getting Help**

To obtain online help, click on the **Help** menu on the System Overview window menu bar. Then choose one of the following options, which are displayed at the top of the page.

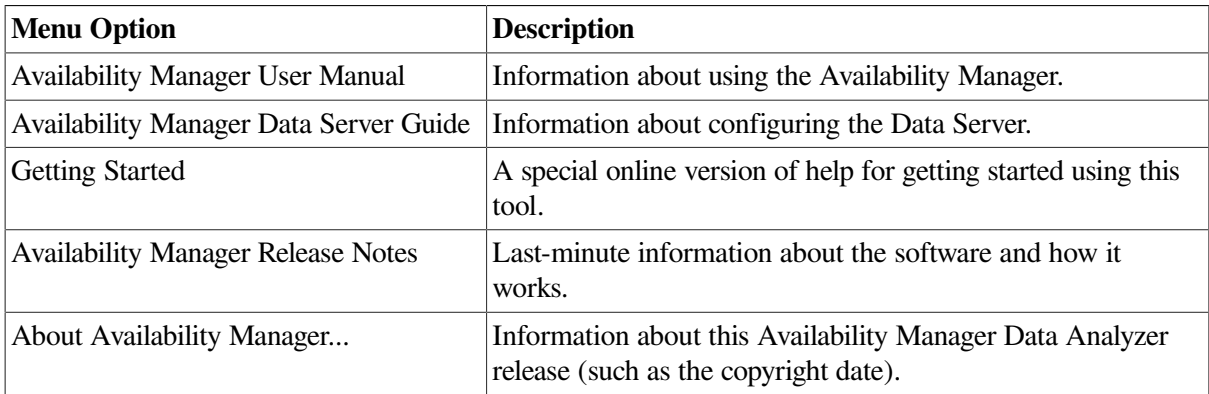

# <span id="page-64-0"></span>**Chapter 3. Getting Information About Nodes**

Node summary data is the only data that is collected by default. The Data Analyzer looks for events only in data that is being collected.

You can collect additional data in either of the following ways:

- Open any display page that contains node-specific data (for example, **CPU**, **Memory**, **I/O**) to automatically start foreground data collection and event analysis except for **Lock Contention** and **Cluster Summary** information. (You must select these tabs individually to start foreground data collection.) Data collection and event evaluation continue as long as a page with node-specific data is displayed.
- Click a check mark on the Data Collection Customization page (which you can select on the **Customize OpenVMS...** menu) enables background collection of that type of data. Data is collected and events are analyzed continuously until you remove the check mark.

For additional information about how to change these settings, see [Chapter](#page-166-0) 7.

This chapter describes the node data that the Data Analyzer displays by default and more detailed data that you can choose to display. Differences are noted whenever information displayed for OpenVMS nodes differs from that displayed for Windows nodes.

Although **Cluster Summary** is one of the tabs displayed on the OpenVMS Node Summary page ([Figure](#page-68-0) 3.4), see [Chapter](#page-100-0) 4 for a detailed discussion of OpenVMS Cluster data.

### **Note**

On many node displays, you can hold the cursor over a data field or column header to display a tooltip with a short explanation for that field or header. [Figure](#page-65-0) 3.2 contains an example.

# **3.1. Group/Node Pane**

The Data Analyzer automatically displays data for each node within the groups displayed in the **Group/ Node** pane of the Application window ([Figure](#page-64-1) 3.1).

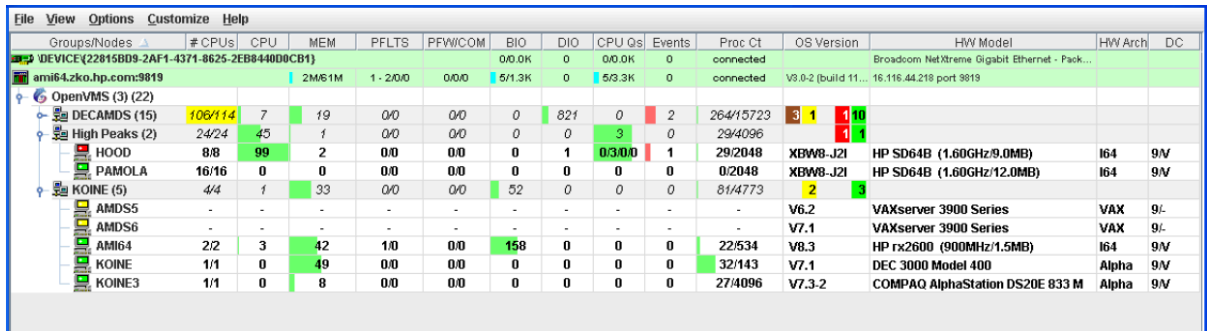

#### <span id="page-64-1"></span>**Figure 3.1. OpenVMS Group/Node Pane**

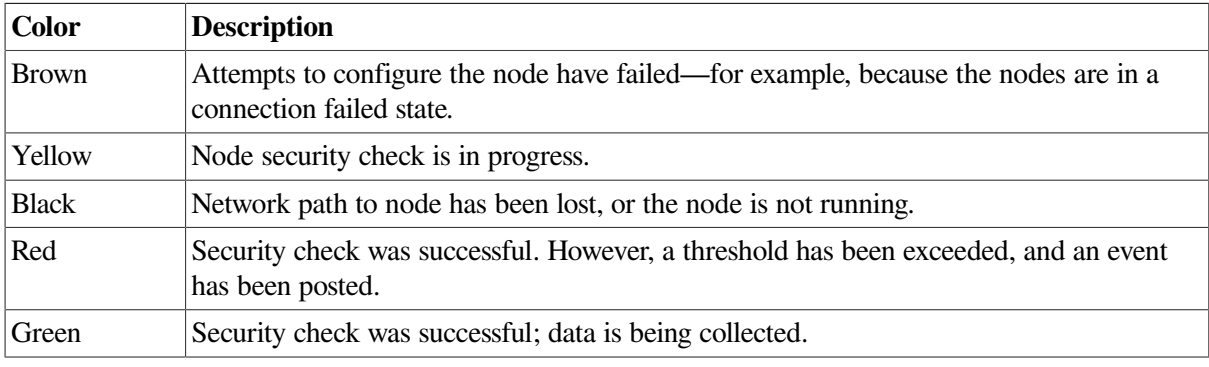

Recall that the colors of the icons represent the following states:

If you hold the cursor over a node name, the Data Analyzer displays a tooltip explaining the specific reason for the color that precedes the node name. By holding the cursor over many column headers and some data items on Data Analyzer screens, you can display tooltips. [Figure](#page-65-0) 3.2 is an example of a tooltip that explains the BIO column header in the **Group/Node** pane.

#### <span id="page-65-0"></span>**Figure 3.2. Sample Tooltip**

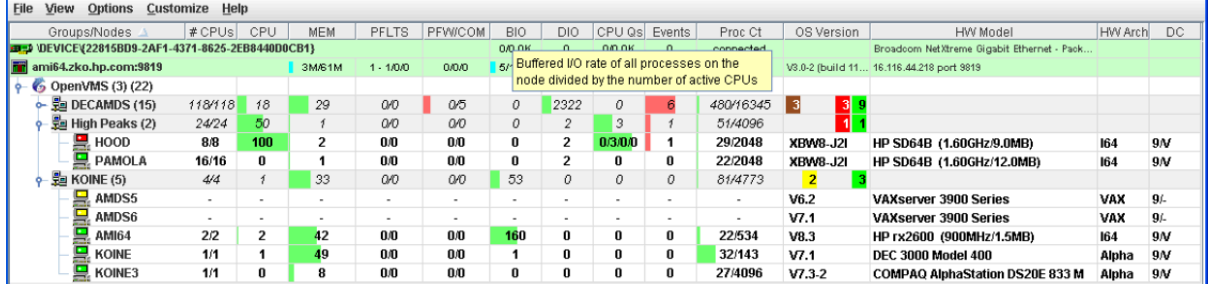

<span id="page-65-1"></span>The colors and their meanings are in [Table](#page-65-1) 3.1.

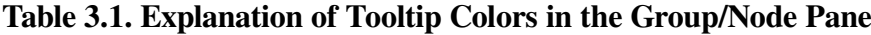

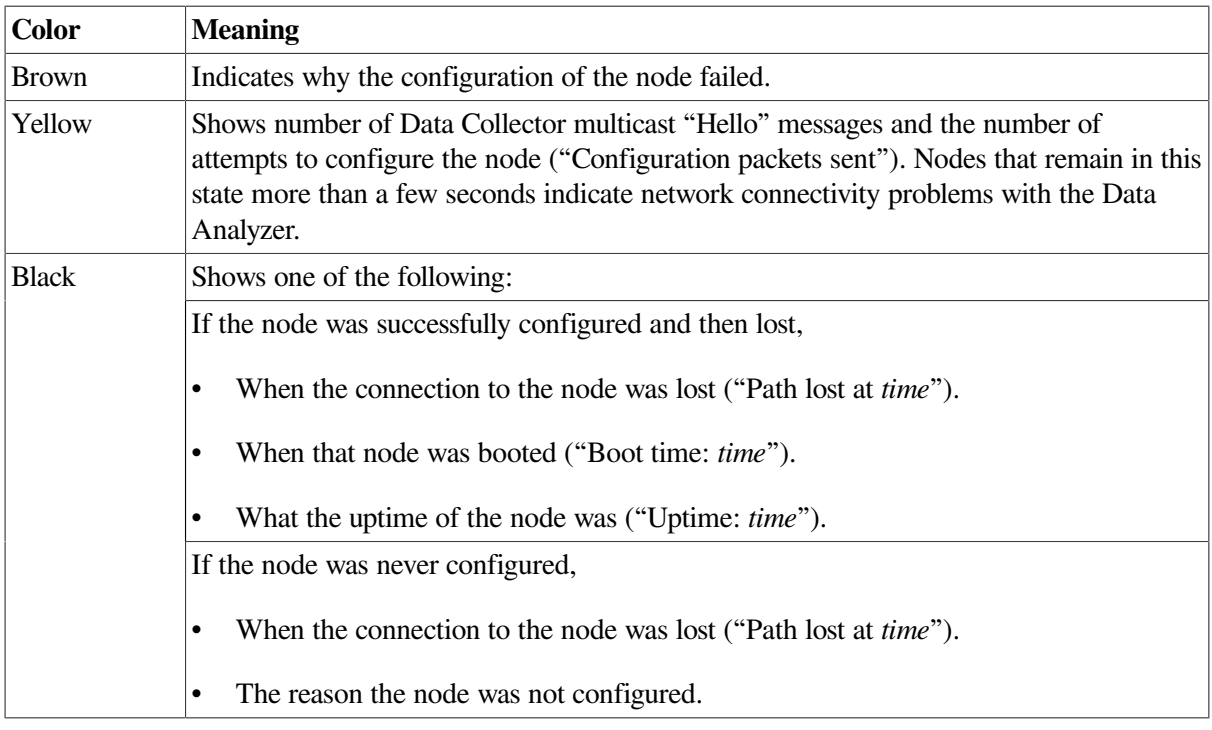

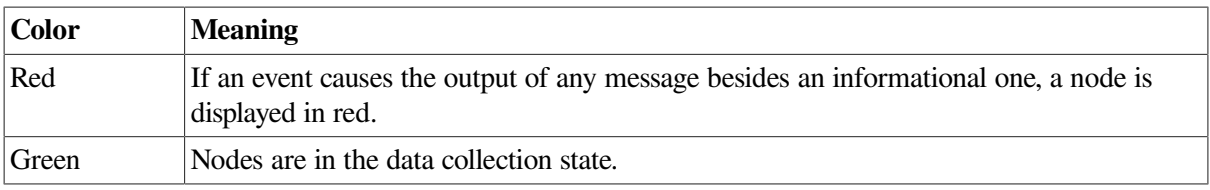

The following sections describe the data displayed for OpenVMS and Windows **Group/Node** panes.

## **3.1.1. OpenVMS Node Data**

Node data with a graph displayed in red indicates that the amount is above the threshold set for the field. For each OpenVMS node and group it recognizes, the Data Analyzer displays the data described in [Table](#page-66-0) 3.2. This table also lists the abbreviation of the event that is related to each type of data, where applicable. See [Section](#page-187-0) 7.8 for information about setting event thresholds. [Appendix](#page-202-0) C describes OpenVMS and Windows events.

Note that you can sort the order in which data is displayed in the **Node** pane by clicking a column header. To reverse the sort order of a column of data, click the column header again.

| <b>Data</b>        | <b>Description of Data</b>                                                                                                    | <b>Related Event</b>                                             |
|--------------------|----------------------------------------------------------------------------------------------------|------------------------------------------------------------------|
| Node Name          | Name of the node being monitored.                                                                                                    | n/a                                                              |
| CPU <sup>1</sup>   | Percentage of CPU usage of all processes on the node.                                                                                                | <b>HICOMQ</b><br><b>HIMTTO</b><br><b>PRCCUR</b><br><b>PRCPUL</b> |
| <b>Active CPUs</b> | The number of active CPUs over the number of CPUs<br>in the potential set. The potential set is the maximum<br>number of CPUs available to the node. | n/a                                                              |
| <b>MEM</b>         | Percentage of space in memory that all processes on the<br>node use.                                                                                 | <b>LOMEMY</b>                                                    |
| <b>BIO</b>         | Buffered I/O rate of processes on the node.                                                                                                    | <b>HIBIOR</b>                                                    |
| <b>DIO</b>         | Direct I/O usage of processes on the node.                                                                                                    | <b>HIDIOR</b>                                                    |
| CPU Qs             | Number of processes in one of the following states:<br>MWAIT, COLPG, PFW, FPG.                                                                       | <b>HIMWTQ</b><br><b>PRCMWT</b><br><b>HIPWTO</b><br><b>PRCPUT</b> |
| Events             | Number of triggered events that are associated with this<br>node.                                                                                    | List of relevant events                                          |
| Proc Ct            | Actual count of processes over the maximum number of<br>processes. Percentage of actual to maximum processes.                                        | <b>HIPRCT</b>                                                    |
| <b>OS</b> Version  | Version of the operating system on the node.                                                                                                    | <b>NOPLIB</b><br><b>UNSUPP</b>                                   |
| <b>HW</b> Model    | Hardware model of the node.                                                                                                    | <b>NOPLIB</b><br><b>UNSUPP</b>                                   |
| HW Arch            | Hardware architecture: I64, Alpha, or VAX.                                                                                                    | n/a                                                              |

<span id="page-66-0"></span>**Table 3.2. OpenVMS Node Data**

<sup>1</sup>By default, the CPU heading follows Node Name on a line of Node pane data. You can use the cursor to move a column heading to another location on the line, if you like.

## <span id="page-67-0"></span>**3.1.2. Windows Node Pane**

[Figure](#page-67-1) 3.3 is an example of a Windows **Node** pane. From the group you select, the Data Analyzer displays all the nodes with which it can communicate.

#### <span id="page-67-1"></span>**Figure 3.3. Windows Node Pane**

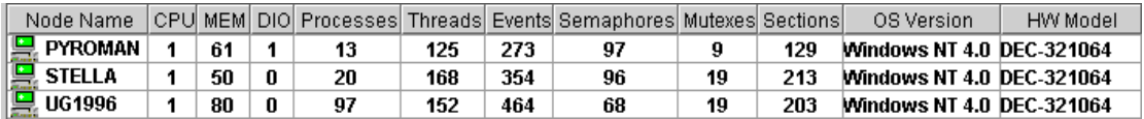

<span id="page-67-2"></span>For each Windows node in the group, the Data Analyzer displays the data described in [Table](#page-67-2) 3.3.

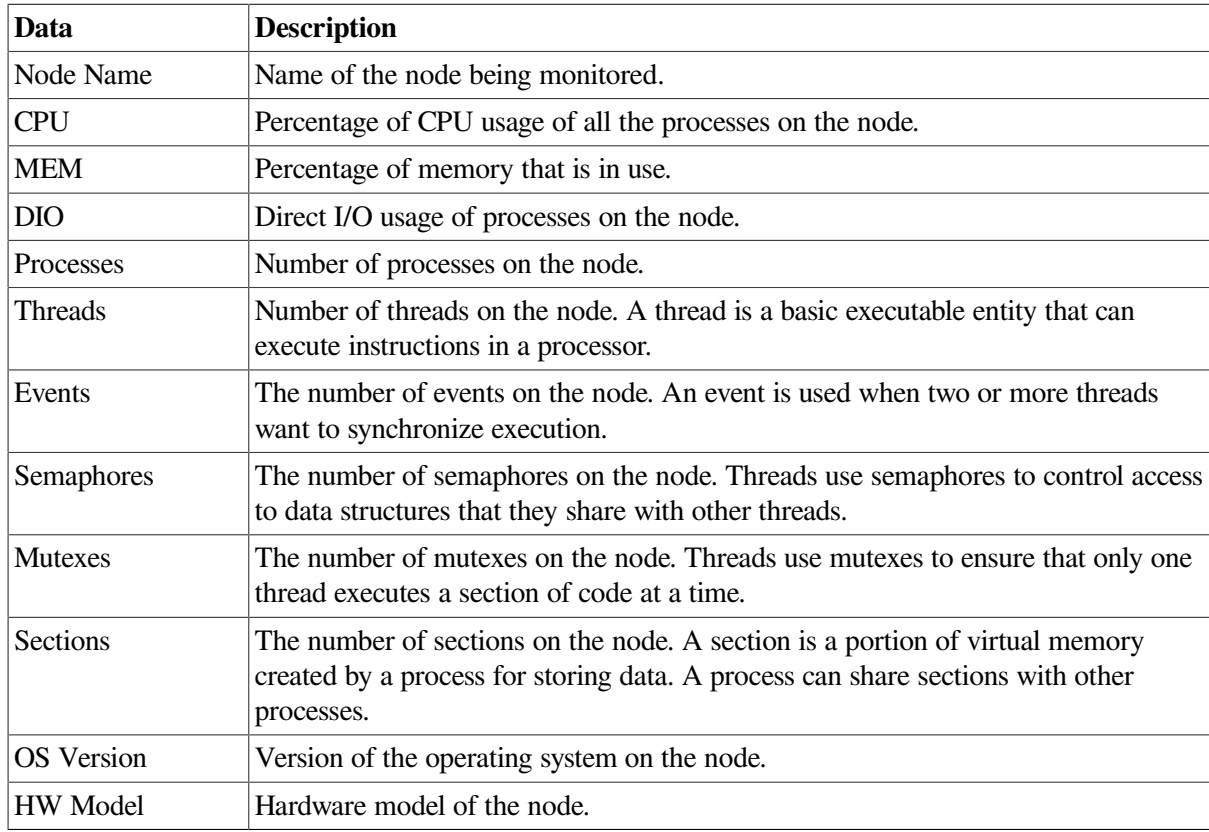

#### **Table 3.3. Windows Node Data**

# **3.2. Node Data Pages**

The following sections describe node data pages, which you can display in any of the following ways:

- Double-click a data item in the **Group/Node** or **Node** pane to display an associated page.
- Double-click a node name on the **Group/Node** or **Node** pane to display a Node Summary page [\(Figure](#page-68-0) 3.4). You can then click other tabs on the Node Summary page to display the same detailed data that you display by double-clicking a data item in the **Group/Node** or **Node** pane.
- Double-click an event in the **Event** pane.

The menu bar on each node data page contains the options described in [Table](#page-68-1) 3.4.

| <b>Menu Option</b> | <b>Description</b>                                                                                                    | <b>For More Information</b> |
|--------------------|----------------------------------------------------------------------------------------------------|-----------------------------|
| File               | Contains the Close option, which you can choose<br>to exit from the pages.                                                                                              | n/a                         |
| View               | Contains options that allow you to view data from<br>another perspective.                                                                                               | See specific pages.         |
| Fix                | Contains options that allow you to resolve various<br>resource availability problems and improve system<br>performance.                                                 | See Chapter 6               |
| Customize          | Contains options that allow you to organize data<br>collection and analysis and to display data by<br>filtering and customizing data collected from Data<br>Collectors. | See Chapter 7               |

<span id="page-68-1"></span>**Table 3.4. Node Data Page Menu Bar**

The following sections describe individual node data pages.

## **3.2.1. Node Summary**

When you double-click a node name, operating system (OS) version, or hardware model in an OpenVMS **Group/Node** pane [\(Figure](#page-53-0) 2.25) or a Windows **Node** pane [\(Figure](#page-67-1) 3.3), the Data Analyzer displays the Node Summary page ([Figure](#page-68-0) 3.4).

<span id="page-68-0"></span>**Figure 3.4. Node Summary**

| Summary Information |                                                 |
|---------------------|-------------------------------------------------|
| Model:              | AlphaServer ES45 Model 2                        |
| OS Version:         | OpenVMS V8.2                                    |
| Uptime:             | 4 01:53:28.54                                   |
| Memory:             | 8.00 GB                                         |
| Active CPUs:        | $\overline{4}$                                  |
| Configured CPUs:    | $\overline{\mathcal{L}}$                        |
| CPU Architecture:   | Alpha                                           |
| Max RADs:           | 1                                               |
| Serial Number:      | 00 00 00 00 32 33 30 41 5a 50 53 4a 32 31 32 34 |
| Galaxy ID:          | 35 34 45 46 52 50 01 0f 11 0f 0f 6a 7d 65 0f 00 |

On this page, the following information is displayed for the selected node:

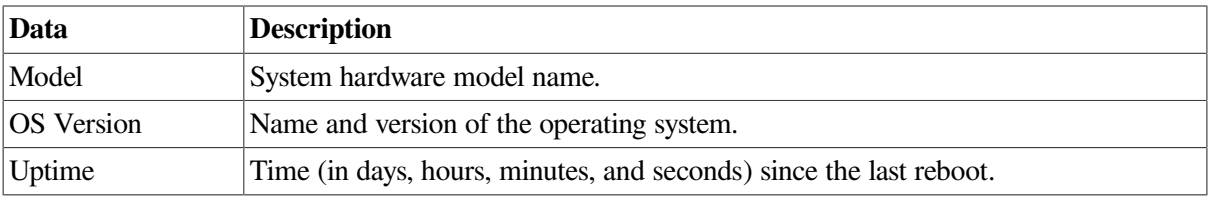

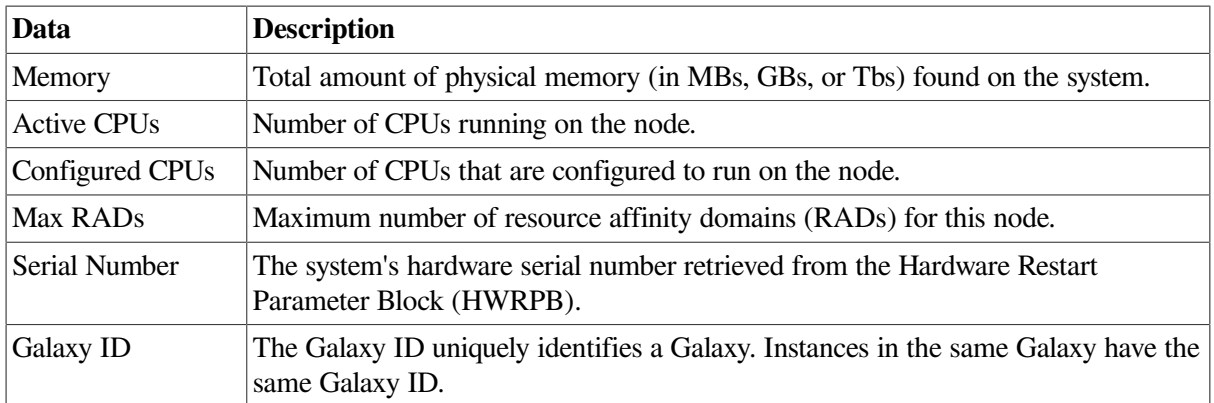

## **3.2.2. CPU Modes and Process Summaries**

By clicking the **CPU** tab, you can display CPU panes that contain more detailed statistics about CPU mode usage and process summaries than the Node Summary does. You can use the CPU panes to diagnose issues that CPU-intensive users or CPU bottlenecks might cause. For OpenVMS nodes, you can also display information about specific CPU processes.

When you double-click a value under the CPU or CPU Qs heading on either an OpenVMS **Group/Node** or a Windows **Node** pane, or when you click the CPU tab, the Data Analyzer displays the CPU Mode Summary in the top pane [\(Figure](#page-71-0) 3.6) and, by default, CPU Mode Details [\(Figure](#page-72-0) 3.7) in the lower pane. You can use the **View** menu to select the **CPU Process Summary** in the lower pane ([Section](#page-73-1) 3.2.2.4).

CPU mode summaries and process summary panes are described in the following sections. Note that there are differences between the pages displayed for OpenVMS and Windows nodes.

### **3.2.2.1. Windows CPU Modes**

[Figure](#page-69-0) 3.5 provides an example of a Windows CPU Modes page. The sample page contains values for the three CPU modes—user, privileged, and null.

### <span id="page-69-0"></span>**Figure 3.5. Windows CPU Modes**

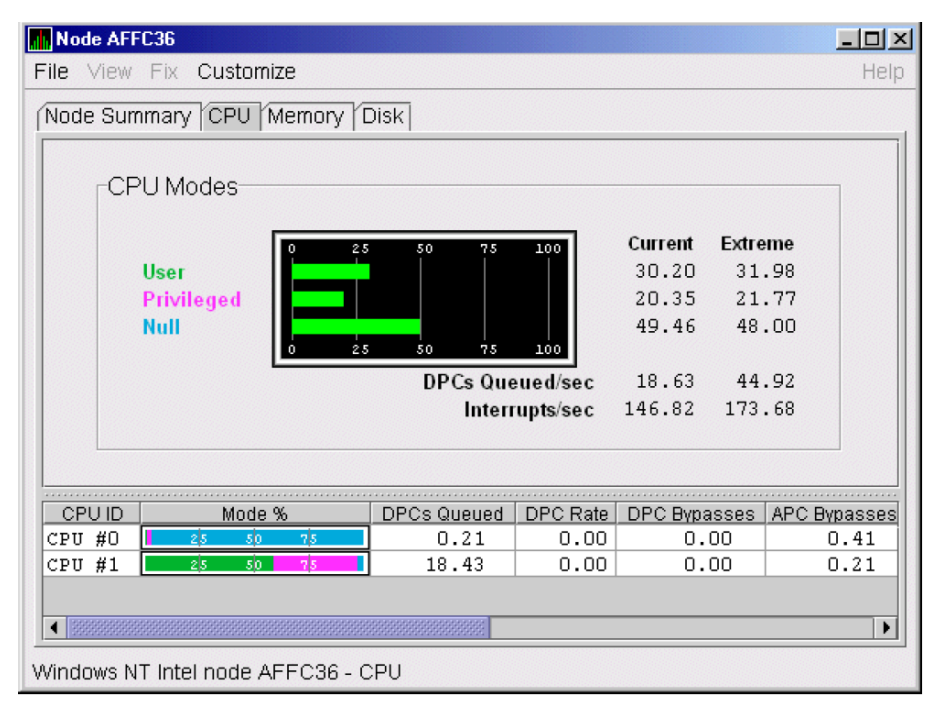

The top pane of the Windows CPU Modes page is a summary of Windows CPU usage, listed by type of mode.

On the left, the following CPU modes are listed:

- User
- Privileged
- Null

On the graph, values that exceed thresholds are displayed in red. To the right of the graph are current and extreme amounts for each mode.

Current and extreme amounts are also displayed for the following values:

- Deferred procedure calls (DPCs) queued per second
- Interrupts that occurred per second

The lower pane of the Windows CPU Modes contains modes details. The following data is displayed:

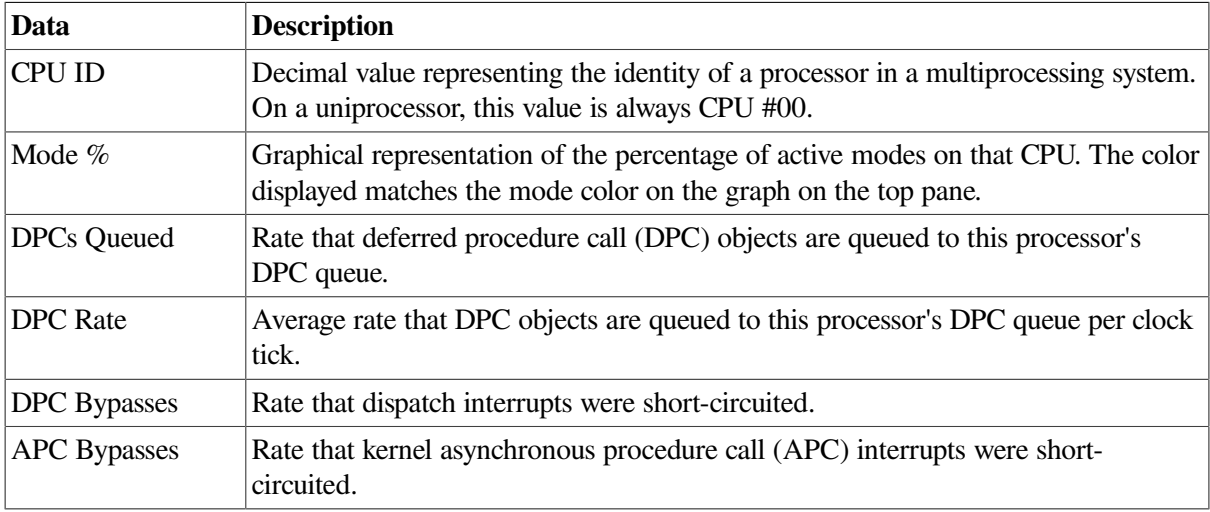

### **3.2.2.2. OpenVMS CPU Mode Summary and Process States**

[Figure](#page-71-0) 3.6 shows sample OpenVMS CPU Mode Summary and CPU Process States, which are the left and right top panes of the CPU Modes page.

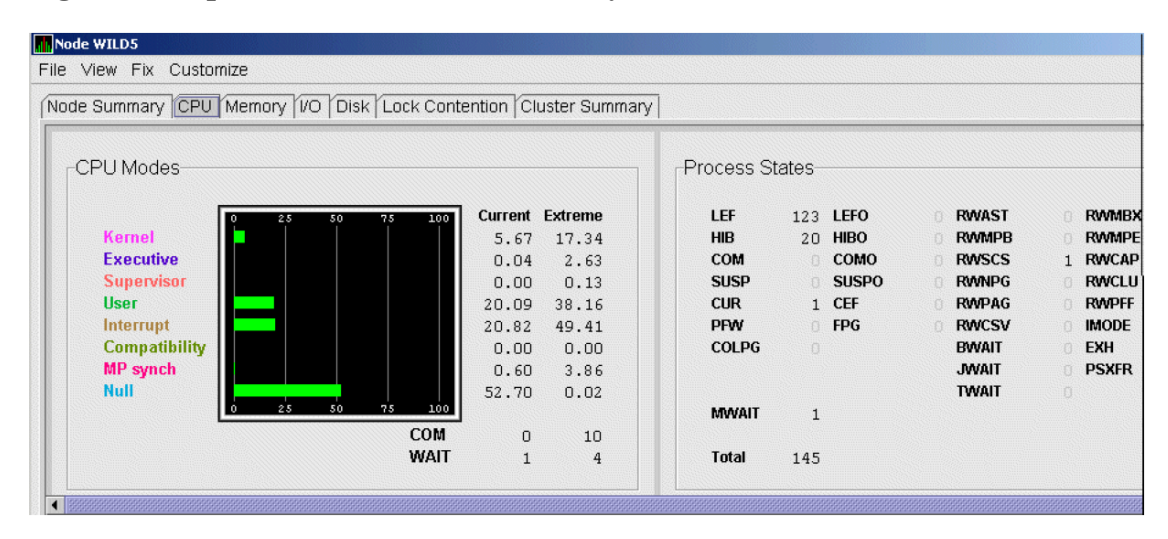

<span id="page-71-0"></span>**Figure 3.6. OpenVMS CPU Mode Summary and Process States**

#### **CPU Mode Summary**

In the CPU Mode Summary section of the pane, percentages are averaged across all the CPUs and are displayed as a single value on symmetric multiprocessing (SMP) nodes.

To the left of the graph is a list of CPU modes. The bars in the graph represent the percentage of CPU cycles used for each mode. To the right of the graph are current and extreme percentages of time spent in each mode.

Below the graph, the Data Analyzer displays the COM and WAIT process queues:

- COM: The value displayed is the number of processes in the COM and COMO states.
- WAIT: The value displayed is the number of processes in the miscellaneous WAIT, MWAIT, COLPG, CEF, PFW, and FPG states.

#### **CPU Process States**

The right side of [Figure](#page-71-0) 3.6 shows a sample CPU Process States display. Note that the value for MWAIT, in the left column, is the sum of all values for the states in the two right columns.

This display shows the number of processes in each process state. This number is tallied from the data in CPU Process view of the CPU page [\(Figure](#page-71-0) 3.6). For systems with many processes, the data in the CPU Process view is collected in segments over a short period of time because the amount of data a network packet can contain is limited. Because of this, the number of processes in the Process States pane might differ slightly from what is reported by the MONITOR STATES command.

[Appendix](#page-200-0) B contains explanations of the CPU process states.

### **3.2.2.3. OpenVMS CPU Mode Details**

The lower pane of the CPU Modes page contains CPU mode details, as shown in [Figure](#page-72-0) 3.7.
| CPU ID   | State | Mode %                            | PID      | Process Name            | Capabilities       | <b>RAD</b> |
|----------|-------|-----------------------------------|----------|-------------------------|--------------------|------------|
| CPU #000 | Run   | 50<br>25<br>75                    |          | *** None ***            | PRIMARY RUN QUORUM |            |
| CPU #001 | Run   | 50<br>75<br>25                    |          | $***$<br>$***$<br>None  | RUN QUORUM         |            |
| CPU #002 | Run   | 75<br>25<br>50                    |          | $***$<br>$***$<br>None  | RUN QUORUM         |            |
| CPU #003 | Run   | 75<br>25<br>50                    |          | $***$<br>$***$<br>None  | RUN QUORUM         |            |
| CPU #004 | Run   | 25<br>75<br>50                    |          | $***$<br>$***$<br>None  | RUN QUORUM         |            |
| CPU #005 | Run   | 75<br>50<br>25                    |          | $***$<br>$***$<br>None  | RUN QUORUM         |            |
| CPU #006 | Run   | 75<br>50<br>25                    |          | $***$<br>$***$<br>None  | RUN QUORUM         |            |
| CPU #007 | Run   | 75<br>25<br>50                    |          | $***$<br>$***$<br>None  | RUN QUORUM         |            |
| CPU #008 | Run   | 75<br>25<br>50                    |          | $***$<br>$***$<br>None  | RUN QUORUM         |            |
| CPU #009 | Run   | 75<br>25<br>50                    |          | $***$<br>$***$<br>None  | RUN QUORUM         |            |
| CPU #010 | Run   | 75<br>50<br>25                    |          | $***$<br>$***$<br>None  | RUN QUORUM         |            |
| CPU #011 | Run   | 50<br>75<br>25                    |          | $***$<br>$***$<br>None  | RUN QUORUM         |            |
| CPU #012 | Run   | 25<br>50<br>75                    |          | $***$<br>$***$<br>None  | RUN QUORUM         |            |
| CPU #013 | Run   | 50<br>75<br>25                    |          | $***$<br>$***$<br>None  | RUN QUORUM         |            |
| CPU #014 | Run   | 50<br>75<br>25                    |          | $***$<br>$***$<br>None  | RUN QUORUM         |            |
| CPU #015 | Run   | 75<br>25<br>50                    |          | $***$<br>$***$<br>None  | RUN QUORUM         |            |
| CPU #016 | Run   | 25<br>50<br>75                    |          | None ***<br>$***$       | RUN QUORUM         |            |
| CPU #017 | Run   | 75<br>盯<br>25<br>50               |          | $***$<br>None ***       | RUN QUORUM         |            |
| CPU #018 | Run   | 75<br>25<br>œ<br>50               | 31E012D6 | CTM\$ 000F010C          | RUN QUORUM         |            |
| CPU #019 | Run   | 25<br>75<br><b>ALC UNIT</b><br>50 | 31E00A5C | 000F0099<br>CTM\$       | RUN QUORUM         |            |
| CPU #020 | Run   | 25<br>50<br>75                    | 31E00A0D | 000F004A<br>CTM\$       | RUN QUORUM         |            |
| CPU #021 | Run   | 25<br>75<br>50                    |          | $***$ None $***$        | RUN QUORUM         |            |
| CPU #024 | Run   | 25<br>50<br>75                    | 31E01287 | CTMS<br>OOOFOOBF        | RUN QUORUM         |            |
| CPU #025 | Run   | 25<br>75<br>50                    | 31E009E8 | 000F0025<br>CTMS        | RUN QUORUM         |            |
| CPU #026 | Run   | 25<br>50 <sub>o</sub><br>75       | 31E00892 | 00040019<br>CTM\$       | RUN QUORUM         |            |
| CPU #027 | Run   | 50<br>75<br>25                    | 31E00906 | 00080015<br>CTM\$       | RUN QUORUM         |            |
| CPU #028 | Run   | 75<br>50<br>25                    | 31E00974 | <b>CTMS</b><br>000C000B | RUN QUORUM         |            |
| CPU #029 | Run   | 50<br>55<br>125                   | 31E0091A | 0009000B<br>CTM\$       | RUN QUORUM         |            |
| CPU #030 | Run   | E5<br>75<br>50                    | 31E00952 | 000в0007<br>CTM\$       | RUN QUORUM         |            |
| CPU #031 | Run   | zb.<br>75<br>50                   |          | $***$ None $***$        | RUN QUORUM         |            |

<span id="page-72-0"></span>**Figure 3.7. OpenVMS CPU Mode Details Pane**

ipenVMS Alpha node QTV18 - CPU Summary - physical modes view: 30 physical cpus (30 listed, 0 filtered out)

In the OpenVMS CPU Mode Details pane, the following data is displayed:

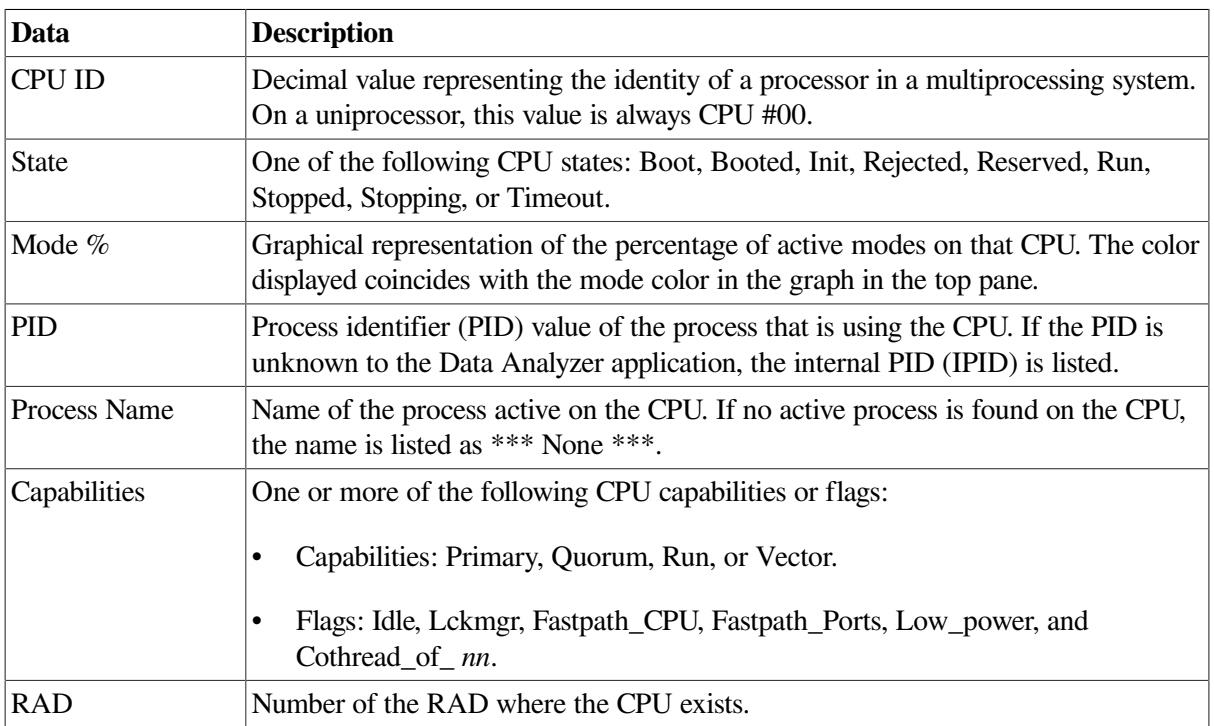

The status bar in the OpenVMS **CPU Mode Details** pane (see [Figure](#page-72-0) 3.7) shows the potential number of physical CPUs on the node, the number that are listed, and the number that are filtered out. The status bar is updated with each data collection. The data collection rate is determined by the customization of CPU mode data collection intervals. See [Section](#page-175-0) 7.5 for instructions on how to change data collection intervals.

### **3.2.2.4. OpenVMS CPU Process Summary**

To display the OpenVMS **CPU Process Summary** pane at the bottom of the CPU page, select **CPU Process Summary** from the **View** menu [\(Figure](#page-71-0) 3.6). [Figure](#page-73-0) 3.8 shows a sample OpenVMS CPU Process Summary pane.

| <b>PID</b> | Process Name    | Priority | State      | Rate  | Wait  | Time              | Home RAD |
|------------|-----------------|----------|------------|-------|-------|-------------------|----------|
| 216005FF   | 10.<br>FRED1    | 67<br>4  | HIB        | 40.06 | 0.00  | 00:02:59.83<br>0  |          |
| 21600600   | FRED1           | 67<br>4  | INNER MODE | 21.89 | 0.00  | 00:03:34.13<br>n. |          |
| 21600601   | 12<br>FRED1     | 47<br>4  | COM        | 9.65  | 90.00 | 00:01:59.95<br>0  |          |
| 21600602   | - 13-1<br>FRED1 | 47<br>4  | COM        | 0.00  | 99.99 | 00:02:02.21<br>D. |          |
| 21600603   | 14 1<br>FRED1   | 47<br>4  | INNER MODE | 23.18 | Ո.Ո9  | 00:02:17.69<br>D. |          |
| 21600604   | 15 1<br>FRED1   | 67<br>-4 | HIB        | 4.38  | 0.00  | 00:01:55.56<br>0  |          |
| 21600605   |                 | 47<br>4  | COM        | 0.00  | 99.99 | 00:02:13.87<br>n  |          |

<span id="page-73-0"></span>**Figure 3.8. OpenVMS CPU Process Summary Pane**

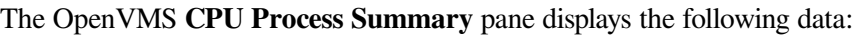

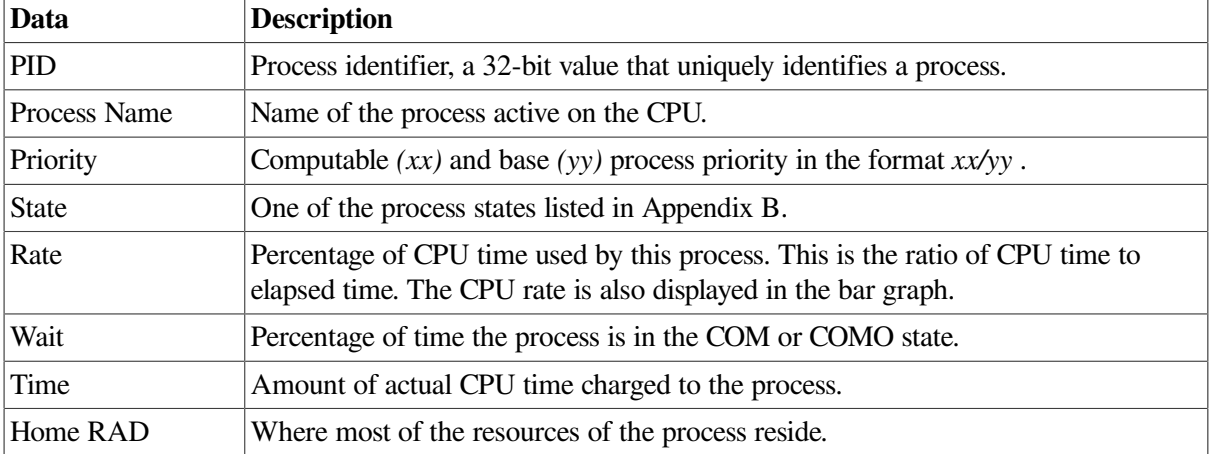

#### **Displaying Single Process Information**

When you double-click a PID on the lower part of an OpenVMS CPU Process Summary ([Figure](#page-73-0) 3.8), Memory Summary [\(Figure](#page-75-0) 3.10), or I/O Summary [\(Figure](#page-78-0) 3.12) page, the Data Analyzer displays the first of several OpenVMS Single Process pages.

On these pages, you can click tabs to display specific data about one process. Alternatively, you can display all of the information on the pages on a single vertical or horizontal grid page.

This data includes a combination of data elements from the CPU Process, Memory, and I/O pages, as well as data for specific quota utilization, current image, and queue wait time. These pages are described in more detail in [Section](#page-93-0) 3.3.

The status bar in the OpenVMS **CPU Process Summary** pane ([Figure](#page-73-0) 3.8) shows the total number of processes on the node, the number that are listed, and the number that are filtered out. The status bar is updated with each data collection. The data collection rate is determined by the customization of CPU process data collection intervals. See [Section](#page-175-0) 7.5 for instructions on how to change data collection intervals.

## **3.2.3. Memory Summaries and Details**

The Memory Summary pages displayed for OpenVMS and Windows nodes are somewhat different, as described in the following sections. The Memory Details page exists only for OpenVMS systems.

### **3.2.3.1. Windows Memory Summary**

To display the Windows Memory Summary page, you can use either of the following methods:

- Double-click a node, and then click the **Memory** tab [\(Figure](#page-67-0) 3.3).
- Double-click a value under the MEM heading ([Figure](#page-67-0) 3.3).

<span id="page-74-0"></span>The Data Analyzer displays the Windows Memory page [\(Figure](#page-74-0) 3.9).

#### **Figure 3.9. Windows Memory**

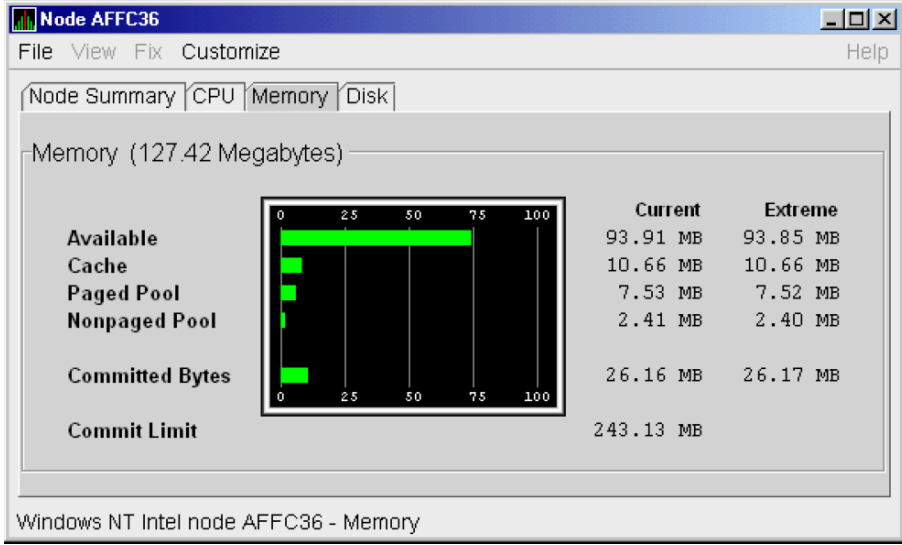

The Current and Extreme amounts on the page display the data shown in the following table. The table also indicates what the graph amounts represent.

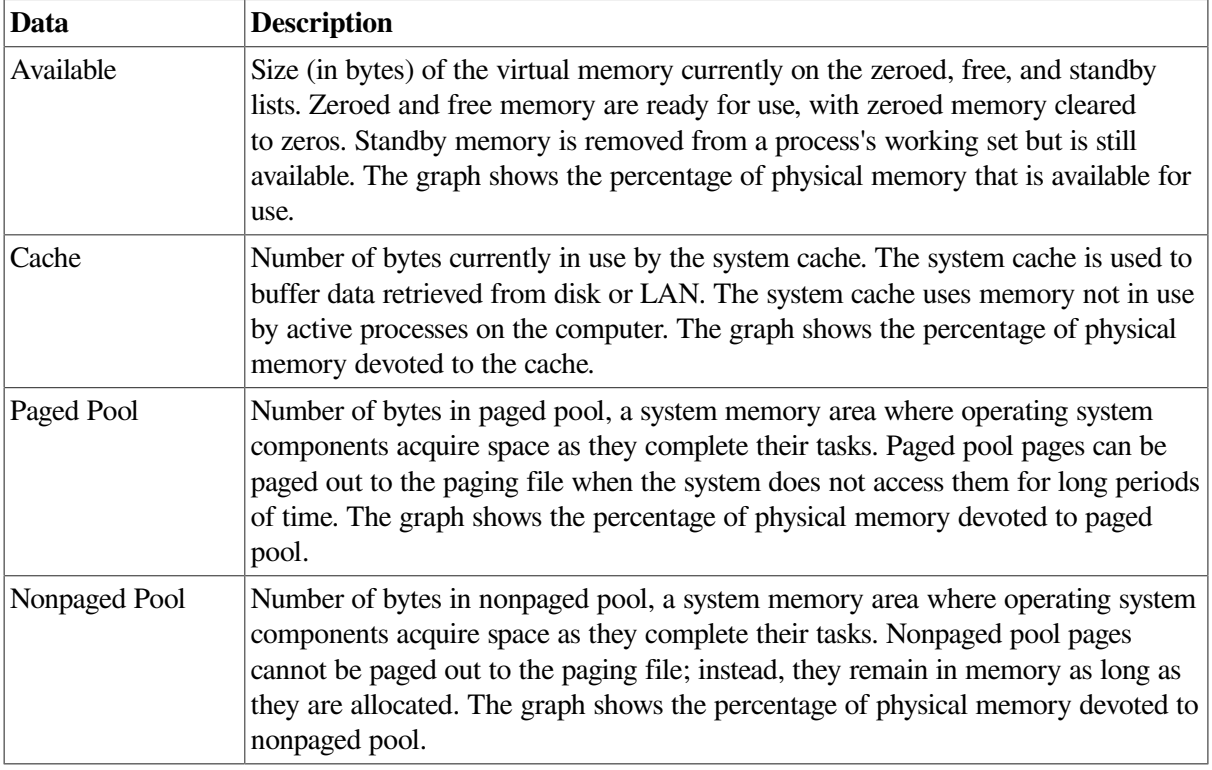

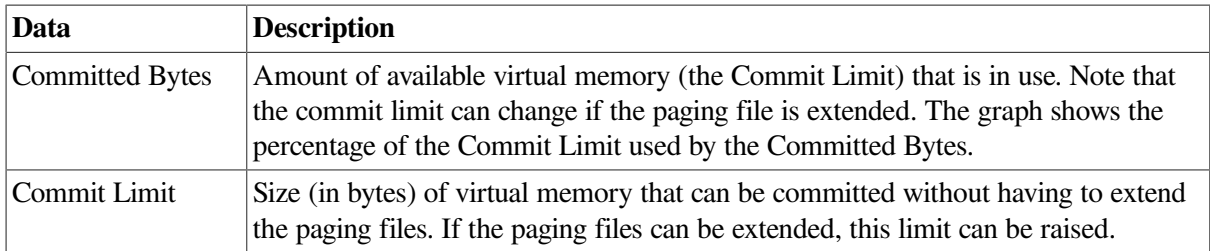

### **3.2.3.2. OpenVMS Memory Summary**

When you double-click a value under the MEM heading in an OpenVMS **Node** pane, or if you click the **Memory** tab, the Data Analyzer displays the OpenVMS Memory Summary page [\(Figure](#page-75-0) 3.10).

Alternatively, if you click the **View** menu on the OpenVMS Memory Summary page, the following options are displayed in a shortcut menu:

- Memory Summary view
- Memory Details view

<span id="page-75-0"></span>You can click Memory Summary view to select the Memory Summary page, shown in [Figure](#page-75-0) 3.10.

#### **Figure 3.10. OpenVMS Memory Summary**

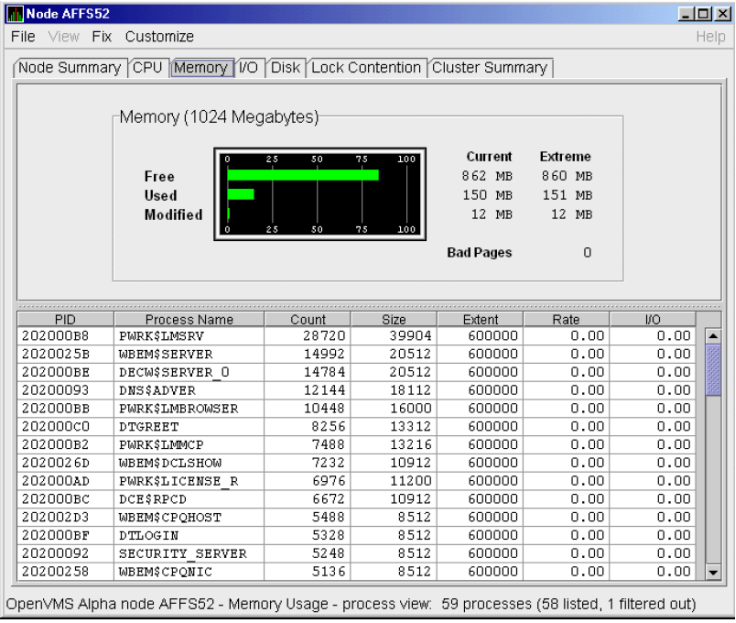

The graph in the top pane of [Figure](#page-75-0) 3.10 shows memory distribution (Free, Used, and Modified) as absolute values, in megabytes of memory. Current and extreme values are also listed for each type of memory distribution. (Free memory uses the lowest seen value as its extreme.) Bad Pages show the number of pages that the operating system has marked as bad.

The thresholds that you see in the graph are the ones set for the LOMEMY event. (The LOMEMY thresholds are also in the display of values for the MEM field in the OpenVMS **Group/Node** pane shown in [Figure](#page-53-0) 2.25.)

The lower pane in [Figure](#page-75-0) 3.10 displays the data shown in the following table, including an abbreviation of the event that is related to each type of data, where applicable.

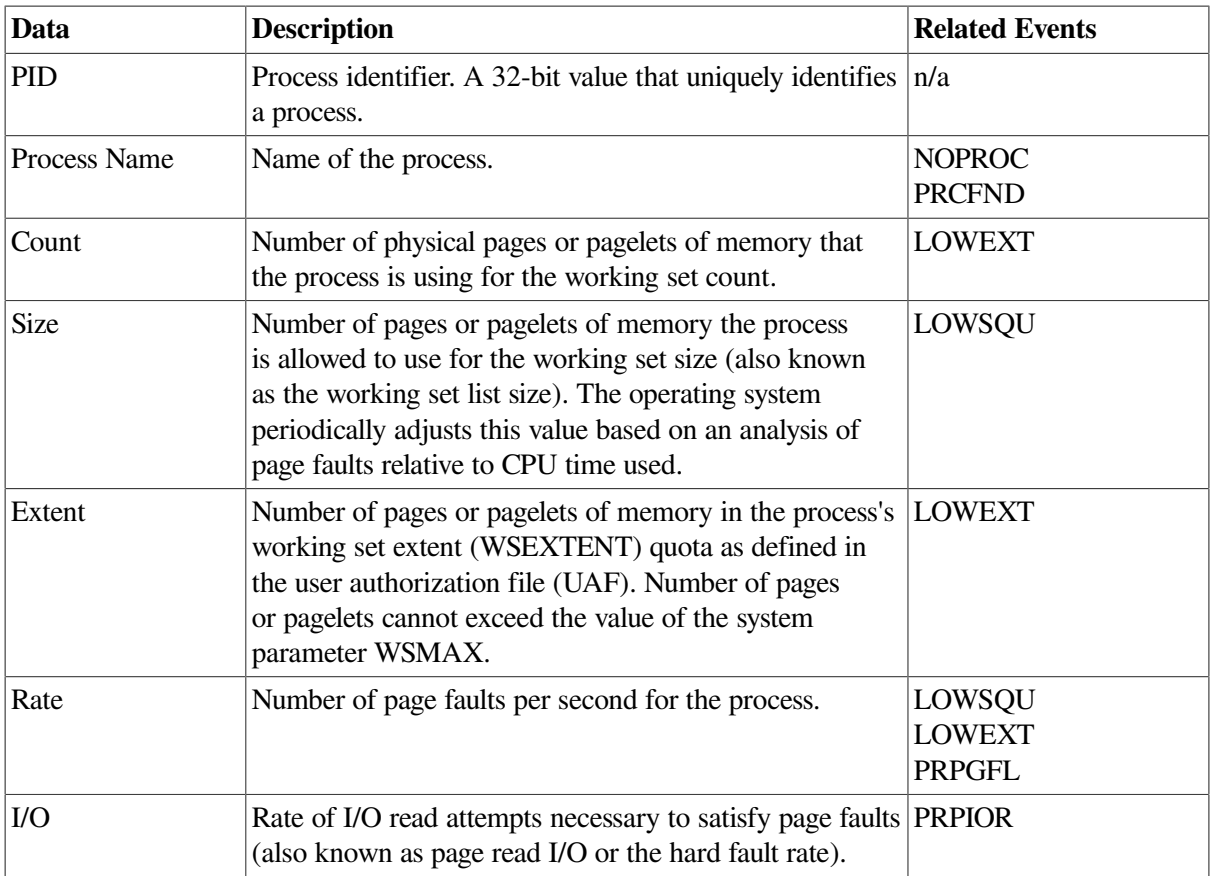

When you double-click a PID on the lower part of the Memory Summary page ([Figure](#page-75-0) 3.10), the Data Analyzer displays an OpenVMS Single Process [\(Figure](#page-93-1) 3.23), where you can click tabs to display pages containing specific data about one process. This data includes a combination of data from the CPU Process, Memory, and I/O pages, as well as data for specific quota utilization, current image, and queue wait time. These pages are described in [Section](#page-93-0) 3.3.

The status bar in the Memory Summary page ([Figure](#page-75-0) 3.10) shows the total number of processes on the node, the number that are listed, and the number that are filtered out. The status bar is updated with each data collection. The data collection rate is determined by the customization of memory data collection intervals. See [Section](#page-175-0) 7.5 for instructions on how to change data collection intervals.

### **3.2.3.3. OpenVMS Memory Details**

When you click the **View** menu on the OpenVMS Memory Summary page [\(Figure](#page-75-0) 3.10), the following options are displayed in a shortcut menu. To display memory details, select that option.

- Memory Summary view
- Memory Details view (Alpha only)

The Data Analyzer displays the OpenVMS Memory Details page [\(Figure](#page-77-0) 3.11).

<span id="page-77-0"></span>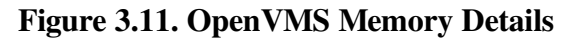

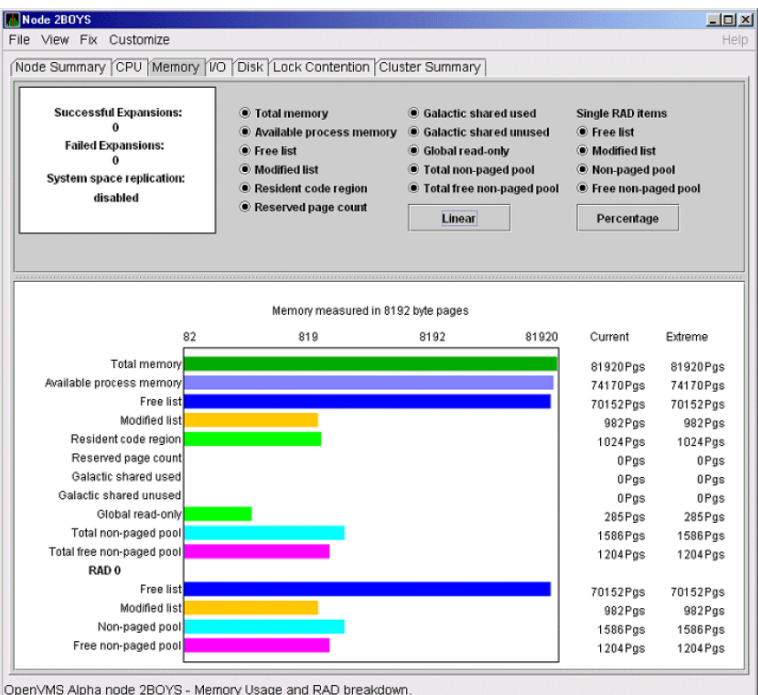

The following data items are in a box at the top left of the page:

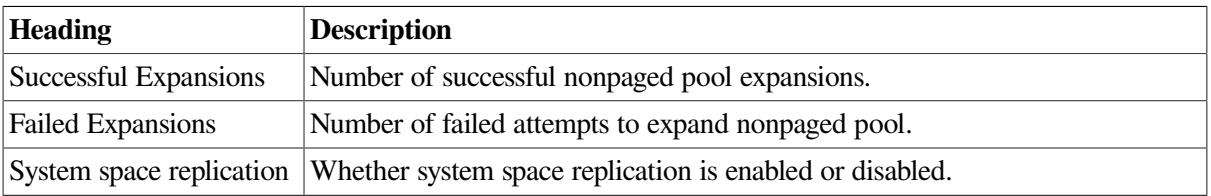

To the right of the box is a list of system memory data that is displayed in the bar graphs at the bottom of the page. You can toggle these data items on or off (that is, to display them as bar graphs). You can also click a small box to choose between Linear and Logarithmic bar graph displays.

The system memory data items are described in [Table](#page-77-1) 3.5.

#### <span id="page-77-1"></span>**Table 3.5. System Memory Data**

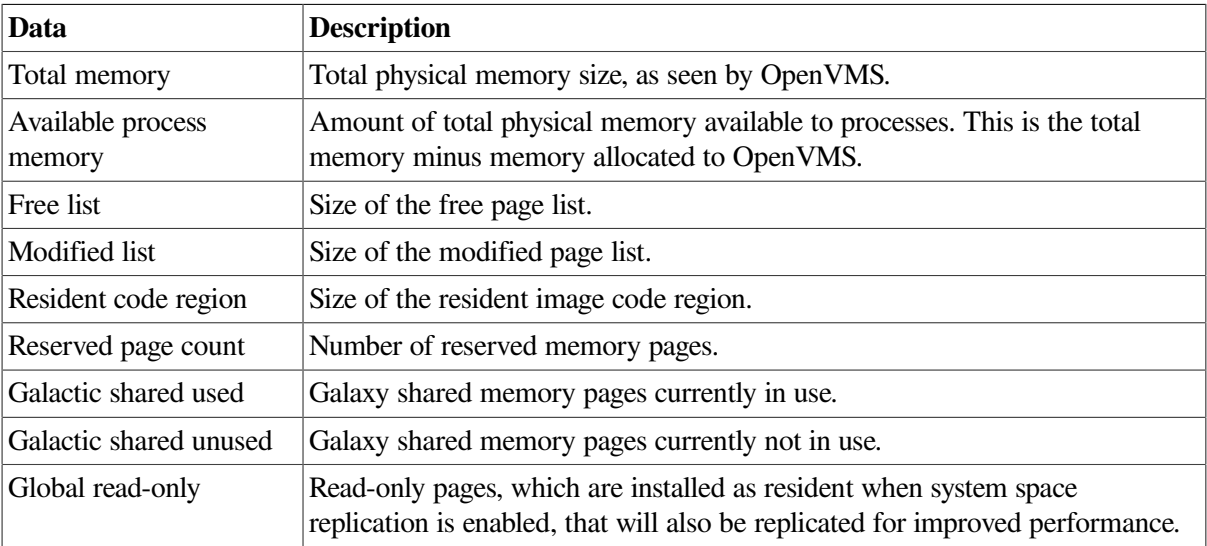

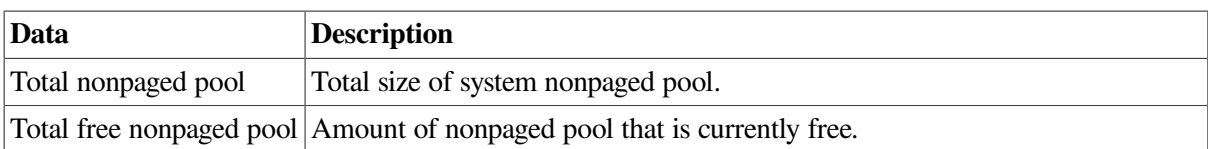

To the right of the system memory data is a list of single RAD data items, which are described in [Section](#page-98-0) 3.3.7. You can toggle these items to display the min bar graphs.

#### **Table 3.6. Single RAD Data Items**

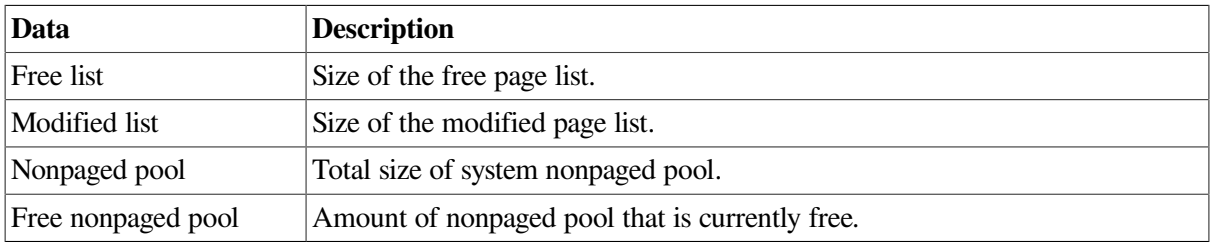

Below the list of single RAD items is a box where you can toggle between Percentage and Raw Data to display Current and Extreme values to the right of the bar graphs.

## **3.2.4. OpenVMS I/O Summary and Page/Swap Files**

By clicking the **I/O** tab on any OpenVMS node data page, you can display a page that contains summaries of accumulated I/O rates. In the top pane, the summary covers all processes; in the lower pane, the summary is for one process.

From the **View** menu, you can also choose to display (in the lower pane) a list of page and swap files.

### **3.2.4.1. OpenVMS I/O Summary**

The OpenVMS I/O Summary page displays the rate, per second, at which I/O transfers take place, including paging write I/O (WIO), direct I/O (DIO), and buffered I/O (BIO). In the top pane, the summary is for all CPUs; in the lower pane, the summary is for one process.

When you double-click a data item under the DIO or BIO heading on the **Node** pane, or if you click the **I/O** tab, by default, the Data Analyzer displays the OpenVMS I/O Summary ([Figure](#page-78-0) 3.12).

<span id="page-78-0"></span>**Figure 3.12. OpenVMS I/O Summary**

| <b>Node DOGBOX</b> |                                                                 |          |                 |          |            |                  |     |                                                 | $ \Box$ $\times$ |      |
|--------------------|-----------------------------------------------------------------|----------|-----------------|----------|------------|------------------|-----|-------------------------------------------------|------------------|------|
|                    | File View Fix Customize                                         |          |                 |          |            |                  |     |                                                 |                  | Help |
|                    | Node Summary CPU Memory VO Disk Lock Contention Cluster Summary |          |                 |          |            |                  |     |                                                 |                  |      |
|                    | ⊢Percent of Threshold                                           |          |                 |          |            |                  |     |                                                 |                  |      |
|                    |                                                                 |          | 25<br>50        | 75       | 100<br>125 | <b>Threshold</b> |     | Current                                         | Peak             |      |
|                    | Paging Write I/O Rate                                           |          |                 |          |            | 10.00            |     | 0.00                                            | 0.00             |      |
|                    | Direct I/O Rate                                                 |          |                 |          |            | 10.00            |     | 4.30                                            | 17.37            |      |
|                    | <b>Buffered I/O Rate</b>                                        |          |                 |          |            | 20.00            |     | 1.26                                            | 2.13             |      |
|                    | <b>Total Page Faults</b>                                        |          |                 |          |            | 20.00            |     | 0.00                                            | 0.00             |      |
|                    | Hard Page Faults                                                |          |                 |          |            | 5.00             |     | 0.00                                            | 0.00             |      |
|                    | <b>System Page Faults</b>                                       |          |                 |          |            | 15.00            |     | 0.00                                            | 0.00             |      |
|                    | <b>Window Turn Rate</b>                                         |          |                 |          |            | 10.00            |     | 0.00                                            | 0.35             |      |
|                    |                                                                 |          | 50              | 75       | 100        |                  |     |                                                 |                  |      |
|                    |                                                                 |          |                 |          |            |                  |     |                                                 | ٠                |      |
|                    |                                                                 |          |                 |          |            |                  |     |                                                 |                  |      |
| <b>PID</b>         | Process Name                                                    | DIO Rate | <b>BIO Rate</b> | PIO Rate | Open Files |                  |     | DIO Avail   BIO Avail   BYTLM Avail Files Avail |                  |      |
| 2040042D           | <b>DNS\$ADVER</b>                                               | 0.00     | 0.17            | 0.00     | 3          | 100              | 126 | 13936                                           |                  | 97   |
|                    |                                                                 |          |                 |          |            |                  |     |                                                 |                  |      |

The graph in the top pane represents the percentage of thresholds for the types of I/O shown in [Table](#page-79-0) 3.7. The table also shows the event that is related to each data item. For information about setting event thresholds, see [Section](#page-187-0) 7.8.

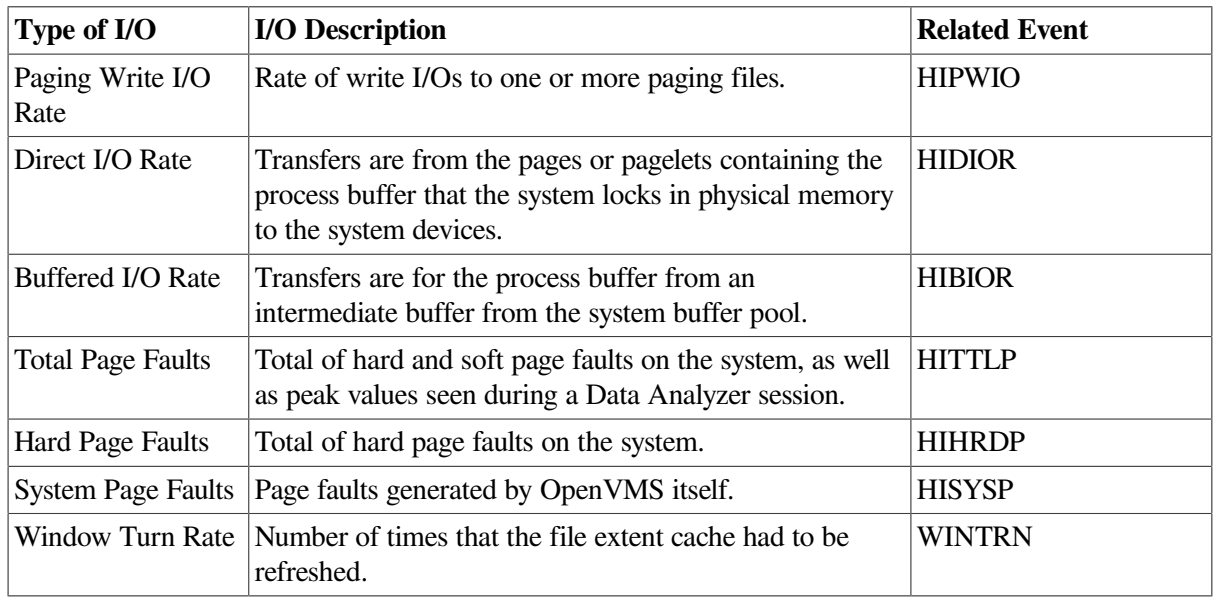

#### <span id="page-79-0"></span>**Table 3.7. I/O Data Displayed**

Current and peak values are listed for each type of I/O. Values that exceed thresholds set by the events indicated in the table are displayed in red on the screen. [Appendix](#page-202-0) C describes OpenVMS and Windows events.

To the right of the graph, the following values are listed:

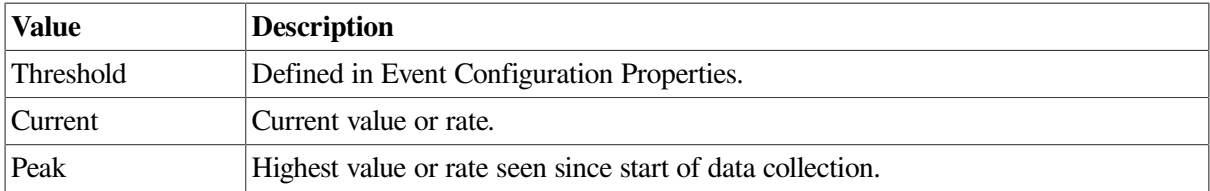

The lower pane displays summary accumulated I/O rates on a per-process basis. The following data is displayed:

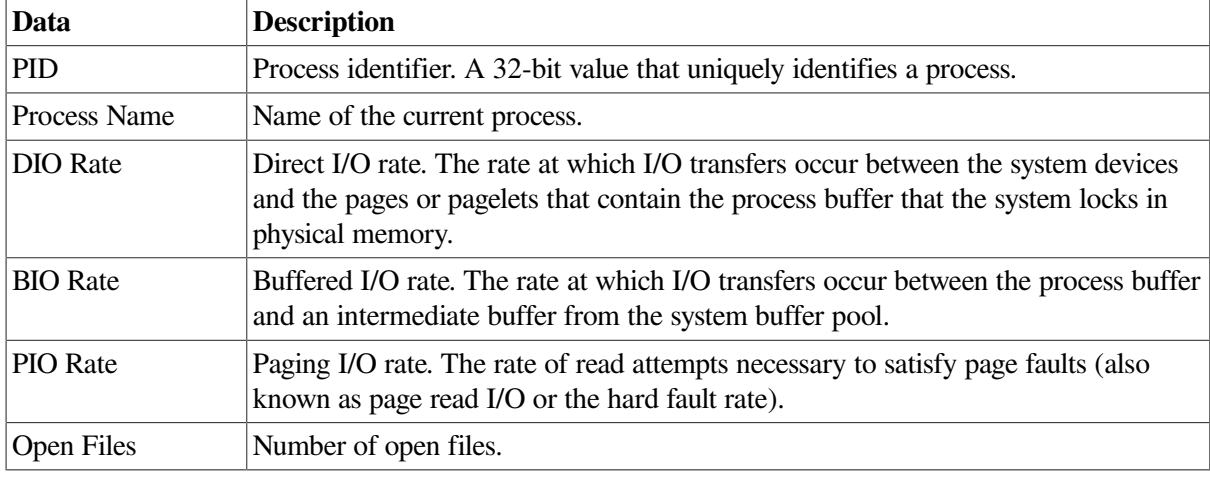

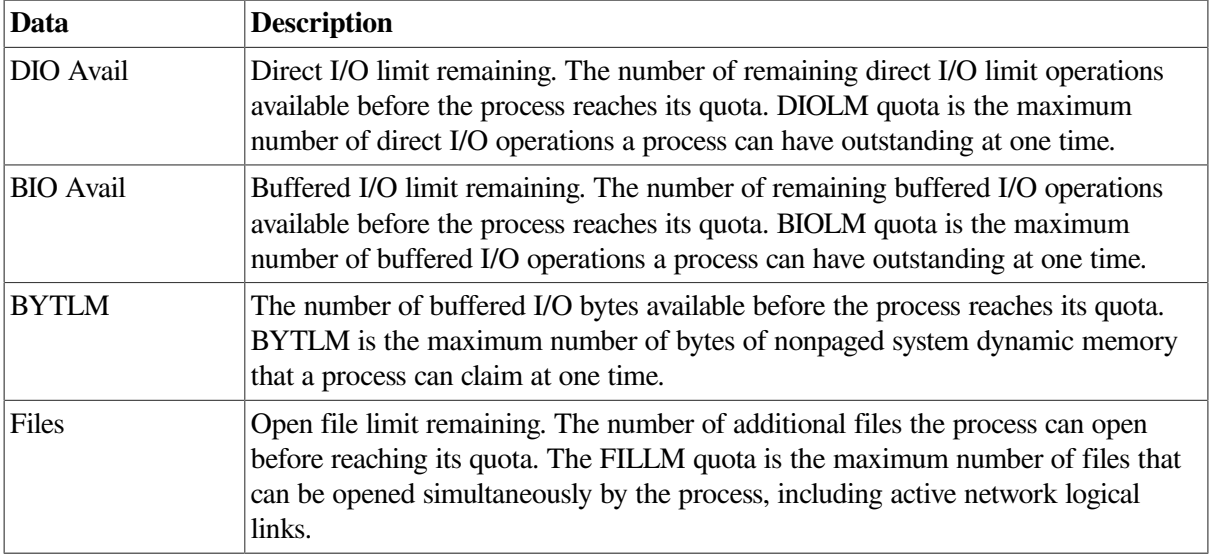

When you double-click a PID on the lower part of the I/O Summary page, the Data Analyzer displays an OpenVMS Single Process, where you can click tabs to display specific data about one process. See [Section](#page-93-0) 3.3 for more details.

The status bar in the OpenVMS I/O Summary page ([Figure](#page-78-0) 3.12) shows the total number of processes on the node, the number that are listed, and the number that are filtered out. The status bar is updated with each data collection. The data collection rate is determined by the customization of I/O data collection intervals. See [Section](#page-175-0) 7.5 for instructions on how to change data collection intervals.

### **3.2.4.2. OpenVMS I/O Page/Swap Files**

Click **I/O Page/Swap Files** on the I/O page **View** menu to select this option. The Data Analyzer displays an OpenVMS I/O Page/Swap Files page. The top pane displays the same information as that in the OpenVMS I/O Summary page in [Figure](#page-78-0) 3.12. The lower pane contains the **I/O Page/Swap Files** pane shown in [Figure](#page-80-0) 3.13.

#### <span id="page-80-0"></span>**Figure 3.13. OpenVMS I/O Page/Swap Files**

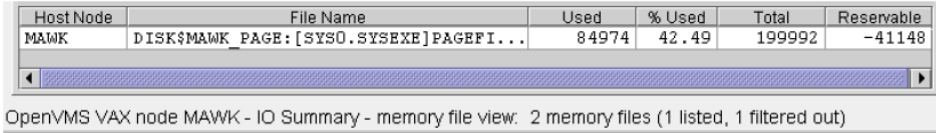

The **I/O Page/Swap Files** pane displays the following data:

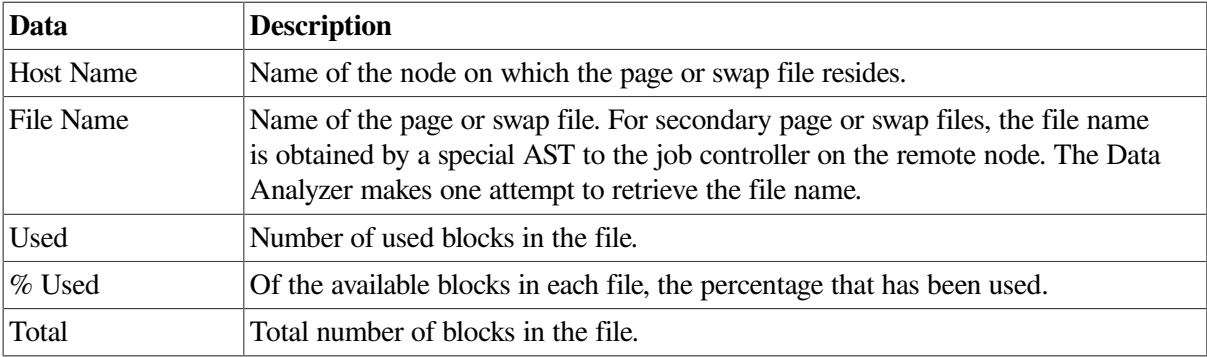

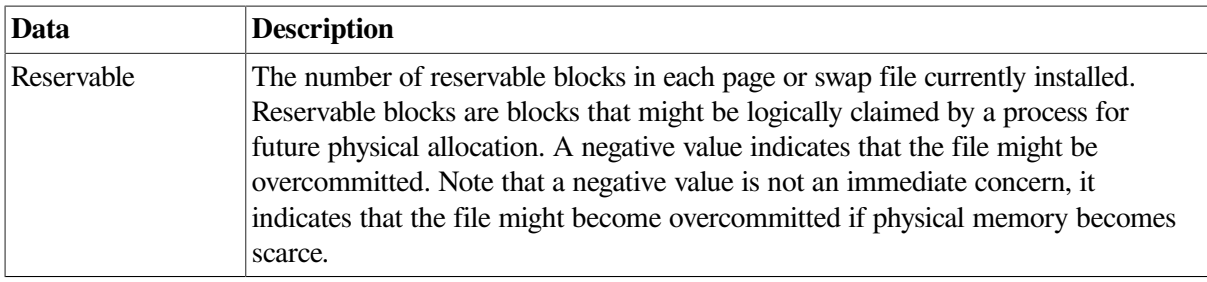

#### **Note**

The **Reservable** field is not applicable to the page or swap files on OpenVMS Version 7.3-1 and later systems. The Data Analyzer displays N/A in the field for these versions of OpenVMS.

If events for secondary page and swap files are signaled before the Data Analyzer has resolved their file names from the file ID (FID), events such as LOPGSP display the FID instead of file name information. You can determine the file name for the FID by checking the **File Name** field in the I/O Page Swap Files page. The FID for the file name is displayed after the file name.

The status bar in the OpenVMS **I/O Page/Swap Files** pane ([Figure](#page-80-0) 3.13) shows the total number of processes on the node, the number that are listed, and the number that are filtered out. The status bar is updated with each data collection. The data collection rate is determined by the customization of page/ swap data collection intervals. See [Section](#page-175-0) 7.5 for instructions on how to change data collection intervals.

### **3.2.5. Disk Summaries**

The **Disk** tab on the Node Summary page ([Figure](#page-68-0) 3.4) allows you to display disk pages that contain data about availability, count, and errors of disk devices on the system. OpenVMS disk data displays differ from those for Windows nodes, as described in the following sections.

On OpenVMS pages, the **View** menu lets you choose the following disk summaries:

- Status Summary
- Volume Summary

Also, on the Disk Status Summary, you can double-click a device name to display a Single Disk Summary page.

### **3.2.5.1. OpenVMS Disk Status Summary**

To display the default disk page, the OpenVMS Disk Status Summary page ([Figure](#page-82-0) 3.14), click the **Disk** tab on the OpenVMS Node Summary page [\(Figure](#page-68-0) 3.4). The Disk Status Summary page displays disk device data, including path, volume name, status, and mount, transaction, error, and resource wait counts.

| File View<br>Fix                                                                 | Customize |               |         |       |              |       | Help                  |  |
|----------------------------------------------------------------------------------|-----------|---------------|---------|-------|--------------|-------|-----------------------|--|
| CPU   Memory   I/O   Disk   Lock Contention  <br>Cluster Summary<br>Node Summary |           |               |         |       |              |       |                       |  |
| Device Name                                                                      | Host Path | Volume Name   | Status  | Error | Trans        | Mount | RWait                 |  |
| \$85\$DKA200                                                                     | ANDA2A    | \$85\$DKA200  | Mounted | 4     | 1            | 1     | $\blacktriangle$<br>0 |  |
| \$85\$DKA300                                                                     | ANDA2A    | \$85\$DKA300  | Mounted | 4     | 1            | 1     | 0                     |  |
| \$85\$DKA400                                                                     | ANDA2A    | \$85\$DKA400  | Mounted | 4     | 1            | 1     | 0                     |  |
| \$85\$DKA800                                                                     | ANDA2A    | \$85\$DKA800  | Mounted | 74    | $\mathbf{1}$ | 1     | 0                     |  |
| \$85\$DKA900                                                                     | ANDA2A    | \$85\$DKA900  | Mounted | 2     | 1            | 1     | 0                     |  |
| \$86\$DKAO                                                                       | ANDA2A    | \$86\$DKA0    | Mounted | 1     | 1            | 1     | 0                     |  |
| \$86\$DKA1                                                                       | ANDA2A    | \$86\$DKA1    | Mounted | 1     | 1            | 1     | 0                     |  |
| \$86\$DKA2                                                                       | ANDA2A    | \$86\$DKA2    | Mounted | 1     | 1            | 1     | 0                     |  |
| \$86\$DKA3                                                                       | ANDA2A    | \$86\$DKA3    | Mounted | 0     | 1            | 1     | 0                     |  |
| \$86\$DKA4                                                                       | ANDAZA    | \$86\$DKA4    | Mounted | 0     | $\mathbf{1}$ | 1     | 0                     |  |
| \$86\$DKA5                                                                       | ANDA2A    | \$86\$DKA5    | Mounted | 1     | 1            | 1     | 0                     |  |
| \$888\$DKA200                                                                    | ANDA3A    | \$888\$DKA200 | Mounted | 0     | 1            | 1     | 0                     |  |
| <b>DSAO</b>                                                                      | ANDA2A    | <b>DSAO</b>   | Mounted | 0     | 1            | 1     | 0                     |  |
| DSA1                                                                             | ANDA2A    | OCALA OLD     | Mounted | 0     | 1            | 1     | 0                     |  |
| DSA1999                                                                          | ANDA2A    | SPNKY TST     | Mounted | 0     | 1            | 1     | 0                     |  |
| DSA2                                                                             | ANDA2A    | COBRA3 SYS    | Mounted | 0     | 1            | 1     | 0                     |  |
| DSA3                                                                             | ANDA2A    | OCALA NSYS    | Mounted | 0     | 1            | 1     | 0                     |  |
| <b>DSA333</b>                                                                    | ANDA2A    | DSA333        | Mounted | 0     | $\mathbf{1}$ | 1     | 0                     |  |
| DSA4                                                                             | ANDA2A    | DISK\$REGRES  | Mounted | 0     | 13           | 1     | 0                     |  |

<span id="page-82-0"></span>**Figure 3.14. OpenVMS Disk Status Summary**

This summary displays the following data:

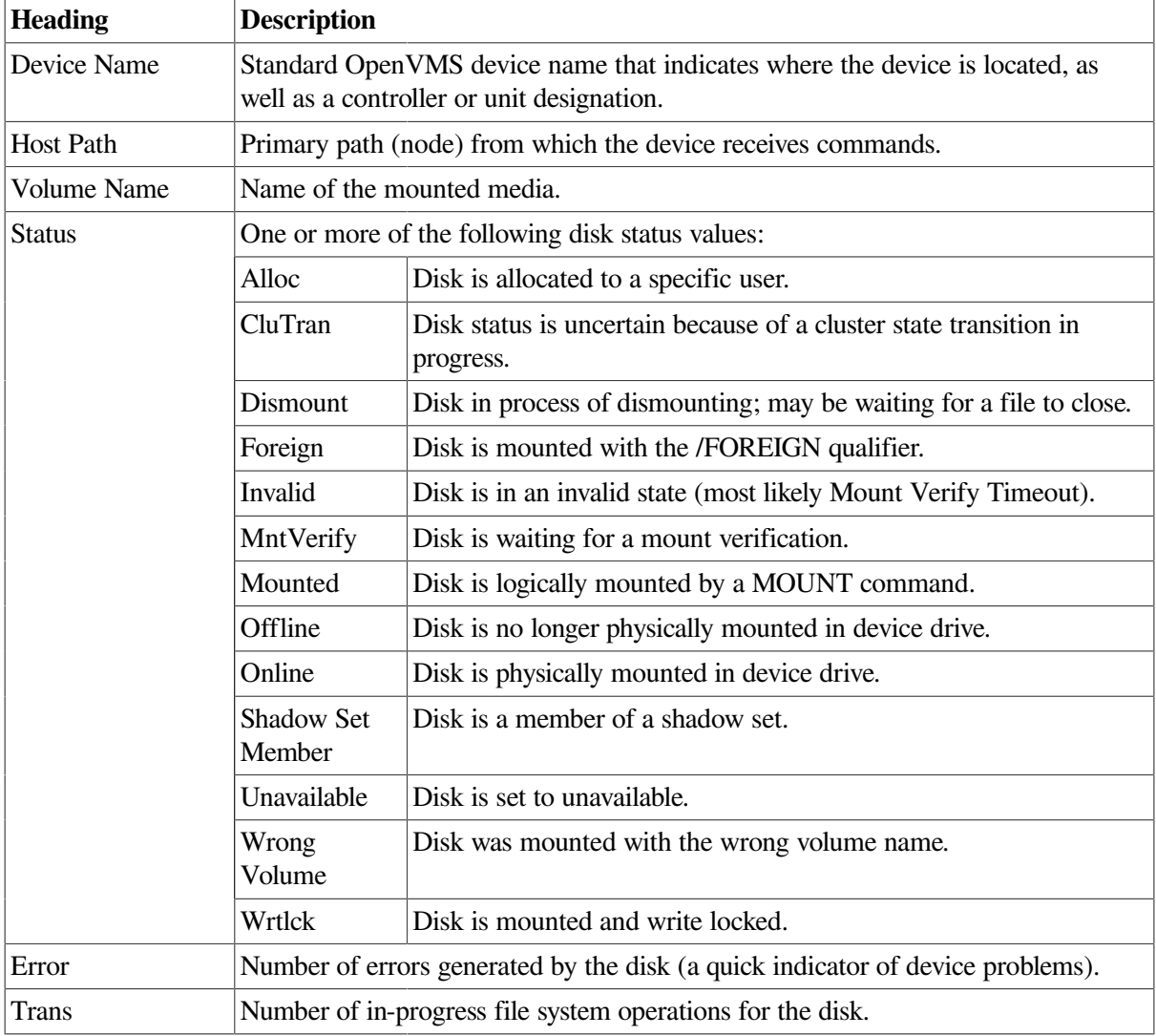

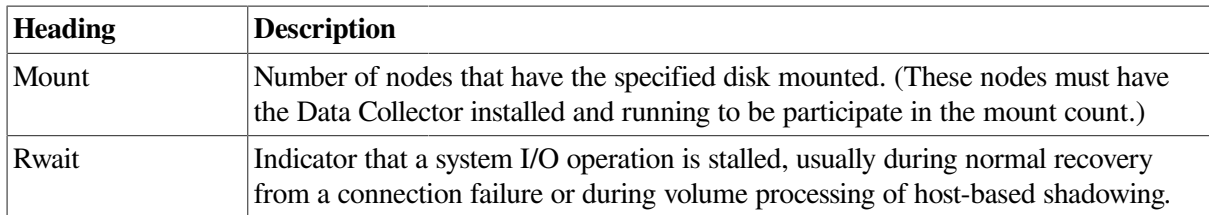

The status bar in the OpenVMS Disk Status Summary [\(Figure](#page-82-0) 3.14) shows the total number of disks on the node, the number that are listed, and the number that are filtered out. The status bar is updated with each data collection. The data collection rate is determined by the customization of disk status data collection intervals. See [Section](#page-175-0) 7.5 for instructions on how to change data collection intervals.

### **3.2.5.2. OpenVMS Single Disk Summary**

To collect single disk data and display the data on the Single Disk Summary, double-click a device name on the Disk Status Summary. [Figure](#page-83-0) 3.15 is an example of a Single Disk Summary page. The display interval of the data collected is 5 seconds.

Note that you can sort the order in which data is displayed in the Single Disk Summary page by clicking a column header. To reverse the sort order of a column of data, click the column header again.

| Customize<br>File                             |        |              | $\Box$ o $\mathbf x$<br>Single Disk <koine3\$dka200></koine3\$dka200> |         |      |        |  |  |  |  |  |
|-----------------------------------------------|--------|--------------|-----------------------------------------------------------------------|---------|------|--------|--|--|--|--|--|
| Help                                          |        |              |                                                                       |         |      |        |  |  |  |  |  |
| Node<br>Status                                | Errors | Trans        | RWait                                                                 | Free    | QLen | OpRate |  |  |  |  |  |
| $\pm$ $\pm$<br>no data **<br>AMDS5            |        | -            | $\overline{\phantom{0}}$                                              |         |      |        |  |  |  |  |  |
| AMDS6<br>Mounted                              | 0      | 1            | 0                                                                     | 1035335 | 0.0  | 0.0    |  |  |  |  |  |
| AMDS7<br>Mounted                              | 0      | 1            | 0                                                                     | 1035335 | 0.0  | 0.0    |  |  |  |  |  |
| AMDS8<br>Mounted                              | 0      | $\mathbf{1}$ | 0                                                                     | 1035335 | 0.0  | 0.0    |  |  |  |  |  |
| AMI64<br>Mounted                              | 0      | 1            | 0                                                                     | 1035335 | 0.0  | 0.0    |  |  |  |  |  |
| Mounted<br>KOINE                              | 0      | $\mathbf{1}$ | 0                                                                     | 1035335 | 0.0  | 0.0    |  |  |  |  |  |
| Mounted<br>KOINE3                             | 0      | 1            | 0                                                                     | 1035335 | 0.0  | 0.0    |  |  |  |  |  |
| Single Disk <koine3\$dka200></koine3\$dka200> |        |              |                                                                       |         |      |        |  |  |  |  |  |

<span id="page-83-0"></span>**Figure 3.15. OpenVMS Single Disk Summary**

This summary displays the following data:

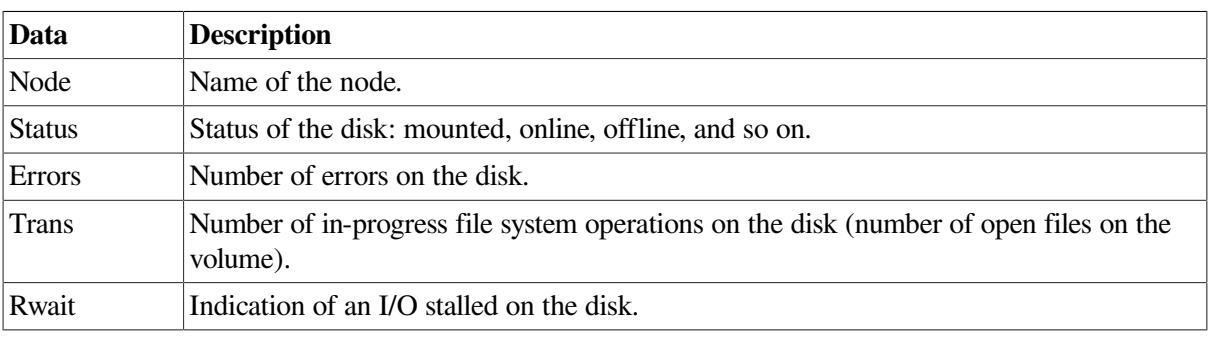

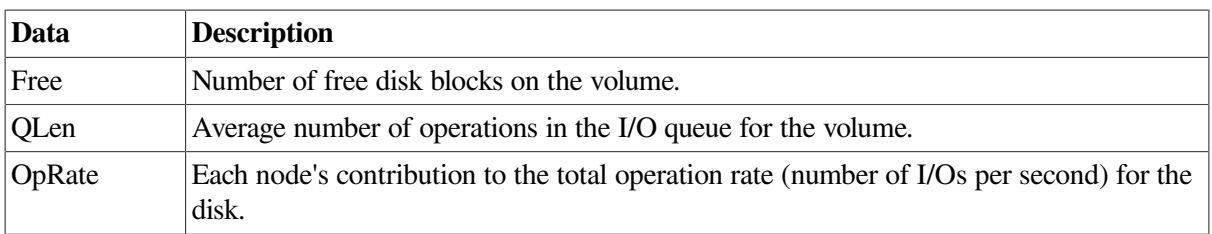

### **3.2.5.3. OpenVMS Disk Volume Summary**

By using the **View** option on the Disk Status Summary page [\(Figure](#page-82-0) 3.14), you can select the **Volume Summary** option to display the OpenVMS Disk Volume Summary [\(Figure](#page-84-0) 3.16). This page displays disk volume data, including path, volume name, disk block utilization, queue length, and operation rate.

<span id="page-84-0"></span>**Figure 3.16. OpenVMS Disk Volume Summary**

| Mode AFFS51                                                                              | $ \Box$ $\times$                   |                |          |                    |         |       |        |         |         |                                        |  |
|------------------------------------------------------------------------------------------|------------------------------------|----------------|----------|--------------------|---------|-------|--------|---------|---------|----------------------------------------|--|
|                                                                                          | Help<br>File View Fix<br>Customize |                |          |                    |         |       |        |         |         |                                        |  |
| Node Summary CPU Memory VO Disk Lock Contention Cluster Summary                          |                                    |                |          |                    |         |       |        |         |         |                                        |  |
| Device Name                                                                              | Host Path                          | Volume Na      | Used     | % Used             | Free    | Queue | OpRate |         |         | Physical Size Volume Size Volume Limit |  |
| $$4$DU$                                                                                  | AFFHSJ                             | ALPHA          | 6997770  | 255075             | 1380258 | 0.00  | 0.06   | 8378028 | 8378028 | 8589312                                |  |
| $$4$DU$                                                                                  | AFFHSJ                             | <b>COMMONS</b> | 5670675  | 255075             | 2707353 | 0.00  | 0.00   | 8378028 | 8378028 | 8589312                                |  |
| $$4$DU$                                                                                  | AFFHSJ                             | KITS           | 47866591 | 255075             | 3591369 | 0.00  | 0.00   | 8378028 | 8378028 | 8589312                                |  |
| $$4$DU$                                                                                  | <b>AFFHSJ</b>                      | <b>OUORUM</b>  | 68121001 | 255075             | 1565928 | 0.00  | 0.14   | 8378028 | 8378028 | 8589312                                |  |
| $$4$DU$                                                                                  | AFFHSJ                             | USER1          |          | $7197696$ $255075$ | 1180332 | 0.00  | 0.00   | 8378028 | 8378028 | 8589312                                |  |
| $$4$DU$                                                                                  | AFFHSJ                             | USER2          |          | $7359615$ $255075$ | 1018413 | 0.00  | 0.00   | 8378028 | 8378028 | 8589312                                |  |
| OpenVMS Alpha node AFFS51 - Disk Survey - Volumes: 11 volumes (6 listed, 5 filtered out) |                                    |                |          |                    |         |       |        |         |         |                                        |  |

The Disk Volume Summary page displays the data described in the following table. (The last two columns, Volume Size and Volume Limit, are displayed only on OpenVMS Version 7.3-2 and later systems.)

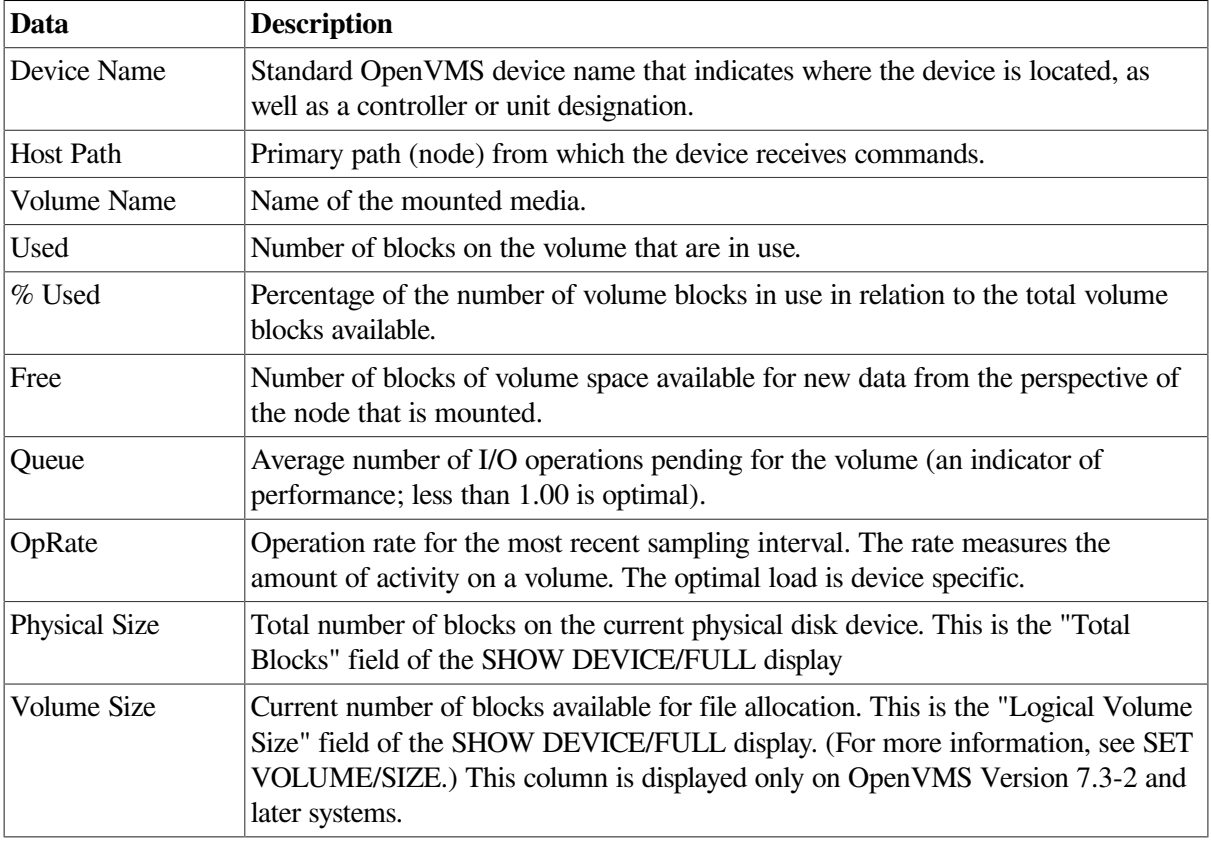

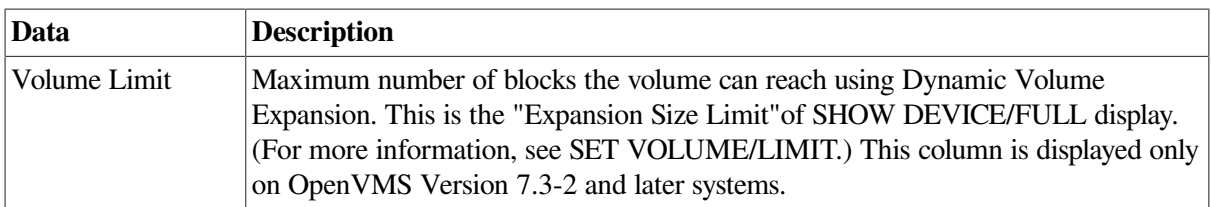

If the Data Analyzer detects that a disk volume size has increased, an VLSZCH event is signalled:

```
 AFFS55 Volume size of device $8$DKA200 (OPAL-X9U6) has changed
\wedge \wedge \wedge \wedgeNode Device Volume
name name name name name
```
The status bar in the OpenVMS Disk Volume Summary [\(Figure](#page-84-0) 3.16) shows the total number of volumes on the node, the number that are listed, and the number that are filtered out. The status bar is updated with each data collection. The data collection rate is determined by the customization of disk volume data collection intervals. See [Section](#page-175-0) 7.5 for instructions on how to change data collection intervals.

### **3.2.5.4. Windows Logical and Physical Disk Summaries**

On Windows nodes, the **View** menu lets you choose the following summaries:

- Logical Disk Summary
- Physical Disk Summary

#### **Windows Logical Disk Summary**

A **logical disk** is the user-definable set of partitions under a drive letter. The Windows Logical Disk Summary displays logical disk device data, including path, label, percentage used, free space, and queue statistics.

To display the Logical Disk Summary page, follow these steps:

- 1. Double-click a node name in the **Node** pane to display the Windows Node Summary.
- 2. Click the **Disk** tab on the Windows **Node** Summary.

<span id="page-85-0"></span>The Data Analyzer displays the Windows Logical Disk Summary page [\(Figure](#page-85-0) 3.17).

#### **Figure 3.17. Windows Logical Disk Summary**

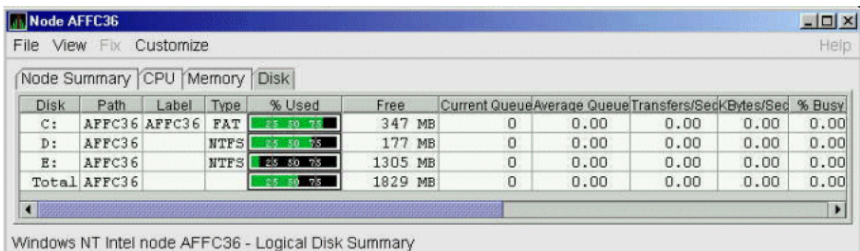

This summary displays the following data:

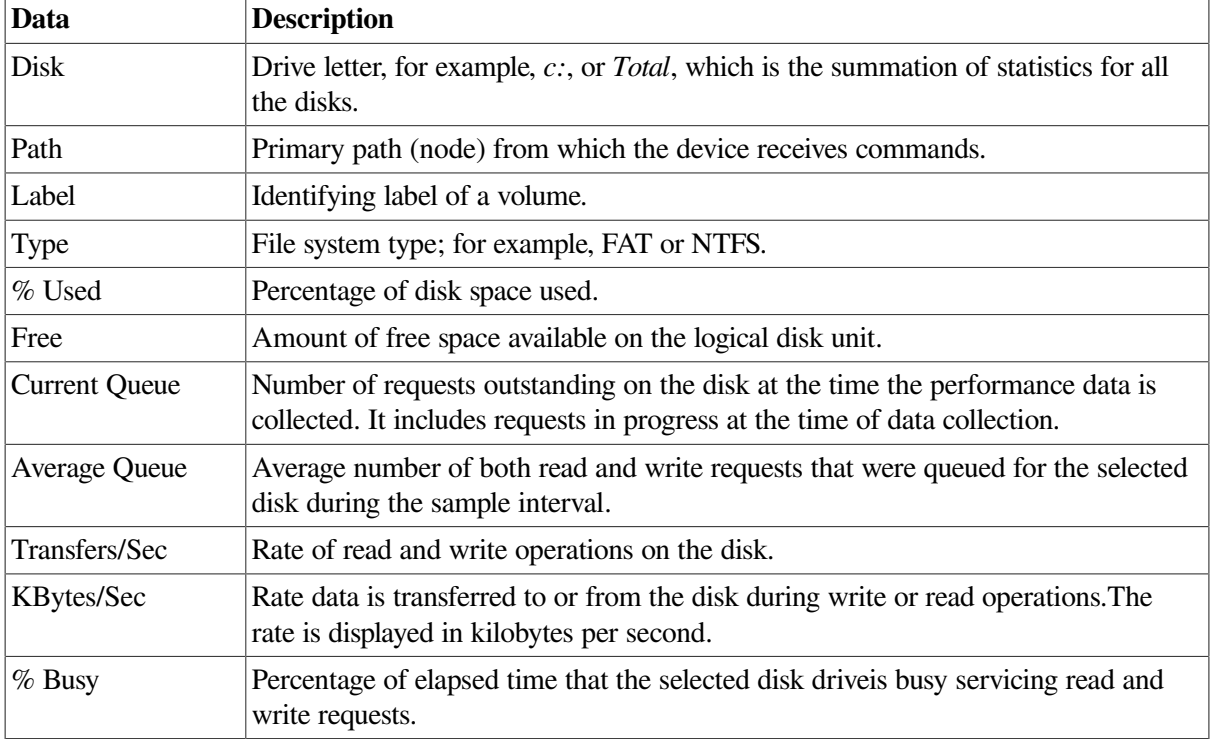

#### **Windows Physical Disk Summary**

A **physical disk** is hardware used on your computer system. The Windows Physical Disk Summary displays disk volume data, including path, label, queue statistics, transfers, and bytes per second.

To display the Windows Physical Disk Summary, follow these steps:

- 1. Click the **View** menu on the Windows Logical Disk Summary.
- 2. Click the **Physical Disk Summary** menu option.

<span id="page-86-0"></span>The Data Analyzer displays the Windows Physical Disk Summary page [\(Figure](#page-86-0) 3.18).

#### **Figure 3.18. Windows Physical Disk Summary**

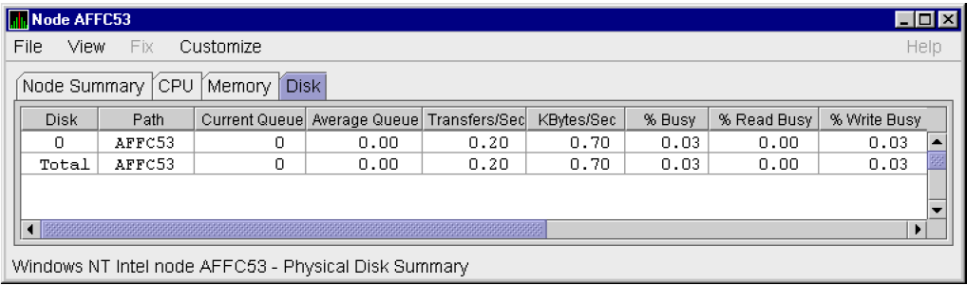

This page displays the following data:

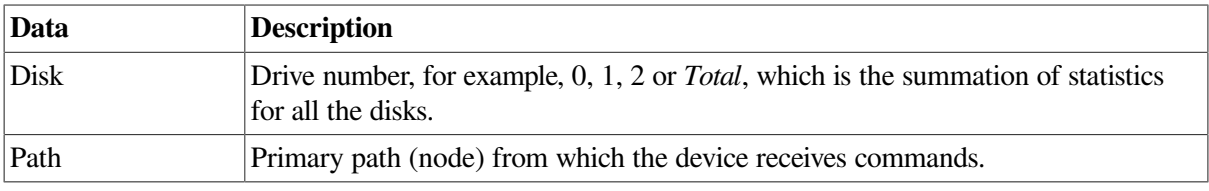

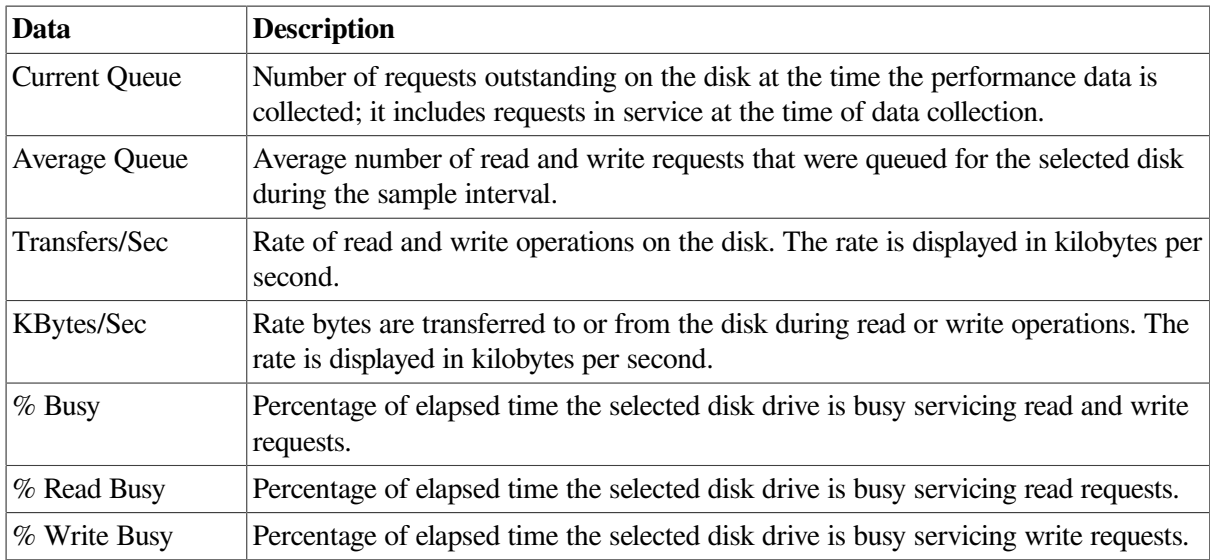

### **3.2.6. OpenVMS Lock Contention**

To display the OpenVMS Lock Contention page, click the **Lock Contention** tab on the OpenVMS Node Summary page [\(Figure](#page-68-0) 3.4). For all the nodes in the group you have selected, the Lock Contention page displays each resource for which a lock contention problem might exist.

#### **Note**

Lock contention data is accurate only if every node in an OpenVMS Cluster environment is in the same group. You might lose accuracy if you do not have all the nodes of a cluster in one group.

### **3.2.6.1. Lock Contention Page in Decoded Format**

[Figure](#page-87-0) 3.19 shows a sample Lock Contention page containing resource names in decoded format, which is the default.

<span id="page-87-0"></span>**Figure 3.19. OpenVMS Lock Contention (Decoded Format)**

| <b>Node AFFS11</b>                                |              |                                        |            |             | $-12x$                |
|---------------------------------------------------|--------------|----------------------------------------|------------|-------------|-----------------------|
| File View Fix Customize                           |              |                                        |            |             | Help                  |
| Node Summary CPU Memory VO Disk Lock Contention   |              |                                        |            |             |                       |
| l6<br>Resource Name                               | Master Node  | Parent Resource Name                   | Duration   | Gr/Cv/Mt/St | Status                |
| ⊙-<br>APACHE#ACCEPT 0000023d<br>AFFS8             |              |                                        | 0 01:21:23 | -------     | <b>DIRENT</b>         |
| A APACHES PARENT 0000023D                         | AFFS8        |                                        | 0 01:21:23 | -------     | DIRENT                |
| $\blacktriangleright$ PWRK\$ LMSRV_ALIVE_206000BA | AFFS52       |                                        | 0 01:21:22 |             | DIRENT                |
| OMAN\$ JBC ALIVE 01                               | AFFS51       | Q Mgr file for \$4\$DUA310(6498,2,0)   | 0 01:21:24 |             | VALID                 |
| OMAN\$JBC ALIVE 01                                | AFFS6        | 0 Mgr file for AFFS6\$DKA400(6796,3,0) | 0 01:21:22 |             | VALID                 |
| OMAN\$ JBC ALIVE O1                               | AFFS7        | Q Mgr file for AFFS7\$DKA100(6430,4,0) | 0 01:21:22 |             | VALID                 |
| OMAN\$ JBC ALIVE 01                               | AFFS52       | Q Mgr file for \$4\$DUA130(466,1,0)    | 0 01:21:22 |             | VALID                 |
| O A QMAN\$ JBC ALIVE 01                           | <b>AFFS5</b> | 0 Mgr file for \$2\$DIA2(3132,5,0)     | 0 01:21:22 | -------     | VALID                 |
| O P QMAN\$ JBC ALIVE O1                           | AFFS23       | 0 Mgr file for AFFS23\$DRD30(6648.7.0) | 0 01:21:28 | -------     | VALID                 |
| O P QMAN\$ JBC ALIVE O1                           | AFFS12       | 0 Mgr file for AFFS12\$DKA20(6194.4.0) | 0 01:21:22 | -------     | VALID                 |
| O P OMAN\$ JBC ALIVE O1                           | <b>AFFS8</b> | 0 Mgr file for \$8\$DKA0(5274.30.0)    | 0 01:21:23 | -------     | VALID                 |
| O PREGIMASTER LOCK                                | AFFS12       |                                        | 0 01:21:22 | -------     | <b>DIRENT</b>         |
| O PREGENASTER LOCK                                | AFFS8        |                                        | 0 01:21:23 | -------     | <b>DIRENT</b>         |
| O PREGENASTER LOCK                                | AFFS7        |                                        | 0 01:21:22 |             | <b>DIRENT</b>         |
| <b>REG\$MASTER LOCK</b>                           |              |                                        |            |             |                       |
| <b>RSB</b><br>FFFFFFFF7FEC9A50                    |              |                                        |            |             |                       |
|                                                   |              |                                        |            |             |                       |
| Node<br>AFFS7                                     |              |                                        |            |             |                       |
| Parent                                            |              |                                        |            |             |                       |
| <b>Duration</b><br>0 01:21:22                     |              |                                        |            |             |                       |
| <b>Status</b><br><b>DIRENTRY VALID</b>            |              |                                        |            |             |                       |
| ValBlk<br>0000: 53464641 00000117  AFFS           |              |                                        |            |             |                       |
| 0008: 00000001 00000037 7<br>dump                 |              |                                        |            |             |                       |
|                                                   |              |                                        |            |             |                       |
|                                                   |              |                                        |            |             |                       |
|                                                   |              |                                        |            |             |                       |
| $\blacksquare$                                    |              |                                        |            |             | $\blacktriangleright$ |
|                                                   |              |                                        |            |             |                       |
| OpenVMS Alpha node AFFS11 - Lock Contention       |              |                                        |            |             |                       |
|                                                   |              |                                        |            |             |                       |

You can display a tooltip similar to the one shown in [Figure](#page-87-0) 3.19 by holding the cursor on a resource line.

By selecting the **View** menu (on the Lock Contention page), followed by the **Resource Names** menu item, you can choose to display the resource name and parent resource name in either of two formats:

- Raw format (the format that SDA uses)
- Decoded format (the default format)

[Figure](#page-87-0) 3.19 displays the resource names in decoded format. (The Data Analyzer decodes common resource names.)

The Lock Contention page displays the data described in [Table](#page-88-0) 3.8. Numbered lines correspond to lines or items of data in the Lock Contention Log [\(Example](#page-92-0) 3.1).

| <b>Lock Log</b><br><b>Reference</b><br><b>Number</b> | Data                   | <b>Description</b>                                                                                                    |  |  |  |
|------------------------------------------------------|------------------------|----------------------------------------------------------------------------------------------------|--|--|--|
| 1                                                    | <b>Resource Name</b>   | Resource name associated with the \$ENQ system service call.                                                                                                    |  |  |  |
| $\overline{2}$                                       | <b>Master Node</b>     | Node on which the resource is mastered.                                                                                                    |  |  |  |
| $\overline{3}$                                       | <b>Parent Resource</b> | Name of the parent resource. No name is displayed when a parent<br>resource does not exist.                                                                                                    |  |  |  |
| $\overline{4}$                                       | Duration               | Time elapsed since the Data Analyzer first detected the contention<br>situation.                                                                                                    |  |  |  |
| 5                                                    | Gr/Cv/Wt/St            | Total number of locks in each of four states. Numbers for these<br>states appear only when you are collecting lock data. The states<br>are:<br>Granted<br>٠<br>Converting<br>Waiting<br>٠<br><b>Stalled</b><br>٠<br>Stalled indicates one of several states whenever a lock is waiting<br>for a response from another node in the cluster. |  |  |  |
| 6                                                    | <b>Status</b>          | Status of the lock. See the \$ENQW description of flags in the VSI<br>OpenVMS System Services Reference Manual.                                                                                                    |  |  |  |

<span id="page-88-0"></span>**Table 3.8. Data on the OpenVMS Lock Contention Page**

The tooltip that is displayed when you hold the cursor over a line of data in [Figure](#page-87-0) 3.19 contains the data described in [Table](#page-88-0) 3.8, as well as the information described in [Table](#page-88-1) 3.9.

<span id="page-88-1"></span>**Table 3.9. Lock Contention Tooltip Data**

| Reference<br> Number | Data        | <b>Description</b>                                        |
|----------------------|-------------|-----------------------------------------------------------|
|                      | <b>RSB</b>  | Address of the Resource Block                             |
| 8                    | ValBlk dump | Resource Value Block dump in standard OpenVMS dump format |

### **3.2.6.2. Lock Contention Page in Raw Format**

[Figure](#page-89-0) 3.20 shows the Lock Contention page with resource name data displayed in raw format. It also shows the tooltip that is displayed when you hold the cursor over a line of data.

<span id="page-89-0"></span>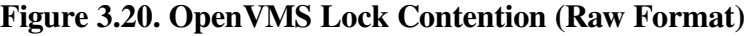

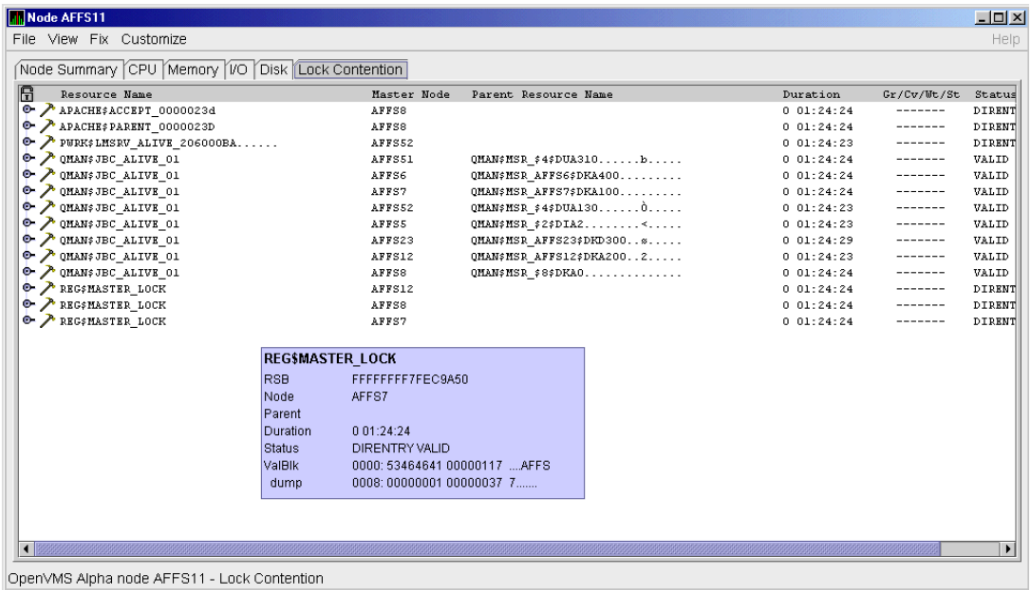

In [Figure](#page-89-0) 3.20, notice that a period is substituted for each unprintable character in the Resource Name and Parent Resource Name fields.

#### <span id="page-89-2"></span>**3.2.6.3. Lock Block Data**

When you click the handle that precedes any line of resource data, the Data Analyzer displays the lock block data that is shown in [Figure](#page-89-1) 3.21 and [Figure](#page-90-0) 3.22.

<span id="page-89-1"></span>**Figure 3.21. OpenVMS Lock Block Data**

| <b>Node ANDA1A</b>                          |                                                                 |                     |               |          |                                  |           |                                        |                                     |             | $  D  \times$ |
|---------------------------------------------|-----------------------------------------------------------------|---------------------|---------------|----------|----------------------------------|-----------|----------------------------------------|-------------------------------------|-------------|---------------|
| File View Fix Customize                     |                                                                 |                     |               |          |                                  |           |                                        |                                     |             | Help          |
|                                             | Node Summary CPU Memory VO Disk Lock Contention Cluster Summary |                     |               |          |                                  |           |                                        |                                     |             |               |
| R<br>Resource Name                          |                                                                 |                     | Master Node   |          | Parent Resource Name             |           |                                        | Duration                            | Gr/Cv/Mt/St | Status        |
| $\bullet$ / IOGEN\$ 2                       |                                                                 |                     | <b>WILD4</b>  |          |                                  |           |                                        | 022:34:50                           | -------     | VALID         |
| $\bullet$ $\bullet$ TOGEN\$ 22222           |                                                                 |                     | SPNKY2        |          |                                  |           |                                        | 0, 22:33:50                         | 1/0/1/0     | VALID         |
| $\mathbb{R}$ Node                           | State                                                           | Process Name        |               | LKID     |                                  | Mode      | Duration                               | Flags                               |             |               |
| SPNKY2                                      | Granted                                                         | System Lock         |               | 020003DA |                                  | <b>RX</b> | 0.01:19:29                             | SYSTEM NOOUOTA CVTSYS NODLCKW NODLC |             |               |
| SPNKY3                                      | Waiting                                                         | System Lock         |               | 020003K8 |                                  | <b>EX</b> | 0 01:19:29                             | SYSTEM NOOUOTA CVTSYS NODLCKW NODLC |             |               |
| <b>C- 7 IOGEN\$ 32767</b>                   |                                                                 |                     | EBJB03        |          |                                  |           |                                        | $0.22 - 33 - 49$                    |             | VALID         |
| $\sum$ IOGEN\$ 444<br>⊙-                    |                                                                 |                     | AND A 1 A     |          |                                  |           |                                        | 0.22:35:01                          |             | VALID         |
| $\sum$ IOGEN\$ 600                          |                                                                 |                     | SABL2         |          |                                  |           |                                        | 0.22:34:50                          |             | VALID         |
| $\sum$ IOGEN\$ 742                          |                                                                 |                     | SGRPOP        |          |                                  |           |                                        | 022:34:50                           |             | VALID         |
| $\sum$ IOGEN\$ 842                          |                                                                 |                     | SGRPOP        |          |                                  |           |                                        | 0.22:34:50                          |             | VALID         |
| $\sum$ IOGEN\$ 85                           |                                                                 |                     | AND A 1 A     |          |                                  |           |                                        | 0.22:35:01                          |             | VALID         |
| $\lambda$ IOGEN\$ 86                        |                                                                 |                     | <b>ANDA1A</b> |          |                                  |           |                                        | 022:35:01                           |             | VALID         |
| $\lambda$ IOGENS 888                        |                                                                 |                     | ANDA3A        |          |                                  |           |                                        | 0.22:34:50                          |             | DIRENT        |
| O CHANGIBC ALIVE OI                         |                                                                 |                     | <b>WILD4</b>  |          | Q Mgr file for DSA4(533,46192,0) |           |                                        | 0 00:46:09                          | 1/0/1/0     | VALID         |
| <b>F</b> Node                               | State                                                           | Process Name        |               | LKID     |                                  | Mode      | Duration                               | Flags                               |             |               |
| <b>GWANG</b>                                | Granted                                                         | JOB CONTROL         |               | 1A007414 |                                  | <b>EX</b> | 0.00:07:51                             | NOQUEUE                             |             |               |
| <b>GUANC</b>                                | Waiting                                                         | QUEUE MANAGER       |               | 5000546D |                                  | CR.       | 0.00:07:51                             | NODLCKW                             |             |               |
| <b>O</b> PURITER                            |                                                                 |                     | WILD3         |          |                                  |           | Audit Srv Jrnl DISK\$REGRES(6748.25.0) | 0 01:13:38                          | 3/15/0/0    | VALID         |
| R<br>Node                                   | State                                                           | Process Name        |               | LKID     |                                  | Mode      | Duration                               | Flags                               |             |               |
| ANDA3A                                      | Granted                                                         | AUDIT SERVER        |               | 1900F703 |                                  | <b>DM</b> | 0 01:13:18                             | CONVERT NODLCKW NODLCKBLK           |             |               |
| <b>ADEBUG</b>                               | Convert                                                         | <b>AUDIT SERVER</b> |               | 0600F5A6 |                                  | NL/PW     | $0$ $01:13:18$                         | CONVERT NODLCKW NODLCKBLK           |             |               |
| <b>ANDAZA</b>                               | Convert                                                         | <b>AUDIT SERVER</b> |               | 1000F47B |                                  | NL/PW     | 0 01:13:18                             | CONVERT NODLCKW NODLCKBLK           |             |               |
| SGRPOP                                      | Convert                                                         | AUDIT SERVER        |               | 0700E15F |                                  | NL/PW     | $0$ $01:13:18$                         | CONVERT NODLCKW NODLCKBLK           |             |               |
| SPNKY                                       | Convert                                                         | <b>AUDIT SERVER</b> |               | 0900F472 |                                  | NL/PW     | 0 01:13:18                             | CONVERT NODLCKW NODLCKBLK           |             |               |
| <b>EBJB03</b>                               | Convert                                                         | AUDIT SERVER        |               | 3000F36E |                                  | NL/PW     | 0 01:13:18                             | CONVERT NODLCKW NODLCKBLK           |             |               |
| FLAM97                                      | Convert                                                         | <b>AUDIT SERVER</b> |               | OBOOEFIC |                                  | NL/PW     | 0 01:13:18                             | CONVERT NODLCKW NODLCKBLK           |             |               |
| A<br><b>OCALA</b>                           | Convert                                                         | AUDIT SERVER        |               | 1200F39D |                                  | NL/PW     | 0 01:13:18                             | VALBLK CONVERT NODLCKW NODLCKBLK    |             |               |
| $\blacktriangleleft$                        |                                                                 |                     |               |          |                                  |           |                                        |                                     |             | ٠             |
| OpenVMS Alpha node ANDA1A - Lock Contention |                                                                 |                     |               |          |                                  |           |                                        |                                     |             |               |

|                    | <b>Mode KOINE</b>       |         |                                                                              |             |                      |                                      |            |            |  |  |
|--------------------|-------------------------|---------|------------------------------------------------------------------------------|-------------|----------------------|--------------------------------------|------------|------------|--|--|
|                    | File View Fix Customize |         |                                                                              |             |                      |                                      |            |            |  |  |
|                    |                         |         | Node Summary   CPU   Memory   I/O   Disk   Lock Contention   Cluster Summary |             |                      |                                      |            |            |  |  |
| 6                  | Resource Name           |         |                                                                              | Master Node | Parent Resource Name |                                      |            | Duration   |  |  |
| ۰                  | DTI\$SYSTEM\$KOINE3     |         |                                                                              | KOINE3      |                      |                                      |            | 0.00:09:23 |  |  |
|                    | 무 Node<br>뮤 KOINE3      | State   | Process Name                                                                 |             | LKID                 | Mode                                 | Duration   | Flags      |  |  |
|                    |                         | Retry   | TP SERVER                                                                    |             | 3600087B             | NL/EX                                | 0 00:08:13 | SYSTEM     |  |  |
| $\bullet$ $\prime$ | QMAN\$JBC ALIVE 01      |         |                                                                              | KOINE       |                      | 0 Mgr file for \$1\$DKA300(2054,2,0) |            | 0 00:11:27 |  |  |
|                    | 日 Node                  | State   | Process Name                                                                 |             | LKID                 | Mode                                 | Duration   | Flags      |  |  |
|                    | 8<br>KOINE              | Granted | JOB CONTROL                                                                  |             | 1E00034A             | EX.                                  | 0 00:11:13 | NOOUEU     |  |  |
|                    | e<br>KOINE              | Waiting | QUEUE MANAGER                                                                |             | 01000358             | C <sub>R</sub>                       | 0 00:11:13 | NODLCK     |  |  |
|                    |                         |         |                                                                              |             |                      |                                      |            |            |  |  |
|                    |                         |         |                                                                              |             |                      |                                      |            |            |  |  |
|                    |                         |         |                                                                              |             |                      |                                      |            |            |  |  |
|                    |                         |         | OpenVMS Alpha node KOINE - Lock Contention                                   |             |                      |                                      |            |            |  |  |

<span id="page-90-0"></span>**Figure 3.22. OpenVMS Lock Block Data (Retry Stalled State)**

The lock block data in these two figures includes additional lock information under the headings shown in [Table](#page-90-1) 3.10. Numbered lines correspond to lines or items of data in the Lock Contention Log ([Example](#page-92-0) 3.1).

| <b>Reference</b><br><b>Number</b> | Data         | <b>Description</b> |                                                                                                    |                                                                                      |  |  |  |  |  |
|-----------------------------------|--------------|--------------------|----------------------------------------------------------------------------------------------------|--------------------------------------------------------------------------------------|--|--|--|--|--|
| 9                                 | Node         |                    | Node name on which the lock is granted.                                                                                                    |                                                                                      |  |  |  |  |  |
| 10                                | <b>State</b> |                    | One of the following:                                                                                                    |                                                                                      |  |  |  |  |  |
|                                   |              | <b>Color</b>       | <b>Meaning</b>                                                                                                    |                                                                                      |  |  |  |  |  |
|                                   |              | Green              | Granted                                                                                                    |                                                                                      |  |  |  |  |  |
|                                   |              | Yellow             | Converting                                                                                                    |                                                                                      |  |  |  |  |  |
|                                   |              | Pink               | Waiting                                                                                                    |                                                                                      |  |  |  |  |  |
|                                   |              | Pale grey          | Stalled states that are visible:                                                                                                    |                                                                                      |  |  |  |  |  |
|                                   |              |                    | SCSWAIT: A transient state indicating that a lock<br>message has been sent to the node with the master lock<br>and a response is awaited.<br>RETRY: A transient state seen only under error<br>conditions that require that a lock message be resent.<br>This can occur if the node to which a lock message was<br>sent goes down before a response from it is received or<br>if resources for sending a message cannot be allocated. |                                                                                      |  |  |  |  |  |
| 11                                |              |                    | Process Name   Name of the process that owns.                                                                                                    |                                                                                      |  |  |  |  |  |
| 12                                | <b>LKID</b>  |                    | Lock ID value (which is useful with SDA).                                                                                                    |                                                                                      |  |  |  |  |  |
| 13                                | Mode         |                    |                                                                                                    | One of the following modes in which the lock is granted or requested: <sup>1</sup>   |  |  |  |  |  |
|                                   |              | <b>CR</b>          | Concurrent read                                                                                                    | Grants read access and allows<br>resource sharing with other readers<br>and writers. |  |  |  |  |  |
|                                   |              | CW                 | Concurrent write                                                                                                    | Grants write access and allows<br>resource sharing with other groups.                |  |  |  |  |  |

<span id="page-90-1"></span>**Table 3.10. Lock Block Data**

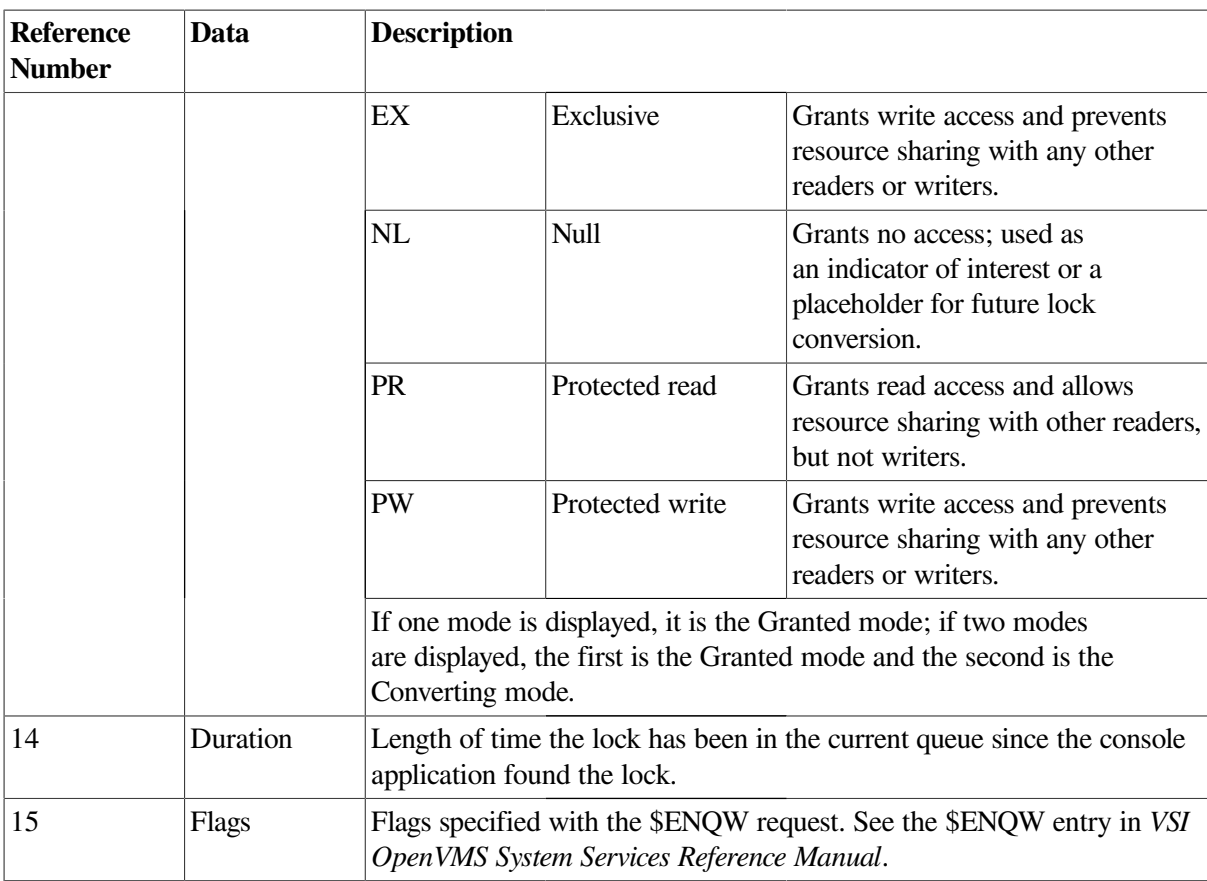

<sup>1</sup>Descriptions are from Goldenberg, Ruth, and Saravanan, Saro, *OpenVMS AXP Internals and Data Structures*, Version 1.5, Digital Press, 1994.

To interpret the information displayed on the OpenVMS Lock Contention page, you need to understand OpenVMS lock management services. For more information, see the *VSI OpenVMS System Services Reference Manual*.

### **3.2.6.4. Lock Block Log File**

[Example](#page-92-0) 3.1 contains an excerpt of a lock block log file. See [Appendix](#page-198-0) A for the lock block log file name format and location.

Numbers preceding lines or items of data in [Example](#page-92-0) 3.1 correspond to numbered lines in [Table](#page-88-0) 3.8, [Table](#page-88-1) 3.9, and [Section](#page-89-2) 3.2.6.3. [Table](#page-91-0) 3.11 contains lines or items of data in a lock block log file that are not described in the other tables in this section.

| <b>Lock Log</b><br><b>Reference</b><br><b>Number</b> | Data from Example                    | <b>Description</b>                                                                                                    |
|------------------------------------------------------|--------------------------------------|----------------------------------------------------------------------------------------------------|
| 16                                                   | Reason for logging                   | In the example, the reason for logging is "the number of locks"<br>has changed." Other reasons include the "initial discovery of<br>resource contention" or "lock data collection has been turned<br>on." |
| 17                                                   | GGMODE/CGMODE                        | Lock has been Granted/Lock is Converting.                                                                                                    |
| 18                                                   | Resource Name Dump                   | OpenVMS style of Resource Name dump.                                                                                                    |
| 19                                                   | RDB global database<br>name resource | Decoded Resource Name.                                                                                                    |

<span id="page-91-0"></span>**Table 3.11. Additional Data in the Lock Block Log File**

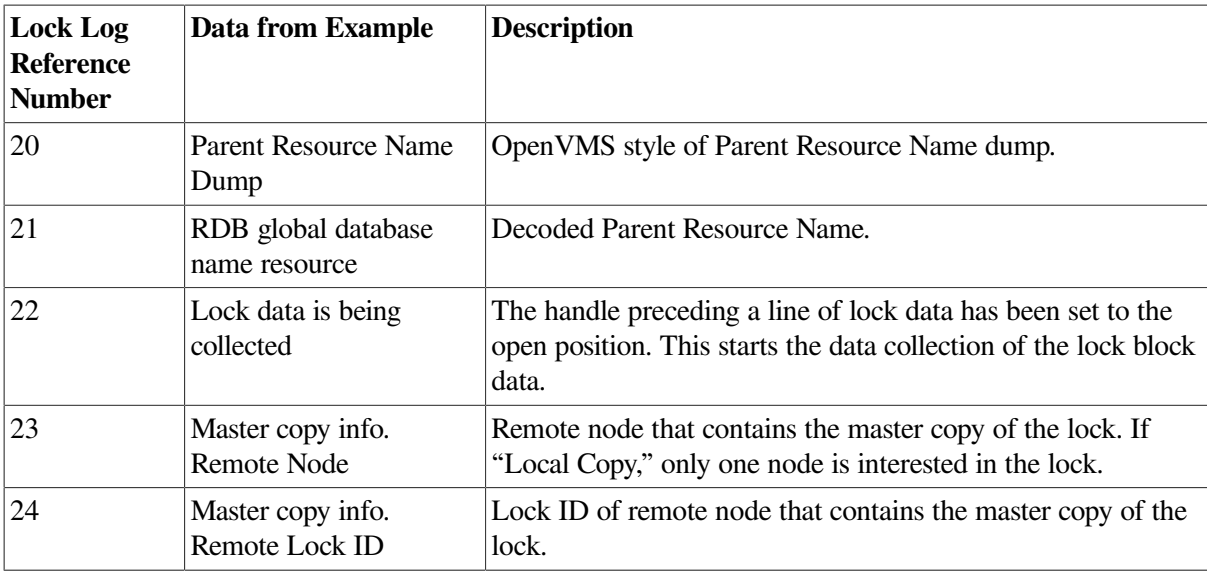

#### <span id="page-92-0"></span>**Example 3.1. Lock Block Log File**

```
**************************************************
Time: 11-Feb-2020 14:54:13.656
16)Reason for logging: Number of locks has changed
2) Master Lock Node: ALTOS
1) Resource Name: I.....
17) GGMODE/CGMODE: EX/EX
6) Status: VALID
7) RSB Address: FFFFFFFE.889F1580
18) Resource Name Dump (includes initial count byte):
         0000: 000200 00004906 .I.....
8) Value Block Dump:
         0000: 00000000 00000000 ........
         0008: 00000000 000000000 .......
19) Rdb Remote monitor resource
        \#: 2
3) Parent Resource Name: \hat{Y} \dots D \dots VDEROOT . 7....
7) RSB Address: FFFFFFFE.8847DB80
20) Resource Name Dump (includes initial count byte):
         0000: 00004400 0000DD1C .....D..
          0008: 4F4F5245 44560200 ..VDEROO
         0010: A0002020 20202054 T ..
         0018: 00 00000237 7....
8) Value Block Dump:
         0000: 00000000 00000000 .......
         0008: 00000000 00000000 ........
21) Rdb global database name resource
          Disk volume name: VDEROOT
         FID for file: (14240, 2, 0)
22) Lock data is being collected
5) Granted lock count: 1
5) Conversion lock count: 0
5) Waiting lock count: 4<br>5) Stalled lock count: 0
      Stalled lock count: 0
```
 10) 9) 11) 12) 13) Master copy info: 15) Lock Node Process Process Lock Gr/Cv Remote Remote Flags State PID Name ID Mode Node Lock ID 23) 24) Granted ALTOS 28E00441 RDMS MONITOR70 04014B37 EX (Local copy) NOUE SYNC SYS Waiting ALTOS 2880023F RDMS\_MONITOR70 4C0065B5 PR TSAVO 32005001 SYNC SYS NDLW Waiting ALTOS 00000000 (EPID=28A0023D) 4C0144C4 PR ETOSHA 74005E36 SYNC SYS NDLW Waiting ALTOS 28C00448 RDMS\_MONITOR70 1D0144A3 PR CHOBE 77005906 SYNC SYS NDLW Waiting ALTOS 28E026C3 VDE\$KEPT126A3 01014B2D PR (Local copy) SYS NDLW \*\*\*\*\*\*\*\*\*\*\*\*\*\*\*\*\*\*\*\*\*\*\*\*\*\*\*\*\*\*\*\*\*\*\*\*\*\*\*\*\*\*\*\*\*\*\*\*\*\*

## <span id="page-93-0"></span>**3.3. OpenVMS Single Process Data**

When you double-click a row in the lower part of an OpenVMS Mode Details [\(Figure](#page-72-0) 3.7), OpenVMS CPU Process Summary ([Figure](#page-73-0) 3.8), Memory ([Figure](#page-75-0) 3.10), or I/O ([Figure](#page-78-0) 3.12) pages, the Data Analyzer displays the first of several OpenVMS Single Process pages.

Alternatively, you can right-click a row and select **Display...**. The **View** menu item contains three display options, shown in [Figure](#page-93-1) 3.23.

#### <span id="page-93-1"></span>**Figure 3.23. Single Process Window**

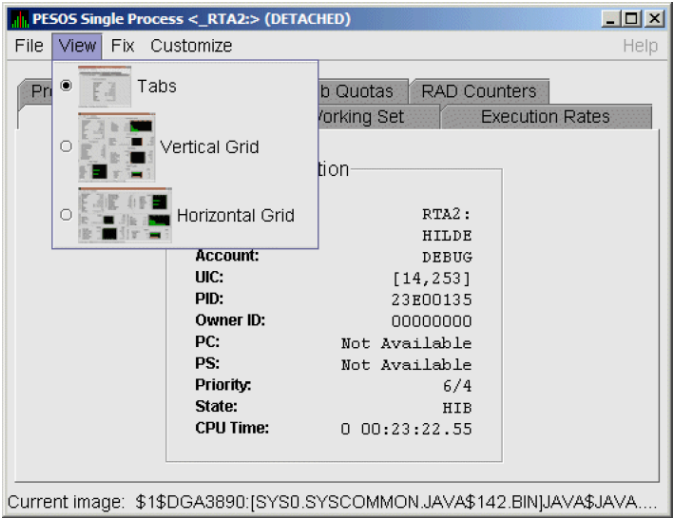

Explanations of the choices in the **View** menu are the following:

- **Tabs**: individual tabs for each Single Process display:
	- Process Information
	- Working Set
	- **Execution Rates**
	- Process Quotas
	- **Wait States**
	- Job Quotas
	- RAD Counters
- **Vertical Grid**: all of the Single Process displays combined in one vertically-oriented grid
- **Horizontal Grid**: all of the Single Process displays combined in one horizontally-oriented grid

The following sections describe the individual tabs or sections of the vertical or horizontal grids.

Each section refers to the vertical grid display shown in [Figure](#page-94-0) 3.24. The status bar displays the current image that the process is running.

<span id="page-94-0"></span>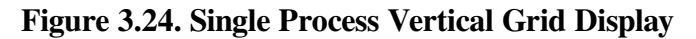

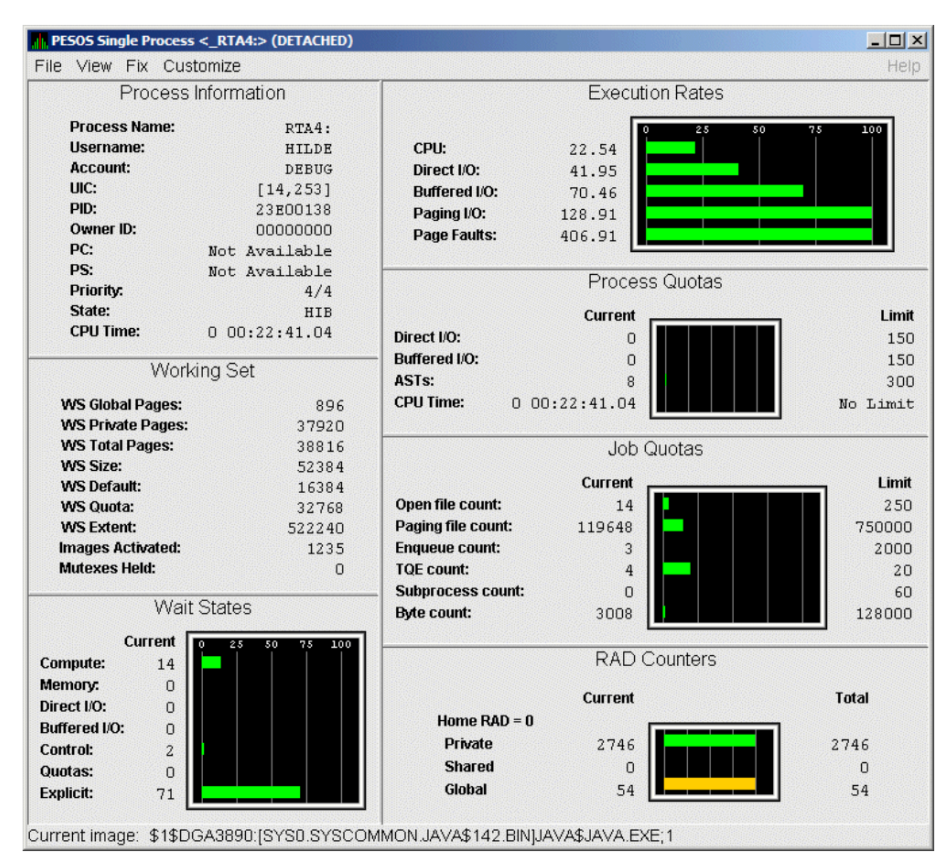

## **3.3.1. Process Information**

[Table](#page-94-1) 3.12 describes the Process Information data shown in [Figure](#page-94-0) 3.24.

The data on this page is displayed at the default intervals shown for Single Process Data on the Data Collection Customization page.

| Data            | <b>Description</b>                                                                                           |
|-----------------|----------------------------------------------------------------------------------------------------|
| Process name    | Name of the process.                                                                                         |
| <b>Username</b> | User name of the user who owns the process.                                                                  |
| Account         | Account string that the system manager assigns to the user.                                                  |
| <b>UIC</b>      | User identification code (UIC). A pair of numbers or character strings that<br>designate the group and user. |
| PID             | Process identifier. A 32-bit value that uniquely identifies a process.                                       |

<span id="page-94-1"></span>**Table 3.12. Process Information**

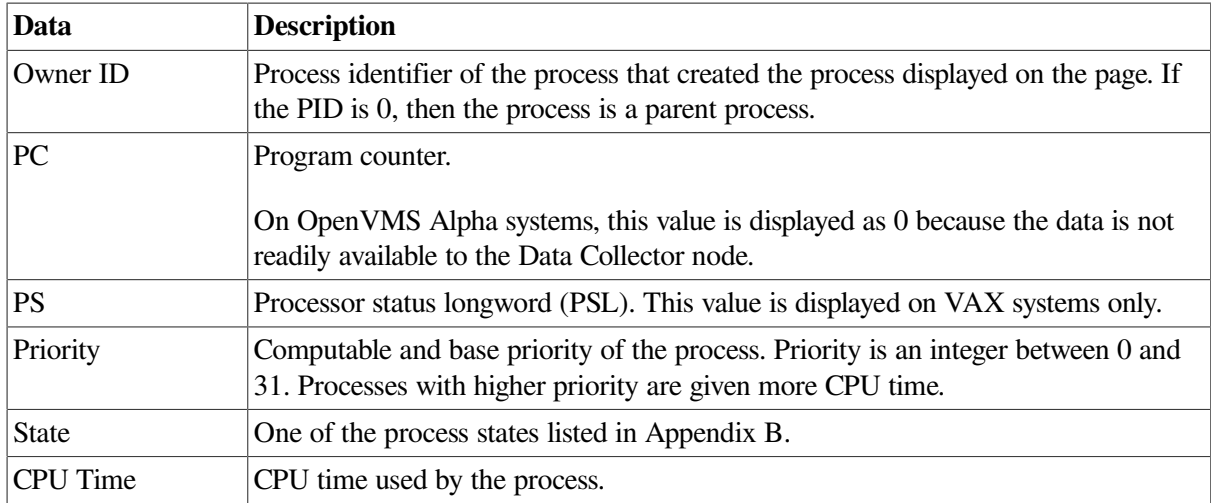

## **3.3.2. Working Set**

[Table](#page-95-0) 3.13 describes the Working Set data shown in [Figure](#page-94-0) 3.24.

#### <span id="page-95-0"></span>**Table 3.13. Working Set**

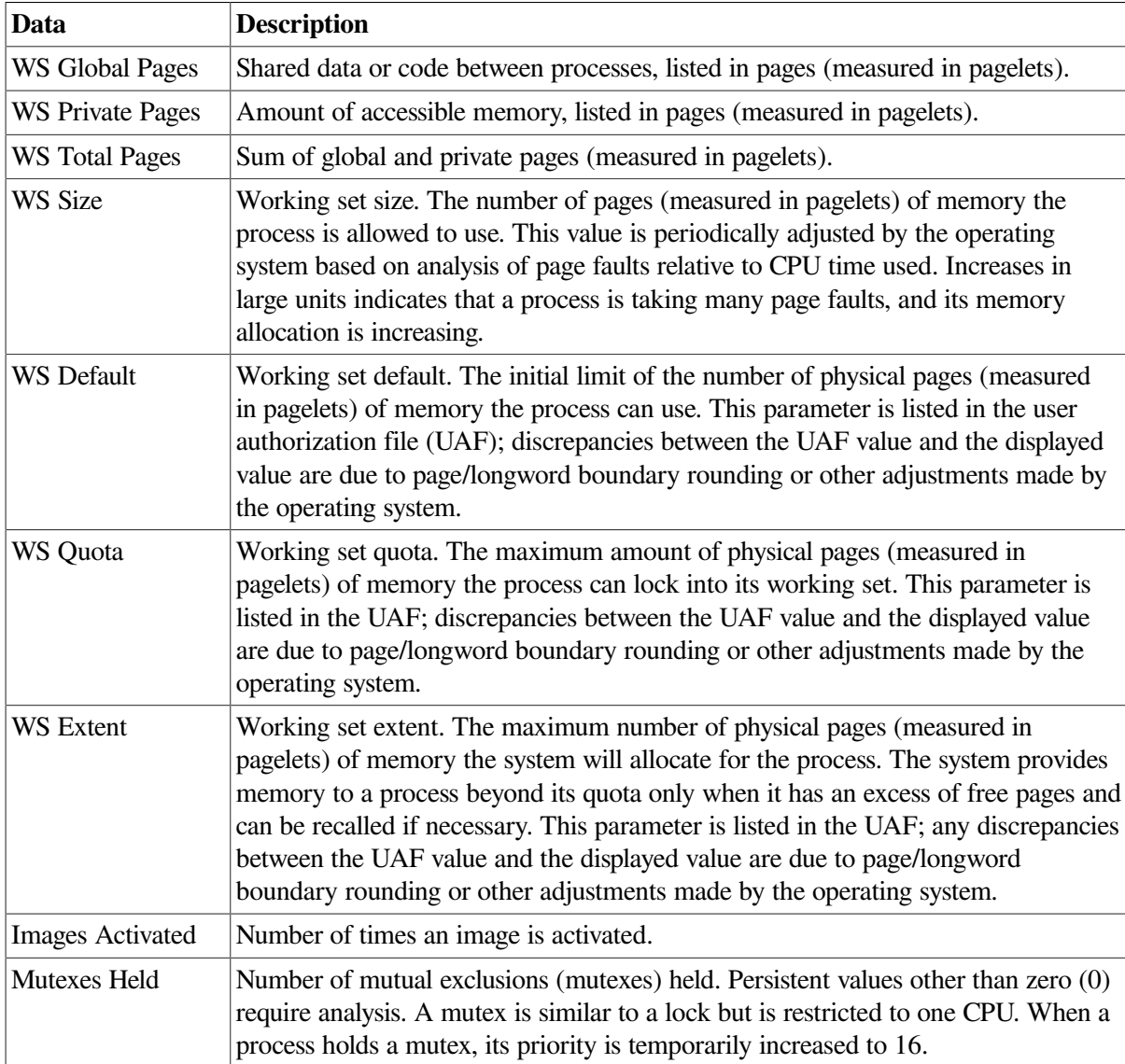

## **3.3.3. Execution Rates**

[Table](#page-96-0) 3.14 describes the Execution Rates data shown in [Figure](#page-94-0) 3.24.

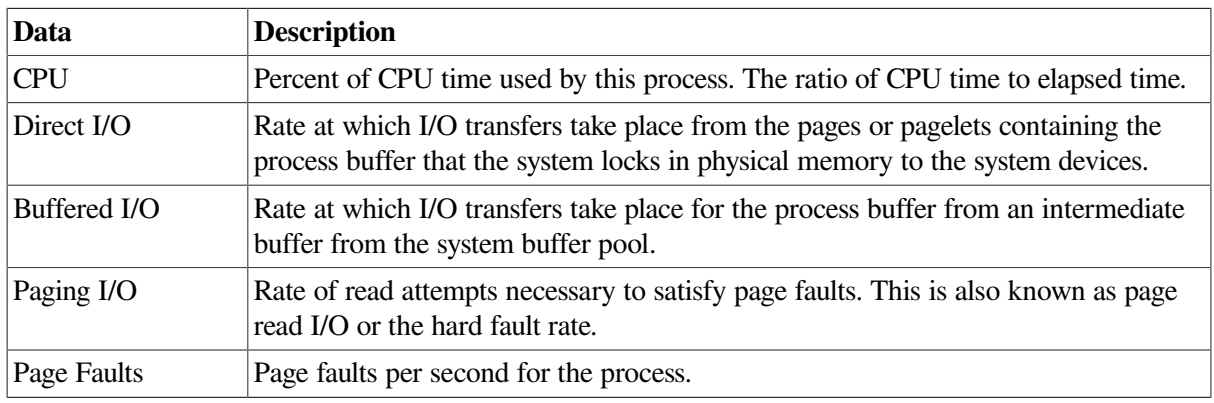

#### <span id="page-96-0"></span>**Table 3.14. Execution Rates**

### **3.3.4. Quotas**

[Table](#page-96-1) 3.15 describes the Process Quotas data shown in [Figure](#page-94-0) 3.24.

Note that when you display the SWAPPER process, no values are listed in this section. The SWAPPER process does not have quotas defined in the same way as other system and user processes do.

<span id="page-96-1"></span>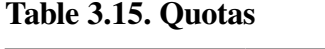

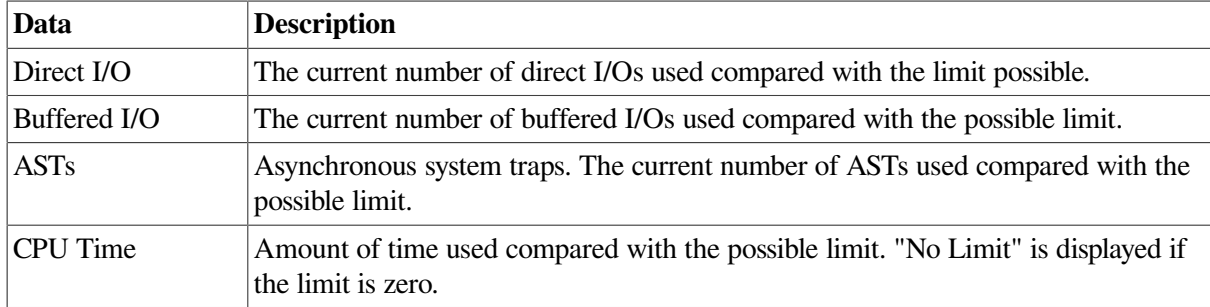

### **3.3.5. Wait States**

[Table](#page-97-0) 3.16 describes the Wait States data shown in [Figure](#page-94-0) 3.24.

In the graph, **Current** refers to the percentage of elapsed time each process spends in one of the computed wait states. If a process spends all its time waiting in one state, the total gradually reaches 100%.

### **How Wait States are Calculated**

The wait state specifies why a process cannot execute, based on calculations made on collected data. Each value is calculated over an entire data collection period of approximately 2 minutes. The graph shows, over this period of time, the percentage of time a process spends in each wait state. Each value is an exponential average that approximates a moving average. A more detailed explanation follows.

When monitoring of a single process starts, all wait state values are zero. When the system periodically checks the process, the system first subtracts 10% from each value. It then adds a value of 10 to the wait state the process is currently in, if any.

For example, at the start, if a process is found to be in the Control wait state, the graph immediately registers 10 for Control. If the process is still in the Control wait state the next time it is checked, the graph shows Control at 19. This value is 90% of the original 10 (or 9), plus 10 (the value currently being added).

The next time the process is checked, if it is found to be in the Buffered I/O wait state, Buffered I/O is set to 10 and Control is set to 17 (approximately 90% of the previous value of 19).

The following time the process is checked, if it is not in a wait state at all, Buffered I/O is set to 9 (90% of 10), and Control is set to 15 (90% of 17).

<span id="page-97-0"></span>[Appendix](#page-200-0) B contains descriptions of wait states.

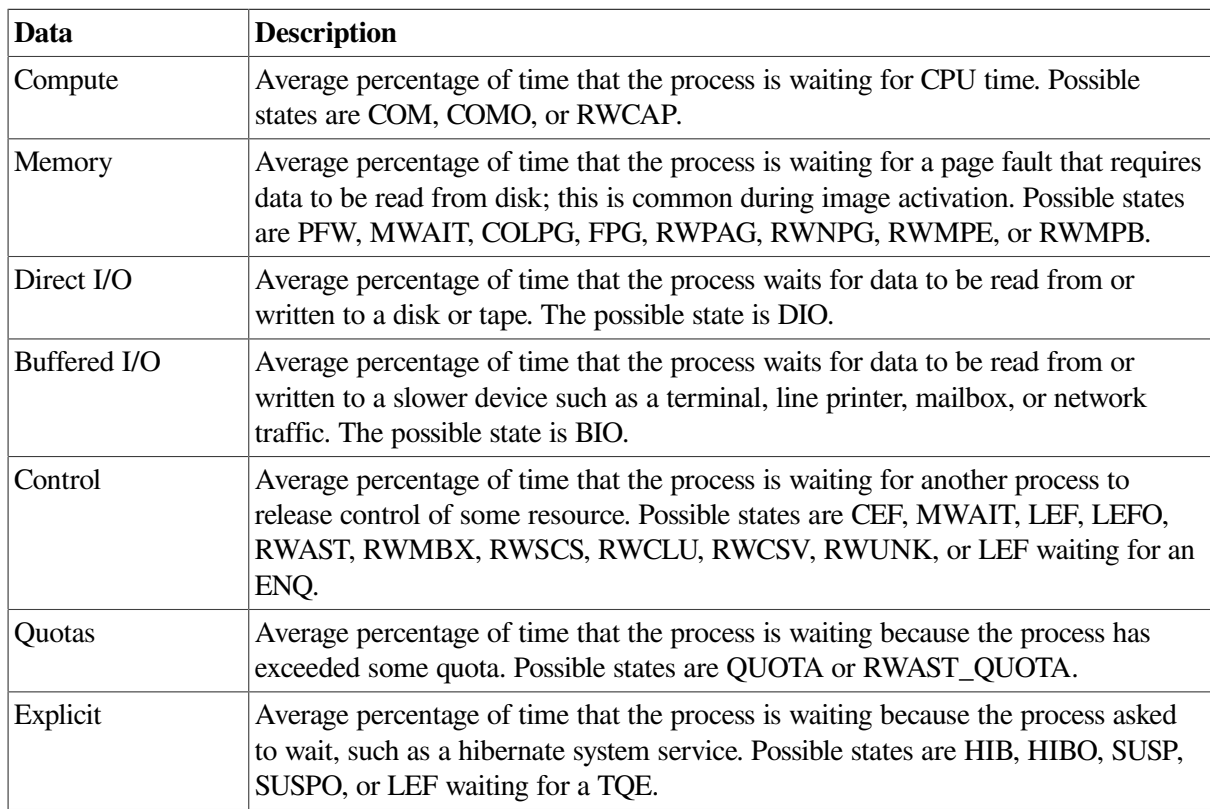

#### **Table 3.16. Wait States**

### **3.3.6. Job Quotas**

<span id="page-97-1"></span>[Table](#page-97-1) 3.17 describes the Job Quota data shown in [Figure](#page-94-0) 3.24.

#### **Table 3.17. Job Quotas**

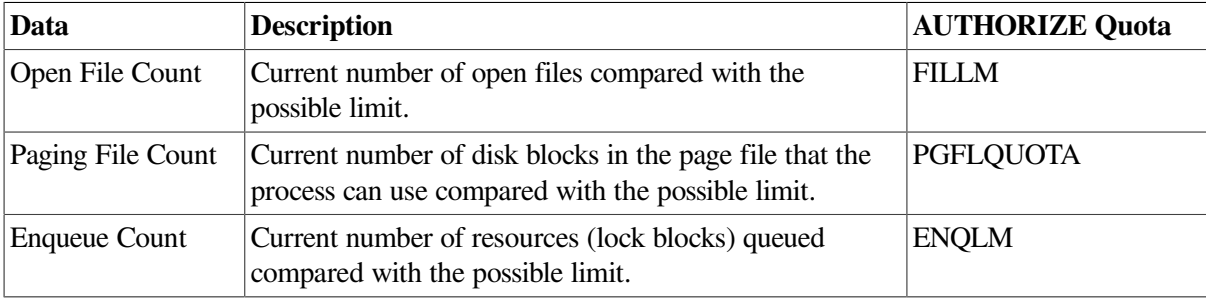

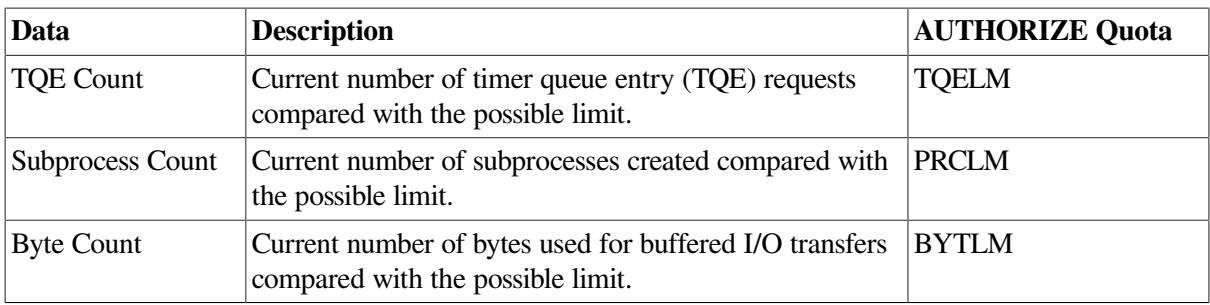

## <span id="page-98-0"></span>**3.3.7. RAD Counters**

[Table](#page-98-1) 3.18 describes the RAD Counters data shown in [Figure](#page-94-0) 3.24. The RAD (Resource Affinity Domain) Counters data page is displayed for I64 and Alpha systems.

<span id="page-98-1"></span>**Table 3.18. RAD Counters Data**

| Data    | <b>Description</b>                        |
|---------|-------------------------------------------|
| Private | Number of process private pages on RAD 0. |
| Shared  | Number of process shared pages on RAD 0.  |
| Global  | Number of global pages on RAD 0.          |

# **Chapter 4. Displaying OpenVMS Cluster Data**

The Availability Manager Data Analyzer displays data about OpenVMS cluster systems on the Cluster Summary page (see [Figure](#page-101-0) 4.1). By expanding a cluster node tree on this page, you can display detailed information about each node in the cluster. This chapter describes the data you can display for OpenVMS clusters.

## **Managed Objects**

The OpenVMS **managed objects** are operating system components with characteristics that allow the Availability Manager to manage them. Managed objects, which register themselves with the Data Collector at system startup, not only provide data but also implement fixes in response to client requests.

In OpenVMS Version 7.3 and later versions, cluster data and fixes are available for LAN virtual circuits through the managed object interface. When the Data Analyzer connects to a Data Collector node, it retrieves a list of the managed objects on that node, if any. For such a node, the Data Analyzer can provide additional details and any new data that would otherwise be unavailable.

#### **Note**

To enable managed object data collection on nodes running OpenVMS Version 7.3 and later, the system manager must take steps so that the Data Collector driver, RMDRIVER, is loaded early in the boot process. For more details on how to enable collection of managed object data, see the *VSI Availability Manager Version 3.2-1 Installation Instructions*.

## **LAN Displays**

When you monitor OpenVMS Version 7.3 and later nodes with managed objects enabled, additional cluster data and fixes are available for LAN virtual circuits. This data includes enhanced LAN virtual circuit summary data in the Cluster Summary window and the LAN Virtual Circuit Details (NISCA) window. In addition, the Cluster Summary includes virtual circuit, channel, and device fixes. If managed object support is not enabled for a Data Collector node, then only basic virtual circuit data is available.

## **4.1. OpenVMS Cluster Summary Page**

To display the OpenVMS Cluster Summary page ([Figure](#page-101-0) 4.1), click the **Cluster Summary** tab on an OpenVMS Node Summary page ([Figure](#page-24-0) 1.7).

The Cluster Summary page contains cluster interconnect information for an entire cluster as well as detailed information about each node in the cluster, including System Communications Services (SCS) circuits and connections for individual nodes.

The data items shown on this page correspond to data that the Show Cluster utility (\$ SHOW CLUSTER) displays for the SYSTEMS, MEMBERS, CONNECTIONS, and CIRCUITS classes. No SHOW CLUSTER counterpart exists for the PEDRIVER LAN virtual circuit, channel, and device detail displays. The data items shown on the page also correspond to data that the SCACP utility displays for SHOW commands that display PORT, CIRCUIT, VC, CHANNEL, and LAN DEVICE information.

<span id="page-101-0"></span>**Figure 4.1. OpenVMS Cluster Summary**

| <b>Node ANDA3A</b>                                               |                                             |              |                        |              | $ \Box$ $\times$ |                   |                  |                     |                        |      |
|------------------------------------------------------------------|---------------------------------------------|--------------|------------------------|--------------|------------------|-------------------|------------------|---------------------|------------------------|------|
|                                                                  | File View Fix                               |              | Customize              |              |                  |                   |                  |                     |                        | Help |
| Node Summary CPU Memory 1/0 Disk Lock Contention Cluster Summary |                                             |              |                        |              |                  |                   |                  |                     |                        |      |
|                                                                  |                                             |              |                        |              |                  |                   |                  |                     |                        |      |
|                                                                  |                                             |              |                        |              |                  |                   |                  |                     |                        |      |
|                                                                  |                                             | Summary      |                        |              |                  |                   |                  |                     |                        |      |
|                                                                  |                                             |              | Formed:                |              |                  | 21-Mar-2002 10:32 | Members in:      |                     | 19                     |      |
|                                                                  |                                             |              | <b>Last Trans:</b>     |              |                  | 03-Apr-2002 14:24 |                  | <b>Members Out:</b> | $\Omega$               |      |
|                                                                  |                                             |              | Votes:                 |              | 16               |                   | <b>Quorum:</b>   |                     | 10                     |      |
|                                                                  |                                             |              | <b>Expected Votes:</b> |              | 19               |                   | <b>QD</b> Votes: |                     | 65535                  |      |
|                                                                  |                                             |              | <b>Failover Step:</b>  |              | 58               |                   | Failover ID:     |                     | 381                    |      |
|                                                                  |                                             |              |                        |              |                  |                   |                  |                     |                        |      |
|                                                                  |                                             |              |                        |              |                  |                   |                  |                     |                        |      |
| 龜                                                                | SCS Name                                    | <b>SCSID</b> | CSID                   | Votes        | Expect           | Quorum            | LckDirWt         | Status              | <b>Transition Time</b> |      |
| 0-                                                               | <b>型 ADEBUG</b>                             | 4E7F         | 100A2                  | 1            | 19               | 10                | 6                | <b>MEMBER</b>       | 03-Apr-2002 11:24      | ▲    |
| 0-                                                               | <b>甲 ANDALA</b>                             | 4E86         | 100A8                  | 1            | 19               | 10                | 10               | <b>MEMBER</b>       | 03-Apr-2002 11:40      |      |
| 0-                                                               | <b>甲 ANDA2A</b>                             | 4E54         | 100A6                  | $\mathbf{1}$ | 19               | 10                | 10               | <b>MEMBER</b>       | 03-Apr-2002 11:39      |      |
| 0-                                                               |                                             |              |                        |              |                  |                   |                  |                     |                        |      |
|                                                                  | <b>型 ANDA3A</b>                             | 4EE7         | 100A7                  | $\mathbf{1}$ | 19               | 10                | 10               | <b>MEMBER</b>       | 03-Apr-2002 11:39      |      |
| 0-                                                               | <b>型 COBRA3</b>                             | 4E79         | 100B1                  | 1            | 19               | 10                | 1                | <b>MEMBER</b>       | 03-Apr-2002 13:35      |      |
| 0-                                                               | 里 EBJB03                                    | 4E88         | 100A4                  | 0            | 19               | 10                | 1                | <b>MEMBER</b>       | 03-Apr-2002 11:32      |      |
| 0-                                                               | $=$ ENO                                     | 4E7B         | 100B3                  | 0            | 19               | 10                | 1                | <b>MEMBER</b>       | 03-Apr-2002 14:24      |      |
| ۰                                                                | <b>甲 FLAM97</b>                             | 4D9F         | 100A3                  | 0            | 19               | 10                | 0                | <b>MEMBER</b>       | 03-Apr-2002 11:32      |      |
| ⊶                                                                | $H$ MNT1                                    | 4C1D         | 100B0                  | 1            | 19               | 10                | 1                | <b>MEMBER</b>       | 03-Apr-2002 13:20      |      |
| 0-                                                               | <b>甲 SABL2</b>                              | 4E7A         | 100A9                  | 1            | 19               | 10                | 1                | <b>MEMBER</b>       | 03-Apr-2002 11:42      |      |
| ⊙-                                                               | <b>型 SGRPOP</b>                             | 4E82         | 100A1                  | 1            | 19               | 10                | 5                | <b>MEMBER</b>       | 03-Apr-2002 11:23      |      |
| 0-                                                               | <b>甲 SPNKY</b>                              | 4E84         | 1009E                  | 1            | 19               | 10                | 9                | <b>MEMBER</b>       | 03-Apr-2002 11:20      |      |
| 0-                                                               | <b>型 SPNKY2</b>                             | 4EE9         | 1009F                  | 1            | 19               | 10                | 8                | <b>MEMBER</b>       | 03-Apr-2002 11:21      |      |
| 0-                                                               | <b>甲 SPNKY3</b>                             | 4F14         | 1009D                  | 1            | 19               | 10                | 8                | <b>MEMBER</b>       | 03-Apr-2002 11:19      |      |
| ⊙                                                                | <b>U</b> VMSTS4                             | 4E80         | 100A0                  | 1            | 19               | 10                | 1                | <b>MEMBER</b>       | 03-Apr-2002 11:22      |      |
| ⊙-                                                               | <b>甲 WILD3</b>                              | 4E0B         | 100AC                  |              | 19               | 10                | $\mathbf{1}$     | <b>MEMBER</b>       | 03-Apr-2002 13:00      | ٠    |
|                                                                  | OpenVMS Alpha node ANDA3A - Cluster Summary |              |                        |              |                  |                   |                  |                     |                        |      |

The two panes in the Cluster Summary page display the following information:

- The **Summary** pane displays summary information about the entire cluster.
- The **Cluster Members** pane displays detailed information about each node in the cluster, including its System Communication Architecture (SCA) connections with other nodes.

## **4.1.1. OpenVMS Cluster Event**

The Data Analyzer signals the LOVOTE event when cluster votes minus cluster quorum is *less than* the threshold value for the event. (The default threshold for the LOVOTE event is 1.)

LOVOTE, 'node' VOTES count is close to or below QUORUM

### **4.1.2. OpenVMS Cluster Summary Pane**

<span id="page-101-1"></span>[Table](#page-101-1) 4.1 describes the data in the OpenVMS Cluster Summary pane ([Figure](#page-101-0) 4.1).

| Data                  | <b>Description</b>                                                                                                    |  |
|-----------------------|----------------------------------------------------------------------------------------------------|--|
| Formed                | Date and time the cluster was formed.                                                                                                    |  |
| <b>Last Trans</b>     | Date and time of the most recent cluster state transition.                                                                                                    |  |
| <b>Votes</b>          | Total number of quorum votes being contributed by all cluster members and by the<br>quorum disk.                                                                                                    |  |
| <b>Expected Votes</b> | The expected votes contribution by all members of the cluster. This value is<br>calculated from the maximum EXPECTED_VOTES system parameter and the<br>maximized value of the VOTES system parameter. |  |
| <b>Failover Step</b>  | Current failover step index. Shows which step in the sequence of failover steps the<br>failover is currently executing.                                                                               |  |
| Members In            | Number of cluster members to which the Data Analyzer has a connection.                                                                                                    |  |

**Table 4.1. Summary Pane Data**

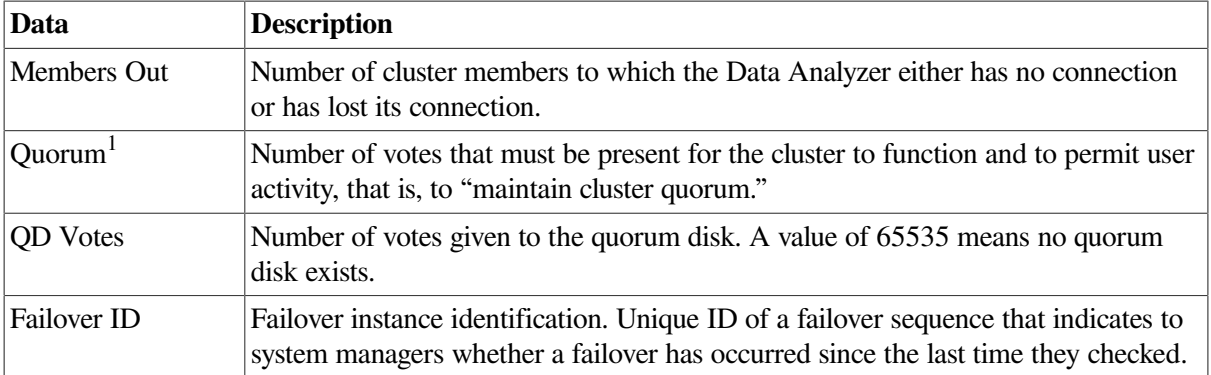

<sup>1</sup>You can adjust the quorum value by using the Adjust Quorum fix described in [Section](#page-142-0) 6.2.1.

## **4.1.3. OpenVMS Cluster Members Pane**

The **Cluster Members** pane (the lower pane on the Cluster Summary page in [Figure](#page-101-0) 4.1) lists all the nodes in the cluster and provides detailed information about each one. [Figure](#page-102-0) 4.2 shows only the **Cluster Members** pane.

#### <span id="page-102-0"></span>**Figure 4.2. OpenVMS Cluster Members Pane**

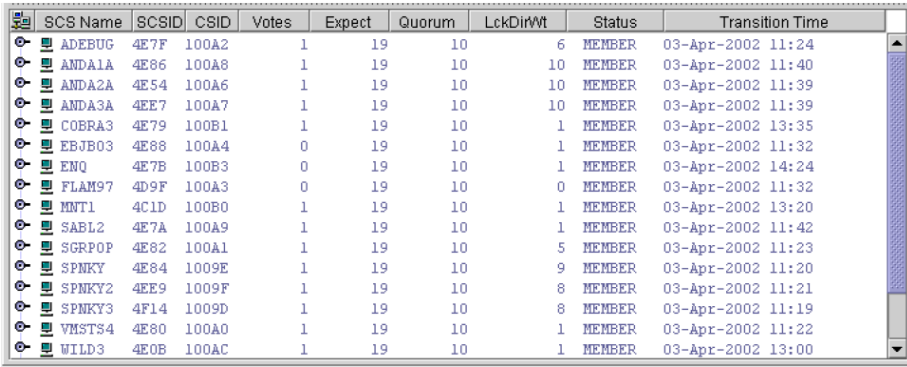

The first level of information in the **Cluster Members** pane is cluster member data, which is described in [Table](#page-102-1) 4.2.

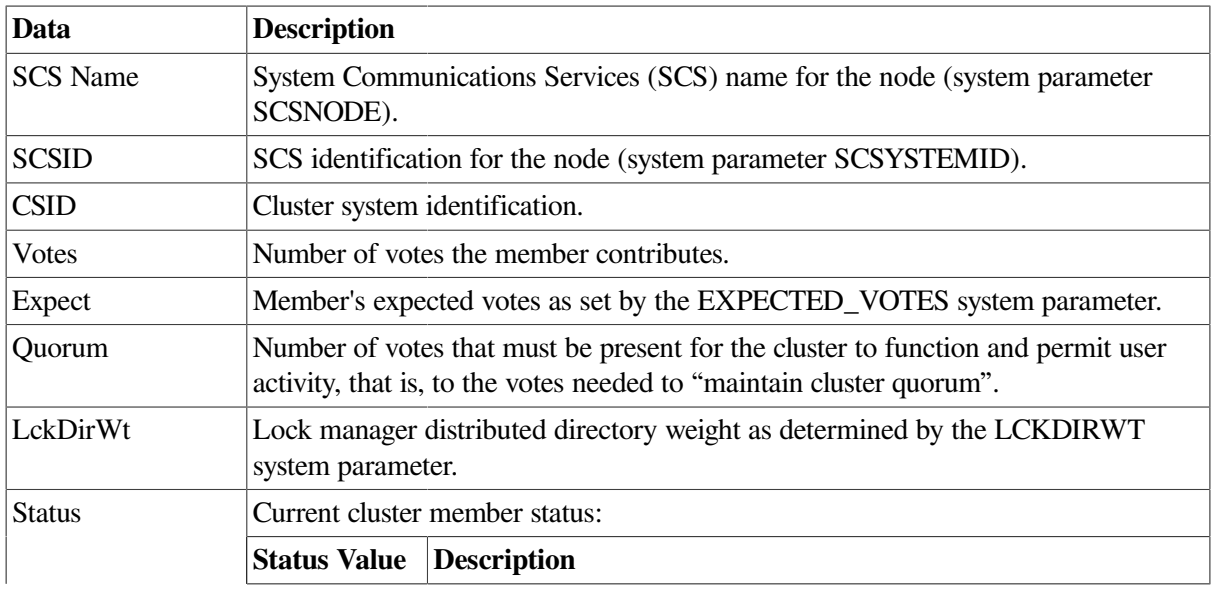

#### <span id="page-102-1"></span>**Table 4.2. Cluster Member Data**

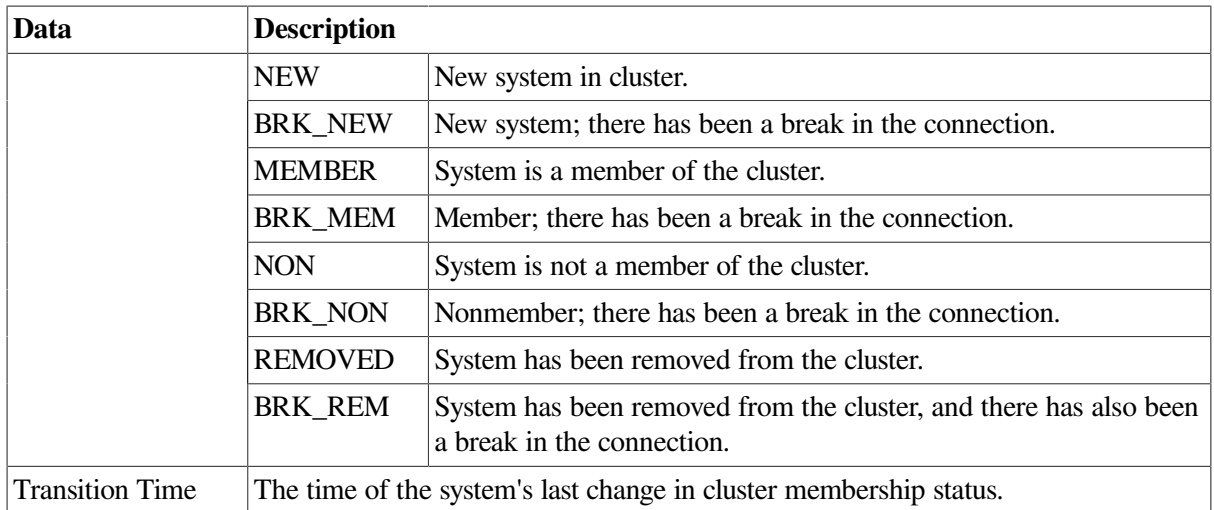

## **4.2. Summary Data in the Cluster Members Pane**

The following sections contain descriptions of the categories of summary data displayed in the **Cluster Members** pane ([Figure](#page-102-0) 4.2).

When you click the handle before an SCS (System Communications Services) Name, the Data Analyzer first displays a Ports heading, if managed object data collection is enabled on this SCS node.

A **port** is an OpenVMS device that provide SCA (System Communications Architecture) services. Port summary data is discussed in [Section](#page-103-0) 4.2.1. Below the Ports heading is the Circuits heading, which precedes a line of SCA headings. (SCA data is discussed in [Section](#page-105-0) 4.2.2.)

## <span id="page-103-0"></span>**4.2.1. Port Summary Data**

When you initially click the handle in front of Ports in the **Cluster Members** pane ([Figure](#page-101-0) 4.1) to a vertical position, Ports headings are displayed, with information about port interfaces on the local system, as shown in [Figure](#page-104-0) 4.3.

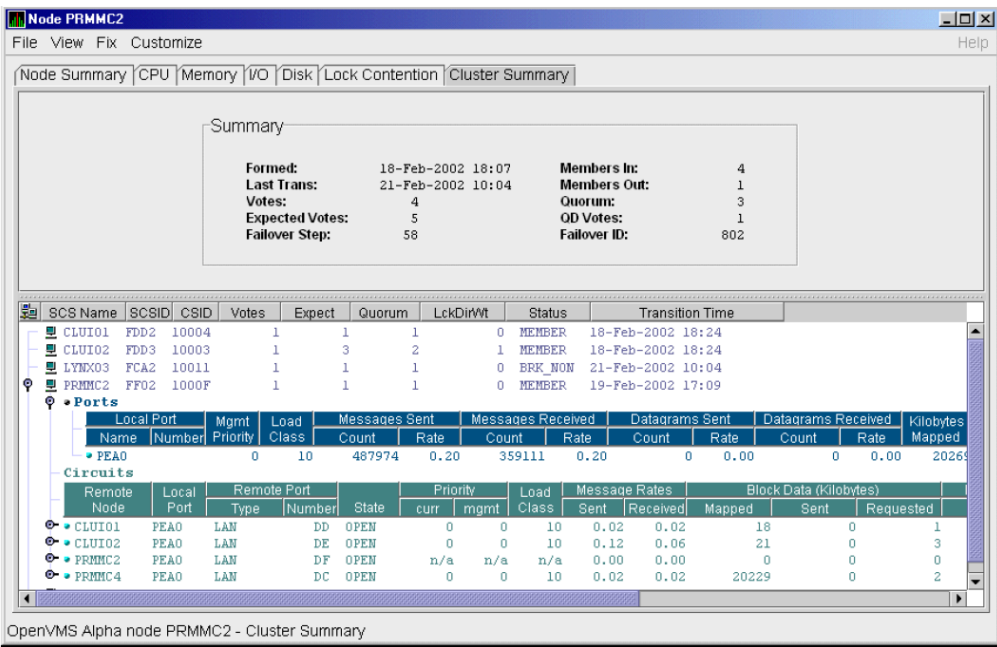

#### <span id="page-104-0"></span>**Figure 4.3. Port Summary Data**

The port summary data shown in [Figure](#page-104-0) 4.3 is described in [Table](#page-104-1) 4.3. Data items in this table are related to the SCACP utility SHOW PORTS display and the SHOW CLUSTER utility LOCAL\_PORT CLASS display.

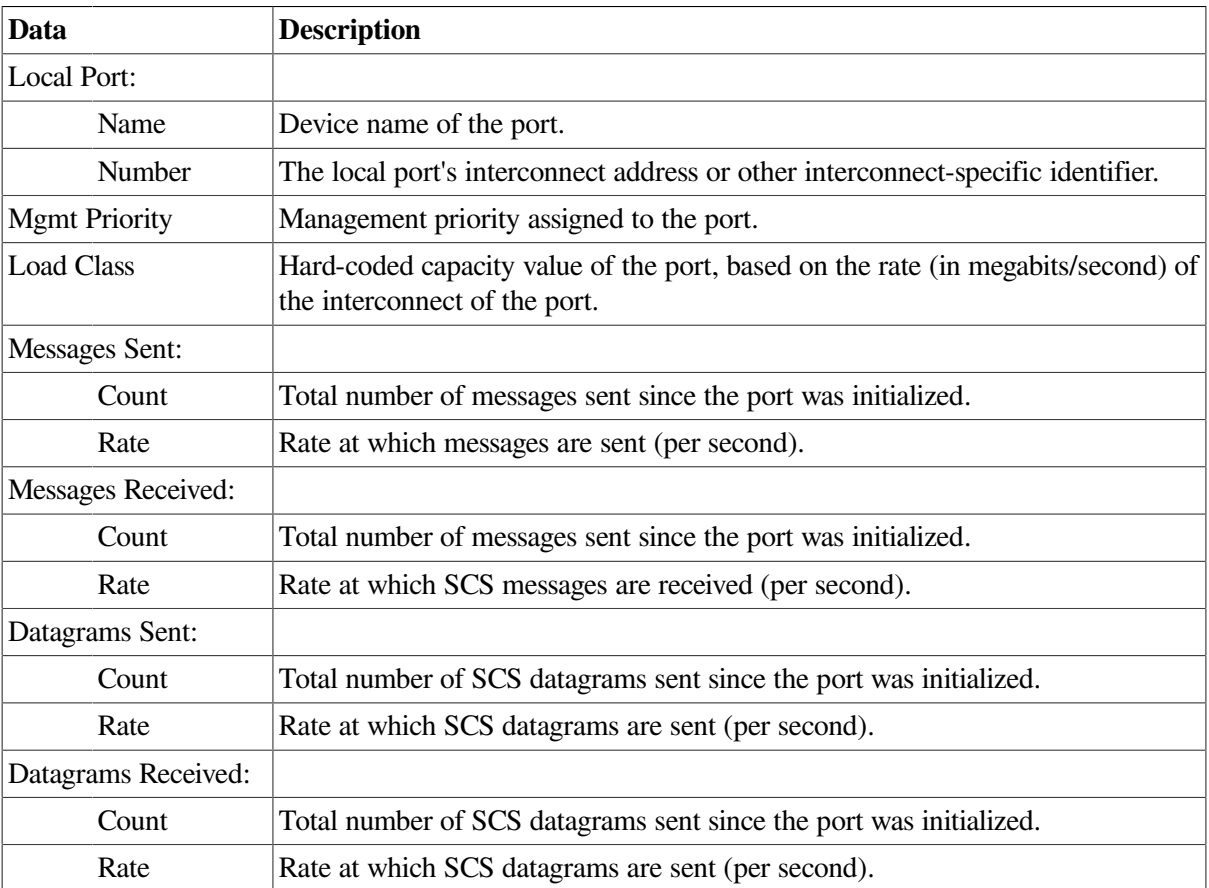

#### <span id="page-104-1"></span>**Table 4.3. Local Port Data**

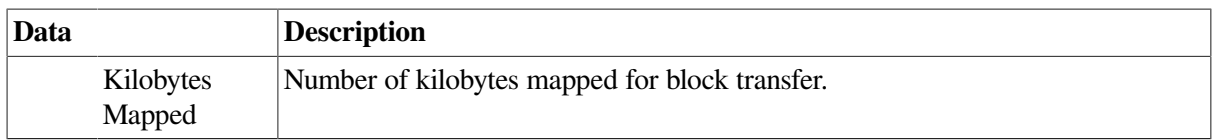

## <span id="page-105-0"></span>**4.2.2. SCA (System Communications Architecture) Summary Data**

Below the **Circuits** heading in [Figure](#page-105-1) 4.4 is a line of SCA summary headings that include information about a node's SCS circuits between local SCA ports and remote SCA ports on other nodes in the cluster. More than one circuit indicates more than one communications path to the other node.

The data displayed in [Figure](#page-105-1) 4.4 is similar to the information that the Show Cluster utility (\$ SHOW CLUSTER) displays for the CIRCUITS, CONNECTIONS, and COUNTERS classes and that the SCACP utility's SHOW CIRCUITS command displays. Note that circuit count is the total number of events since the state of the circuit changed to OPEN.

The Circuits display also shows circuits to non-OpenVMS nodes, such as storage controllers.

#### <span id="page-105-1"></span>**Figure 4.4. SCA Summary Data**

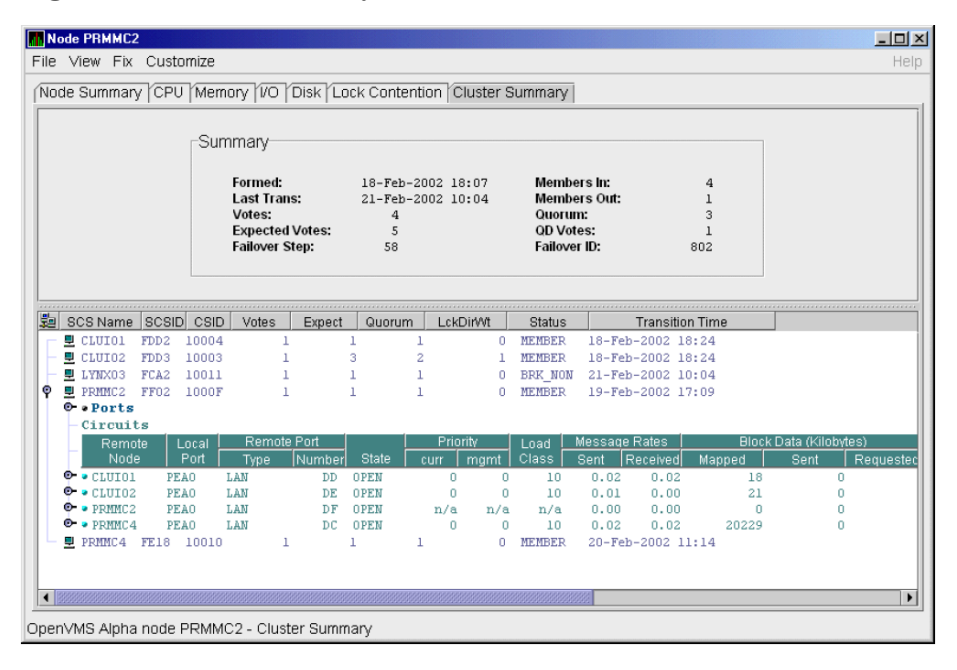

[Table](#page-106-0) 4.4 describes the SCA summary data displayed under the **Circuits** heading in [Figure](#page-105-1) 4.4. Each line of data shows either a summary of an SCS connection between a local system connection of an application (or SYSAP) to a remote SYSAP that uses the circuit, or a summary of interconnect-specific information about the operation of the circuit.

Some of the data described in [Table](#page-106-0) 4.4 is not displayed in [Figure](#page-105-1) 4.4 because the screen display is wider than shown. You can move the scroll bar to the right to display the remaining fields described in the table.

#### **Note**

Each rate referred to in [Figure](#page-105-1) 4.4 is in messages per second. The "Message Rates" data are rates; the remaining data items are counts.

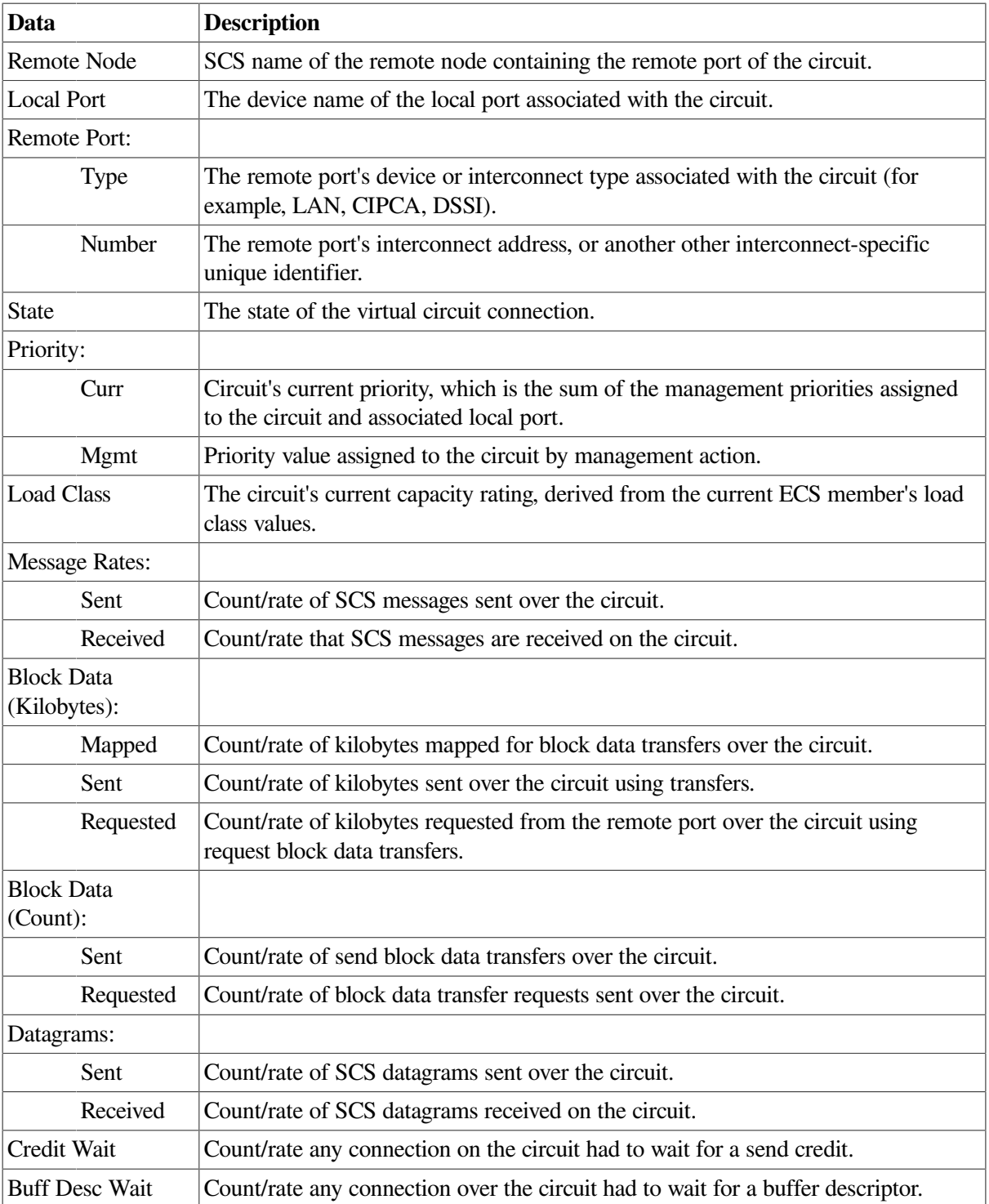

#### <span id="page-106-0"></span>**Table 4.4. SCA Summary Data**

## **4.2.3. SCS (System Communications Services) Connections Summary Data**

You can click the handle at the beginning of an SCA data row to display the following headings when they apply to a particular node:

• SCS Connections

#### • LAN Virtual Circuit Summary

To display SCS connections summary data, click the handle at the beginning of the **SCS Connections** row on the **Cluster Summary** pane [\(Figure](#page-101-0) 4.1). [Figure](#page-107-0) 4.5 displays SCS Connections data information.

<span id="page-107-0"></span>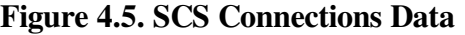

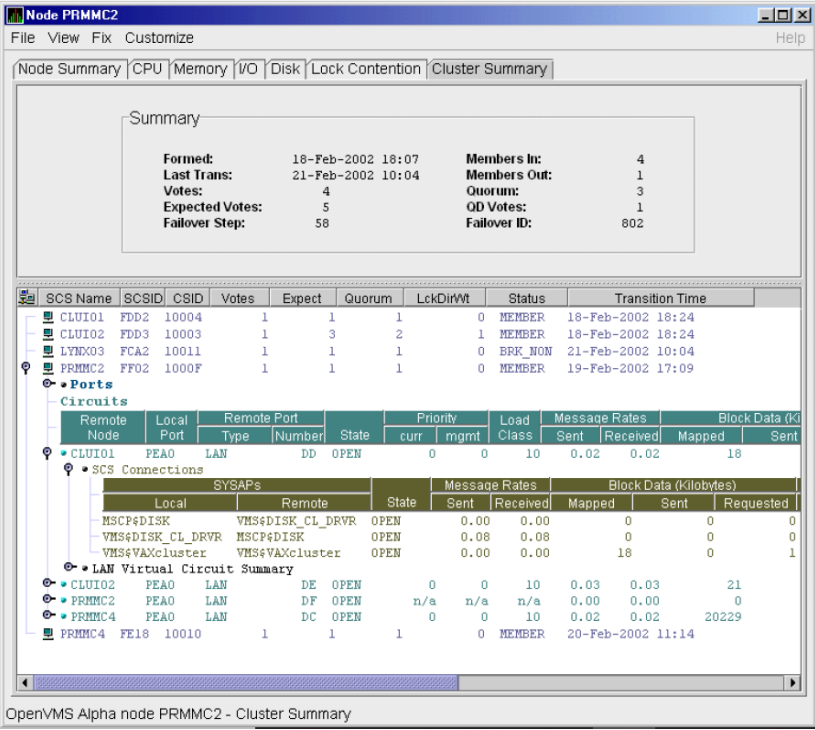

[Table](#page-107-1) 4.5 describes the SCS connections data shown in [Figure](#page-107-0) 4.5. Some of the data described in [Table](#page-107-1) 4.5 is not displayed in [Figure](#page-107-0) 4.5 because the screen display is wider than shown. You can move the scroll bar to the right to display the remaining fields described in the table.

Note that connection count is the total number of events since the state of the connection changed to OPEN.

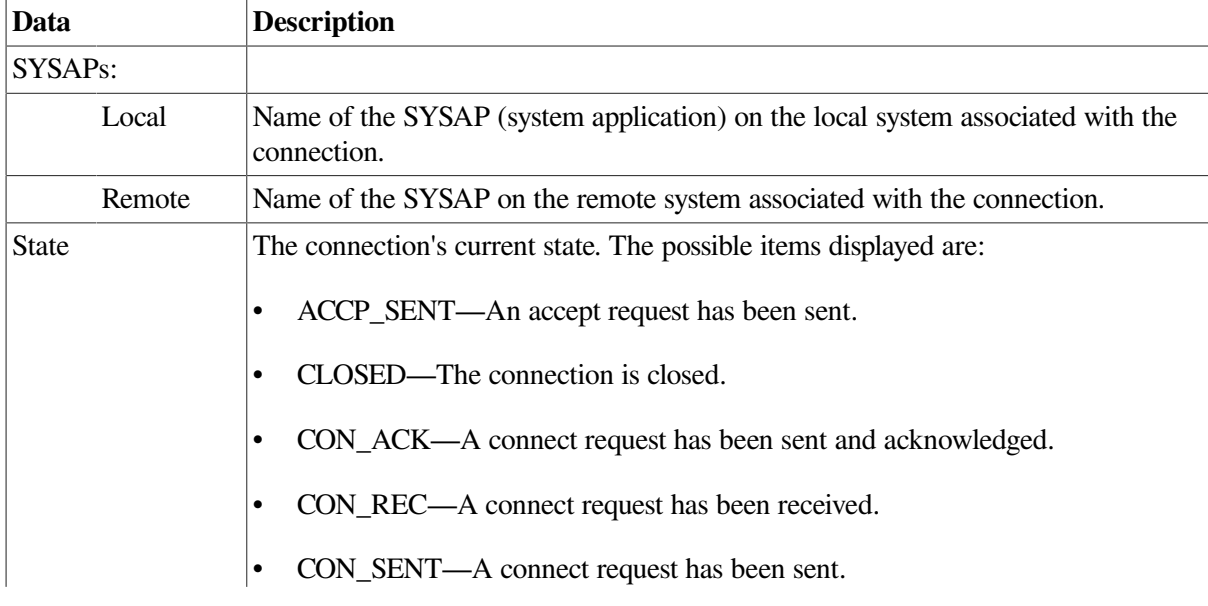

#### <span id="page-107-1"></span>**Table 4.5. SCS Connections Data**
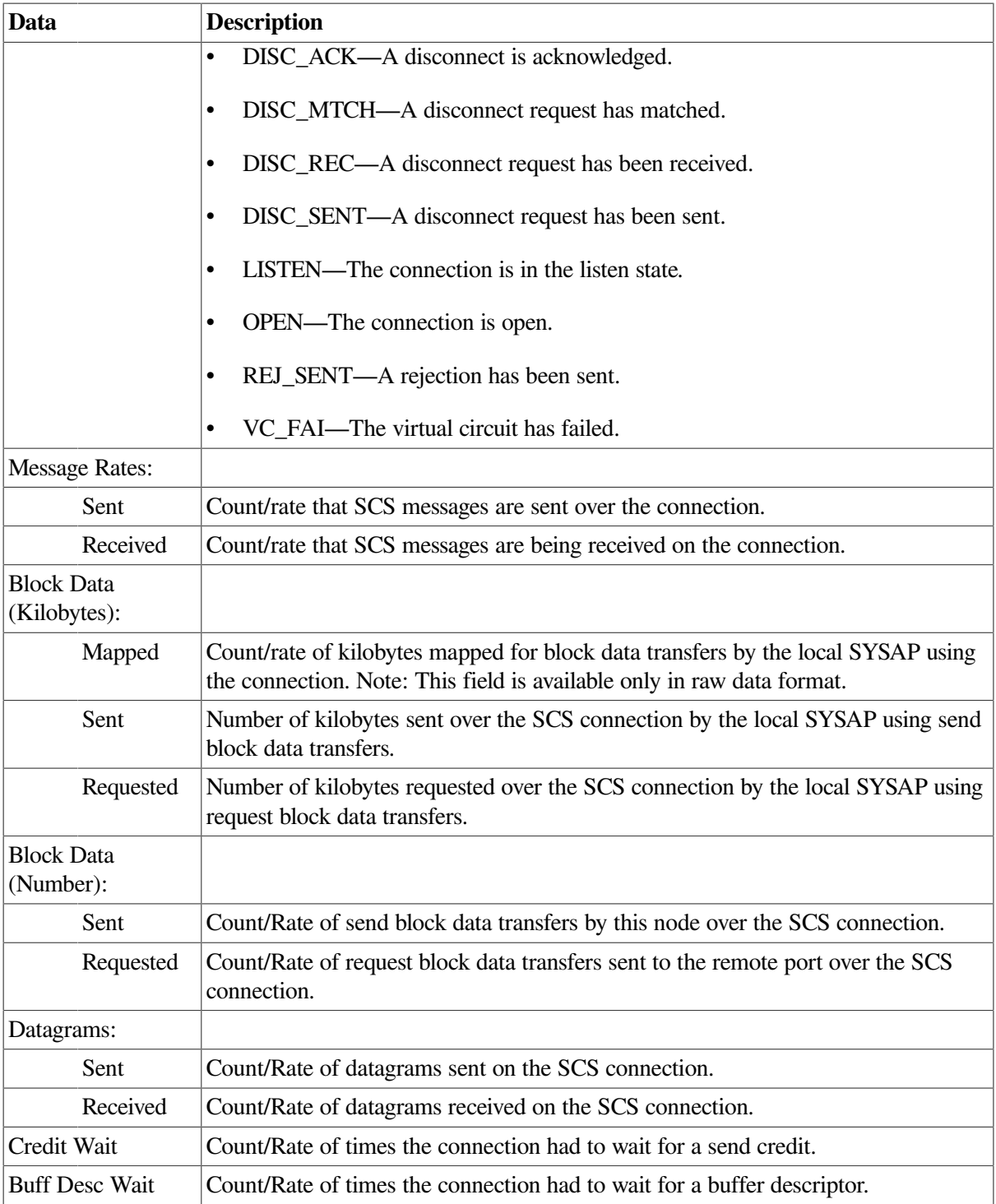

## **4.2.4. LAN Virtual Circuit Summary Data**

You can display interconnect-specific LAN virtual circuit summary data by clicking the handle at the beginning of a **LAN Virtual Circuit Summary** row to a vertical position. The screen expands to display the interconnect-specific VC summary data shown in [Figure](#page-109-0) 4.6.

<span id="page-109-0"></span>**Figure 4.6. LAN Virtual Circuit Summary Data**

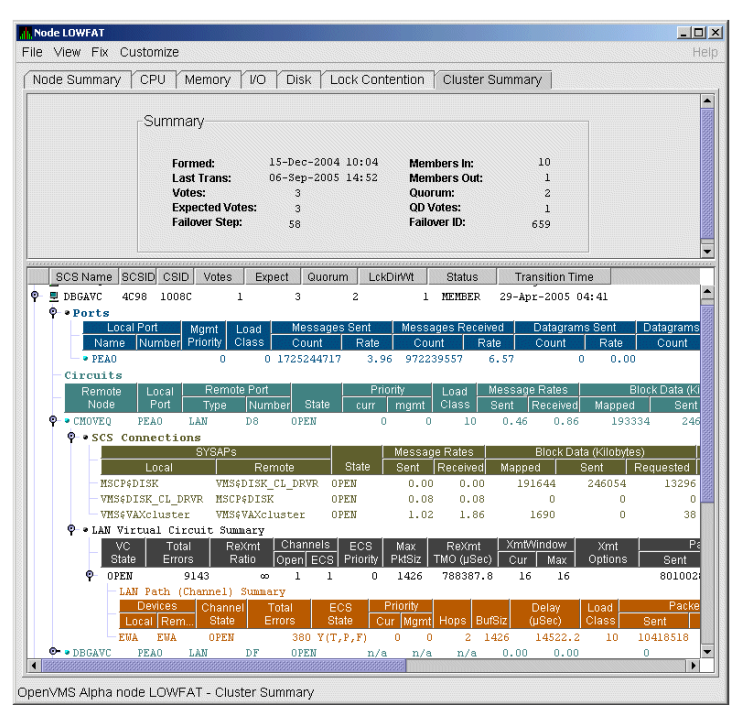

Much of the data in this display corresponds to the information displayed by the SCACP command SHOW VC. The SHOW CLUSTER command does not provide a corresponding display. Which data items are displayed depends on the type of interconnect the virtual circuit is using.

Currently, this feature is available only for LAN virtual circuits. VC Summary displays for other cluster interconnects such as CI might be available in the future. When other interconnects are supported, the interconnect type will be displayed at the beginning of the line – for example, CI Virtual Circuit Summary—and the associated heading will have interconnect-specific data items.

Note that LAN Virtual Circuit counters are initialized when PEDRIVER detects the existence of a PEDRIVER on a remote system. All of a LAN VC's counters are cumulative from that time.

Some of the data described in [Table](#page-109-1) 4.6 is not displayed in [Figure](#page-109-0) 4.6 because the screen display is wider than shown. You can move the scroll bar to the right to display the remaining fields described in the table.

[Table](#page-109-1) 4.6describes the LAN Virtual Circuit Summary data items shown in [Figure](#page-109-0) 4.6.

| Data                | <b>Description</b>                                                                                                 |  |
|---------------------|----------------------------------------------------------------------------------------------------|--|
| <b>VC</b> State     | Current internal state of the virtual circuit:                                                                     |  |
|                     | OPEN—Virtual Circuit is open and usable.<br>$\bullet$                                                              |  |
|                     | PATH—At least one open channel has been established, but the Virtual Circuit<br>has not yet transitioned to OPEN.  |  |
|                     | CLOSED—The Virtual Circuit has been closed or has become unusable.<br>$\bullet$                                    |  |
| <b>Total Errors</b> | Number of times the virtual circuit has been closed or has had other errors.                                       |  |
| <b>ReXmt</b> Ratio  | Ratio of total numbers of transmitted to retransmitted packets during the most<br>recent data collection interval. |  |

<span id="page-109-1"></span>**Table 4.6. LAN Virtual Circuit Summary Data**

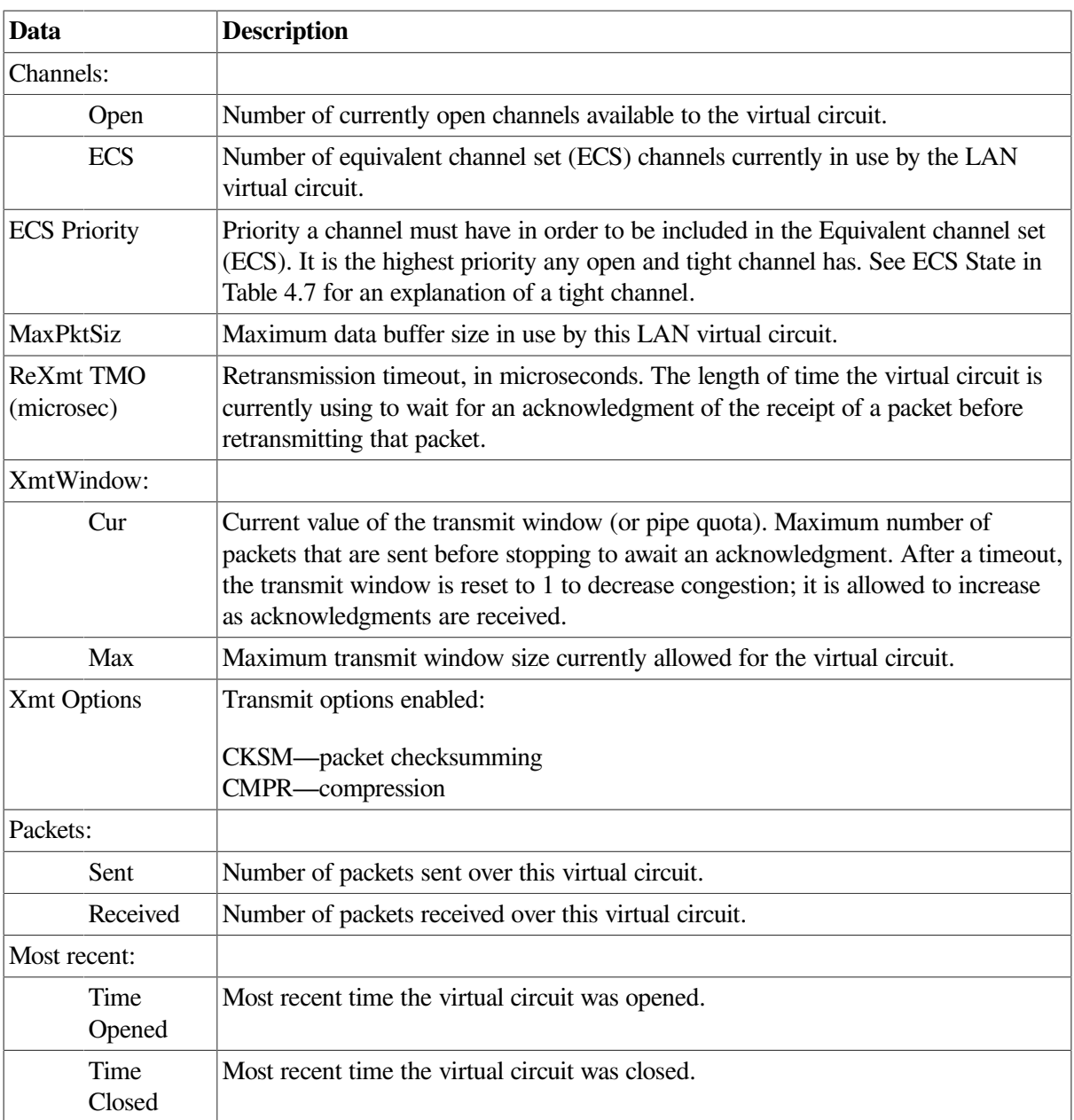

## **4.2.5. LAN Path (Channel) Summary Data**

A LAN path or **channel** is a logical communication path between two LAN devices. Channels between nodes are determined by a local device, a remote device, and the connecting network. For example, two nodes, each having two devices, might establish four channels between the nodes. The packets that a particular LAN virtual circuit carries can be sent over any open channel connecting the two nodes.

The difference between channels and virtual circuits is that channels provide datagram service. **Virtual circuits**, layered on channels, provide error-free paths between nodes. Multiple channels can exist between nodes in an OpenVMS Cluster system, but only one LAN-based virtual circuit can exist between any two nodes at a time.

LAN channel **counters** are initialized when PEDRIVER detects the existence of a LAN device on a remote system. All of a LAN channel counters are cumulative from that time. For more information about channels and virtual circuits, see the *VSI OpenVMS Cluster Systems* manual.

## **Displaying Data**

You can display LAN channel summary data by clicking the handle at the beginning of a **LAN Virtual Circuit Summary Data** row ([Figure](#page-109-0) 4.6), or by right-clicking a data item and choosing the **Channel Summary** item from the shortcut menu. The screen expands to display the LAN channel summary data shown in [Figure](#page-109-0) 4.6. If there is no handle at the beginning of a "LAN Virtual Circuit Summary" data row, then managed object data collection is not enabled for this SCS node.

The data items displayed depend on the type of virtual circuit. Currently, this feature is available only for LAN virtual circuits.

Some of the data described in [Table](#page-111-0) 4.7 is not displayed in [Figure](#page-109-0) 4.6 because the screen display is wider than shown. You can move the scroll bar to the right to display the remaining fields described in the table.

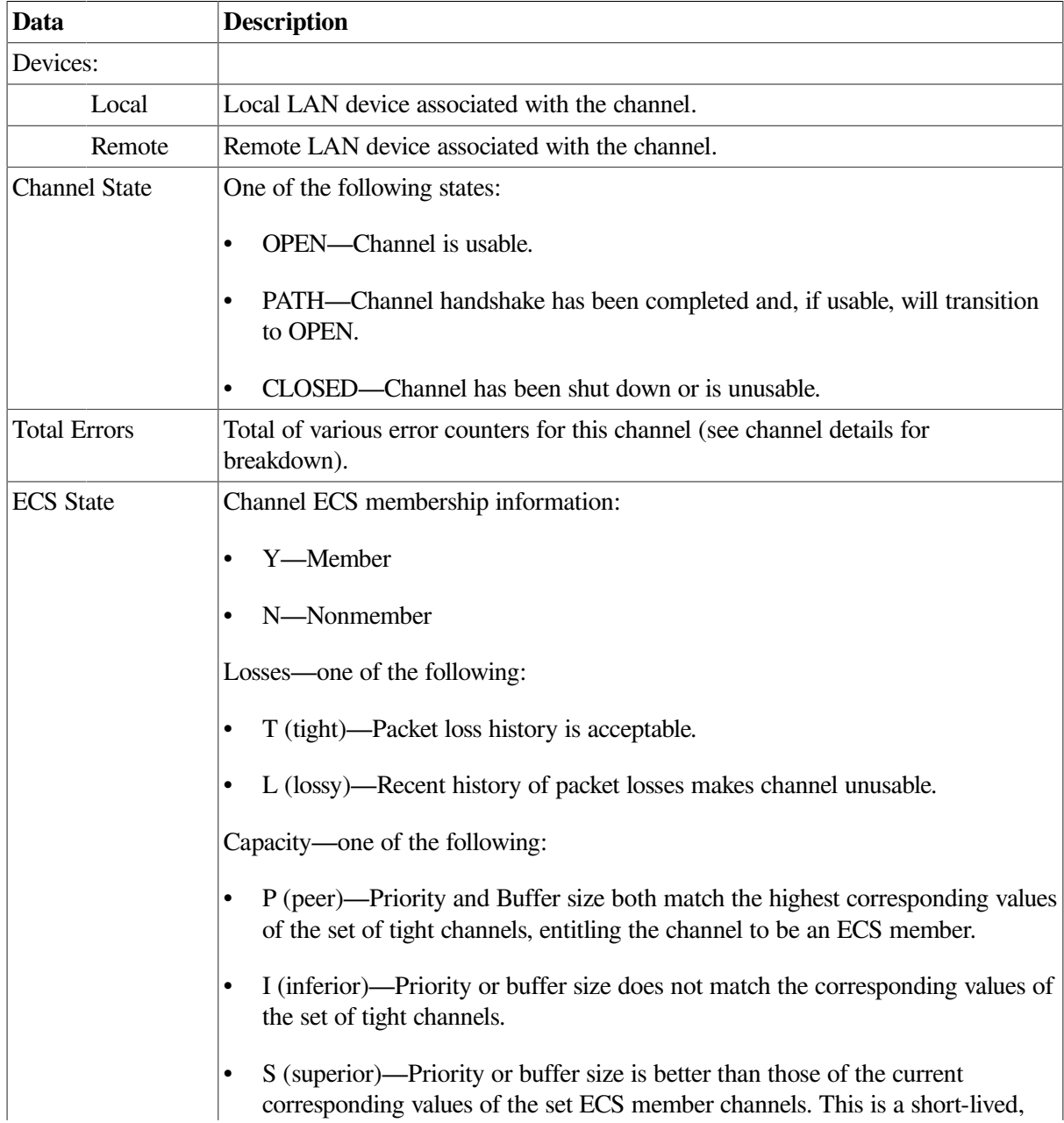

#### <span id="page-111-0"></span>**Table 4.7. LAN Path (Channel) Data**

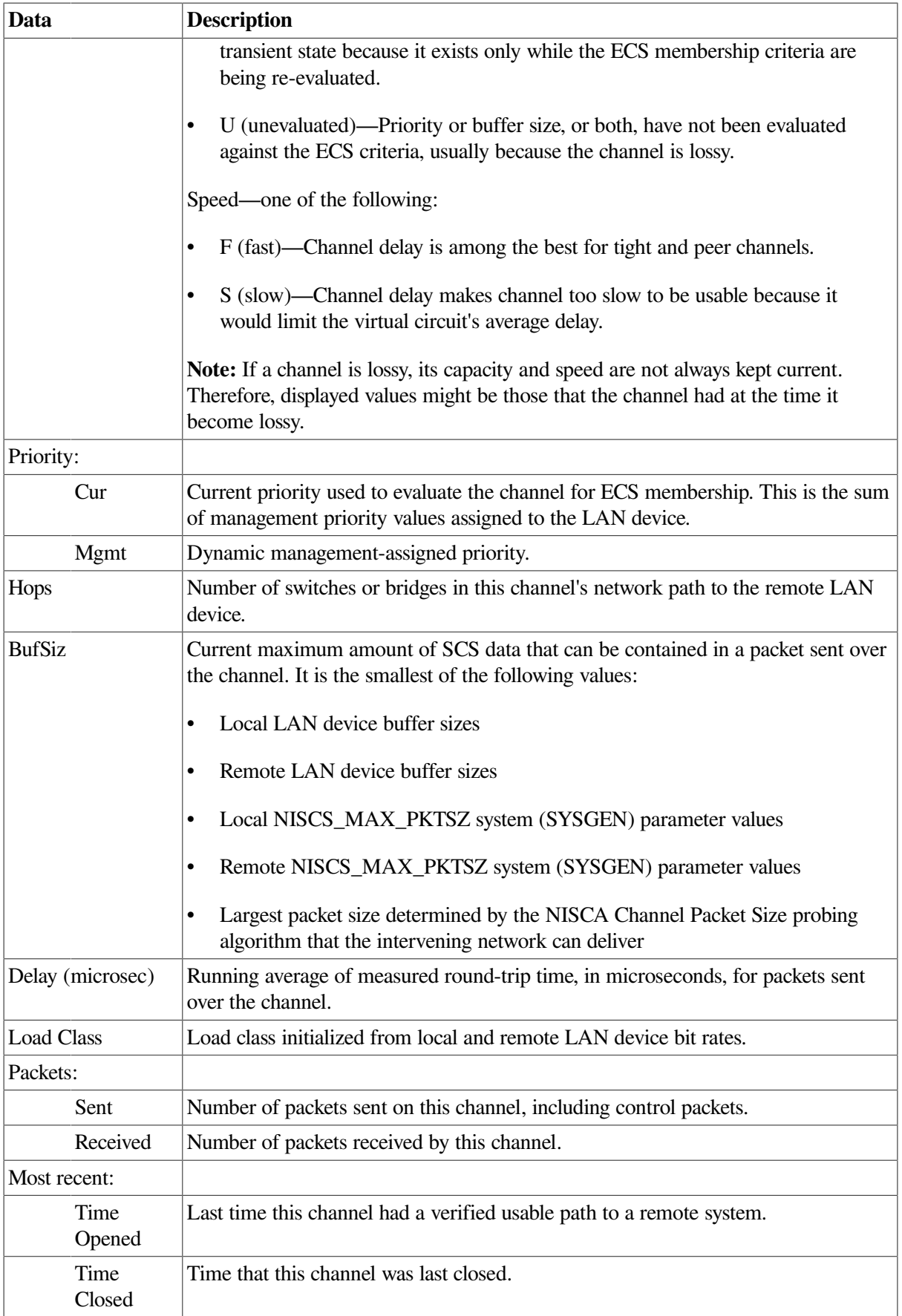

# **4.3. Detailed Data Accessed Through the Cluster Members Pane**

The following sections describe data that appears on lines that you can open in the **Cluster Members** pane ([Figure](#page-102-0) 4.2).

## **4.3.1. LAN Device Summary Data**

You can display LAN device summary data by first right-clicking a node name on the **Cluster Members** pane. On Version 7.3 or later nodes on which managed objects are enabled, the Data Analyzer displays a menu with the following choices:

- SCA Summary
- LAN Device Summary...

<span id="page-113-0"></span>Click **LAN Device Summary...** to display the Device Summary Data page ([Figure](#page-113-0) 4.7).

#### **Figure 4.7. LAN Device Summary Data**

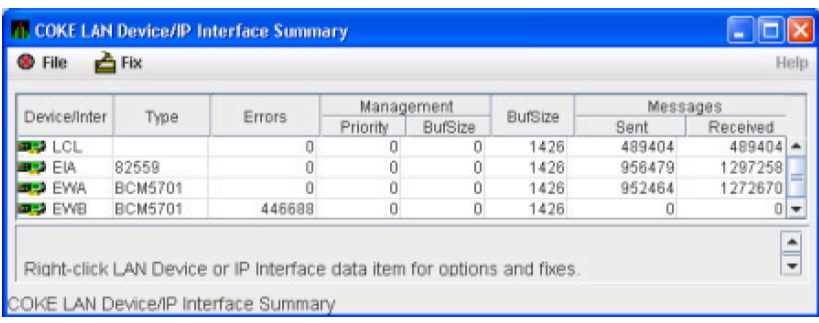

You can right-click any data item on the page to display a menu with **LAN Device Fixes...** on it. These fixes are explained in [Chapter](#page-138-0) 6.

[Table](#page-113-1) 4.8 describes the LAN device summary data displayed in [Figure](#page-113-0) 4.7. This data is also displayed with SCACP command SHOW LAN\_DEVICE.

<span id="page-113-1"></span>**Table 4.8. LAN Device Summary Data**

| Data              | <b>Description</b>                                                                        |
|-------------------|-------------------------------------------------------------------------------------------|
| <b>LAN</b> Device | Name of the LAN device used for cluster communications between local and<br>remote nodes. |
|                   | The icon preceding each LAN device can be one of the following colors:                    |
|                   | Black—not enabled ("Not in use by SCA")                                                   |
|                   | Yellow—"Run" not set                                                                      |
|                   | Red—"Run" and anything other than Online, Local, or Restart                               |
|                   | Green—"Run" and a combination of Online, Local, and Restart only<br>٠                     |

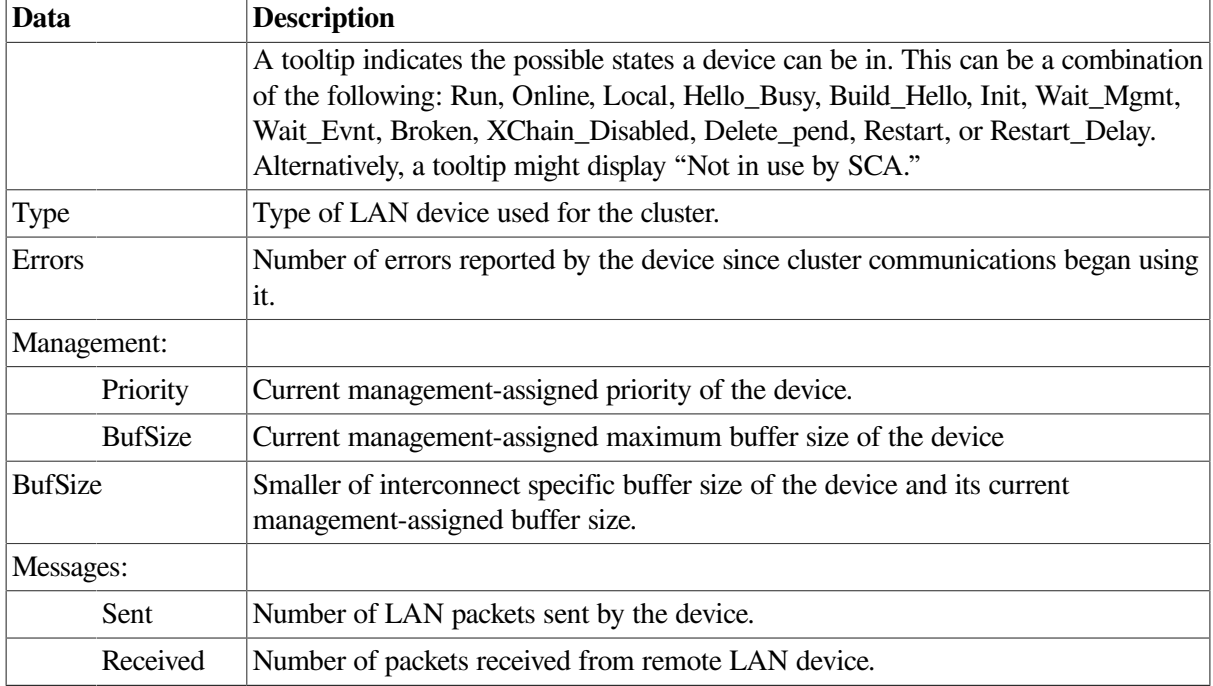

## **4.3.2. LAN Device Detail Data**

To display LAN device detail data, right-click a LAN Path (Channel) Summary data item on the LAN Virtual Circuit Summary data page [\(Figure](#page-109-0) 4.6). The Data Analyzer then displays the shortcut menu shown in [Figure](#page-114-0) 4.8.

<span id="page-114-0"></span>**Figure 4.8. LAN Path (Channel) Details Menu**

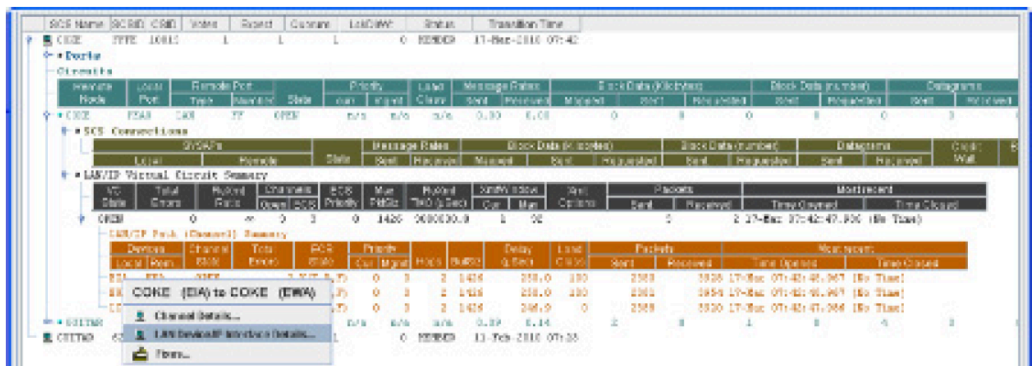

To display device details, select the **LAN Device Details...** item on the menu. After a brief delay, a LAN Device Overview Data page ([Figure](#page-115-0) 4.9) is displayed.

A series of tabs at the top of the LAN Device Overview Data page indicate additional LAN device pages that you can display. Much of the LAN device detail data corresponds to data displayed by the SCACP command SHOW LAN\_DEVICE.

### **4.3.2.1. LAN Device Overview Data**

The LAN Device Overview Data page ([Figure](#page-115-0) 4.9) displays LAN device summary data.

<span id="page-115-0"></span>**Figure 4.9. LAN Device Overview Data**

| <b>IL</b> LAN Device Details: GRCK4 (EWA) |                               | $-10x$ |
|-------------------------------------------|-------------------------------|--------|
| File Fix                                  |                               | Help   |
| Overview Transmit Receive Events Errors   |                               |        |
| Overview                                  |                               |        |
| <b>Status</b>                             | Run, Online, Restart          |        |
| <b>Device Name</b>                        | EIAIA.                        |        |
| Device Type                               | EW DE500                      |        |
| <b>Total Errors</b>                       | 2                             |        |
| Priority                                  | n                             |        |
| <b>Max Buffer Size</b><br>142.6           |                               |        |
| <b>Mamt Buffer Size</b><br>n              |                               |        |
| <b>Load Class</b><br>1 <sub>0</sub>       |                               |        |
| <b>Receive Ring Size</b>                  | 16                            |        |
| <b>Default LAN Address</b>                | $00 - 06 - 2B - 02 - 16 - 92$ |        |
| <b>Current LAN Address</b>                | $00 - 06 - 2B - 02 - 16 - 92$ |        |
|                                           |                               |        |
|                                           |                               |        |
|                                           |                               |        |
| LAN Device Details: GRCK4 (EWA)           |                               |        |

<span id="page-115-1"></span>[Table](#page-115-1) 4.9 describes the data displayed in [Figure](#page-115-0) 4.9.

**Table 4.9. LAN Device Overview Data**

| Data                       | <b>Description</b>                                                                                                    |
|----------------------------|----------------------------------------------------------------------------------------------------|
| <b>Status</b>              | Device status: Run, Online, Local, Hello_Busy, Build_Hello, Init,<br>Wait_Mgmt, Wait_Evnt, Broken, XChain_Disabled, Delete_pend, Restart, or<br>Restart_Delay. Alternatively, "Not in use by SCA" can be displayed. |
| Device Name                | Name of the LAN device.                                                                                                    |
| Device Type                | OpenVMS device type value.                                                                                                    |
| <b>Total Errors</b>        | Total number of errors listed on the Errors page.                                                                                                    |
| Priority                   | Dynamic management-assigned priority.                                                                                                    |
| Max Buffer Size            | Maximum data buffer size for this LAN device.                                                                                                    |
| <b>Mgmt Buffer Size</b>    | Dynamic management-assigned maximum block data field size.                                                                                                    |
| <b>Load Class</b>          | Load class. The rate in MBs currently being reported by the LAN device.                                                                                                    |
| Receive Ring Size          | Number of packets the LAN device can buffer before it discards incoming<br>packets.                                                                                                    |
| <b>Default LAN Address</b> | LAN device's hardware LAN address.                                                                                                    |
| <b>Current LAN Address</b> | Current LAN address being used by this LAN device.                                                                                                    |

## **4.3.2.2. LAN Device Transmit Data**

The LAN Device Transmit Data page [\(Figure](#page-116-0) 4.10) displays LAN device transmit data.

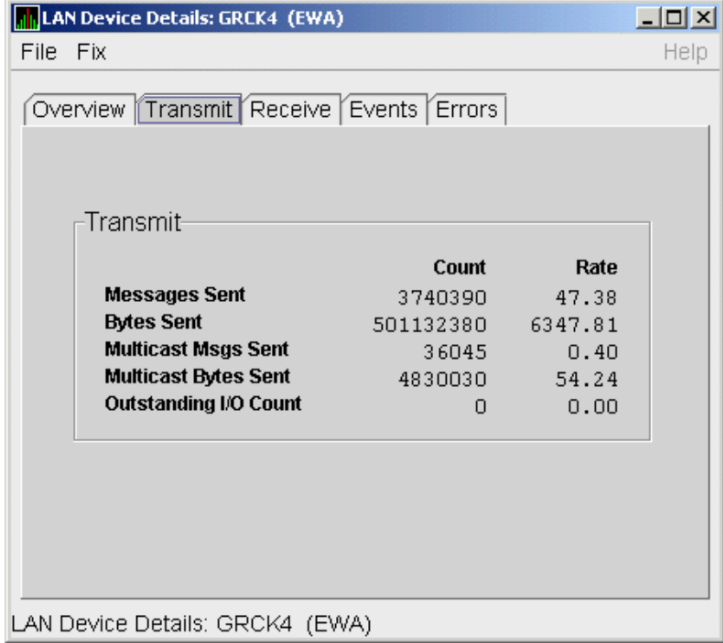

#### <span id="page-116-0"></span>**Figure 4.10. LAN Device Transmit Data**

<span id="page-116-1"></span>[Table](#page-116-1) 4.10 describes the data displayed in [Figure](#page-116-0) 4.10.

#### **Table 4.10. LAN Device Transmit Data**

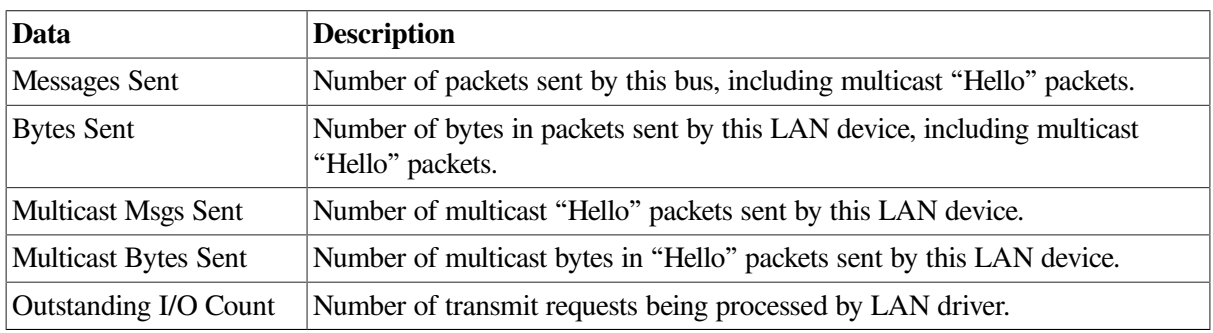

## **4.3.2.3. LAN Device Receive Data**

<span id="page-116-2"></span>The LAN Device Receive Data page [\(Figure](#page-116-2) 4.11) displays LAN device receive data.

#### **Figure 4.11. LAN Device Receive Data**

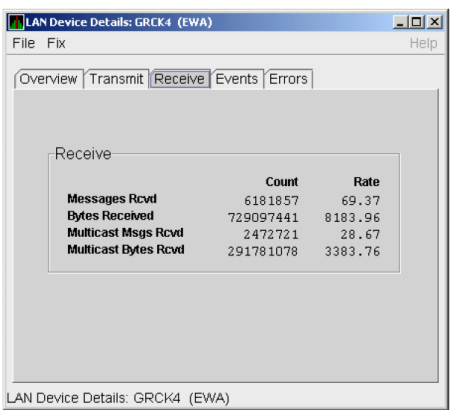

<span id="page-117-0"></span>[Table](#page-117-0) 4.11 describes the data displayed in [Figure](#page-116-2) 4.11.

**Table 4.11. LAN Device Receive Data**

| Data                        | <b>Description</b>                                                                      |
|-----------------------------|-----------------------------------------------------------------------------------------|
| Messages Rcvd               | Number of packets received by this LAN device, including multicast packets.             |
| <b>Bytes Received</b>       | Number of bytes in packets received by this LAN device, including multicast<br>packets. |
| <b>Multicast Msgs Rcvd</b>  | Number of multicast NISCA packets received by this LAN device.                          |
| <b>Multicast Bytes Rcvd</b> | Number of multicast bytes received by this LAN device.                                  |

#### **4.3.2.4. LAN Device Events Data**

<span id="page-117-1"></span>The LAN Device Events Data page ([Figure](#page-117-1) 4.12) displays LAN device events data.

**Figure 4.12. LAN Device Events Data**

| <b>LAN Device Details: GRCK4 (EWA)</b>  |                     |      | $ \Box$ $\times$ |
|-----------------------------------------|---------------------|------|------------------|
| File Fix                                |                     |      | Help             |
| Overview Transmit Receive Events Errors |                     |      |                  |
| Events                                  |                     |      |                  |
|                                         | Count               | Rate |                  |
| <b>Port Usable</b>                      | $\mathbf{1}$        | 0.00 |                  |
| <b>Port Unusable</b>                    | $\Omega$            | 0.00 |                  |
| <b>Address Change</b>                   | $\Omega$            | 0.00 |                  |
| <b>Restart Failures</b>                 | $\Omega$            | 0.00 |                  |
| <b>Last Event</b>                       | DLL Port Usable     |      |                  |
| <b>Time of Last Event</b>               | 29-Jan 16:10:55.584 |      |                  |
|                                         |                     |      |                  |
|                                         |                     |      |                  |
|                                         |                     |      |                  |
|                                         |                     |      |                  |
|                                         |                     |      |                  |
| LAN Device Details: GRCK4 (EWA)         |                     |      |                  |

<span id="page-117-2"></span>[Table](#page-117-2) 4.12 describes the data displayed in [Figure](#page-117-1) 4.12.

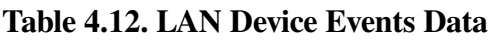

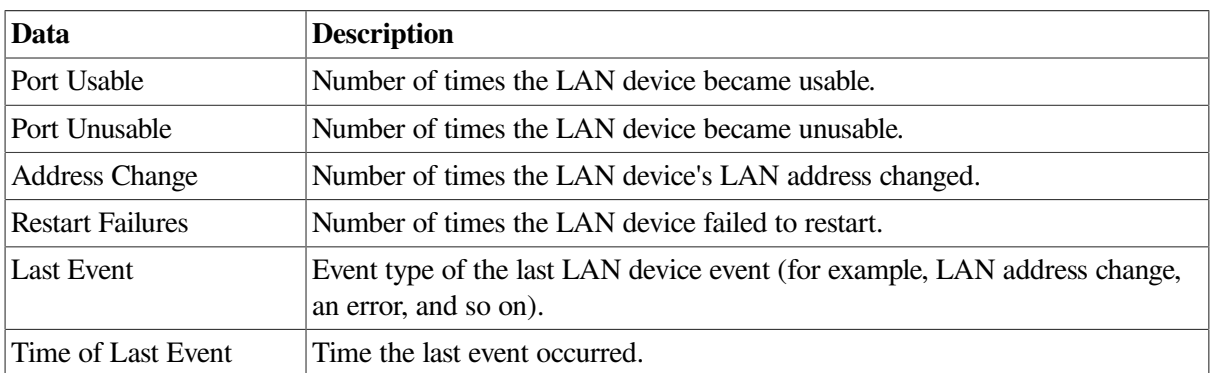

### **4.3.2.5. LAN Device Errors Data**

The LAN Device Errors Data page [\(Figure](#page-118-0) 4.13) displays LAN device errors data.

#### <span id="page-118-0"></span>**Figure 4.13. LAN Device Errors Data**

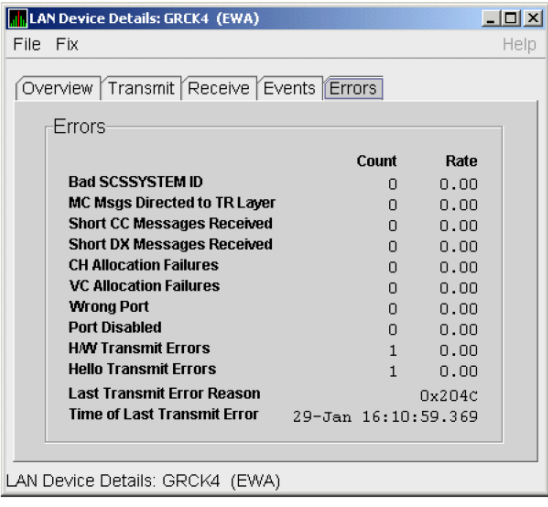

[Table](#page-118-1) 4.13 describes the data displayed in [Figure](#page-118-0) 4.13.

| Data                              | <b>Description</b>                                                                                                    |  |  |
|-----------------------------------|----------------------------------------------------------------------------------------------------|--|--|
| <b>Bad SCSSYSTEM ID</b>           | Received a packet with the wrong SCSSYSTEM ID in it.                                                                                        |  |  |
| MC Msgs Directed to TR<br>Layer   | Number of multicast packets directed to the NISCA Transport layer.                                                                          |  |  |
| <b>Short CC Messages Received</b> | Number of packets received that were too short to contain a NISCA<br>channel control header.                                                |  |  |
| <b>Short DX Messages Received</b> | Number of packets received that were too short to contain a NISCA DX<br>header.                                                             |  |  |
| <b>CH</b> Allocation Failures     | Number of times the system failed to allocate memory for use as a<br>channel structure in response to a packet received by this LAN device. |  |  |
| <b>VC</b> Allocation Failures     | Number of times the system failed to allocate memory for use as a VC<br>structure in response to a packet received by this LAN device.      |  |  |
| <b>Wrong Port</b>                 | Number of packets addressed to the wrong NISCA address.                                                                                     |  |  |
| Port Disabled                     | Number of packets discarded because the LAN device was disabled.                                                                            |  |  |
| <b>H/W Transmit Errors</b>        | Number of local hardware transmit errors.                                                                                                   |  |  |
| <b>Hello Transmit Errors</b>      | Number of transmit errors during HELLOs.                                                                                                    |  |  |
| <b>Last Transmit Error Reason</b> | Reason for last transmit error.                                                                                                    |  |  |
| Time of Last Transmit Error       | Time of last transmit error: date and time.                                                                                                 |  |  |

<span id="page-118-1"></span>**Table 4.13. LAN Device Errors Data**

# **4.3.3. LAN Path (Channel) Detail Data**

To display LAN path (channel) detail data, right-click a LAN channel summary data item on the Cluster Summary page [\(Figure](#page-109-0) 4.6). The Data Analyzer displays a shortcut menu with the options shown in [Figure](#page-114-0) 4.8.

To display LAN channel details, select the **Channel Details...** item on the menu. After a brief delay, a LAN Channel Overview Data page [\(Figure](#page-119-0) 4.14) is displayed. A series of tabs at the top of this page indicate additional channel pages that you can display.

## **4.3.3.1. LAN Channel Overview Data**

The LAN Channel Overview Data page [\(Figure](#page-119-0) 4.14) displays general channel data, including the state, status, and total errors of the channel.

<span id="page-119-0"></span>**Figure 4.14. LAN Channel Overview Data**

| <b>In Channel Details: 2BOYS</b> (EWA) to AMDS (ESA) |                                                             | $-12x$ |
|------------------------------------------------------|-------------------------------------------------------------|--------|
| File Fix                                             |                                                             | Help   |
|                                                      | Overview   Counters   Errors   Remote System   ECS Criteria |        |
| Overview                                             |                                                             |        |
| <b>State</b>                                         | Open                                                        |        |
| <b>Status</b>                                        | Tight, Peer, Fast                                           |        |
| <b>Total Errors</b>                                  | 6                                                           |        |
| <b>Time Opened</b>                                   | 25-Apr 16:51:28.505                                         |        |
| <b>Time Closed</b>                                   | (No Time)                                                   |        |
| <b>Total Time Open</b>                               | (No Time)                                                   |        |
| Device Name                                          | <b>EMA</b>                                                  |        |
| <b>Device Type</b>                                   | EW DE500                                                    |        |
| <b>Average RTT</b>                                   | 7445.4 µs                                                   |        |
| <b>RSVP Threshold</b>                                | n                                                           |        |
| <b>Remote Ring Size</b>                              | 8                                                           |        |
| <b>Remote Device Type</b>                            | ES LANCE                                                    |        |
| <b>Remote T/R Cache</b>                              | 31                                                          |        |
| <b>LAN H/W Address</b>                               | AA-00-04-00-AA-FD                                           |        |
|                                                      |                                                             |        |
|                                                      |                                                             |        |
|                                                      |                                                             |        |
|                                                      |                                                             |        |
| Channel Details: 2BOYS (EWA) to AMDS (ESA)           |                                                             |        |
|                                                      |                                                             |        |

<span id="page-119-1"></span>[Table](#page-119-1) 4.14 describes the data displayed in [Figure](#page-119-0) 4.14.

**Table 4.14. LAN Channel Overview Data**

| Data                    | <b>Description</b>                                                                                |
|-------------------------|---------------------------------------------------------------------------------------------------|
| <b>State</b>            | Channel's current state: OPEN, PATH, or CLOSED.                                                   |
| <b>Status</b>           | Channel status.                                                                                   |
| <b>Total Errors</b>     | Sum of channel's error counters.                                                                  |
| Time Opened             | Last time that this channel had a path to a remote system.                                        |
| <b>Time Closed</b>      | Last time that this channel was closed.                                                           |
| <b>Total Time Open</b>  | Total time that this channel has been open.                                                       |
| Device Name             | Local LAN device name.                                                                            |
| Device Type             | Local LAN device type.                                                                            |
| <b>Average RTT</b>      | Average of measured round-trip time.                                                              |
| <b>RSVP</b> Threshold   | Number of packets before requesting that the remote node immediately return<br>an acknowledgment. |
| <b>Remote Ring Size</b> | Number of entries in the remote LAN device.                                                       |
| Remote Device Type      | Remote LAN device type.                                                                           |
| Remote T/R Cache        | Number of out-of-order packets that the remote transmit/receive resequencing<br>cache can buffer. |
| <b>LAN H/W Address</b>  | LAN device's hardware address.                                                                    |

### **4.3.3.2. LAN Channel Counters Data**

The LAN Channel Counters Data page [\(Figure](#page-120-0) 4.15) displays path counters data, including ECS transitions as well as messages and bytes sent.

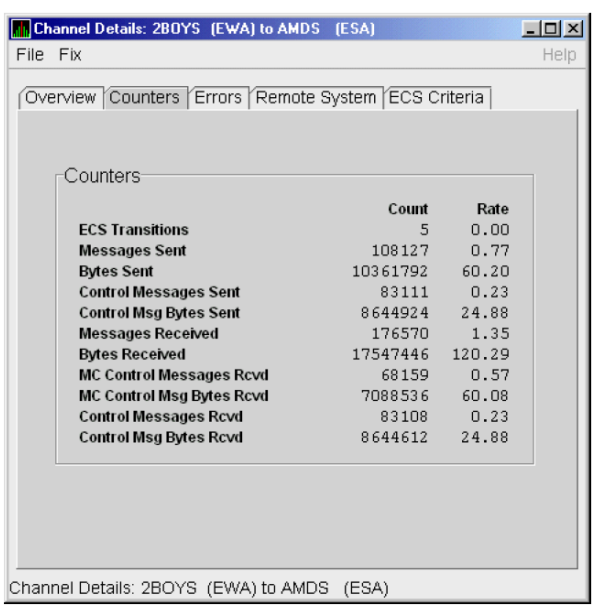

<span id="page-120-0"></span>**Figure 4.15. LAN Channel Counters Data**

<span id="page-120-1"></span>[Table](#page-120-1) 4.15 describes the data displayed in [Figure](#page-120-0) 4.15.

**Table 4.15. LAN Channel Counters Data**

| Data                         | <b>Description</b>                                                                       |  |  |
|------------------------------|------------------------------------------------------------------------------------------|--|--|
| <b>ECS</b> Transitions       | Number of times this channel has been in and out of the equivalent<br>channel set (ECS). |  |  |
| <b>Messages Sent</b>         | Number of packets sent over this channel, including control packets.                     |  |  |
| <b>Bytes Sent</b>            | Number of bytes transmitted on this channel, including control packets.                  |  |  |
| <b>Control Messages Sent</b> | Number of control packets sent, not including multicast packets.                         |  |  |
| Control Msg Bytes Sent       | Number of control packet bytes sent, not including multicast packets.                    |  |  |
| <b>Messages Received</b>     | Number of packets received by this channel.                                              |  |  |
| <b>Bytes Received</b>        | Number of bytes in packets received by this channel.                                     |  |  |
| MC Control Messages Rcvd     | Number of multicast control packets received.                                            |  |  |
| MC Control Msg Bytes Rcvd    | Number of multicast control packets bytes received.                                      |  |  |
| <b>Control Messages Rcvd</b> | Number of control packets received.                                                      |  |  |
| Control Msg Bytes Rcvd       | Number of control packet bytes received.                                                 |  |  |

### **4.3.3.3. LAN Channel Errors Data**

The LAN Channel Errors Data page ([Figure](#page-121-0) 4.16) displays LAN channel errors data.

<span id="page-121-0"></span>**Figure 4.16. LAN Channel Errors Data**

|          | <b>DESA</b> Channel Details: 2BOYS (EWA) to AMDS (ESA) |              |      | $-10x$ |
|----------|--------------------------------------------------------|--------------|------|--------|
| File Fix |                                                        |              |      | Help   |
|          |                                                        |              |      |        |
|          | Overview Counters Errors Remote System ECS Criteria    |              |      |        |
|          |                                                        |              |      |        |
|          | Errors                                                 |              |      |        |
|          |                                                        |              |      |        |
|          |                                                        | Count        | Rate |        |
|          | Seq Retransmit                                         | 5            | 0.00 |        |
|          | <b>LAN Transmit Failures</b>                           | $\Box$       | 0.00 |        |
|          | <b>Restart Channel</b>                                 | $\Box$       | 0.00 |        |
|          | <b>Channel Init Timeouts</b>                           | $\Box$       | 0.00 |        |
|          | <b>Listen Timeouts</b>                                 | $\Omega$     | 0.00 |        |
|          | <b>Bad Authorization Msg</b>                           | $\Omega$     | 0.00 |        |
|          | <b>Bad ECO CC Msg</b>                                  | $\Omega$     | 0.00 |        |
|          | <b>Bad Multicast Msg</b>                               | n            | 0.00 |        |
|          | <b>CC Short Message</b>                                | n            | 0.00 |        |
|          | <b>CC</b> Incompatible                                 | n            | 0.00 |        |
|          | <b>Rcv Old Channel</b>                                 | n            | 0.00 |        |
|          | <b>No MSCP Server</b>                                  | n            | 0.00 |        |
|          | <b>Disk Not Served</b>                                 | n            | 0.00 |        |
|          | <b>Buffer Size Change</b>                              | $\mathbf{1}$ | 0.00 |        |
|          |                                                        |              |      |        |
|          |                                                        |              |      |        |
|          |                                                        |              |      |        |
|          |                                                        |              |      |        |
|          | Channel Details: 2BOYS (EWA) to AMDS (ESA)             |              |      |        |
|          |                                                        |              |      |        |

[Table](#page-121-1) 4.16 describes the data displayed in [Figure](#page-121-0) 4.16.

<span id="page-121-1"></span>**Table 4.16. LAN Channel Errors Data**

| Data                         | <b>Description</b>                                                                                                    |
|------------------------------|----------------------------------------------------------------------------------------------------|
| Seq Retransmit               | Number of times a sequenced VC packet sent on this channel was<br>retransmitted, and the channel was penalized for the lost packet.                  |
| <b>LAN Transmit Failures</b> | Number of times the local LAN device reported a failure to transmit a<br>packet, and channel was penalized for the lost packet.                      |
| <b>Restart Channel</b>       | Close/restart because of channel control packet was received indicating<br>the other end closed the channel and is restarting the channel handshake. |
| <b>Channel Init Timeouts</b> | Channel initialization handshake timeout.                                                                                                    |
| <b>Listen Timeouts</b>       | No packets of any kind, including HELLOs, were received in<br>LISTEN_TIMEOUT seconds.                                                                |
| <b>Bad Authorization Msg</b> | Received a CC (channel control) packet with a bad authorization field.                                                                               |
| Bad ECO CC Msg               | Received a CC packet with an incompatible NISCA protocol ECO rev.<br>field value.                                                                    |
| <b>Bad Multicast Msg</b>     | Received a bad multicast CC packet.                                                                                                    |
| <b>CC Short Packet</b>       | Received a CC packet that was too short.                                                                                                    |
| CC Incompatible              | Received a CC packet that was incompatible with existing channels for<br>this virtual circuit.                                                       |
| Rcv Old Channel              | Received a packet from an old instance of a channel.                                                                                                 |
| No MSCP Server               | No MSCP server available to respond to a received channel control<br>solicit service packet asking this node to boot serve another node.             |
| <b>Disk Not Served</b>       | Disk is not served by this system.                                                                                                    |
| <b>Buffer Size Change</b>    | Change in buffer size.                                                                                                    |

## **4.3.3.4. LAN Channel Remote System Data**

<span id="page-122-0"></span>The LAN Channel Remote System Data page [\(Figure](#page-122-0) 4.17) displays LAN path remote system data.

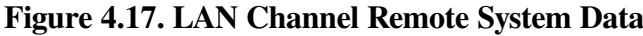

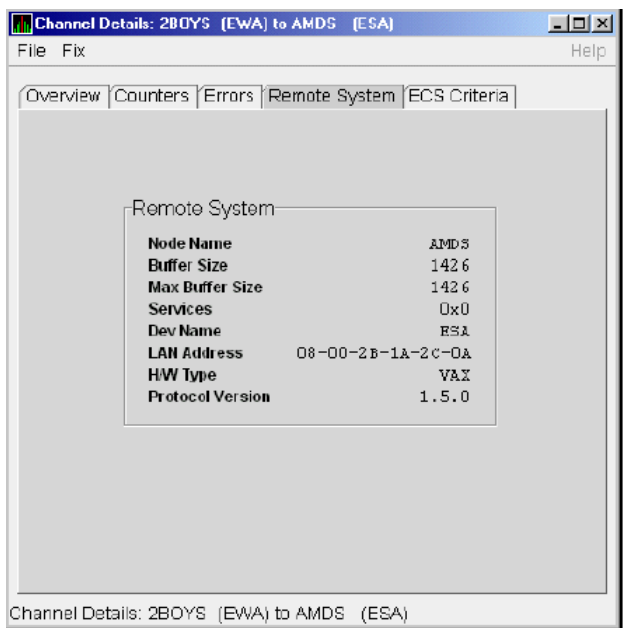

<span id="page-122-1"></span>[Table](#page-122-1) 4.17 describes the data displayed in [Figure](#page-122-0) 4.17.

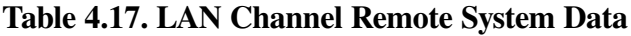

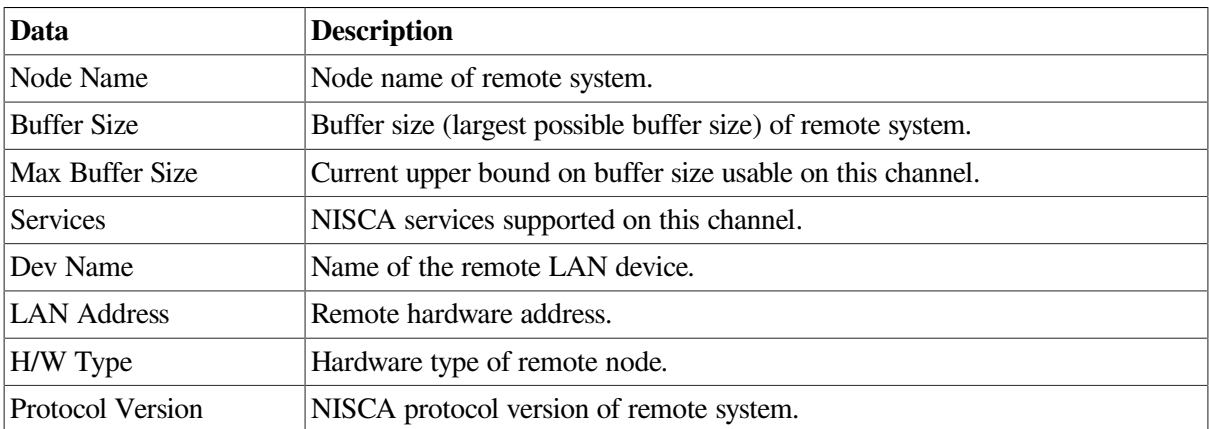

## **4.3.3.5. LAN Channel ECS (Equivalent Channel Set) Criteria Data**

The LAN Channel ECS Criteria Data page [\(Figure](#page-123-0) 4.18) displays equivalent channel set criteria data.

<span id="page-123-0"></span>**Figure 4.18. LAN Channel ECS Criteria Data**

| <b>In Channel Details: 2BOYS</b> (EWA) to AMDS (ESA)         |              | $ \Box$ $\times$ |
|--------------------------------------------------------------|--------------|------------------|
| File Fix                                                     |              | Help             |
| `Overview  `Counters  `Errors  `Remote System  `ECS Criteria |              |                  |
| ECS Criteria                                                 |              |                  |
| <b>ECS Membership</b>                                        | Member       |                  |
| <b>Time Entered ECS</b>                                      | $(IIo$ Time) |                  |
| <b>Time Exited ECS</b>                                       | (IIo Time)   |                  |
| <b>Total Time in ECS</b>                                     | (IIO Time)   |                  |
| Losses                                                       | n            |                  |
| Capacity                                                     | Peer         |                  |
| Priority                                                     | п            |                  |
| <b>Management Priority</b>                                   | n            |                  |
| <b>Buffer Size</b>                                           | 1426         |                  |
| <b>Management Buffer Size</b>                                | 7534         |                  |
| Hops                                                         | 2            |                  |
| <b>Management Hops</b>                                       | п            |                  |
| Speed                                                        | Fast         |                  |
| Average RTT                                                  | 7816.1us     |                  |
| <b>Load Class</b>                                            | $10^{-1}$    |                  |
| <b>Local Seg Number</b>                                      | 1            |                  |
| <b>Remote Seg Number</b>                                     | 3            |                  |
|                                                              |              |                  |
|                                                              |              |                  |
| Channel Details: 2BOYS (EVVA) to AMDS (ESA)                  |              |                  |

[Table](#page-123-1) 4.18 describes the data displayed in [Figure](#page-123-0) 4.18.

<span id="page-123-1"></span>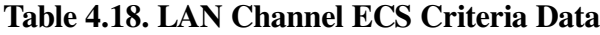

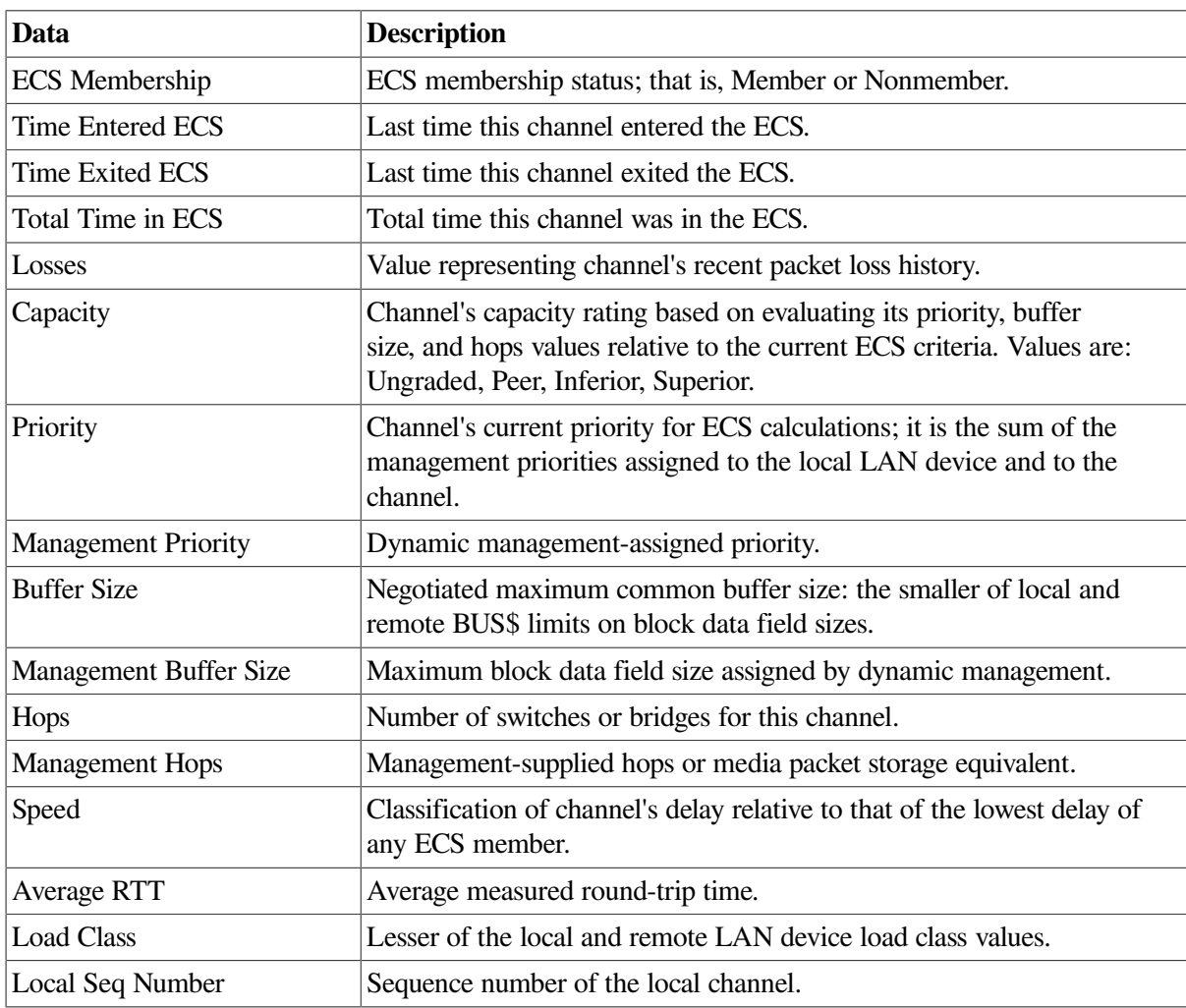

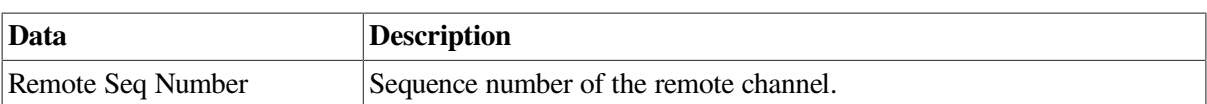

## **4.3.4. LAN Virtual Circuit Detail Data**

The Network Interconnect for System Communications Architecture (NISCA) is the transport protocol responsible for carrying packets such as disk I/Os and lock packets across Ethernet and FDDI LANs to other nodes in the cluster.

The LAN virtual circuit details (NISCA) pages show detailed information about the LAN Ethernet or FDDI connection between two nodes. The Data Analyzer displays one window for each LAN virtual circuit. This page is intended primarily to provide real-time aids for diagnosing LAN-related cluster communications problems. *VSI OpenVMS Cluster Systems* describes the parameters shown on these pages and tells how to diagnose LAN-related cluster problems.

The LAN Virtual Circuit Details pages provide the same information as the SCACP command SHOW VC and as the following OpenVMS System Dump Analyzer (SDA) commands: PE VC and SHOW PORTS/VC=VC\_ *remote-node-name*. In these commands, *remote-node-name* is the SCS name of another node in the cluster.

SDA defines VC\_ *remote-node-name* and performs the first SHOW PORTS action after SDA is started. Thus, the /CH and /VC options are valid only with the second and subsequent SHOW PORT commands.

You can display LAN virtual circuit details data by double-clicking a "LAN Virtual Circuit Summary" data row or by right-clicking a menu on the Cluster Summary page ([Figure](#page-109-0) 4.6). After a brief delay, a LAN VC Transmit Data page ([Figure](#page-124-0) 4.19) is displayed. The tabs at the top of the page indicate additional pages that you can display.

The data items displayed depend on the type of virtual circuit. Currently, this feature is available only for LAN virtual circuits.

## **4.3.4.1. LAN VC Transmit Data**

Transmit data is information about the transmission of data packets, including the numbers of packets and bytes sent. [Figure](#page-124-0) 4.19 is an example of a LAN VC Transmit Data page.

| Fix<br>File                      |                   |                    | $ \Box$ $\times$ |
|----------------------------------|-------------------|--------------------|------------------|
|                                  |                   |                    | Help             |
| VC Closures<br>Channel Selection | Packets Discarded |                    |                  |
| Transmit<br>Receive              |                   | Congestion Control |                  |
| Transmit                         |                   |                    |                  |
|                                  | Raw               | Rate               |                  |
| <b>Packets Sent</b>              | 3                 | 0.00               |                  |
| <b>Bytes Sent</b>                | 210               | 0.00               |                  |
| <b>Unsequenced (DG)</b>          | 3                 | 0.00               |                  |
| <b>Sequenced</b>                 | n                 | n.nn               |                  |
| <b>ReXMT Ratio</b>               | $\infty$          |                    |                  |
| Lone ACK                         | n                 | 0.00               |                  |
| <b>ReXMT Count</b>               | n                 | 0.00               |                  |
| <b>ReXMT Timeout</b>             | n                 | 0.00               |                  |
| <b>Options</b>                   |                   |                    |                  |
|                                  |                   |                    |                  |
|                                  |                   |                    |                  |
|                                  |                   |                    |                  |
| CMOVEQ Virtual Circuit to CMOVEQ |                   |                    |                  |

<span id="page-124-0"></span>**Figure 4.19. LAN VC Transmit Data**

<span id="page-125-0"></span>[Table](#page-125-0) 4.19 describes the data displayed in [Figure](#page-124-0) 4.19.

| Data                 | <b>Description</b>                                                                                                    |
|----------------------|----------------------------------------------------------------------------------------------------|
| Packets Sent         | (Raw) count and rate of packets transmitted through the virtual circuit to the<br>remote node, including both sequenced and unsequenced (channel control)<br>packets and lone acknowledgments. |
| <b>Bytes Sent</b>    | (Raw) count and rate of bytes transmitted through the virtual circuit.                                                                                                    |
| Unsequenced (DG)     | (Raw) count and rate of the number of unsequenced packets that are<br>transmitted.                                                                                                    |
| Sequenced            | (Raw) count and rate of sequenced packets transmitted. Sequenced packets<br>are guaranteed to be delivered.                                                                                    |
| <b>ReXMT</b> Ratio   | Ratio of the total number of sequenced packets sent to the current<br>retransmission count.                                                                                                    |
| Lone ACK             | (Raw) count and rate of packets sent solely for the purpose of acknowledging<br>receipt of one or more packets.                                                                                |
| <b>ReXMT Count</b>   | Number of packets retransmitted. Retransmission occurs when the local<br>node does not receive an acknowledgment for a transmitted packet within a<br>predetermined timeout interval.          |
| <b>ReXMT</b> Timeout | Number of retransmission timeouts that have occurred.                                                                                                    |
| Options              | Transmit options enabled:<br>CKSM—packet checksumming<br>CMPR—compression                                                                                                    |

**Table 4.19. LAN VC Transmit Data**

## **4.3.4.2. LAN VC Receive Data**

Receive data is information about the receipt of data packets. [Figure](#page-125-1) 4.20 is an example of a LAN VC Receive Data page.

<span id="page-125-1"></span>**Figure 4.20. LAN VC Receive Data**

| <b>DBGAVC Virtual Circuit to DRINKS</b><br>File Fix |         |                                                   |                    | $ \Box$ $\times$<br>Help |
|-----------------------------------------------------|---------|---------------------------------------------------|--------------------|--------------------------|
|                                                     |         | Channel Selection (VC Closures (Packets Discarded |                    |                          |
| Transmit                                            | Receive |                                                   | Congestion Control |                          |
|                                                     |         |                                                   |                    |                          |
| Receive                                             |         |                                                   |                    |                          |
|                                                     |         | Raw                                               | Rate               |                          |
| <b>Packets Received</b>                             |         | 1205880                                           | 0.37               |                          |
| <b>Bytes Received</b>                               |         | 926166850                                         | 16.32              |                          |
| <b>Unsequenced (DG)</b>                             |         | 3                                                 | 0.00               |                          |
| Sequenced                                           |         | 1159928                                           | 0.19               |                          |
| <b>Lone ACK</b>                                     |         | 45948                                             | 0.17               |                          |
| <b>Duplicate</b>                                    |         | $\overline{c}$                                    | 0.00               |                          |
| Out of Order                                        |         | $\Omega$                                          | 0.00               |                          |
| <b>Illegal ACK</b>                                  |         | $\Omega$                                          | 0.00               |                          |
|                                                     |         |                                                   |                    |                          |
|                                                     |         |                                                   |                    |                          |
|                                                     |         |                                                   |                    |                          |
|                                                     |         |                                                   |                    |                          |
|                                                     |         |                                                   |                    |                          |
| DBGAVC Virtual Circuit to DRINKS                    |         |                                                   |                    |                          |

[Table](#page-126-0) 4.20 describes the data displayed in [Figure](#page-125-1) 4.20.

| Data                  | <b>Description</b>                                                                                                    |
|-----------------------|----------------------------------------------------------------------------------------------------|
| Packets Received      | (Raw) count and rate of packets received on the virtual circuit from the<br>remote node, including both sequenced and unsequenced – that is, datagram<br>packets and lone acknowledgments. |
| <b>Bytes Received</b> | (Raw) count and rate of bytes received in packets over the virtual circuit.                                                                                                    |
| Unsequenced (DG)      | (Raw) count and rate of unsequenced – datagram – packets received.                                                                                                    |
| Sequenced             | (Raw) count and rate of sequenced packets received.                                                                                                    |
| Lone ACK              | (Raw) count and rate of lone acknowledgments received.                                                                                                    |
| Duplicate             | Number of duplicated packets received by this system. Duplicates occur<br>when the sending node retransmits a packet, and both the original and the<br>retransmitted packets are received. |
| Out of Order          | Number of packets received out of order by this system.                                                                                                    |
| <b>Illegal ACK</b>    | Number of illegal acknowledgments received – that is, acknowledgments of<br>an out-of-range sequence number.                                                                               |

<span id="page-126-0"></span>**Table 4.20. LAN VC Receive Data**

## **4.3.4.3. LAN VC Congestion Control Data**

LAN VC congestion control data is information about LAN traffic. The values indicate the number of packets that can be sent to the remote node before receiving an acknowledgment and the retransmission timeout.

[Figure](#page-126-1) 4.21 is an example of a LAN VC Congestion Control Data page. An item that is dimmed indicates that the current version of OpenVMS does not support that item.

#### <span id="page-126-1"></span>**Figure 4.21. LAN VC Congestion Control Data**

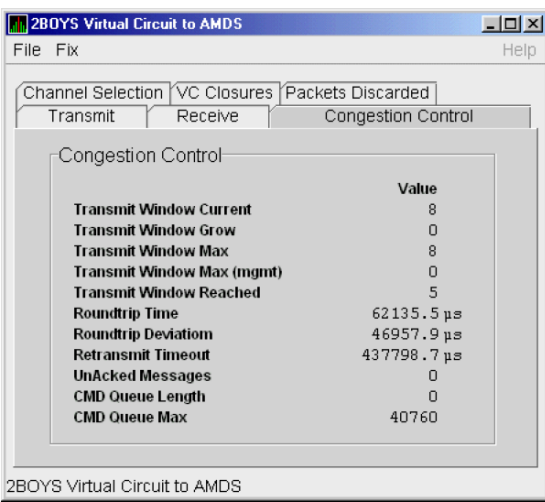

<span id="page-126-2"></span>[Table](#page-126-2) 4.21 describes the data displayed in [Figure](#page-126-1) 4.21.

**Table 4.21. LAN VC Congestion Control Data**

| Data                    | <b>Description</b>                                                                                                    |
|-------------------------|----------------------------------------------------------------------------------------------------|
| Transmit Window Current | Current value of the transmit window (or pipe quota). After a timeout,<br>the pipe quota is reset to 1 to decrease network path congestion. The |

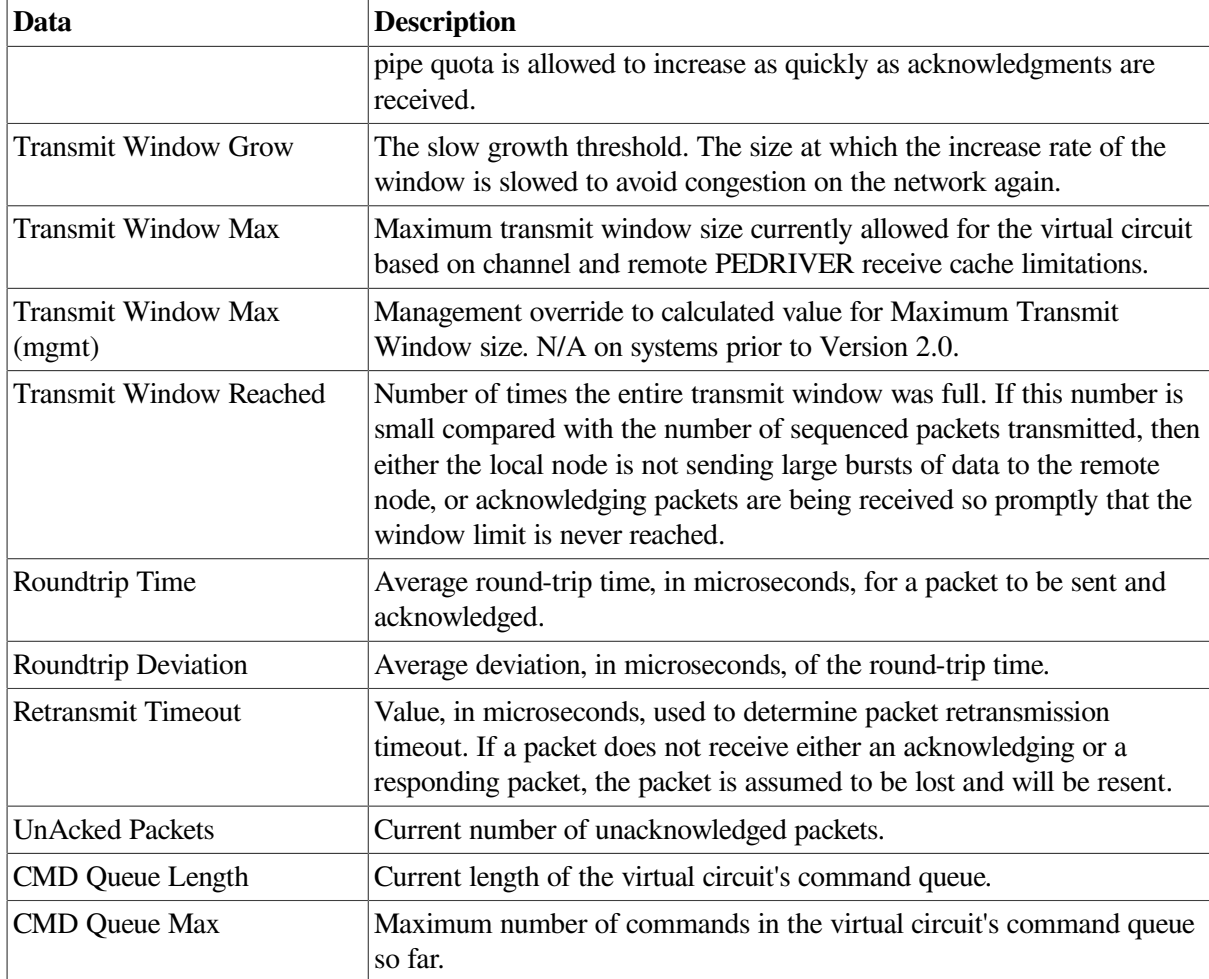

## **4.3.4.4. LAN VC Channel Selection Data (Nonmanaged Objects)**

The display of information about LAN VC channel selection depends on the version of OpenVMS and whether managed objects have been enabled. (For more information about managed objects, see the introduction to this chapter.)

[Figure](#page-127-0) 4.22 is an example of a Nonmanaged Object LAN VC Channel Selection Data page.

<span id="page-127-0"></span>**Figure 4.22. LAN VC Channel Selection Data (Nonmanaged Objects)**

| <b>DBGAVC Virtual Circuit to DRINKS</b>                                                                                                    |                                                                                          | $ \Box$ $\times$ |
|----------------------------------------------------------------------------------------------------|------------------------------------------------------------------------------------------|------------------|
| File Fix                                                                                                    |                                                                                          | Help             |
| Channel Selection   VC Closures   Packets Discarded<br>Transmit<br>Receive                                                                                                    | Congestion Control                                                                       |                  |
| Channel Selection                                                                                                    |                                                                                          |                  |
| <b>Buffer Size</b><br><b>Channel Count</b><br><b>Channel Selections</b><br><b>Protocol</b><br><b>Local Device</b><br><b>Local LAN Address</b><br><b>Remote Device</b><br>Remote LAN Address | 1412<br>1<br>5<br>1.4.0<br>EW DE435<br>AA-00-04-00-98-4C<br>EZ SGEC<br>AA-00-04-00-AE-4C |                  |
| DBGAVC Virtual Circuit to DRINKS                                                                                                    |                                                                                          |                  |

<span id="page-128-0"></span>[Table](#page-128-0) 4.22 describes the data displayed in [Figure](#page-127-0) 4.22.

| <b>Data</b>              | <b>Description</b>                                                                  |
|--------------------------|-------------------------------------------------------------------------------------|
| <b>Buffer Size</b>       | Maximum data buffer size for this virtual circuit.                                  |
| Channel Count            | Number of channels available for use by this virtual circuit.                       |
| Channel Selections       | Number of channel selections performed.                                             |
| Protocol                 | NISCA protocol version.                                                             |
| Local Device             | Name of the local LAN device that the channel uses to send and receive<br>packets.  |
| <b>Local LAN Address</b> | Address of the local LAN device that performs sends and receives.                   |
| Remote Device            | Name of the remote LAN device that the channel uses to send and receive<br>packets. |
| Remote LAN Address       | Address of the remote LAN device performing the sends and receives.                 |

**Table 4.22. LAN VC Channel Selection Data (Nonmanaged Objects)**

### **4.3.4.5. LAN VC Channel Selection Data (Managed Objects Enabled)**

Systems running the Data Collector with managed objects enabled collect and display the following information about LAN VC Channel Selection Data. (For more information about managed objects, see the introduction to this chapter.)

#### **Note**

An additional requirement for displaying some of the data on this data page is that managed objects be enabled on your system. For more information, see the *VSI Availability Manager Version 3.2-1 Installation Instructions*.

<span id="page-128-1"></span>[Figure](#page-128-1) 4.23 is an example of a LAN VC Channel Selection Data page with managed objects enabled.

**Figure 4.23. LAN VC Channel Selection Data (Managed Objects Enabled)**

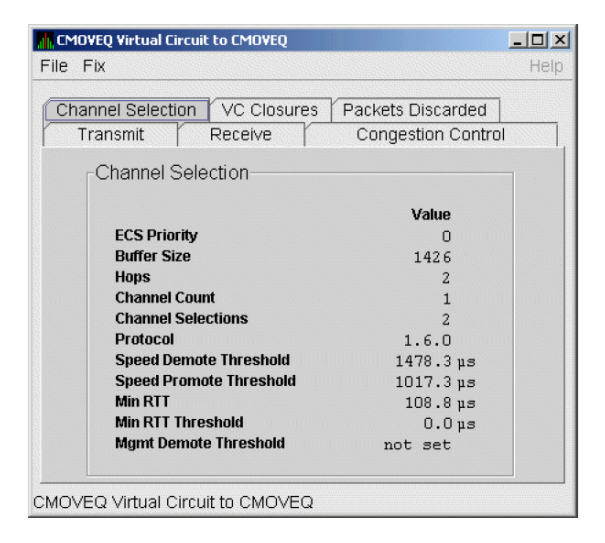

[Table](#page-129-0) 4.23 describes the data displayed in [Figure](#page-128-1) 4.23.

| <b>Data</b>                  | <b>Description</b>                                                                                                    |
|------------------------------|----------------------------------------------------------------------------------------------------|
| <b>ECS Priority</b>          | Current minimum priority a tight channel must have in order to be an<br>ECS member.                                                                                                    |
| <b>Buffer Size</b>           | Maximum data buffer size for this virtual circuit. A channel must<br>have this buffer size in order to be an ECS member. See ECS State in<br>Table 4.7 for an explanation of a tight channel.                                                                                                    |
| Hops                         | Current minimum management hops a channel must have in order to be<br>included in the ECS.                                                                                                    |
| <b>Channel Count</b>         | Number of channels currently available for use by this virtual circuit.                                                                                                    |
| <b>Channel Selections</b>    | Number of channel selections performed.                                                                                                    |
| Protocol                     | Remote node's NISCA protocol version.                                                                                                    |
| Speed Demote Threshold       | Current threshold for reclassifying a FAST channel to SLOW.                                                                                                    |
| Speed Promote Threshold      | Current threshold for reclassifying a SLOW channel to FAST.                                                                                                    |
| Min RTT                      | Current minimum average delay of any current ECS members.                                                                                                    |
| Min RTT Threshold            | Current threshold for reclassifying a channel as FASTER than the<br>current set of ECS channels.                                                                                                    |
| <b>Mgmt Demote Threshold</b> | A management-specified lower limit on the maximum delay (in<br>microseconds) an ECS member channel can have. Whenever at least<br>one tight peer channel has a delay of less than the management-supplied<br>value, all tight peer channels with delays less than the management-<br>supplied value are automatically included in the ECS. When all tight<br>peer channels have delays equal to or greater than the management<br>setting, the ECS membership delay thresholds are automatically<br>calculated and used. |

<span id="page-129-0"></span>**Table 4.23. Channel Selection Data (Managed Objects Enabled)**

## **4.3.4.6. LAN VC Closures Data**

LAN VC closures data is information about the number of times a virtual circuit has closed for a particular reason. [Figure](#page-129-1) 4.24 is an example of a LAN VC Closures Data page.

An entry that is dimmed indicates that the current version of OpenVMS does not support that item.

<span id="page-129-1"></span>**Figure 4.24. LAN VC Closures Data**

| <b>AFFS1 Virtual Circuit to AFFS14</b> |                                 |                           | $\Box$ |
|----------------------------------------|---------------------------------|---------------------------|--------|
| File Fix                               |                                 |                           | Help   |
| Channel Selection                      | VC Closures                     | Packets Discarded         |        |
| Transmit                               | <b>Receive</b>                  | <b>Congestion Control</b> |        |
|                                        |                                 |                           |        |
|                                        | VC Closures                     |                           |        |
|                                        |                                 | Count                     |        |
|                                        | No Path                         | 1                         |        |
|                                        | <b>SeqMsg TMO</b>               | Ω                         |        |
|                                        | <b>Topology Change</b>          | $\Omega$                  |        |
|                                        | <b>CC DFQ Empty</b>             | $\cap$                    |        |
|                                        | <b>NPAGEDYN Low</b>             | $\Omega$                  |        |
|                                        | <b>LAN Xmt TMO</b>              | $\Omega$                  |        |
|                                        |                                 |                           |        |
|                                        |                                 |                           |        |
|                                        |                                 |                           |        |
|                                        |                                 |                           |        |
|                                        |                                 |                           |        |
|                                        | AFFS1 Virtual Circuit to AFFS14 |                           |        |

[Table](#page-130-0) 4.24 describes the data displayed in [Figure](#page-129-1) 4.24.

| Data                   | <b>Description</b>                                                                                                    |
|------------------------|----------------------------------------------------------------------------------------------------|
| No Path                | Number of times the VC was closed because no usable LAN path was<br>available.                                                                                                    |
| SeqMsg TMO             | Number of times the VC was closed because a sequenced packet's retransmit<br>time out count limit was exceeded.                                                                    |
| <b>Topology Change</b> | Number of times the VC was closed because PEDRIVER performed a<br>failover from a LAN path (or paths) with a large packet size to a LAN path<br>with a smaller packet size.        |
| CC DFQ Empty           | Number of times the VC was closed because the channel control data-free<br>queue (DFQ) was empty.                                                                                  |
| <b>NPAGEDYN Low</b>    | Number of times the VC was closed because of a nonpaged pool allocation<br>failure in the local node.                                                                              |
| LAN Xmt TMO            | Number of times the VC was closed because the LAN device used to send<br>the packet did not report transmit completion before the packet's transmit<br>timeout limit was exceeded. |

<span id="page-130-0"></span>**Table 4.24. LAN VC Closures Data**

## **4.3.4.7. LAN VC Packets Discarded Data**

LAN VC packets discarded data is information about the number of times packets were discarded for a particular reason. [Figure](#page-130-1) 4.25 is an example of a LAN VC Packets Discarded Data page.

<span id="page-130-1"></span>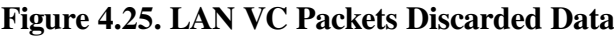

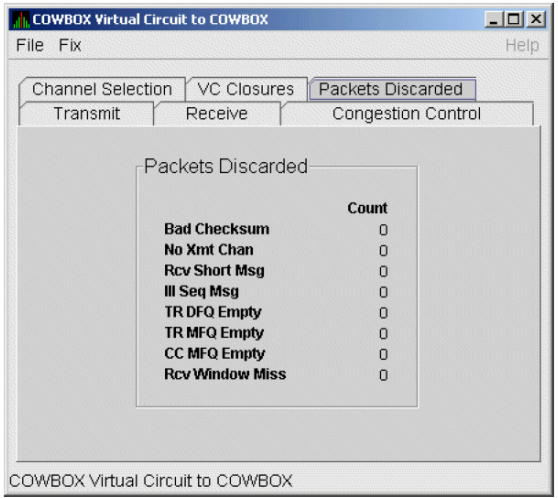

[Table](#page-130-2) 4.25 describes the data displayed in [Figure](#page-130-1) 4.25.

| Data                 | <b>Description</b>                                                 |
|----------------------|--------------------------------------------------------------------|
| <b>Bad Checksum</b>  | Number of times there was a checksum failure on a received packet. |
| No Xmt Chan          | Number of times no transmit channel was available.                 |
| <b>Rev Short Msg</b> | Number of times an undersized transport packet was received.       |

<span id="page-130-2"></span>**Table 4.25. LAN VC Packets Discarded Data**

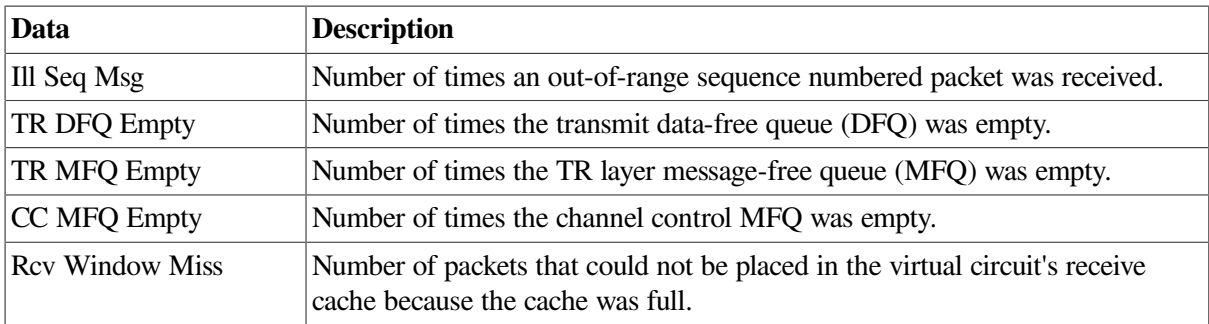

# **Chapter 5. Getting Information About Events**

The Availability Manager Data Analyzer indicates resource availability problems in the **Event** pane ([Figure](#page-132-0) 5.1) of the main System Overview window ([Figure](#page-13-0) 1.1).

<span id="page-132-0"></span>**Figure 5.1. OpenVMS Event Pane**

|                                     | Node          | Group<br>Date & Time |                                             |    | Severity<br>Event | <b>Description</b>                                                |  |  |
|-------------------------------------|---------------|----------------------|---------------------------------------------|----|-------------------|-------------------------------------------------------------------|--|--|
|                                     | HRDWR3        |                      | KJF SWLANci 06-Jan-2004 16:59:29.726        | 60 |                   | HIDIOR HRDWR3 direct I/O rate is high                             |  |  |
|                                     | WILD6         |                      | KJF SWLANci 06-Jan-2004 16:59:32.270        | 60 |                   | HIDIOR WILD6 direct I/O rate is high                              |  |  |
|                                     | XENON2        |                      | KJF SWLANci 06-Jan-2004 16:59:32.320        | 60 |                   | HIDIOR XENON2 direct I/O rate is high                             |  |  |
|                                     | XENON4        |                      | KJF SWLANci 06-Jan-2004 16:59:35.94         | 60 |                   | HIDIOR XENON4 direct I/O rate is high                             |  |  |
|                                     | GRCK2         |                      | KJF SWLANci 06-Jan-2004 16:59:35.604        | 60 |                   | HIDIOR GRCK2 direct I/O rate is high                              |  |  |
|                                     | WILD5         |                      | KJF SWLANci 06-Jan-2004 16:59:42.674        | 60 |                   | HIDIOR WILD5 direct I/O rate is high                              |  |  |
|                                     | WILD3         |                      | KJF SWLANCi 06-Jan-2004 16:59:44.948        | 60 |                   | HIDIOR WILD3 direct I/O rate is high                              |  |  |
|                                     | XENON1        |                      | KJF SWLANci 06-Jan-2004 16:59:46.850        | 60 |                   | HIDIOR XENON1 direct I/O rate is high                             |  |  |
|                                     | XENON1        |                      | KJF SWLANci 06-Jan-2004 17:26:59.88         | 60 |                   | HINTER XENON1 interrupt mode time is high                         |  |  |
|                                     | SQPE2         | DECAMDS              | 06-Jan-2004 17:28:28.136                    | 60 |                   | HINTER SQPE2 interrupt mode time is high                          |  |  |
|                                     | XENON3        |                      | KJF SWLANci 06-Jan-2004 17:29:24.767        | 60 |                   | HINTER XENON3 interrupt mode time is high                         |  |  |
|                                     | WILD4         |                      | KJF SWLANci 06-Jan-2004 16:59:03.999        | 60 |                   | HMPSYN WILD4 MP synchronization mode time is high                 |  |  |
|                                     | WILD6         |                      | KJF SWLANci 06-Jan-2004 16:59:22.245        | 60 |                   | HMPSYN WILD6 MP synchronization mode time is high                 |  |  |
|                                     | WILD5         |                      | KJF SWLANci 06-Jan-2004 16:59:32.670        | 60 |                   | HMPSYN WILD5 MP synchronization mode time is high                 |  |  |
|                                     |               |                      | XENON2 KJF SWLANci 06-Jan-2004 17:29:25.308 | 60 |                   | HMPSYN XENON2 MP synchronization mode time is high                |  |  |
|                                     | TARDIS TARDIS |                      | 06-Jan-2004 17:03:00.559                    | 60 |                   | LOVLSP TARDIS TARDIS\$DKC100(IOHAMMERED) disk volume free space   |  |  |
|                                     | AFFS10 KOINE2 |                      | 06-Jan-2004 17:25:37.781                    | 60 |                   | LOVLSP KOINE2 AFFS10\$DKA0(BLIZ) disk volume free space is low    |  |  |
|                                     |               | COWBOX DECAMDS       | 06-Jan-2004 17:25:42.397                    | 60 |                   | LOVLSP DECAMDS \$1\$DGA500(WORKSTATIONS) disk volume free space   |  |  |
|                                     |               |                      | DENALI High Peaks 06-Jan-2004 17:26:27.913  | 60 |                   | LOVLSP High Peaks \$6\$DRA200(\$6\$DRA200) disk volume free space |  |  |
|                                     |               | DENALI High Peaks    | 06-Jan-2004 17:26:27.913                    | 60 |                   | LOVLSP High Peaks \$6\$DRB100(\$6\$DRB100) disk volume free space |  |  |
|                                     |               |                      |                                             |    |                   |                                                                   |  |  |
| Collection [High Deake] has 2 nodes |               |                      |                                             |    |                   |                                                                   |  |  |

The **Event** pane helps you identify system problems. In many cases, you can apply fixes to correct these problems as well, as explained in [Chapter](#page-138-0) 6.

The Data Analyzer displays a warning message in the **Event** pane whenever it detects a resource availability problem. If logging is enabled (the default), the Data Analyzer also logs each event in the Event Log file, which you can display or print. (For the location of this file and a cautionary note about it, see [Section](#page-133-0) 5.2).

# **5.1. Event Information Displayed in the Event Pane**

The Data Analyzer can display events for all nodes that are currently in communication with the Data Analyzer. When an event of a certain severity occurs, the Data Analyzer adds the event to a list in the **Event** pane.

The length of time an event is displayed depends on the severity of the event. Less severe events are displayed for a short period of time (30 seconds); more severe events are displayed until you explicitly remove the event from the **Event** pane (explained in the section called "Event Pane Menu [Options"](#page-133-1)).

## **Data in the Event Pane**

[Table](#page-132-1) 5.1 provides additional information about the data items that are displayed in the **Event** pane.

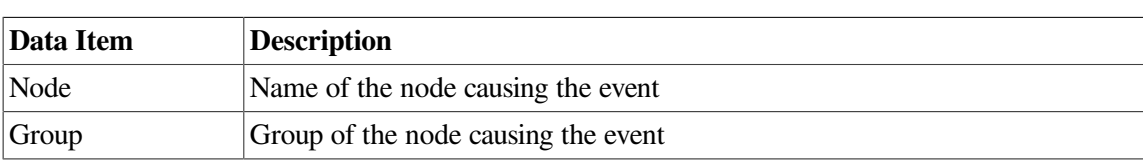

#### <span id="page-132-1"></span>**Table 5.1. Event Pane Data**

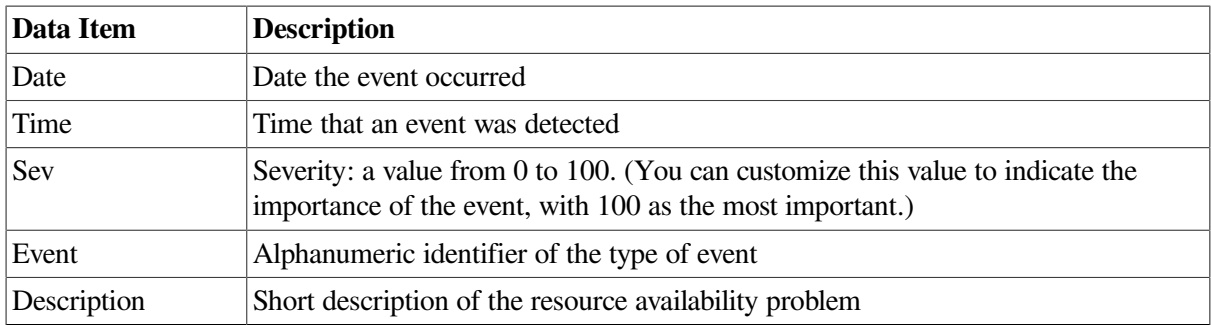

[Appendix](#page-202-0) C contains tables of events that are displayed in the **Event** pane. In addition, these tables contain an explanation of each event and the recommended remedial action.

## <span id="page-133-1"></span>**Event Pane Menu Options**

When you right-click a node name or data item in the **Event** pane, the Data Analyzer displays a shortcut menu with the following options:

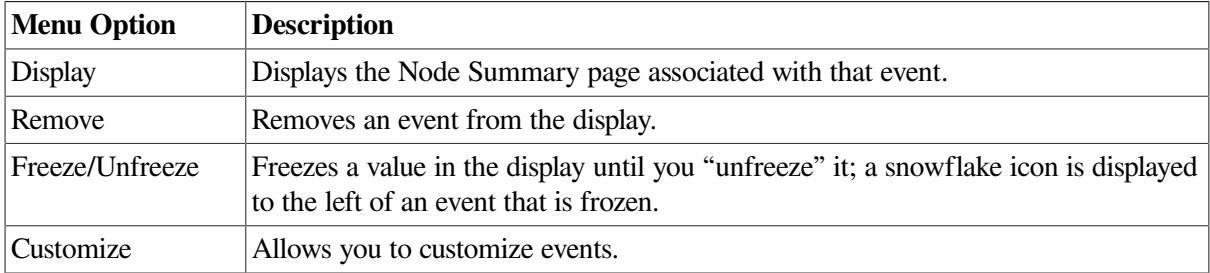

# <span id="page-133-0"></span>**5.2. Criteria for Evaluating an Event**

During data collection, any time data meets or exceeds the threshold for an event, an **occurrence counter** is incremented. When the incremented value matches the value in the **Occurrence** box on the Event Customization page ([Figure](#page-133-2) 5.2), the event is posted in the **Event** pane of the System Overview window ([Figure](#page-13-0) 1.1).

<span id="page-133-2"></span>**Figure 5.2. Sample Event Customization**

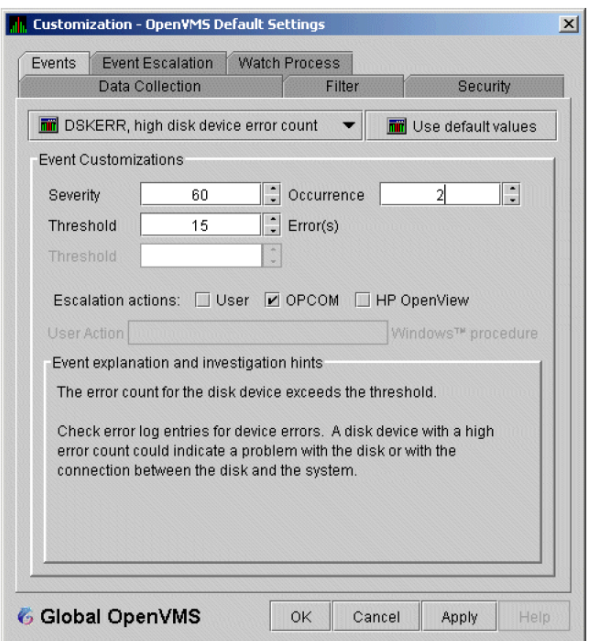

The sample Event Customization page indicates a threshold of 15 errors and an occurrence value of 2. This means that if the DSKERR event exceeds its threshold of 15 for two consecutive data collections, the DSKERR event is posted in the **Event** pane.

Note that some events are triggered when data is lower than the threshold; other events are triggered when data is higher than the threshold.

If, at any time during data collection, the data does *not* meet or exceed the threshold, the occurrence counter is set to zero, and the event is removed from the **Event** pane. [Figure](#page-134-0) 5.3 depicts this sequence.

<span id="page-134-0"></span>**Figure 5.3. Testing for Events**

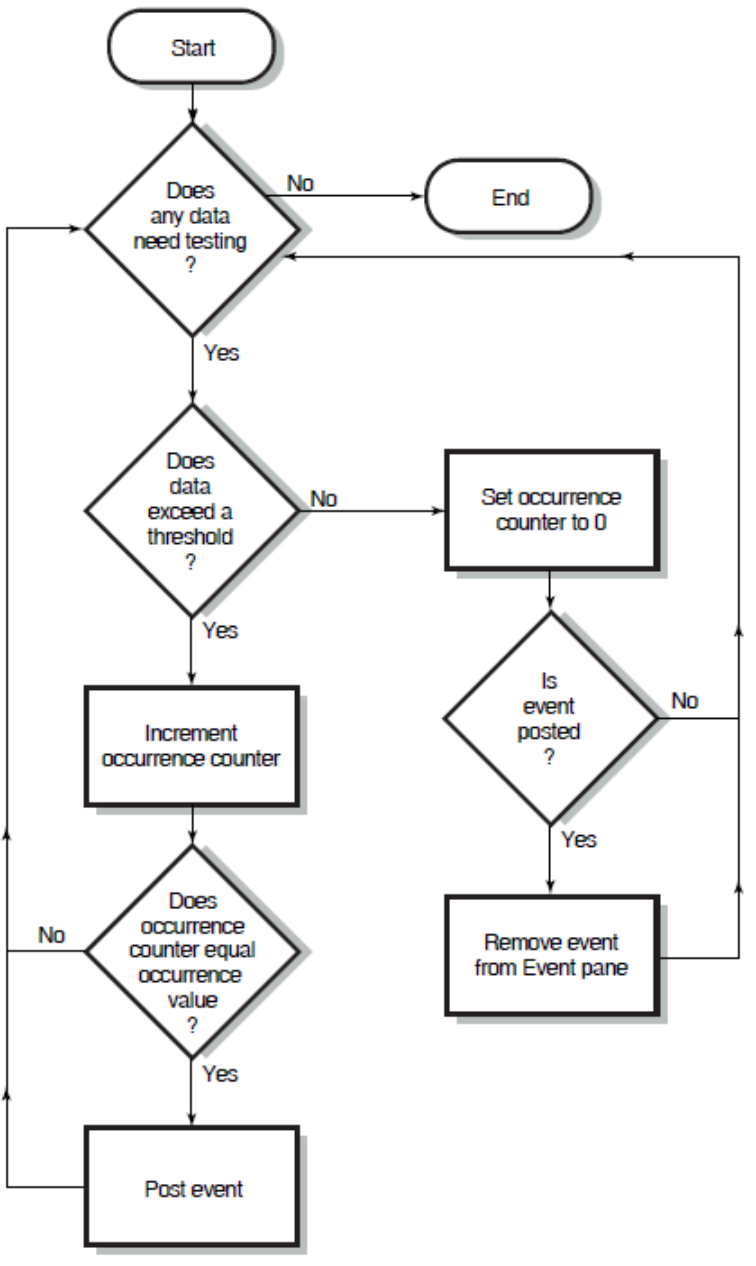

VM-0480A-A

# **5.3. Criteria for Posting and Displaying an Event**

When an event is posted, the following actions occur:

- The event is displayed in the **Event** pane.
- The data associated with the event is collected at the **Event interval** shown on the Data Collection Customization page ([Figure](#page-135-0) 5.4). In this example, the event is associated with the Disk Status data collection.

#### <span id="page-135-0"></span>**Figure 5.4. OpenVMS Data Collection Customization**

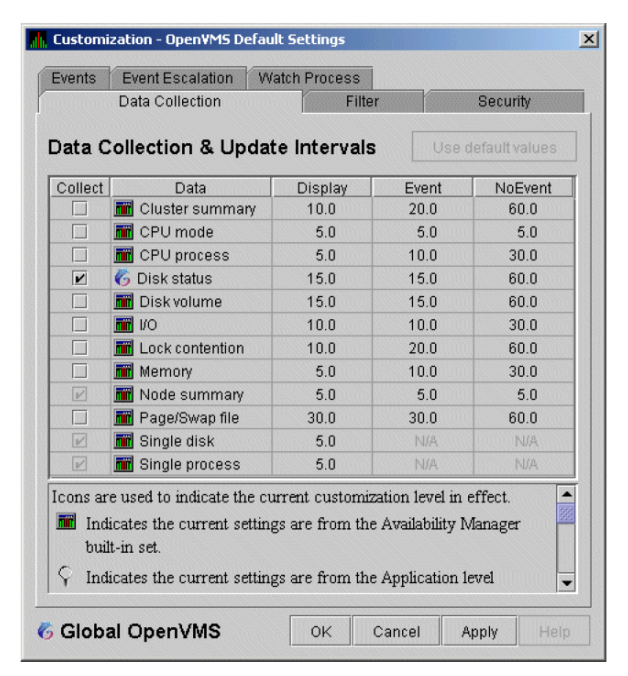

On the Data Collection Customization page, for example, the Event interval for Disk Status data collection is every 15 seconds.

<span id="page-135-1"></span>**Figure 5.5. OpenVMS Group/Node Pane**

| File<br>Options<br>Customize<br>View<br><b>Help</b>                    |                                 |                |                |                |                 |                          |            |               |               |                |           |                                            |                                 |            |                |
|------------------------------------------------------------------------|---------------------------------|----------------|----------------|----------------|-----------------|--------------------------|------------|---------------|---------------|----------------|-----------|--------------------------------------------|---------------------------------|------------|----------------|
|                                                                        | Groups/Nodes                    | $#$ CPUs       | CPU            | MEM            | <b>PFLTS</b>    | PFWCOM                   | <b>BIO</b> | DIO           | CPU Qs Events |                | Proc Ct   | DS Version                                 | HW Model                        | HW Arch    | DC.            |
| ER: DEVICEY22815BD9-2AF1-4371-8625-2EB8440D0CB1}                       |                                 |                |                |                |                 | 0.0.0K                   |            | 0.000K        | 0.            | connected      |           | Broadcom NetXtreme Gigabit Ethernet - Pack |                                 |            |                |
| $\overline{\mathbf{m}}$ ami64.zko.hp.com:9819<br>$1 - 2/0.0$<br>2M/61M |                                 |                |                |                | 0,0,0           | 5/1.3K                   | ο.         | <b>5/3.3K</b> | $\Omega$      | connected      |           | V8.0-2 (build 11 16.116.44.218 pcrt 9819)  |                                 |            |                |
|                                                                        | OpenVMS (3) (22)<br>$\bullet$ 6 |                |                |                |                 |                          |            |               |               |                |           |                                            |                                 |            |                |
|                                                                        | $\frac{1}{10}$ DECAMDS (15)     | 100/114        |                | 19             | 00              | O/O                      | 0          | 021           | 0             | $\overline{2}$ | 264/15723 | 110<br> 3 1                                |                                 |            |                |
|                                                                        | 跑 High Peaks (2)                | 24/24          | 45             |                | 00              | 00 <sub>0</sub>          | 0          | 0             | з             | 0              | 29/4096   | 11                                         |                                 |            |                |
|                                                                        | ÷<br>HOOD                       | 8/3            | 99             | $\overline{2}$ | 00              | 0/0                      | 0          |               | 0/3/0.0       |                | 29/2048   | <b>XB M8-J2I</b>                           | HP SD64B (1.60GHz/9.0MB)        | 164        | 9 <sub>N</sub> |
|                                                                        | 嚊<br>PAMOLA                     | 16/16          | 0              | 0              | 00              | O/O                      | 0          | 0             | 0             | $\bf{0}$       | 0/2048    | XBW8-J2I                                   | HP SD64B (1.60GHz/12.0MB)       | 164        | 0 <sub>N</sub> |
|                                                                        | $E = \text{KOINE}$ (5)          | 4/4            |                | 33             | OO.             | O/O                      | 52         | o             | 0             | 0              | 81/4773   | $\mathbf{z}$                               |                                 |            |                |
|                                                                        | 틀<br>AMD55                      | ۰.             | $\sim$         |                | ٠               | $\sim$                   |            |               | ٠             | ٠              |           | V6.2                                       | <b>VAXserver 3900 Series</b>    | VAX        | $9 -$          |
|                                                                        | AMDS6                           | $\blacksquare$ | $\blacksquare$ |                | $\blacksquare$  | $\overline{\phantom{a}}$ |            |               | ٠.            | ۰.             |           | V7.1                                       | VAXserver 3900 Series           | <b>VAX</b> | $9+$           |
|                                                                        | <b>Biolicia</b><br>AMI64        | 2/2            | з              | 42             | 10 <sub>0</sub> | n.                       | 158        | n.            | 0             | n              | 22.534    | <b>VB.3</b>                                | HP rx2600 (900MHz/1.5MB)        | 164        | 9M             |
|                                                                        | KOINE                           | 1/1            | 0              | 49             | 0 <sup>0</sup>  | 0/0                      | 0          | 0             | 0             | $\bf{0}$       | 32/143    | V7.1                                       | <b>DEC 3000 Model 400</b>       | Alpha      | 9N             |
|                                                                        | KOINE3                          | 1/1            | 0              | 8              | 0/0             | 0/0                      | 0          | 0             | 0             | 0              | 27/4096   | $V7.3 - 2$                                 | COMPAQ AlphaStation DS20E 833 M | Alpha      | 9N             |
|                                                                        |                                 |                |                |                |                 |                          |            |               |               |                |           |                                            |                                 |            |                |

When an event is posted, the following actions also occur:

• The **Events** field in the **Group/Node** pane is incremented, and the node icon in the **Node Name** field turns red (see [Figure](#page-135-1) 5.5). You can see the events posted for this node in a tooltip by placing the mouse over the node name.

- When an event is posted, it is added to the Event Log file by default:
	- On OpenVMS systems, the Event Log file is:

AMDS\$AM\_LOG:ANALYZEREVENTS\_CONNi\_yyyymmdd-hhmm.LOG

The *i* in the file is an integer indicating the connection in the Data Analyzer. The other small letters indicate the date and time the log file was created.

• On Windows systems, the Event Log file name has the same format, and is located in C:\Users \*username*\AMDS\$AM\_Config by default, where *username* is your Windows username, or where the path specified by the AMDS\$AM\_Config environment variable. See [Appendix](#page-198-0) A for further details.

The Event Log consists of the following fields:

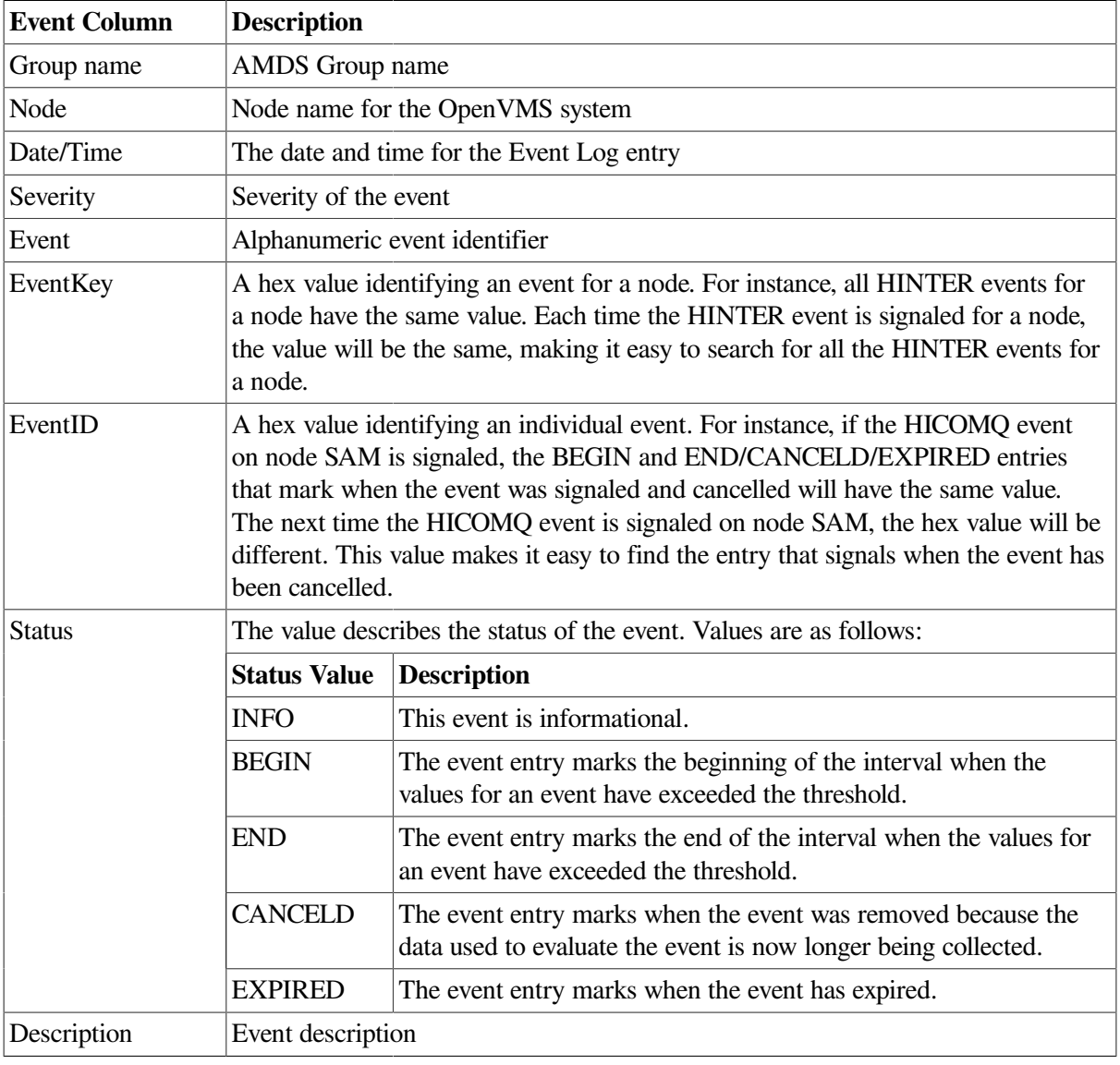

#### **Caution About Event Logs**

If you collect data on many nodes, running the Data Analyzer for a long period of time can result in a large event log. For example, in a run that monitors more than 50 nodes with most of the background

data collection enabled, the event log can grow by up to 30 MB per day. At this rate, systems with small disks might fill up the disk on which the event log resides. For Windows systems, it is useful to turn on file compression for the AMDS\$AM folder to save space. File compression is enabled by clicking on the **Advanced...** button in the folder's Properties dialog.

Closing the Data Analyzer application allows you to access the event log for tasks such as archiving. Starting the Data Analyzer starts a new event log.

# **5.4. Displaying Additional Event Information**

For more detailed information about a specific event, double-click any event data item in the **Event** pane. The Data Analyzer first displays a data page that most closely corresponds to the cause of the event. You can choose other tabs for additional detailed information.

For a description of data pages and the information they contain, see [Chapter](#page-64-0) 3.

# <span id="page-138-0"></span>**Chapter 6. Performing Fixes on OpenVMS Nodes**

**Fixes** allow you to resolve resource availability problems and improve system availability.

This chapter discusses the following topics:

- Understanding fixes
- Performing fixes

#### **Caution**

Performing certain fixes can have serious repercussions, including possible system failure. Therefore, only experienced system managers should perform fixes.

# **6.1. Understanding Fixes**

When you suspect or detect a resource availability problem, in many cases you can use the Availability Manager Data Analyzer to analyze the problem and to perform a fix to improve the situation.

Data Analyzer fixes fall into the following categories:

- Node fixes
- Process fixes
- Cluster interconnect fixes

<span id="page-138-1"></span>You can access fixes, by category, from the pages listed in [Table](#page-138-1) 6.1.

**Table 6.1. Accessing Availability Manager Fixes**

| <b>Fix Category and Name</b>        | <b>Available from This Page</b>                           |  |  |  |  |  |
|-------------------------------------|-----------------------------------------------------------|--|--|--|--|--|
| Node fixes:                         | Node Summary                                              |  |  |  |  |  |
|                                     | <b>CPU</b> Process                                        |  |  |  |  |  |
| Crash Node                          | <b>Memory Summary</b>                                     |  |  |  |  |  |
| <b>Adjust Quorum</b>                | <b>I/O Process</b>                                        |  |  |  |  |  |
|                                     | <b>SCA Port</b>                                           |  |  |  |  |  |
|                                     | <b>SCA Circuit</b>                                        |  |  |  |  |  |
|                                     | <b>LAN Virtual Circuit</b>                                |  |  |  |  |  |
|                                     | LAN Path (Channel)                                        |  |  |  |  |  |
|                                     | <b>LAN</b> Device                                         |  |  |  |  |  |
| Process fixes:                      | All of the process fixes are available from the following |  |  |  |  |  |
|                                     | pages:                                                    |  |  |  |  |  |
| General process fixes:<br>$\bullet$ |                                                           |  |  |  |  |  |
|                                     | <b>Memory Summary</b>                                     |  |  |  |  |  |
| <b>Delete Process</b>               | <b>I/O Process</b>                                        |  |  |  |  |  |
| Exit Image                          | <b>CPU</b> Process                                        |  |  |  |  |  |
| <b>Suspend Process</b>              | <b>Single Process</b>                                     |  |  |  |  |  |
| <b>Resume Process</b>               |                                                           |  |  |  |  |  |
| <b>Process Priority</b>             |                                                           |  |  |  |  |  |

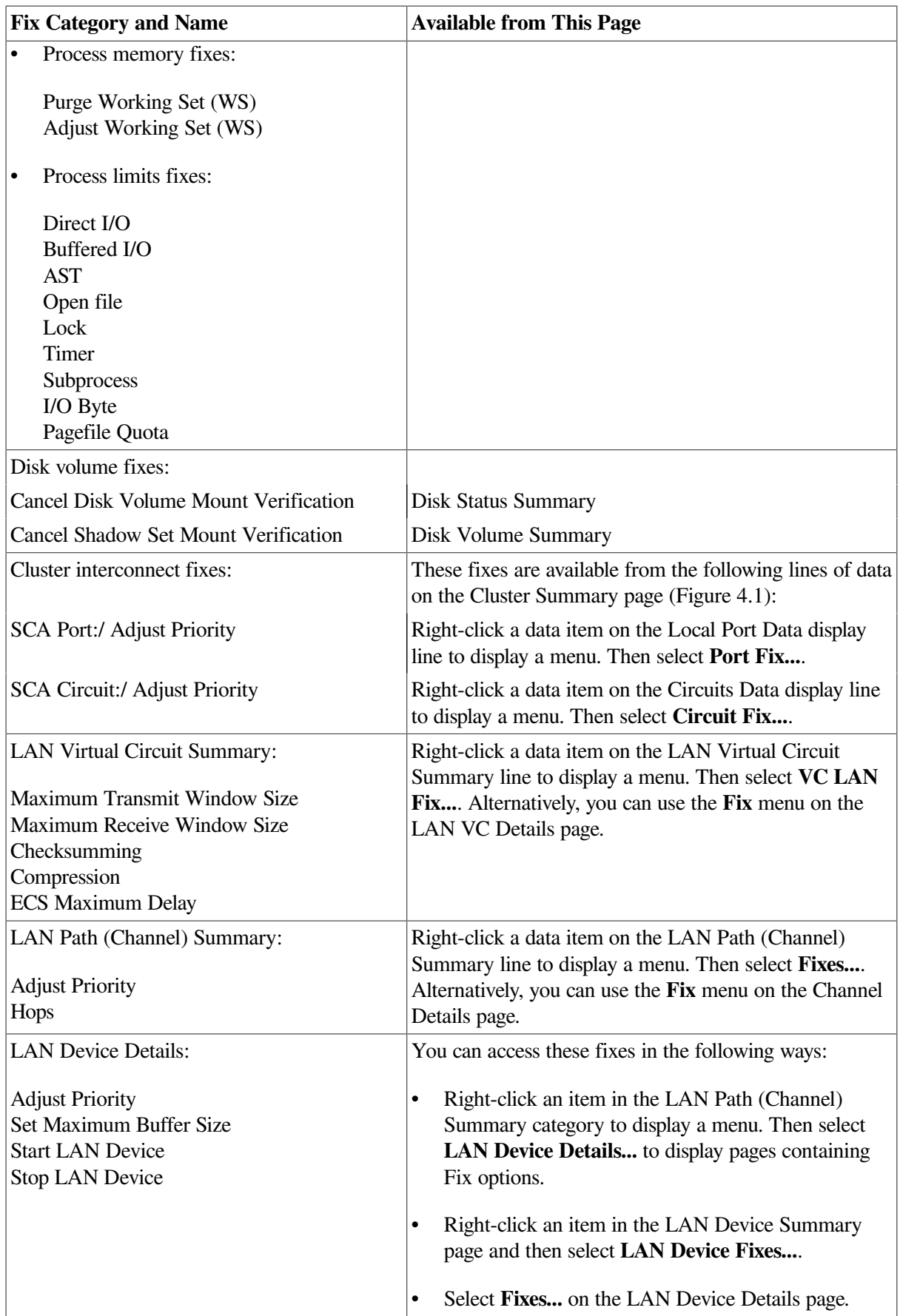

[Table](#page-140-0) 6.2 summarizes various problems, recommended fixes, and the expected results of fixes.

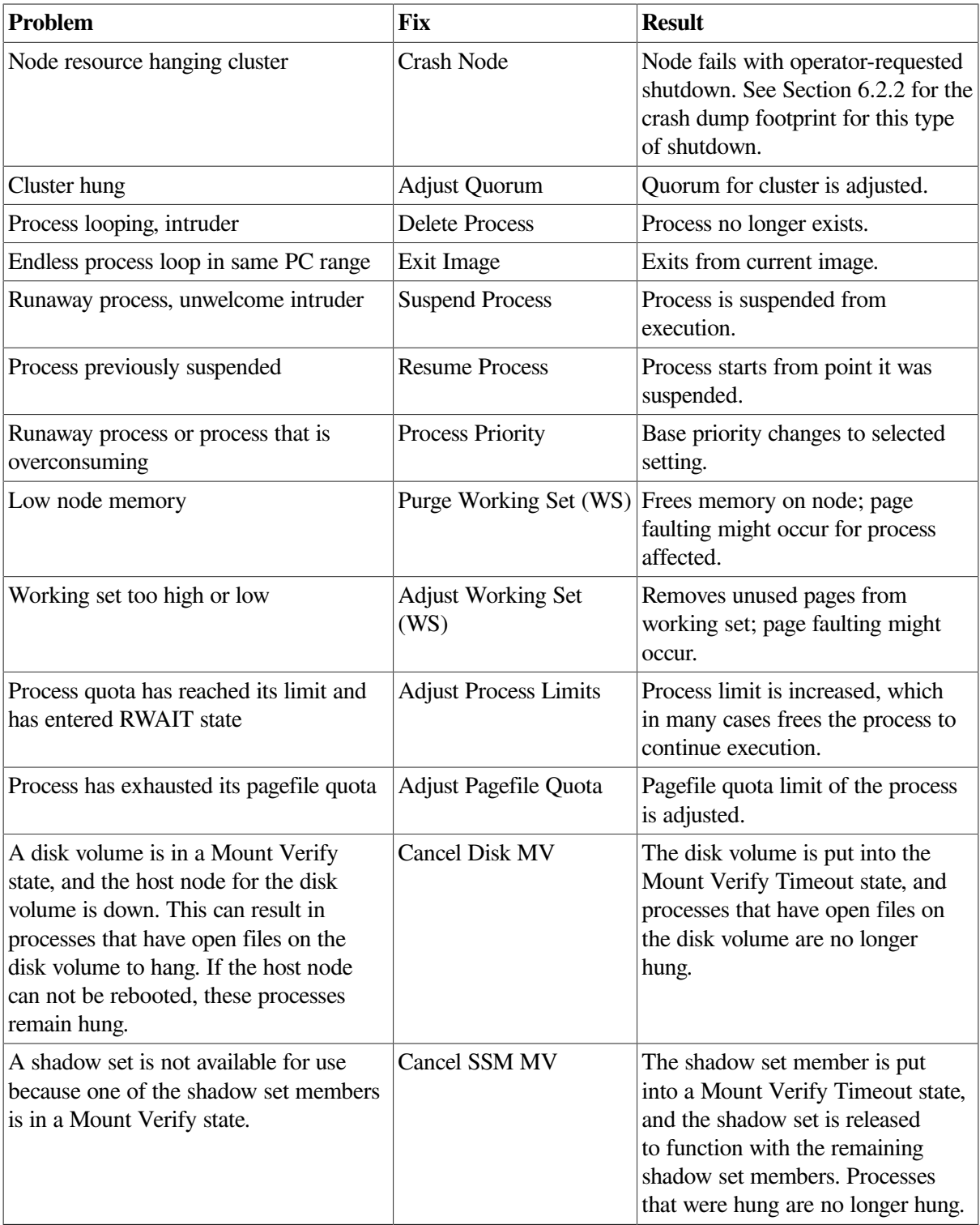

<span id="page-140-0"></span>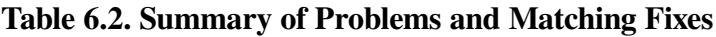

Most process fixes correspond to an OpenVMS system service call, as shown in the following table:

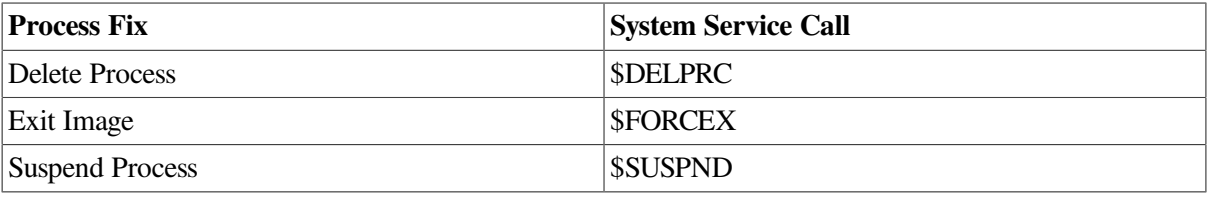

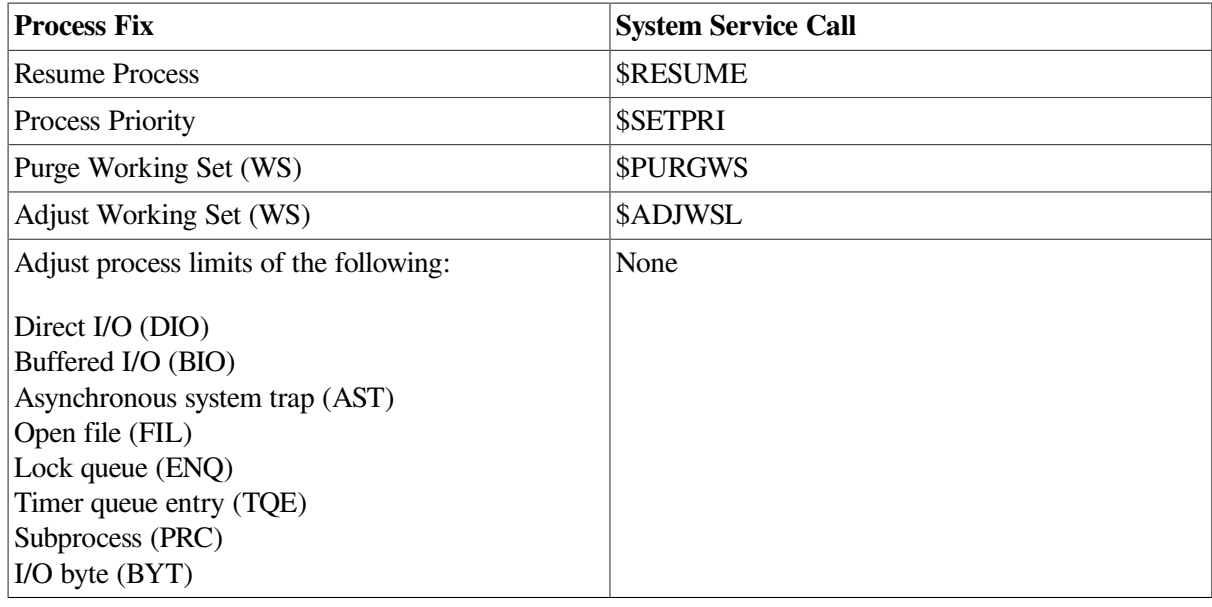

#### **Note**

Each fix that uses a system service call requires that the process execute the system service. A hung process has the fix queued to it, and the fix does not execute until the process is operational again.

Be aware of the following facts before you perform a fix:

- You must have write access to perform a fix. To perform LAN fixes, you must have control access.
- You cannot undo many fixes. For example, after using the Crash Node fix, the node must be rebooted (either by the node if the node reboots automatically, or by a person performing a manual boot).
- Do not apply the Exit Image, Delete Process, or Suspend Process fix to system processes. Doing so might require you to reboot the node.
- Whenever you exit an image, you cannot return to that image.
- You cannot delete processes that have exceeded their job or process quota.
- The Availability Manager Data Collector ignores fixes applied to the SWAPPER process.

## **How to Perform Fixes**

Standard OpenVMS privileges restrict users' write access. When you run the Data Analyzer, you must have the CMKRNL privilege to send a write (fix) instruction to a node with a problem.

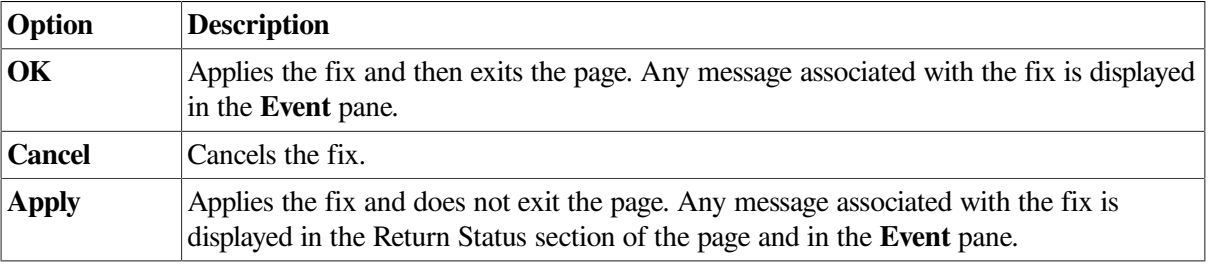

The following options are displayed at the bottom of all fix pages:

The following sections explain how to perform node fixes and process fixes.

#### **Note**

Node, process, and disk fixes generate an event when they are executed. The events are entered into the event log on the system that is running the Data Analyzer. See the "Events generated by fixes" section in [Table](#page-220-0) D.2 for a list of these events.

# **6.2. Performing Node Fixes**

Node fixes fall into the following categories:

- Fixes that allow you to deliberately fail (or crash) a node
- A fix that allows you to adjust cluster quorum.

To perform a node fix, follow these steps:

- 1. On the Node Summary, CPU, Memory, or I/O page, select the **Fix** menu.
- 2. Select **Fix Options**.

## **6.2.1. Adjust Quorum**

The default node fix displayed is the Adjust Quorum fix, which forces a node to recalculate the quorum value. This fix is the equivalent of the Interrupt Priority level C (IPC) mechanism used at system consoles for the same purpose. The fix forces the adjustment for the entire cluster so that each node in the cluster has the same new quorum value.

The Adjust Quorum fix is useful when the number of votes in a cluster falls below the quorum set for that cluster. This fix allows you to readjust the quorum so that it corresponds to the current number of votes in the cluster.

<span id="page-142-0"></span>The Adjust Quorum page is shown in [Figure](#page-142-0) 6.1.

#### **Figure 6.1. Adjust Quorum**

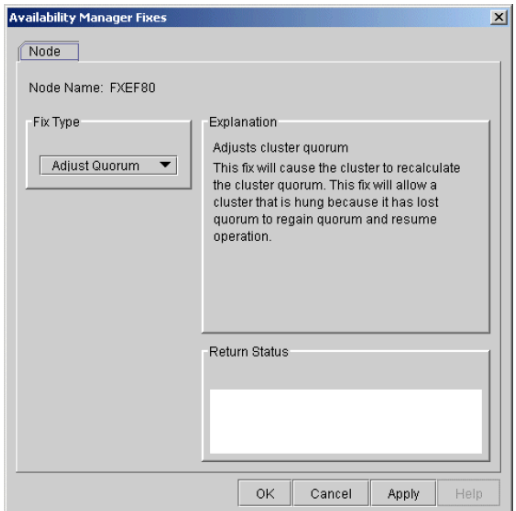

## <span id="page-143-0"></span>**6.2.2. Crash Node**

#### **Caution**

The Crash Node fix is an operator-requested bugcheck from the driver. It takes place as soon as you click **OK** in the Crash Node fix. After you perform this fix, the node cannot be restored to its previous state. After a crash, the node must be rebooted.

When you select the Crash Node option, the Data Analyzer displays the Crash Node page, shown in [Figure](#page-143-1) 6.2.

#### <span id="page-143-1"></span>**Figure 6.2. Crash Node**

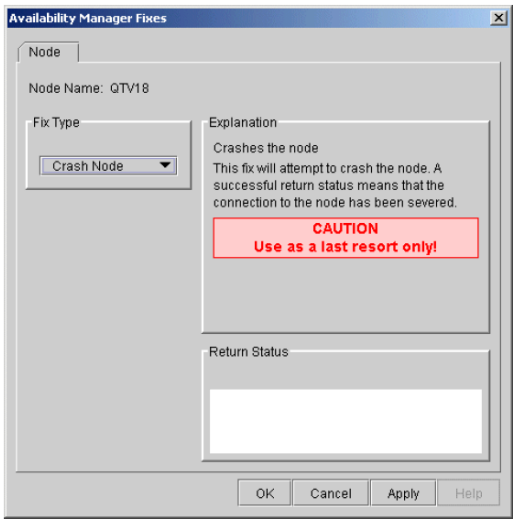

#### **Note**

Because the node cannot report a confirmation when a Crash Node fix is successful, the crash success message is displayed after the timeout period for the fix confirmation has expired.

### **Recognizing a System Failure Forced by the Availability Manager**

Because a user with suitable privileges can force a node to fail from the Data Analyzer by using the Crash Node fix, system managers have requested a method for recognizing these particular failure footprints so that they can distinguish them from other failures. These failures all have identical footprints: they are operator-induced system failures in kernel mode at IPL 8. The top of the kernel stack is similar the following display:

```
 SP => Quadword system address
Quadword data
1BE0DEAD.00000000
00000000.00000000
Quadword data TRAP$CRASH
Quadword data SYS$RMDRIVER + offset
```
# **6.3. Performing Process Fixes**

Process fixes fall into the following categories:

• Fixes that allow you to affect the process. For instance, change its priority, suspend it, or resume it.
- A fix that allows you to adjust the memory of a process.
- A fix that allows you to adjust the quotas or limits of a process.

To perform a process fix, follow these steps:

- 1. On the CPU Process, Memory, or I/O page, right-click a process name.
- 2. Click **Fix Options**.

The Data Analyzer displays these Process tabs:

Process General Process Memory Process Limits

- 3. Click one of these tabs to bring it to the front.
- 4. Click the down arrow to display the process fixes in this group, as shown in [Figure](#page-144-0) 6.3, where the **Process General** tab has been chosen.

#### <span id="page-144-0"></span>**Figure 6.3. Process General Options**

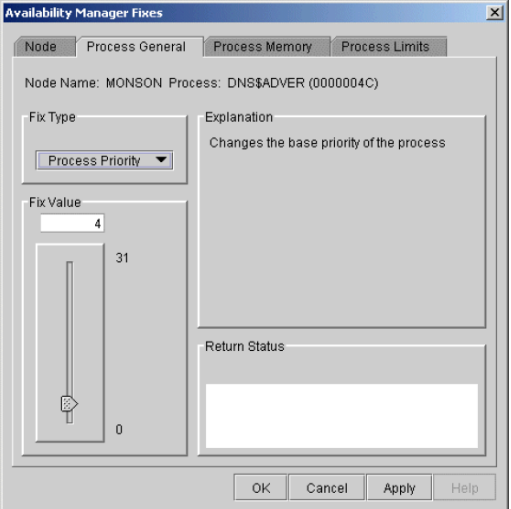

5. Select a process fix (for example, **Process Priority**, shown in [Figure](#page-144-0) 6.3), to display a fix page.

Some of the fixes, such as Process Priority, require you to use a slider to change the default value. When you finish setting a new process priority, click **Apply** at the bottom of the page to apply that fix.

## **6.3.1. General Process Fixes**

The following sections describe Data Analyzer general process fixes. These fixes include instructions telling how to delete, suspend, and resume a process.

#### **6.3.1.1. Delete Process**

In most cases, a Delete Process fix deletes a process. However, if a process is waiting for disk I/O or is in a resource wait state (RWAST), this fix might not delete the process. In this situation, it is useless to repeat the fix. Instead, depending on the resource the process is waiting for, a Process Limit fix might free the process. As a last resort, reboot the node to delete the process.

#### **Caution**

Deleting a system process can cause the system to hang or become unstable.

When you select the **Delete Process** option, the Data Analyzer displays the page shown in [Figure](#page-145-0) 6.4.

#### <span id="page-145-0"></span>**Figure 6.4. Delete Process**

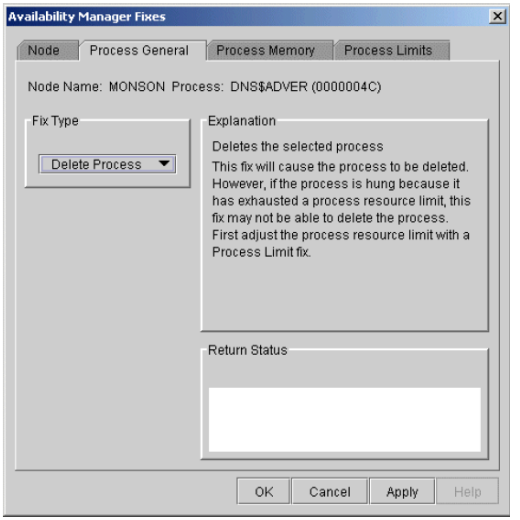

After reading the explanation, click **Apply** at the bottom of the page to apply the fix. A message displayed on the page indicates that the fix has been successful.

#### **6.3.1.2. Exit Image**

Exiting an image on a node can stop an application that a user requires. Make sure you check the Single Process page before you exit an image to determine which image is running on the node.

#### **Caution**

Exiting an image on a system process could cause the system to hang or become unstable.

When you select the **Exit Image** option, the Data Analyzer displays the page shown in [Figure](#page-145-1) 6.5.

#### <span id="page-145-1"></span>**Figure 6.5. Exit Image Page**

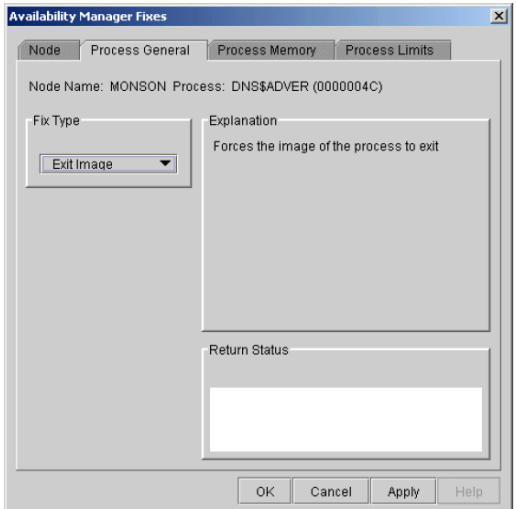

After reading the explanation in the page, click **Apply** at the bottom of the page to apply the fix. A message displayed on the page indicates that the fix has been successful.

## **6.3.1.3. Suspend Process**

Suspending a process that is consuming excess CPU time can improve perceived CPU performance on the node by freeing the CPU for other processes to use. (Conversely, resuming a process that was using excess CPU time while running might reduce perceived CPU performance on the node.)

#### **Caution**

Do not suspend system processes, especially JOB\_CONTROL, because this might make your system unusable. (For more information, see *VSI OpenVMS Programming Concepts Manual, Volume I*.)

<span id="page-146-0"></span>When you select the **Suspend Process** option, the Data Analyzer displays the page shown in [Figure](#page-146-0) 6.6.

#### **Figure 6.6. Suspend Process**

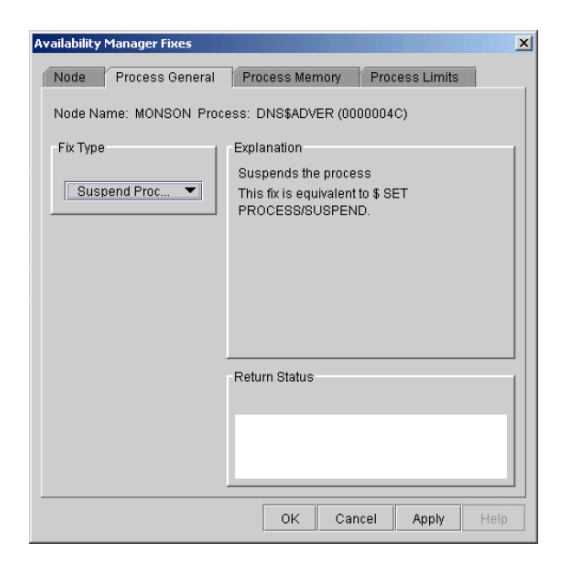

After reading the explanation, click **Apply** at the bottom of the page to apply the fix. A message displayed on the page indicates that the fix has been successful.

## **6.3.1.4. Resume Process**

Resuming a process that was using excess CPU time while running might reduce perceived CPU performance on the node. (Conversely, suspending a process that is consuming excess CPU time can improve perceived CPU performance by freeing the CPU for other processes to use.)

When you select the **Resume Process** option, the Data Analyzer displays the page shown in [Figure](#page-147-0) 6.7.

#### <span id="page-147-0"></span>**Figure 6.7. Resume Process**

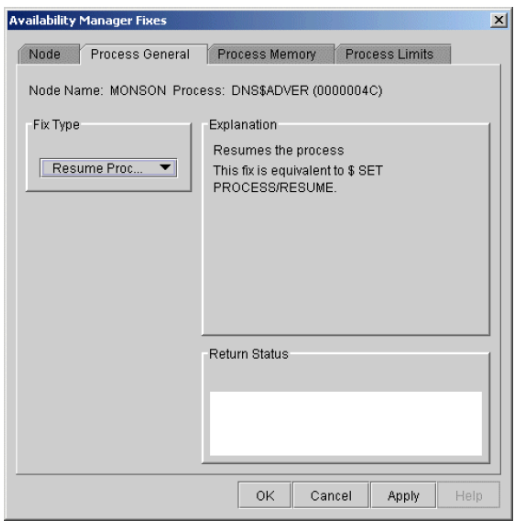

After reading the explanation, click **Apply** at the bottom of the page to apply the fix. A message displayed on the page indicates that the fix has been successful.

#### **6.3.1.5. Process Priority**

If the priority of a compute-bound process is too high, the process can consume all the CPU cycles on the node, affecting performance dramatically. On the other hand, if the priority of a process is too low, the process might not obtain enough CPU cycles to do its job, also affecting performance.

<span id="page-147-1"></span>When you select the **Process Priority** option, the Data Analyzer displays the page shown in [Figure](#page-147-1) 6.8.

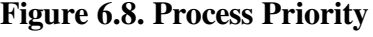

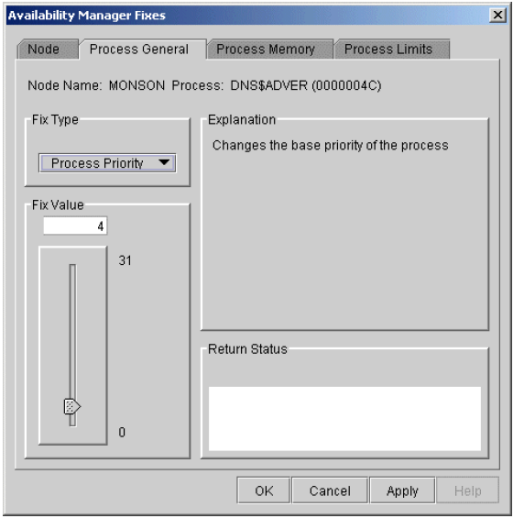

To change the base priority for a process, drag the slider on the scale to the number you want. The current priority number is displayed in a small box above the slider. You can also click the line above or below the slider to adjust the number by 1.

When you are satisfied with the new base priority, click **Apply** at the bottom of the page to apply the fix. A message displayed on the page indicates that the fix has been successful.

# **6.3.2. Process Memory Fixes**

The following sections describe the Availability Manager fixes you can use to correct process memory problems—Purge Working Set and Adjust Working Set fixes.

## **6.3.2.1. Purge Working Set**

This fix purges the working set to a minimal size. You can use this fix to reclaim a process's pages that are not in active use. If the process is in a wait state, the working set remains at a minimal size, and the purged pages become available for other uses. If the process becomes active, pages the process needs are page-faulted back into memory, and the unneeded pages are available for other uses.

Be careful not to repeat this fix too often: a process that continually reclaims needed pages can cause excessive page faulting, which can affect system performance.

<span id="page-148-0"></span>When you select the **Purge WS** option, the Data Analyzer displays the page shown in [Figure](#page-148-0) 6.9.

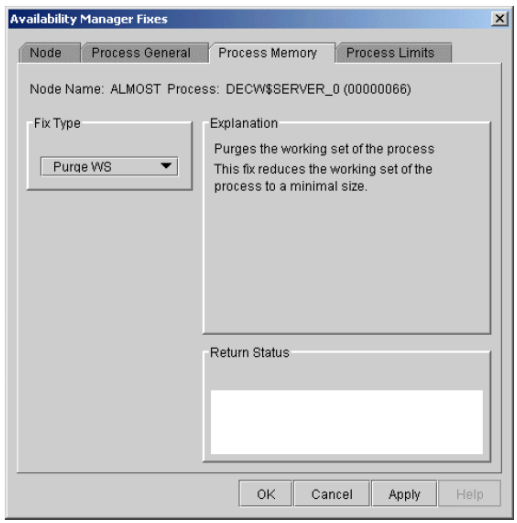

**Figure 6.9. Purge Working Set**

After reading the explanation on the page, click **Apply** at the bottom of the page to apply the fix. A message displayed on the page indicates that the fix has been successful.

## **6.3.2.2. Adjust Working Set**

Adjusting the working set of a process might prove to be useful in a variety of situations. Two of these situations are described in the following list.

- If a process is page-faulting because of insufficient memory, you can reclaim unused memory from other processes by decreasing the working set of one or more of them.
- If a process is page-faulting too frequently because its working set is too small, you can increase its working set.

#### **Caution**

If the automatic working set adjustment is enabled for the system, a fix to adjust the working set size disables the automatic adjustment for the process. For more information, see OpenVMS online help for SET WORKING\_SET/ADJUST, which includes /NOADJUST.

<span id="page-149-0"></span>When you select the **Adjust WS** option, the Data Analyzer displays the page shown in [Figure](#page-149-0) 6.10.

**Figure 6.10. Adjust Working Set**

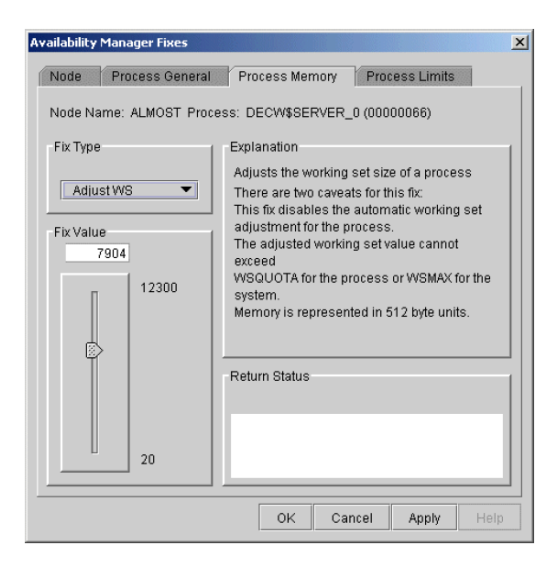

To perform this fix, use the slider to adjust the working set to the limit you want. You can also click the line above or below the slider to adjust the number by 1.

When you are satisfied with the new working set limit, click **Apply** at the bottom of the page to apply the fix. A message displayed on the page indicates that the fix has been successful.

## **6.3.3. Process Limits Fixes**

If a process is waiting for a resource, you can use a Process Limits fix to increase the resource limit so that the process can continue. The increased limit is in effect only for the life of the process, however; any new process is assigned the quota that was set in the UAF.

When you click the **Process Limits** tab, you can select any of the following options:

Direct I/O Buffered I/O AST Open File Lock Timer Subprocess I/O Byte Pagefile Quota

These fix options are described in the following sections.

## **6.3.3.1. Direct I/O Count Limit**

You can use this fix to adjust the direct I/O count limit of a process. When you select the **Direct I/O** option, the Data Analyzer displays the page shown in [Figure](#page-150-0) 6.11.

<span id="page-150-0"></span>**Figure 6.11. Direct I/O Count Limit**

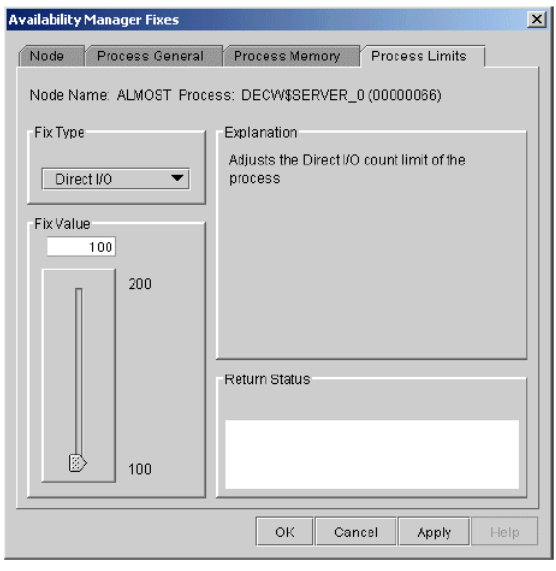

To perform this fix, use the slider to adjust the direct I/O count to the limit you want. You can also click the line above or below the slider to adjust the number by 1.

When you are satisfied with the new direct I/O count limit, click **Apply** at the bottom of the page to apply the fix. A message displayed on the page indicates that the fix has been successful.

## **6.3.3.2. Buffered I/O Count Limit**

You can use this fix to adjust the buffered I/O count limit of a process. When you select the **Buffered I/ O** option, the Data Analyzer displays the page shown in [Figure](#page-150-1) 6.12.

#### <span id="page-150-1"></span>**Figure 6.12. Buffered I/O Count Limit**

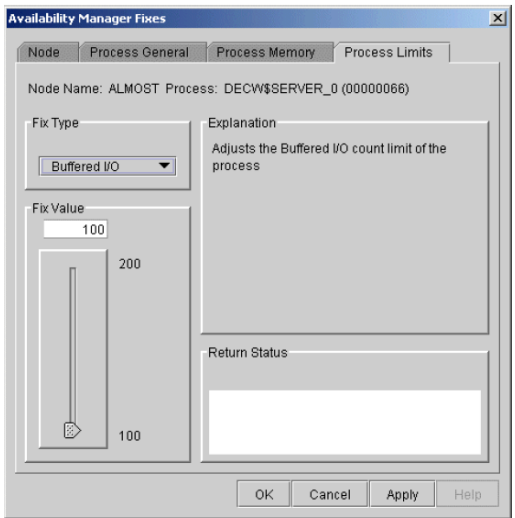

To perform this fix, use the slider to adjust the buffered I/O count to the limit you want. You can also click the line above or below the slider to adjust the number by 1.

When you are satisfied with the new buffered I/O count limit, click **Apply** at the bottom of the page to apply the fix. A message displayed on the page indicates that the fix has been successful.

## **6.3.3.3. AST Queue Limit**

You can use this fix to adjust the AST queue limit of a process. When you select the **AST** option, the Data Analyzer displays a page similar to the one shown in [Figure](#page-151-0) 6.13.

<span id="page-151-0"></span>**Figure 6.13. AST Queue Limit**

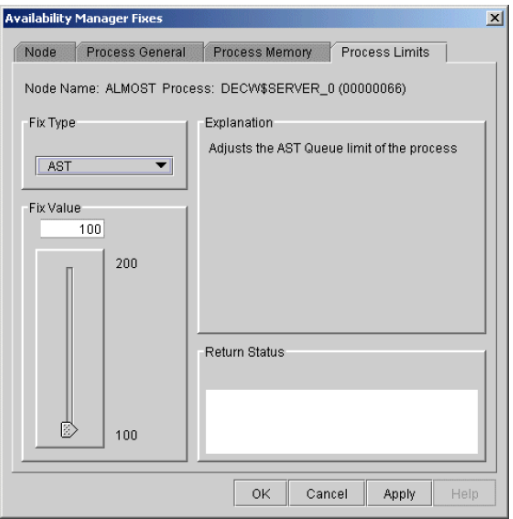

To perform this fix, use the slider to adjust the AST queue limit to the number you want. You can also click the line above or below the slider to adjust the number by 1.

When you are satisfied with the new AST queue limit, click **Apply** at the bottom of the page to apply the fix. A message displayed on the page indicates that the fix has been successful.

## **6.3.3.4. Open File Limit**

You can use this fix to adjust the open file limit of a process. When you select the **Open File** option, the Data Analyzer displays a page similar to the one shown in [Figure](#page-151-1) 6.14.

#### <span id="page-151-1"></span>**Figure 6.14. Open File Limit**

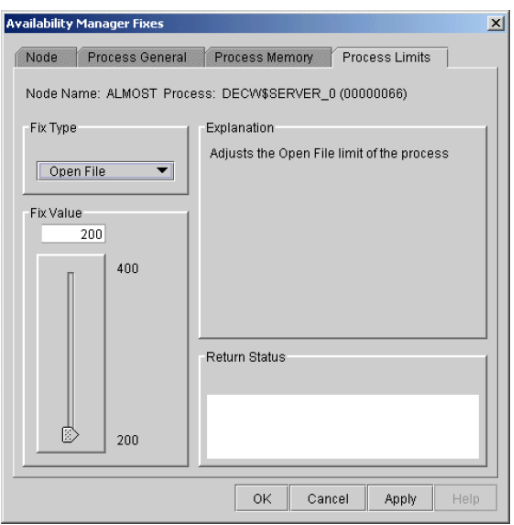

To perform this fix, use the slider to adjust the open file limit to the number you want. You can also click the line above or below the slider to adjust the number by 1.

When you are satisfied with the new open file limit, click **Apply** at the bottom of the page to apply the fix. A message displayed on the page indicates that the fix has been successful.

### **6.3.3.5. Lock Queue Limit**

You can use this fix to adjust the lock queue limit of a process. When you select the **Lock** option, the Data Analyzer displays a page that is similar to the one shown in [Figure](#page-152-0) 6.15.

#### <span id="page-152-0"></span>**Figure 6.15. Lock Queue Limit**

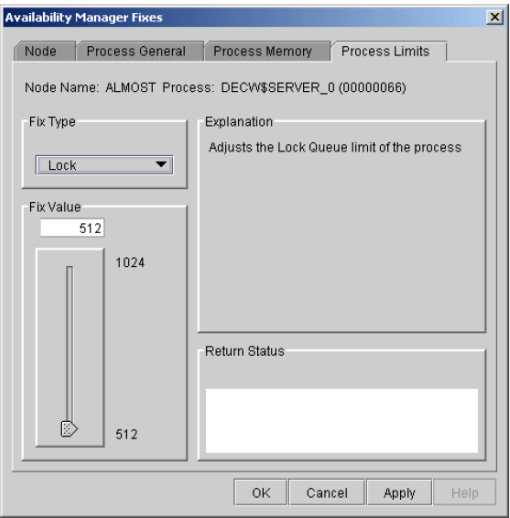

To perform this fix, use the slider to adjust the lock queue limit to the number you want. You can also click the line above or below the slider to adjust the number by 1.

When you are satisfied with the new lock queue limit, click **Apply** at the bottom of the page to apply the fix. A message displayed on the page indicates that the fix has been successful.

## **6.3.3.6. Timer Queue Entry Limit**

You can use this fix to adjust the timer queue entry limit of a process. When you select the **Timer** option, the Data Analyzer displays the page shown in [Figure](#page-152-1) 6.16.

<span id="page-152-1"></span>**Figure 6.16. Timer Queue Entry Limit**

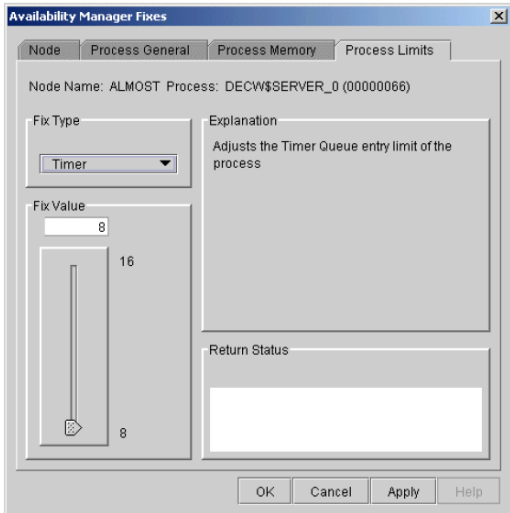

To perform this fix, use the slider to adjust the timer queue entry limit to the number you want. You can also click the line above or below the slider to adjust the number by 1.

When you are satisfied with the new timer queue entry limit, click **Apply** at the bottom of the page to apply the fix. A message displayed on the page indicates that the fix has been successful.

## **6.3.3.7. Subprocess Creation Limit**

You can use this fix to adjust the creation limit of the subprocess of a process. When you select the **Subprocess** option, the Data Analyzer displays the page shown in [Figure](#page-153-0) 6.17.

<span id="page-153-0"></span>**Figure 6.17. Subprocess Creation Limit**

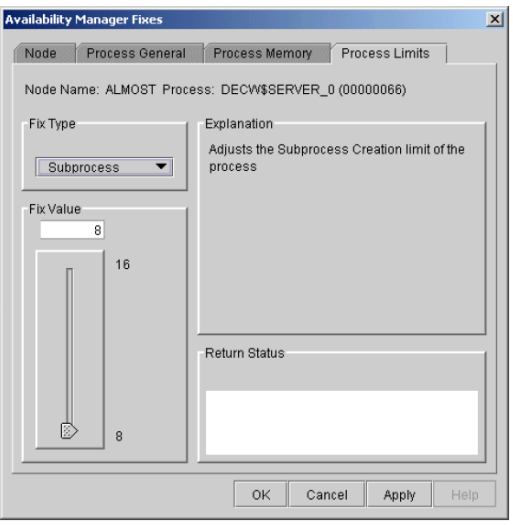

To perform this fix, use the slider to adjust the subprocess creation limit of a process to the number you want. You can also click the line above or below the slider to adjust the number by 1.

When you are satisfied with the new subprocess creation limit, click **Apply** at the bottom of the page to apply the fix. A message displayed on the page indicates that the fix has been successful.

## **6.3.3.8. I/O Byte**

You can use this fix to adjust the I/O byte limit of a process. When you select the **I/O Byte** option, the Data Analyzer displays a page similar to the one shown in [Figure](#page-154-0) 6.18.

#### <span id="page-154-0"></span>**Figure 6.18. I/O Byte**

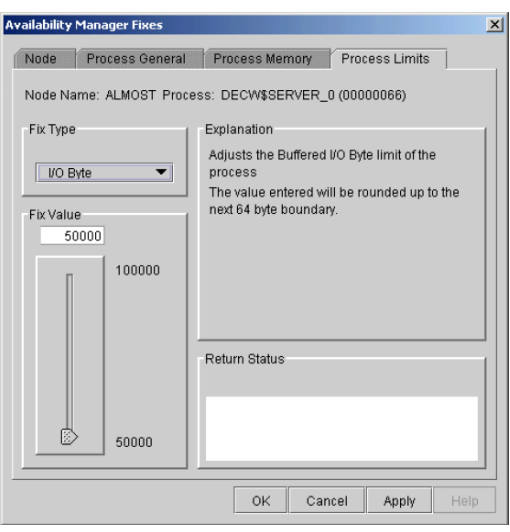

To perform this fix, use the slider to adjust the I/O byte limit to the number you want. You can also click the line above or below the slider to adjust the number by 1.

When you are satisfied with the new I/O byte limit, click **Apply** at the bottom of the page to apply the fix. A message displayed on the page indicates that the fix has been successful.

### **6.3.3.9. Pagefile Quota**

You can use this fix to adjust the pagefile quota limit of a process. This quota is share among all the processes in a job. When you select the **Pagefile Quota** option, the Data Analyzer displays the page shown in [Figure](#page-154-1) 6.19.

#### <span id="page-154-1"></span>**Figure 6.19. Pagefile Quota**

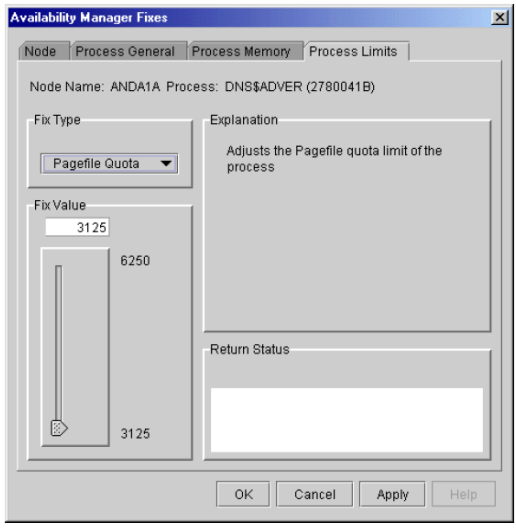

To perform this fix, use the slider to adjust the pagefile quota limit to the number you want. You can also click above or below the slider to adjust the fix value by 1.

When you are satisfied with the new pagefile quota limit, click **Apply** at the bottom of the page to apply the fix. A message displayed on the page indicates that the fix has been successful.

# **6.4. Performing Disk Fixes**

Disk fixes fall into the following categories:

- Forcing a disk volume out of a mount verify state
- Forcing a shadow set member out of a shadow set, allowing the shadow set to come out of a mount verify state and resume normal operations

To perform a node fix, follow these steps:

- 1. On the Disk Status Summary or Disk Volume Summary page, select the **Fix** menu.
- 2. Select **Fix Options**.

## **6.4.1. Cancel Disk Volume Mount Verification**

The default disk fix displayed is the Cancel Disk Mount Verification (MV) fix, which forces a disk volume that is in a mount verify state into a mount verify timeout state. This fix is the equivalent of the Interrupt Priority level C (IPC) mechanism used at system consoles for the same purpose.

The Cancel Disk Mount Verification (MV) fix is useful where disk volumes are mounted cluster-wide, and the host node for the disk volume fails. Once this fix is used on a disk volume, the disk then can be dismounted with the DISMOUNT/ABORT command.

The Cancel Disk MV page is shown in [Figure](#page-155-0) 6.20.

#### <span id="page-155-0"></span>**Figure 6.20. Cancel Disk MV**

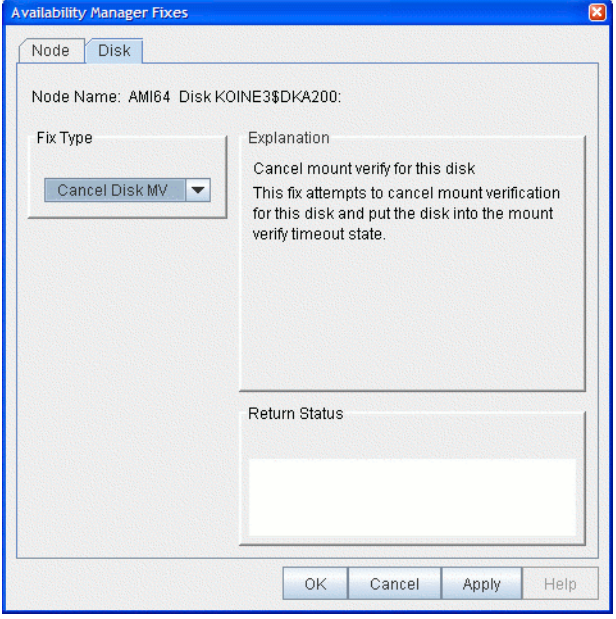

After reading the explanation on the page, click **Apply** at the bottom of the page to apply the fix. A message displayed on the page indicates that the fix has been successful.

# **6.4.2. Cancel Shadow Set Mount Verification**

The Cancel Shadow Set Mount Verification (SSM MV) fix forces the ejection of an unavailable shadow set member from a shadow set that is in a mount verify state.

The Cancel SSM MV fix is useful to regain use of a shadow set that is in a mount verify state because a shadow set member resides on a host node that has failed. This is especially useful where the shadow set contains the System Authorization file, and having the shadow set in a mount verify state prevents logins to the node or cluster.

This fix is the equivalent to the SET SHADOW/FORCE\_REMOVAL command.

<span id="page-156-0"></span>The Cancel SSM MV page is shown in [Figure](#page-156-0) 6.21.

#### **Figure 6.21. Cancel SSM MV**

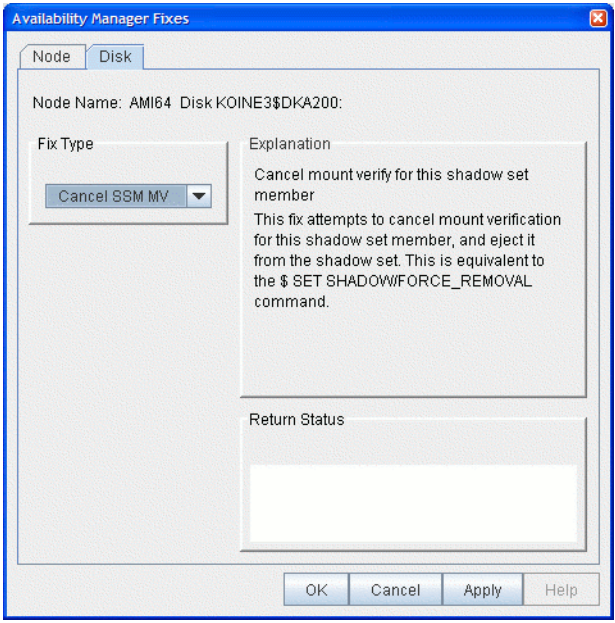

After reading the explanation on the page, click **Apply** at the bottom of the page to apply the fix. A message displayed on the page indicates that the fix has been successful.

# **6.5. Performing Cluster Interconnect Fixes**

#### **Note**

All cluster interconnect fixes require that managed objects be enabled. For more details on how to enable collection of managed object data, see the *VSI Availability Manager Version 3.2-1 Installation Instructions*.

The following are categories of cluster interconnect fixes:

- Port adjust priority fix
- Circuit adjust priority fix
- LAN virtual circuit (VC) summary fixes
- LAN channel (path) fixes
- LAN device fixes

The following sections describe these types of fixes. The descriptions also indicate whether or not the fix is currently available.

# **6.5.1. Port Adjust Priority Fix**

To access the Port Adjust Priority fix, right-click a data item in the Local Port Data display line (see [Figure](#page-104-0) 4.3). The Data Analyzer displays a shortcut menu with the **Port Fix** option.

The Port Adjust Priority page (see [Figure](#page-157-0) 6.22) allows you to change the cost associated with this port, which, in turn, affects the routing of cluster traffic.

<span id="page-157-0"></span>**Figure 6.22. Port Adjust Priority**

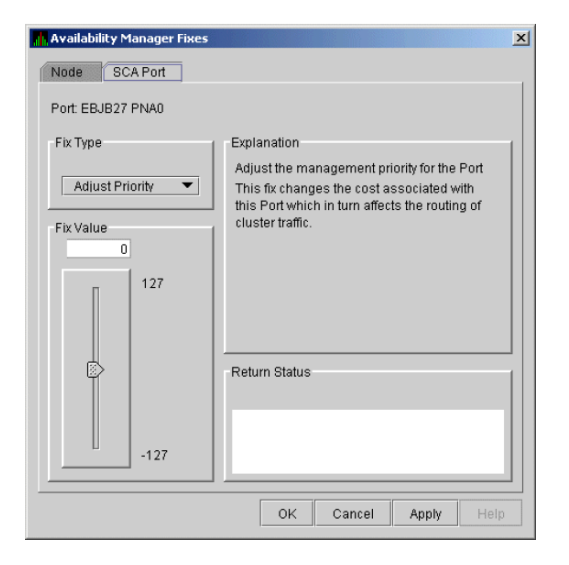

# **6.5.2. Circuit Adjust Priority Fix**

To access the Circuit Adjust Priority fix, right-click a data item in the circuits data display line (see [Figure](#page-105-0) 4.4). The Data Analyzer displays a shortcut menu with the **Circuit Fix** option.

The Circuit Adjust Priority page ([Figure](#page-157-1) 6.23) allows you to change the cost associated with this circuit, which, in turn, affects the routing of cluster traffic.

<span id="page-157-1"></span>**Figure 6.23. Circuit Adjust Priority**

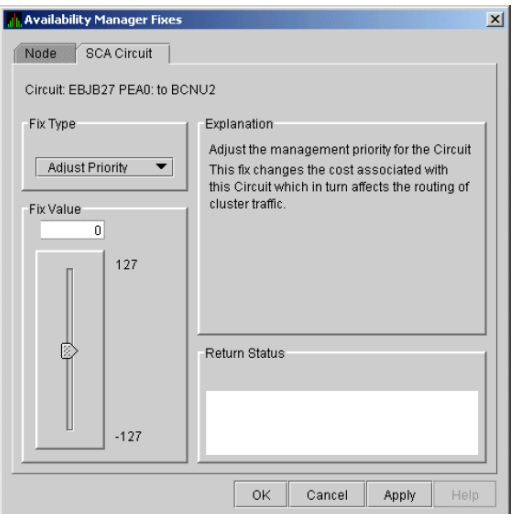

# **6.5.3. LAN Virtual Circuit Fixes**

To access LAN virtual circuit fixes, right-click a data item in the LAN Virtual Circuit Summary category (see [Figure](#page-109-0) 4.6), or use the **Fix** menu on the LAN Device Details... page.

The Data Analyzer displays a shortcut menu with the following options:

- Channel Summary
- VC LAN Details...
- VC LAN Fix...

When you select **VC LAN Fix...**, the Data Analyzer displays the first of several fix pages. Use the **Fix Type** box to select one of the following LAN VC fixes:

- Maximum Transmit Window Size
- Maximum Receive Window Size
- Checksumming
- Compression
- ECS Maximum Delay

These fixes are described in the following sections.

## **6.5.3.1. LAN VC Checksumming Fix**

The LAN VC Checksumming fix [\(Figure](#page-158-0) 6.24) allows you to turn checksumming on or off for the virtual circuit.

#### <span id="page-158-0"></span>**Figure 6.24. LAN VC Checksumming**

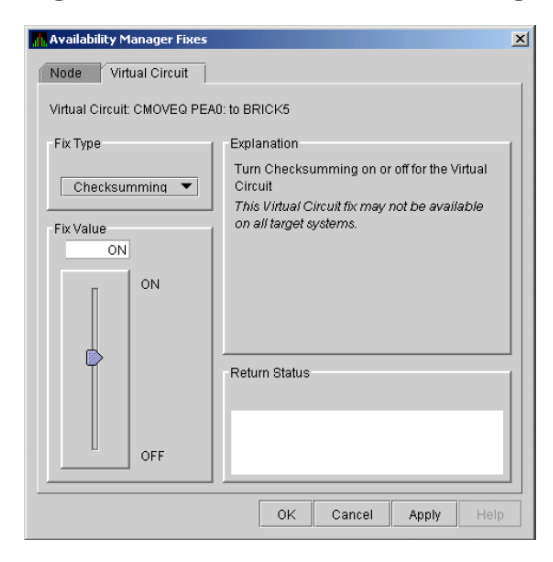

## **6.5.3.2. LAN VC Maximum Transmit Window Size Fix**

The LAN VC Transmit Window Size fix [\(Figure](#page-159-0) 6.25) allows you to adjust the maximum transmit window size for the virtual circuit.

<span id="page-159-0"></span>**Figure 6.25. LAN VC Maximum Transmit Window Size**

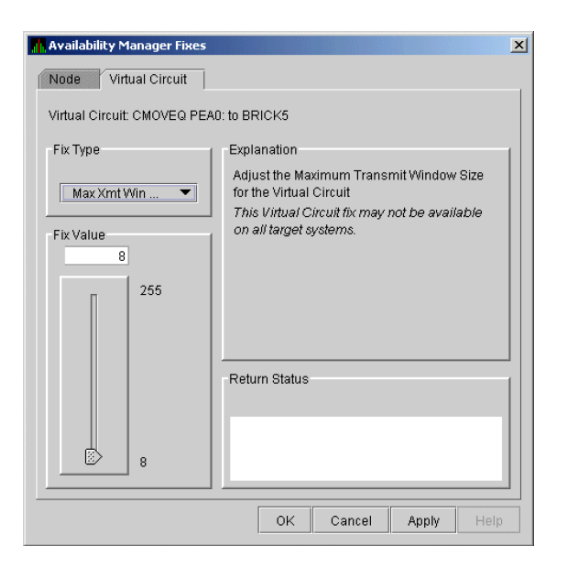

## **6.5.3.3. LAN VC Maximum Receive Window Size Fix**

The LAN VC Maximum Receive Window Size fix ([Figure](#page-159-1) 6.26) allows you to adjust the maximum receive window size for the virtual circuit.

#### <span id="page-159-1"></span>**Figure 6.26. LAN VC Maximum Receive Window Size**

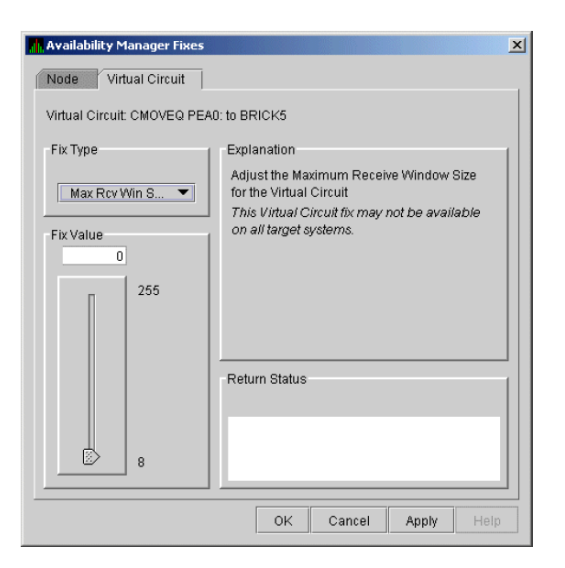

### **6.5.3.4. LAN VC Compression Fix**

The LAN VC Compression fix [\(Figure](#page-160-0) 6.27) allows you to turn compression on or off for the virtual circuit. This fix, however, might not be available on all target systems.

#### <span id="page-160-0"></span>**Figure 6.27. LAN VC Compression**

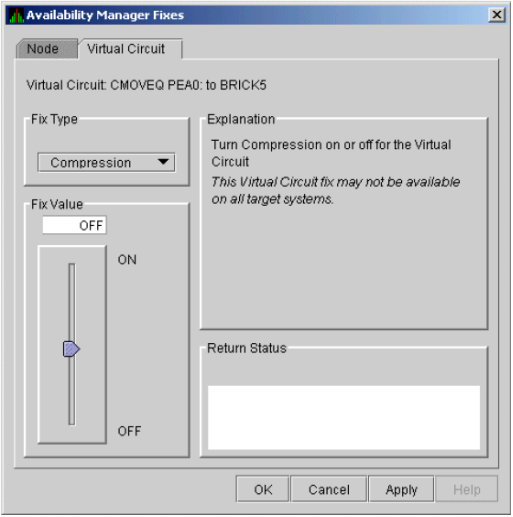

## **6.5.3.5. LAN VC ECS Maximum Delay Fix**

The LAN VC ECS Maximum Delay fix [\(Figure](#page-160-1) 6.28) sets a management-specific limit on the maximum delay (in microseconds) an ECS member channel can have. You can set a value between 0 and 3000000. Zero disables a prior management delay setting.

You can use this fix to override PEdriver automatically calculated delay thresholds. This ensures that all channels with delays less than the value supplied are included in the VC's ECS.

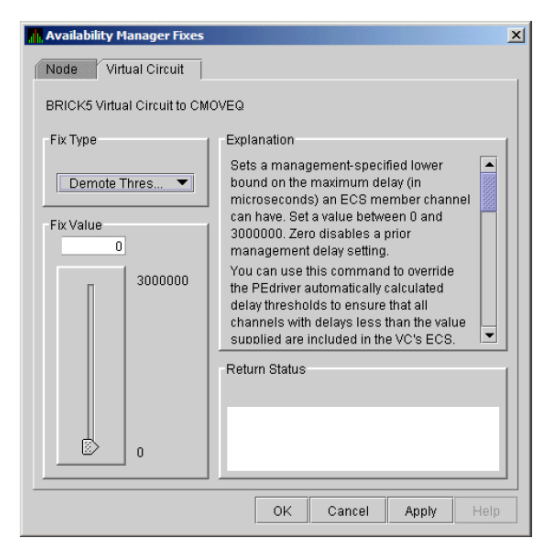

#### <span id="page-160-1"></span>**Figure 6.28. LAN VC ECS Maximum Delay**

On the page shown in [Figure](#page-160-1) 6.28, you can scroll down to display the following text: "The fix operates as follows: Whenever at least none tight peer channel has a delay of less than the management-supplied value, all tight peer channels with delays less than the management-supplied value are automatically included in the ECS. When all tight peer channels have delays equal to or greater than the management setting, the ECS membership delay thresholds are automatically calculated and used.

You must determine an appropriate value for your configuration by experimentation. An initial value of 2000 (2ms) to 5000 (5ms) is suggested.

On this page, the following note of caution is also displayed:

### **Caution**

By overriding the automatic delay calculations, you can include a channel in the ECS whose average delay is consistently greater than 1.5 to 2 times the average delay of the fastest channels. When this occurs, the overall VC throughput becomes the speed of the slowest ECS member channel. An extreme example is when the management delay permits a 10Mb/sec Ethernet channel to be included with multiple 1Gb/sec channels. The resultant VC throughput drops to 10Mb/sec.

# **6.5.4. LAN Channel Fixes**

To access LAN path fixes, right-click an item on a LAN Path (Channel) Summary line (see [Figure](#page-109-0) 4.6). The Data Analyzer displays a shortcut menu with the following options:

- Channel Details...
- LAN Device Details...
- Fixes...

Click **Fixes...** or use the **Fix** menu on the Channel Details page. The Data Analyzer displays a page with the following Fix Types:

- Adjust Priority
- Hops
- Max Packet Size

These fixes are described in the following sections.

## **6.5.4.1. LAN Path (Channel) Adjust Priority Fix**

The LAN Path (Channel) Adjust Priority fix ([Figure](#page-161-0) 6.29) allows you to change the cost associated with this channel by adjusting its priority. This, in turn, affects the routing of cluster traffic.

#### <span id="page-161-0"></span>**Figure 6.29. LAN Path (Channel) Adjust Priority**

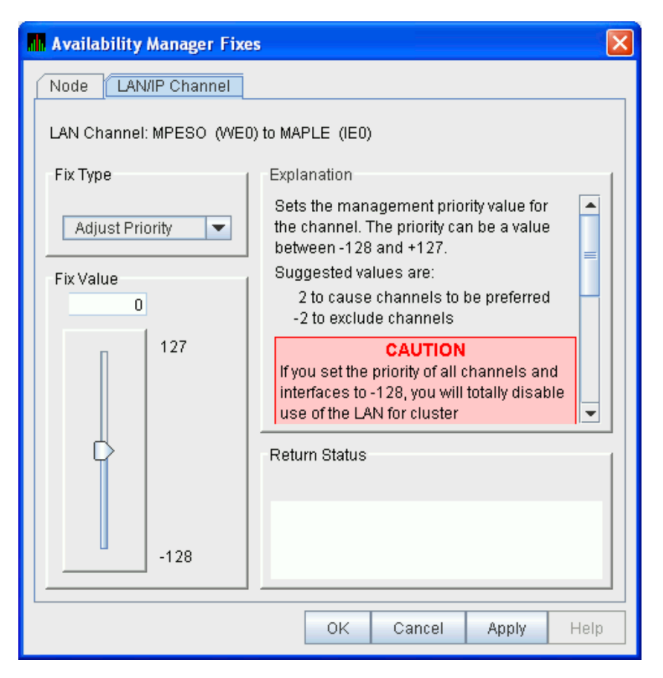

## **6.5.4.2. LAN Path (Channel) Hops Fix**

LAN Path (Channel) Hops fix [\(Figure](#page-162-0) 6.30) allows you to change the hops for the channel. This change, in turn, affects the routing of cluster traffic.

<span id="page-162-0"></span>**Figure 6.30. LAN Path (Channel) Hops**

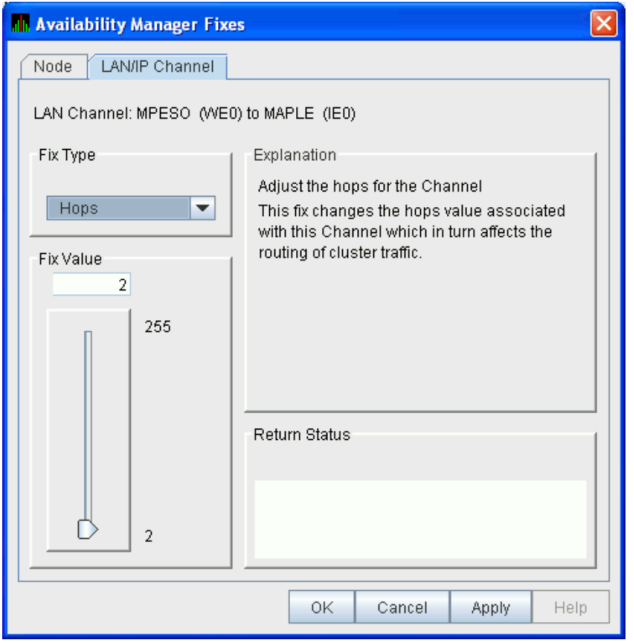

# **6.5.5. LAN Device Fixes**

To access LAN device fixes, right-click an item in the LAN Path (Channel) Summary category (see [Figure](#page-109-0) 4.6). The Data Analyzer displays a shortcut menu with the following options:

- Channel Details...
- LAN Device Details...
- Fixes...

Select **LAN Device Details** to display the LAN Device Details window. From the Device Details window, select **Fix...** from the **Fix** menu. (These fixes are also accessible from the LAN Device Summary page.)

The Data Analyzer displays the first of several pages, each of which contains a fix option:

Adjust Priority Set Max Buffer Size Start LAN Device Stop LAN Device

These fixes are described in the following sections.

## **6.5.5.1. LAN Device Adjust Priority Fix**

The LAN Device Adjust Priority fix ([Figure](#page-163-0) 6.31) allows you to adjust the management priority for the device. This fix changes the cost associated with this device, which, in turn, affects the routing of cluster traffic.

Starting with OpenVMS Version 7.3-2, a channel whose priority is -128 is not used for cluster communications. The priority of a channel is the sum of the management priority assigned to the local LAN device and the channel itself. Therefore, you can assign any combination of channel and LAN device management priority values to arrive at a total of -128.

<span id="page-163-0"></span>**Figure 6.31. LAN/IP Device Adjust Priority**

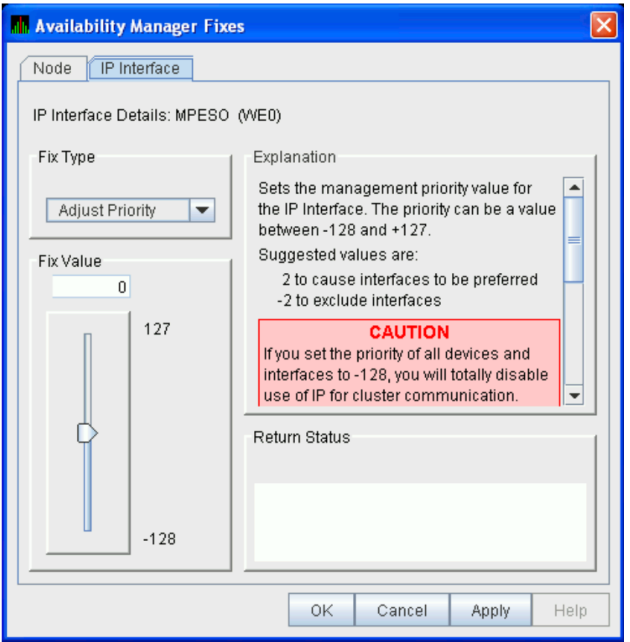

## **6.5.5.2. LAN Device Set Maximum Buffer Fix**

The LAN Device Set Maximum Buffer fix ([Figure](#page-163-1) 6.32) allows you to set the maximum packet size for the device, which changes the maximum packet size associated with this channel. This change, in turn, affects the routing of cluster traffic.

<span id="page-163-1"></span>**Figure 6.32. LAN Device Set Maximum Buffer Size**

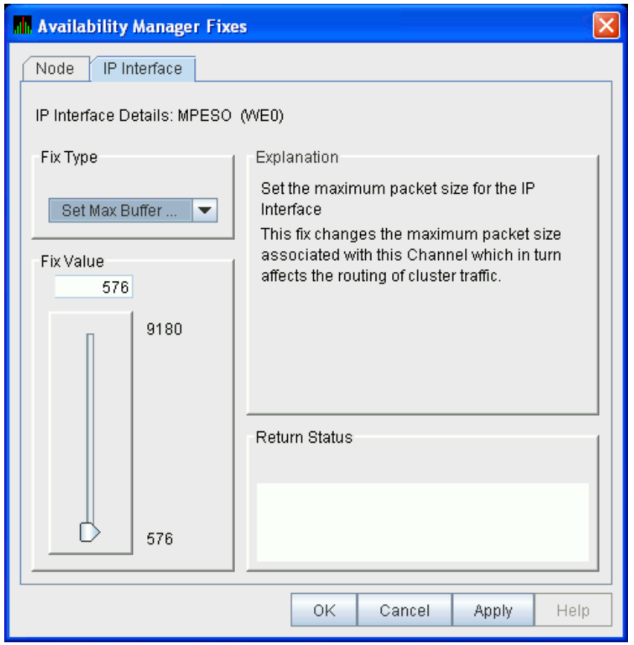

## **6.5.5.3. LAN Device Start Fix**

The LAN Device Start fix [\(Figure](#page-164-0) 6.33) starts the use of this particular LAN device. This fix allows you, at the same time, to enable this device for cluster traffic.

<span id="page-164-0"></span>**Figure 6.33. LAN/IP Device Start**

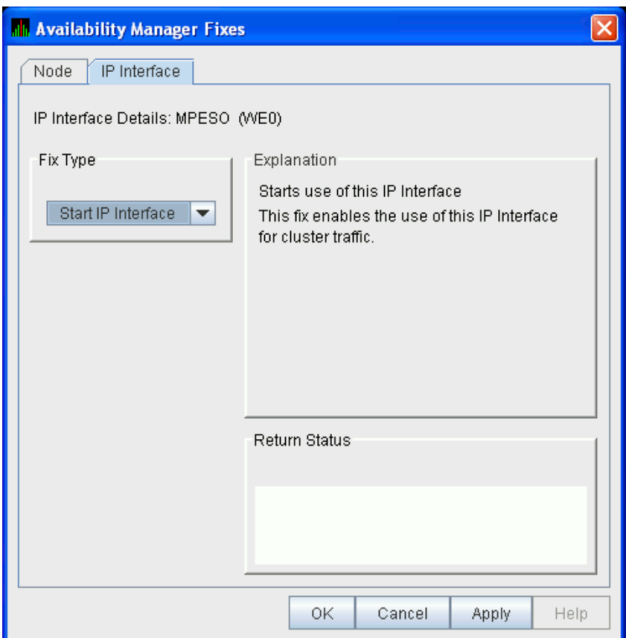

## **6.5.5.4. LAN Device Stop Fix**

The LAN Device Stop fix [\(Figure](#page-165-0) 6.34) stops the use of this particular LAN device. At the same time, this fix disables this device for cluster traffic.

#### **Caution**

This fix could result in interruption of cluster communications for this node. The node might exit the cluster (CLUEXIT crash).

## <span id="page-165-0"></span>**Figure 6.34. LAN/IP Device Stop**

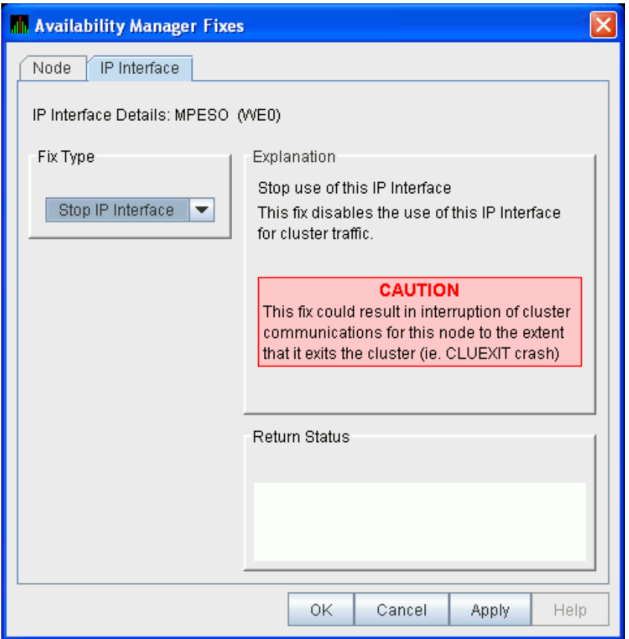

# **Chapter 7. Customizing the Availability Manager Data Analyzer**

This chapter explains how to customize the following Availability Manager Data Analyzer features:

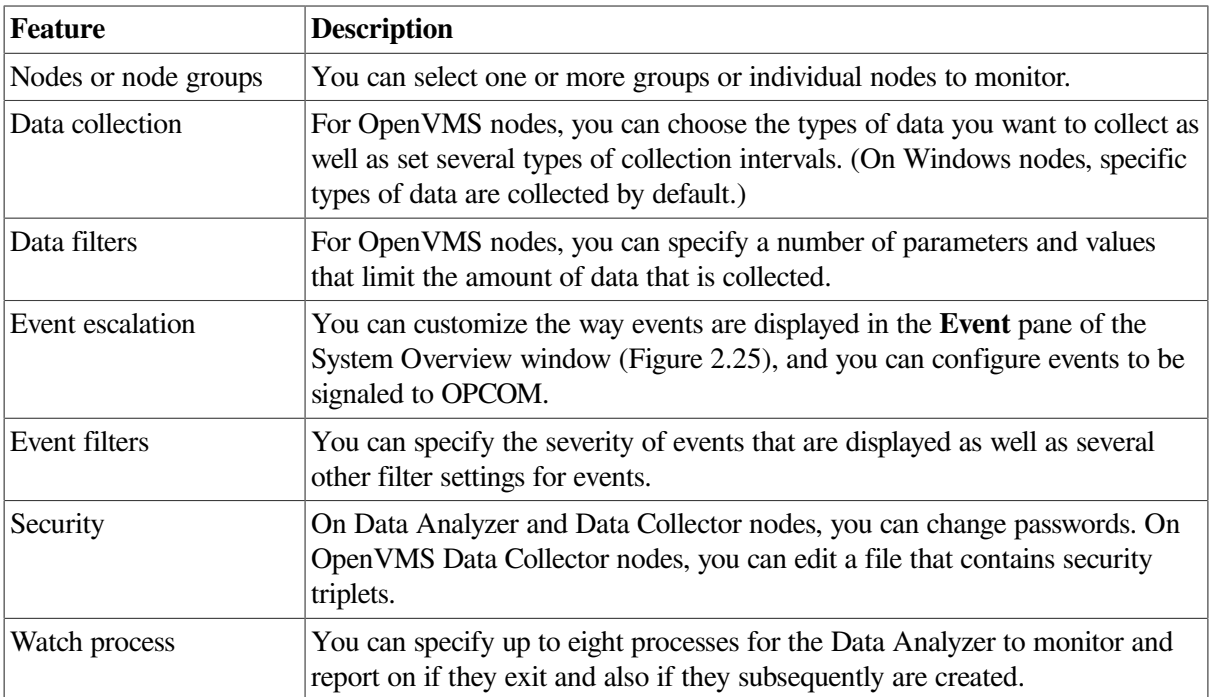

In addition, you can change the group membership of nodes, as explained in Sections [7.4.1](#page-174-0) and [7.4.2](#page-174-1).

[Table](#page-166-0) 7.1 shows the levels of customization the Data Analyzer provides. At each level, you can customize specific features. The table shows the features that can be customized at each level. Description for customization levels is in [Section](#page-166-1) 7.1.

#### <span id="page-166-0"></span>**Table 7.1. Levels of Customization**

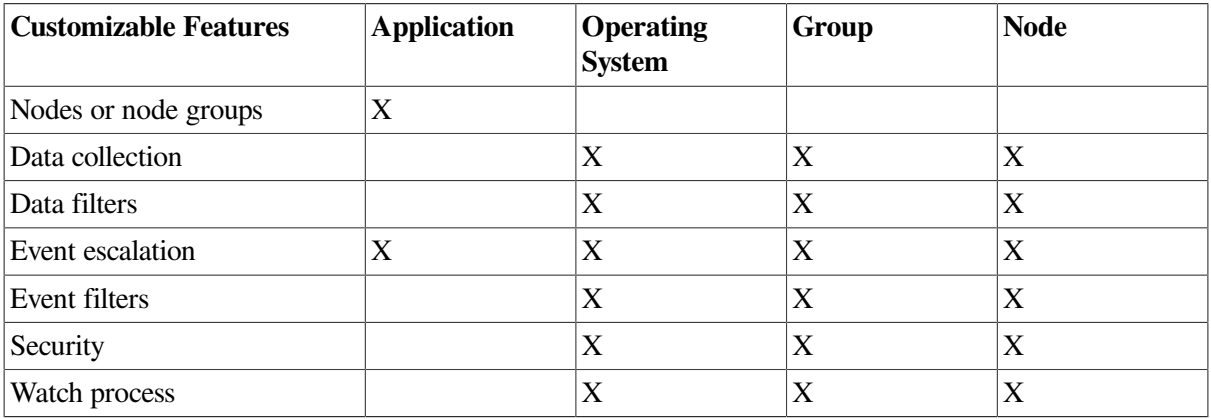

# <span id="page-166-1"></span>**7.1. Understanding Levels of Customization**

You can customize each feature at one or more of the following levels, as shown in [Table](#page-166-0) 7.1:

**Application** 

- Operating System
- Group
- Node

In addition to the four levels of customization are Availability Manager Data Analyzer Defaults (**AM Defaults**), which are top-level, built-in values that are preset (hardcoded) within the Availability Manager Data Analyzer. Users cannot change these settings themselves. If no customizations are made at any of the four levels, the AM Default values are used.

The following list describes the four levels of customization.

- **Application** values override AM Defaults for nodes and groups of nodes as well as event escalation (unless overriding customization are made at the operating system, group, or node levels).
- **Operating system** values override Application values for event escalation. Operating System values override AM Defaults for the remaining features shown in [Table](#page-166-0) 7.1.
- **Group** values override Operating System and Application values as well as AM Defaults.
- **Node** values override Group, Operating System, and Application values, as well as AM Defaults.

Any of these four levels of customization overrides AM Defaults. Also, customizing values at any successive level overrides the value set at the previous level. For example, customizing values for Data filters at the Group level overrides values for Data filters set at the Operating System level. Similarly, customizing values for Data filters at the Node level overrides values for Data filters set at the Group level.

## **7.1.1. Recognizing Levels of Customization**

The customization levels for various Data Analyzer values are displayed as icons on some pages. The OpenVMS Data Collection Customization page [\(Figure](#page-167-0) 7.1) displays several of these icons.

|                          | Data Collection & Update Intervals                                                                                                    |         |            | Use default values |
|--------------------------|----------------------------------------------------------------------------------------------------|---------|------------|--------------------|
| Collect                  | Data                                                                                                    | Display | Event      | NoEvent            |
| V                        | Ho Cluster summary                                                                                                    | 10.0    | 200        | 60.0               |
| $\overline{\mathbf{r}}$  | 문의 CPU mode                                                                                                    | 5.0     | 50         | 5.0                |
| $\overline{\mathbf{r}}$  | <b>En</b> CPU process                                                                                                    | 5.0     | 10.0       | 30.0               |
| $\overline{\mathbf{v}}$  | <b>G</b> Disk status                                                                                                    | 15.0    | 15.0       | 60.0               |
| □                        | Disk volume<br>m                                                                                                    | 15.0    | 15.0       | 60.0               |
| N                        | <b>Find</b> VO                                                                                                    | 10.0    | 10.0       | 30.0               |
| ■                        | m<br>Lock contention                                                                                                    | 10.0    | 20.0       | 60.0               |
| $\overline{\mathbf{v}}$  | Ξ.<br>Memory                                                                                                    | 5.0     | 10.0       | 30.0               |
| $\overline{\mathscr{V}}$ | <b>Mill</b> Node summary                                                                                                    | 5.0     | 5.0        | 5.0                |
| $\mathbb{R}^3$           | Page/Swap file<br>m                                                                                                    | 30.0    | 30.0       | 60.0               |
| $\overline{\nu}$         | m<br>Single disk                                                                                                    | 5.0     | <b>N/A</b> | <b>NJA</b>         |
| V                        | Single process<br>m                                                                                                    | 5.0     | <b>NJA</b> | <b>NJA</b>         |
| lim                      | Icons are used to indicate the current customization level in effect.<br>Indicates the current settings are from the Availability Manager<br>built-in set.<br>Indicates the current settings are from the Application level |         |            |                    |

<span id="page-167-0"></span>**Figure 7.1. OpenVMS Data Collection Customization**

The icons preceding each data item in [Figure](#page-167-0) 7.1 indicate the current customization level for each collection choice. [Table](#page-168-0) 7.2 describes these icons and tells where each appears in [Figure](#page-167-0) 7.1.

| <b>Icon</b>      | <b>Location</b>          | <b>Meaning</b>                                                              |
|------------------|--------------------------|-----------------------------------------------------------------------------|
| Graph            | Before "Disk volume"     | Current setting is from the built-in AM<br>Defaults.                        |
| Magnifying glass | Bottom left of window    | Current setting is from the Application level.                              |
| Swoosh           | Before "Disk status"     | Current setting has been modified at the<br>OpenVMS Operating System Level. |
| Double monitors  | Before "Cluster summary" | Current setting has been modified at the<br>group level.                    |
| Single monitor   | Before "Memory"          | Current setting has been modified at the node<br>level.                     |

<span id="page-168-0"></span>**Table 7.2. Customization Icons in [Figure](#page-175-0) 7.9**

# **7.1.2. Setting Levels of Customization**

When you customize values, the Data Analyzer keeps track of the next higher level of each value. This means that you can reset a value to the value set at the next higher level.

To return to the values set at the preceding level, click the **Use default values** button at the top of a customization page. The icon on the **Use default values** button and explanation at the bottom of the page indicate the previous customization level.

In the main System Overview window (see [Figure](#page-53-0) 2.25), you can select the customization levels that are shown in [Table](#page-166-0) 7.1. The following sections explain levels of customization in more detail.

## **7.1.3. Knowing the Number of Nodes Affected by Each Customization Level**

Another way of looking at Data Analyzer customization is to consider the number of nodes affected by each level of customization. Depending on which customization menu you use and your choice of menu items, your customizations can affect one or more nodes, as indicated in the following table.

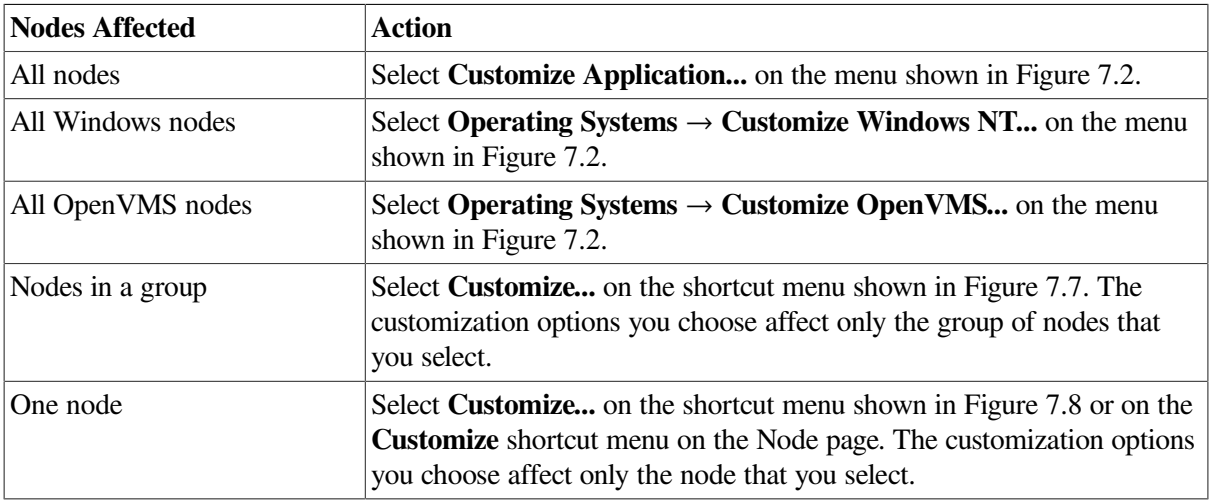

# **7.2. Customizing Settings at the Application and Operating System Levels**

In the System Overview window menu bar, select **Customize**. The Data Analyzer displays the shortcut menu shown in [Figure](#page-169-0) 7.2.

<span id="page-169-0"></span>**Figure 7.2. Application and Operating System Customization Menu**

| File<br>View                           | <b>Customize</b>                                                    | Help                                             |         |          |
|----------------------------------------|---------------------------------------------------------------------|--------------------------------------------------|---------|----------|
| Group<br><b>D</b> 'DEVICE'<br>Aslan:98 | MEM<br>HD9DB}<br>2M/59M                                             |                                                  |         |          |
| 6 Open                                 | $\leftarrow$ $\frac{m}{20}$ DECAMDS (4)<br>$\frac{m}{20}$ KOINE (7) | <b>NT</b> Customize Windows NT<br>12/12<br>10/10 | 25<br>Ω | 65<br>24 |

# **7.2.1. Customizing Application Settings**

When you select **Customize Application...**, by default the Data Analyzer displays the Group/Nodes Lists page [\(Figure](#page-169-1) 7.3), where the **Inclusion lists** tab is the default.

#### **Note**

The **Event Escalation** tab displayed on the Application Settings page ([Figure](#page-169-1) 7.3) is explained in [Section](#page-184-0) 7.7.

## **7.2.1.1. Application Settings—Groups/Nodes Inclusion Page**

On the Groups/Nodes Inclusion page [\(Figure](#page-169-1) 7.3) you can select groups of nodes or individual nodes to be displayed.

<span id="page-169-1"></span>**Figure 7.3. Application Settings—Groups/Nodes Inclusion**

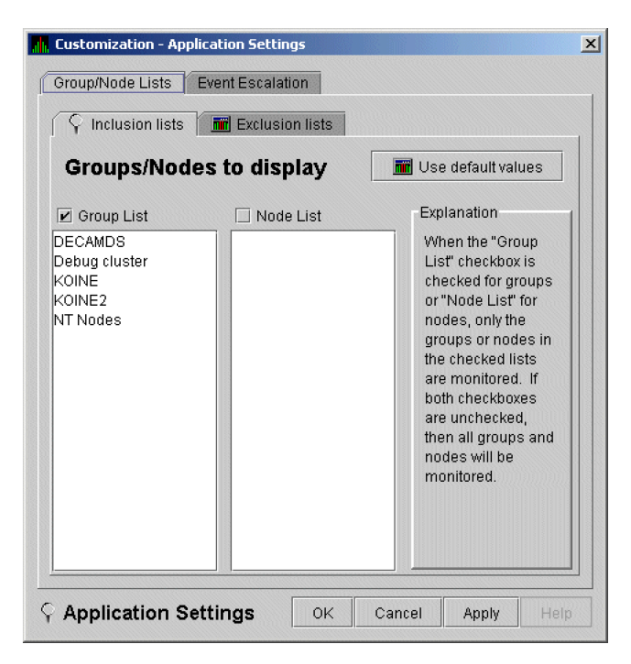

On the Groups/Nodes Inclusion page, you have the following choices:

• **Group List**

Select the **Group List** checkbox. Then enter the names of the groups of nodes you want to monitor. (The names are case-sensitive, so be sure to enter the correct case.)

For instructions for changing the group membership of a node, see [Section](#page-174-0) 7.4.1 and [Section](#page-174-1) 7.4.2.

• **Node List**

Select the **Node List** checkbox. Then enter the names of individual nodes you want to monitor. (The names are case-sensitive, so be sure to enter the correct case.)

• Both **Group List** and **Node List**

If you select both checkboxes, you can enter the names of groups of nodes as well as individual nodes you want to monitor. (If you enter the name of an individual node, the Data Analyzer displays the name of the group that the node is in, but no additional nodes in that group.)

• Neither list

The Group List and Node List are not used; all groups and all nodes are monitored.

If you decide to return to the default (Group List: DECAMDS) or to enter names again, select **Use default values**.

After you enter a list of nodes or groups of nodes, click one of the following buttons at the bottom of the page:

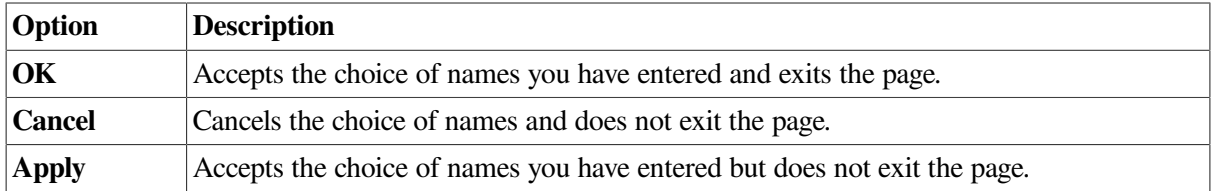

If nodes were previously selected for monitoring, their names are not removed from the display even if you click **OK** or **Apply**. They are filtered out the next time the Data Analyzer is started.

## **7.2.1.2. Application Settings – Groups/Nodes Exclusion Lists**

As an alternative to the Inclusion lists on the Groups/Nodes Inclusion page, you can click the **Exclusion lists** tab in [Figure](#page-171-0) 7.4, where you can select groups of nodes or individual nodes to be excluded from display.

<span id="page-171-0"></span>**Figure 7.4. Application Settings – Groups/Nodes Exclusion Lists**

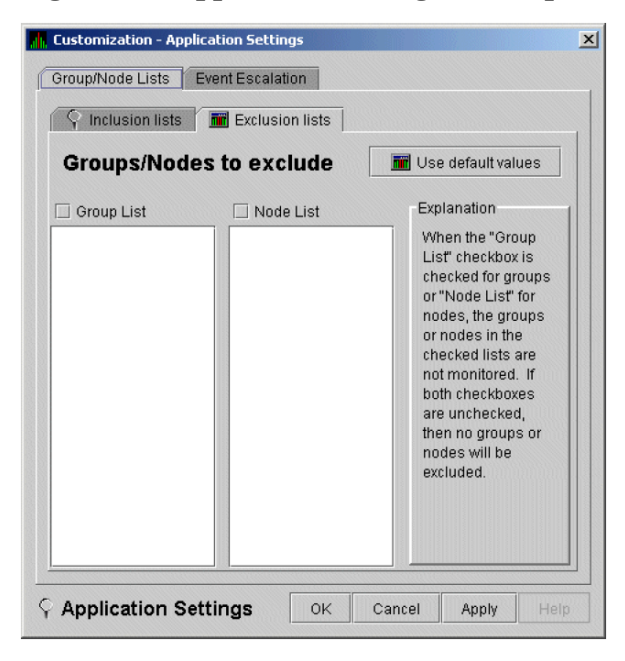

On the Groups/Nodes Exclusion Lists page, you have the following choices:

#### • **Group List**

Select the **Group List** checkbox. Then enter the names of the groups of nodes you want to exclude from monitoring. (The names are case-sensitive, so be sure to enter the correct case.)

For instructions on changing the group membership of a node, see [Section](#page-174-0) 7.4.1 and [Section](#page-174-1) 7.4.2.

• **Node List**

Select the **Node List** checkbox. Then enter the names of individual nodes you want to exclude from monitoring. (The names are case-sensitive, so be sure to enter the correct case.)

• Both **Group List** and **Node List**

If you select both checkboxes, you can enter the names of groups of nodes as well as individual nodes you want to exclude from monitoring. (If you enter the name of an individual node, the Data Analyzer displays the name of the group that the node is in, but no additional nodes in that group.)

Neither box

The Group List and Node List are not used; all groups and all nodes are monitored.

After you enter a list of nodes or groups of nodes, click one of the buttons at the bottom of the page:

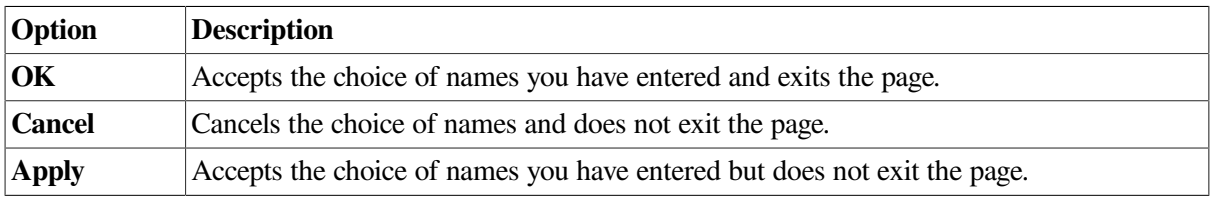

If nodes were previously selected for monitoring, their names are not removed from the display even if you click **OK** or **Apply** to exclude them from monitoring. They are filtered out the next time the Data Analyzer is started.

# **7.2.2. Customizing Windows Operating System Settings**

When you select **Customize Windows NT...**, the Data Analyzer displays a page similar to the one shown in [Figure](#page-172-0) 7.5.

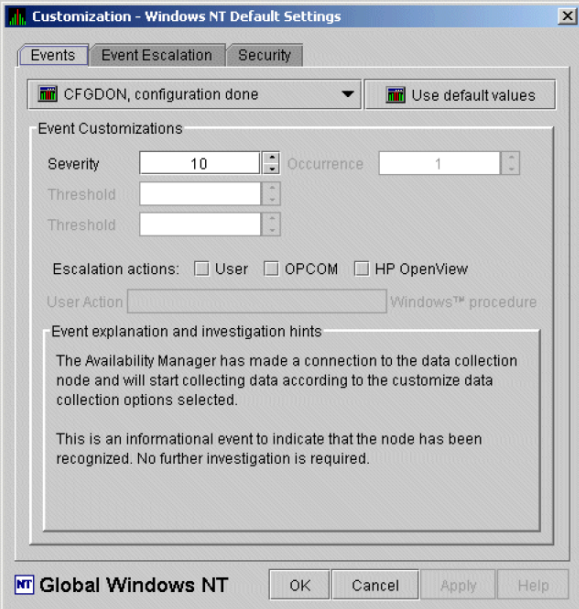

<span id="page-172-0"></span>**Figure 7.5. Windows Operating System Customization**

The default page displayed is the Event Customization page. Instructions for using this page are in [Section](#page-187-0) 7.8.1. The other tabs displayed are the Event Escalation page, which is explained in [Section](#page-184-0) 7.7, and the Windows Security Customization page, which is explained in [Section](#page-194-0) 7.9.2.2.

## **7.2.3. Customizing OpenVMS Operating System Settings**

When you select **Customize OpenVMS...**, the Data Analyzer displays the pages shown in [Figure](#page-173-1) 7.6, which contains tabs for the last six types of customization listed in [Table](#page-166-0) 7.1. (Instructions for making these types of customizations are later in this chapter, beginning in [Section](#page-175-1) 7.5.)

<span id="page-173-1"></span>**Figure 7.6. OpenVMS Operating System Customization**

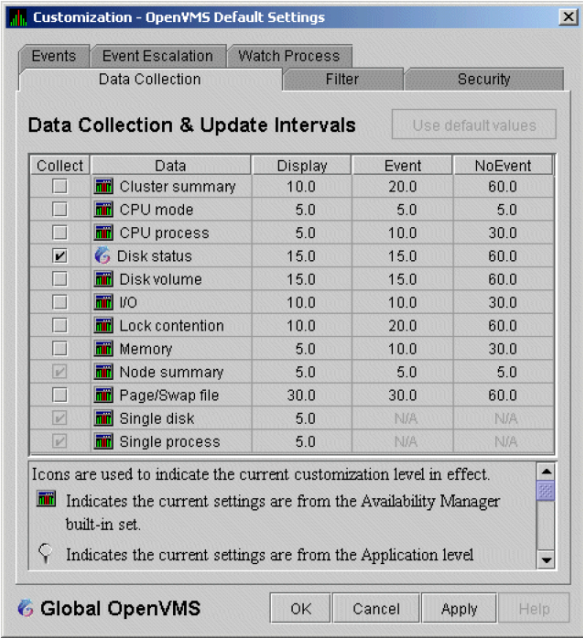

# **7.3. Customizing Settings at the Group Level**

To perform customizations at the group level, right-click a group name in the System Overview window. The Data Analyzer displays a small menu similar to the one shown in [Figure](#page-173-0) 7.7.

| <b>File</b><br>Customize<br>Help<br>View          |             |     |        |
|---------------------------------------------------|-------------|-----|--------|
| Groups/Nodes A                                    | CPU         | MEM |        |
| ER: VDEVICEV4E677B32-B87D-4011-AD40-6B2E05E4D9DB) |             |     |        |
| Aslan:9819                                        |             |     | 2M/59M |
| $6$ OpenVMS (3) (15)                              |             |     |        |
| $\sim$ $\frac{m}{20}$ DECAMDS (4)                 | 12/12       | 25  | 65     |
| ₩ KOIN                                            |             |     | 24     |
| <b>KOINE</b>                                      |             | Λ   | 71     |
| ▣<br>Display                                      |             | 0   | 4      |
|                                                   |             | n   | 26     |
| 圊<br>Customize                                    |             | 0   | 47     |
|                                                   | Fix Options | 0   | 8      |
| AMDS12                                            | 1/1         | U   | 7      |
| AMDS13                                            | 1/1         | Ω   |        |

<span id="page-173-0"></span>**Figure 7.7. Group Customization Menu**

When you select **Customize**, the Data Analyzer displays a page similar to the one shown in [Figure](#page-173-1) 7.6.

# **7.4. Customizing Settings at the Node Level**

To customize a specific node, do either of the following:

- Select the **Customize** option at the top of the **Group/Node** page.
- Right-click a node name in the **Node** pane of the System Overview window (see [Figure](#page-53-0) 2.25).

The Data Analyzer displays the shortcut menu shown in [Figure](#page-174-2) 7.8.

#### **Note**

You can customize nodes in any state.

<span id="page-174-2"></span>**Figure 7.8. Node Customization Menu**

| <b>File</b>       | View                                   | Customize                |   | Help   |                                              |     |  |
|-------------------|----------------------------------------|--------------------------|---|--------|----------------------------------------------|-----|--|
|                   |                                        | Groups/Nodes             |   |        | # CPUs                                       | CPU |  |
|                   |                                        |                          |   |        | ER VDEVICEV4E677B32-B87D-4011-AD40-6B2E05E4D |     |  |
| <b>Aslan:9819</b> |                                        |                          |   |        |                                              |     |  |
|                   | 6 OpenVMS (3) (15)                     |                          |   |        |                                              |     |  |
|                   | $\leftarrow$ $\frac{m}{2}$ DECAMDS (4) |                          |   |        | 12/12                                        | 25  |  |
|                   |                                        | $\frac{m}{20}$ KOINE (7) |   |        | 10/10                                        | Ω   |  |
|                   |                                        | AM <sub>1</sub>          |   |        |                                              |     |  |
|                   |                                        | AM2                      |   | AM1164 |                                              |     |  |
|                   |                                        | AM3                      | 口 |        | Display                                      |     |  |
|                   |                                        | <b>AMD</b><br>AMD        | 夁 |        | Customize                                    |     |  |
|                   |                                        | <b>AMD</b>               | ♦ |        | Fix Options                                  |     |  |
|                   |                                        | AMDS13                   |   |        | 1/1                                          | N   |  |

When you select **Customize**, the Data Analyzer displays a customization page similar to the one shown in [Figure](#page-173-1) 7.6.

## <span id="page-174-0"></span>**7.4.1. Changing the Group of an OpenVMS Node**

Each Availability Manager Data Collector node is assigned to the DECAMDS group by default.

#### **Note**

You need to place nodes that are in the same cluster in the same group. If such nodes are placed in different groups, some of the data collected might be misleading.

You need to edit a logical on each Data Collector node to change the group for that node. To do this, follow these steps:

1. Assign a unique name of up to 15 alphanumeric characters to the AMDS\$GROUP\_NAME logical name in the AMDS\$AM\_SYSTEM:AMDS\$LOGICALS.COM file. For example:

\$ AMDS\$DEF AMDS\$GROUP NAME FINANCE ! Group FINANCE; OpenVMS Cluster ! alias

2. Apply the logical name by restarting the Data Collector:

\$ @SYS\$STARTUP:AMDS\$STARTUP RESTART

## <span id="page-174-1"></span>**7.4.2. Changing the Group of a Windows Node**

#### **Note**

These instructions apply to versions prior to Version 2.0-1.

You need to edit the Registry to change the group of a Windows node. To edit the Registry, follow these steps:

1. Click the Windows **Start** button. On the menu displayed, first select **Programs**, then **Accessories**, and then **Command Prompt**.

2. Type REGEDIT after the angle prompt (>).

The system displays a screen for the Registry Editor, with a list of entries under My Computer.

- 3. On the list displayed, expand the **HKEY\_LOCAL\_MACHINE** entry.
- 4. Double-click **SYSTEM**.
- 5. Click **CurrentControlSet**.
- 6. Click **Services**.
- 7. Click **damdrvr**.
- 8. Click **Parameters**.
- 9. Double-click **Group Name**. Then type a new group name of 15 alphanumeric characters or fewer, and click **OK** to make the change.
- 10. On the Control Panel, select **Services**, and then select **Stop** for "PerfServ."
- 11. Again on the Control Panel, select **Devices**, and then select **Stop** for "damdrvr."
- 12. First restart **damdrvr** under "Devices," and then restart **PerfServ** under "Services."

This step completes the change of groups for this node.

# <span id="page-175-1"></span>**7.5. Customizing OpenVMS Data Collection**

When you choose the **Customize OpenVMS...** menu option in the System Overview window (see [Figure](#page-169-0) 7.2), by default the Data Analyzer displays the OpenVMS Data Collection Customization page ([Figure](#page-175-0) 7.9) where you can select types of data you want to collect for all of the OpenVMS nodes you are currently monitoring. You can also change the default Data Analyzer intervals at which data is collected or updated.

#### <span id="page-175-0"></span>**Figure 7.9. OpenVMS Data Collection Customization**

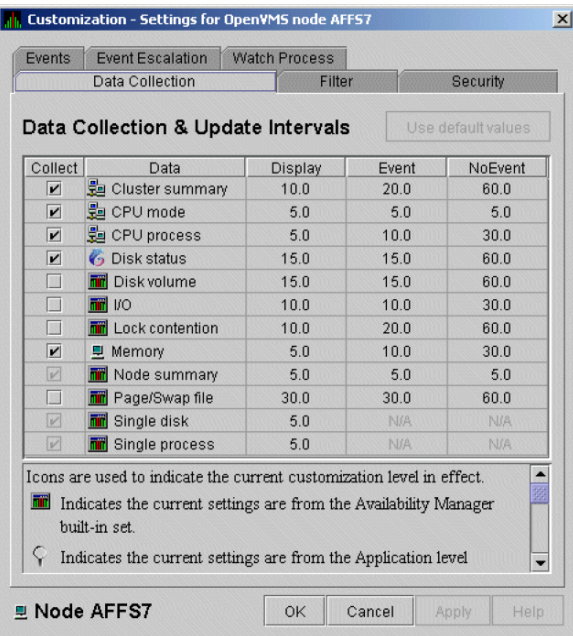

[Table](#page-176-0) 7.3 identifies the page on which each type of data collected and displayed in [Figure](#page-175-0) 7.9 appears and indicates whether or not background data collection is turned on for that type of data collection. See [Chapter](#page-12-0) 1 for information about background data collection. (You can also customize data collection at the group and node levels, as explained in [Section](#page-166-1) 7.1.)

#### **Note**

When you select a type of data collection, an icon appears on the **Use default values** button indicating the previous (higher) level of customization where customizations might have been made. Pressing the **Use default values** button followed by the **Apply** button causes any customizations made at the current level to be discarded and the values from the previous collection to be used.

You can select more than one collection choice using the **Shift** and/or **Ctrl** keys. In this case, none of the icons appear on the **Use default values** button. Pressing the **Use default values** button causes each selected collection choice to be reset to the value at its own previous level of customization.

| <b>Data Collected</b> | <b>Background Data</b><br><b>Collection Default</b> | <b>Page Where Data Is Displayed</b>                                                 |  |
|-----------------------|-----------------------------------------------------|-------------------------------------------------------------------------------------|--|
| Cluster summary       | N <sub>o</sub>                                      | Cluster Summary page                                                                |  |
| CPU mode              | N <sub>0</sub>                                      | CPU Modes Summary page                                                              |  |
| CPU summary           | N <sub>o</sub>                                      | <b>CPU</b> Process States page                                                      |  |
| Disk status           | N <sub>o</sub>                                      | Disk Status Summary page                                                            |  |
| Disk volume           | No                                                  | Disk Volume Summary page                                                            |  |
| I/O data              | N <sub>o</sub>                                      | I/O Summary page                                                                    |  |
| Lock contention       | N <sub>o</sub>                                      | Lock Contention page                                                                |  |
| Memory                | No                                                  | Memory Summary page                                                                 |  |
| Node summary          | Yes                                                 | Node pane, Node Summary page, and the top pane of<br>the CPU, Memory, and I/O pages |  |
| Page/Swap file        | N <sub>o</sub>                                      | I/O Page Faults page                                                                |  |
| Single disk           | Yes <sup>1</sup>                                    | Single Disk Summary page                                                            |  |
| Single process        | Yes <sup>2</sup>                                    | Data collection for the Process Information page                                    |  |

<span id="page-176-0"></span>**Table 7.3. Data Collection Choices**

<sup>1</sup>Data is collected by default when you open a Single Disk Summary page.

<sup>2</sup>Data is collected by default when you open a Single Process page.

You can choose additional types of background data collection by selecting the **Collect** checkbox for each one on the Data Collection Customization page of the **Customize OpenVMS...** menu [\(Figure](#page-173-1) 7.6). A check mark indicates that data is to be collected at the intervals described in [Table](#page-176-1) 7.4.

| Interval<br>Name | <b>Description</b>                                                                                          |
|------------------|----------------------------------------------------------------------------------------------------|
| Display          | How often the data is collected when its corresponding display is active.                                   |
| Event            | How often the data is collected when its corresponding display is not active and when<br>events are active. |

<span id="page-176-1"></span>**Table 7.4. Data Collection Intervals**

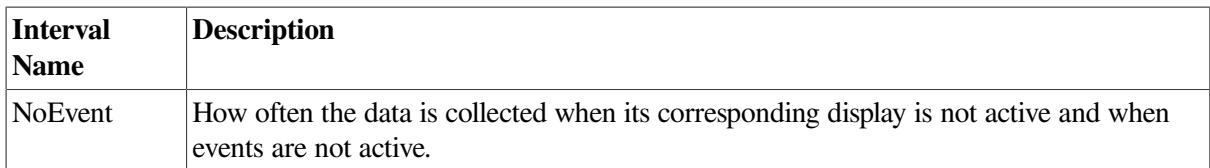

You can enter a different collection interval by selecting a row of data and selecting a value. Then delete the old value and enter a new one.

If you change your mind and decide to return to the default collection interval, select one or more rows of data items, and then select **Use default values**. The system displays the default values for all the collection intervals.

When you finish customizing your data collection, click one of the following buttons at the bottom of the page:

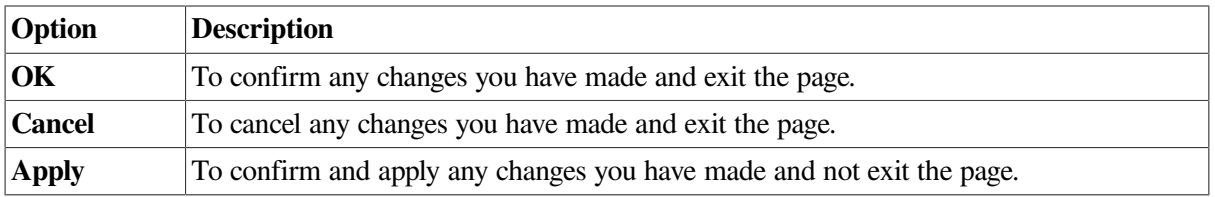

# **7.6. Customizing OpenVMS Data Filters**

When you choose **Customize** at the operating system, group, or node level and then select the **Filter** tab, the Data Analyzer displays pages that allow you to customize data (see [Figure](#page-178-0) 7.10). The types of data filters available are the following:

- CPU
- Disk Status
- Disk Volume
- $$
- **Lock Contention**
- **Memory**
- Page/Swap File

Filters can vary depending on the type of data collected. For example, filters might be process states or a variety of rates and counts. The following sections describe data filters that are available for various types of data collection.

You can also customize filters at the group and node levels (see [Section](#page-166-1) 7.1).

Keep in mind that the customizations that you make at the various levels override the ones set at the previous level (see [Table](#page-166-0) 7.1). The icons preceding each data item (see [Table](#page-168-0) 7.2) indicate the level at which the data item was customized. In [Figure](#page-178-0) 7.10, for example, the icon preceding "CPU" indicates that the current setting comes from the AM Defaults.

If you change your mind and decide to return to filter values set at the previous level, select **Use default values**. The icon appearing on the button indicates the level of the previous values. In [Figure](#page-178-0) 7.10, for example, the previous value is the AM Defaults value.

When you finish modifying filters on a page, click one of the following buttons at the bottom of the page:

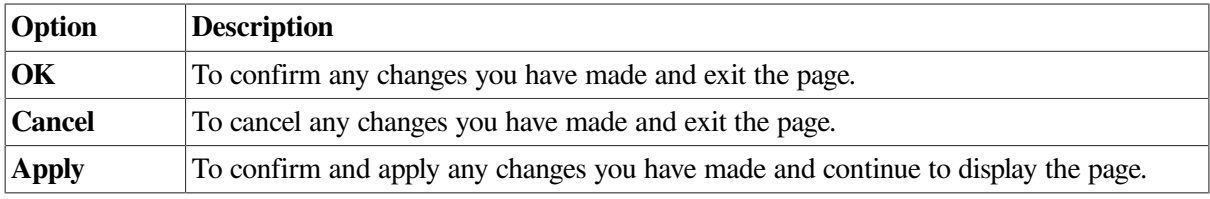

## **7.6.1. OpenVMS CPU Filters**

When you select **CPU** on the **Filter** tabs, the Data Analyzer displays the OpenVMS CPU Filters page ([Figure](#page-178-0) 7.10).

<span id="page-178-0"></span>**Figure 7.10. OpenVMS CPU Filters**

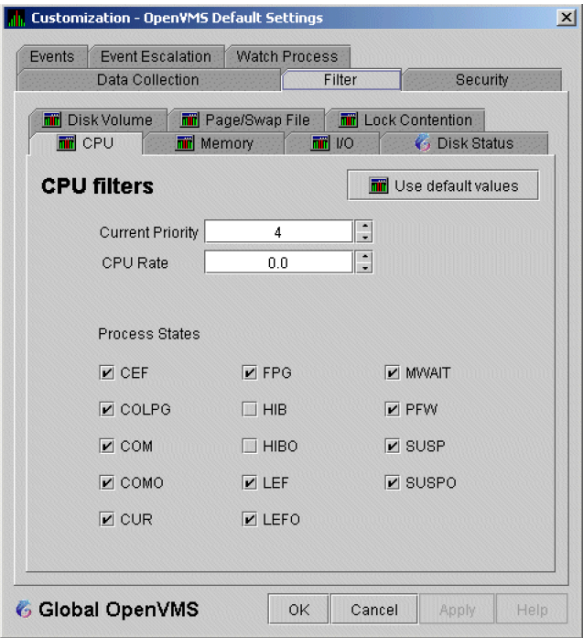

The OpenVMS CPU Filters page allows you to change and select values that are displayed on the OpenVMS CPU Process States page [\(Figure](#page-73-0) 3.8).

You can change the current priority and rate of a process. By default, a process is displayed only if it has a Current Priority of 4 or more. Click the up or down arrow to increase or decrease the priority value by one. The default CPU rate is 0.0, which means that processes with any CPU rate used will be displayed. To limit the number of processes displayed, you can click the up or down arrow to increase or decrease the CPU rate by .5 each time you click.

The OpenVMS CPU Filters page also allows you to select the states of the processes that you want to display on the CPU Process States page. Select the checkbox for each state you want to display.(Process states are described in [Appendix](#page-202-0) C.)

## **7.6.2. OpenVMS Disk Status Filters**

When you select **Disk Status** on the **Filter** tabs, the Data Analyzer displays the OpenVMS Disk Status Filters page [\(Figure](#page-179-0) 7.11).

<span id="page-179-0"></span>**Figure 7.11. OpenVMS Disk Status Filters**

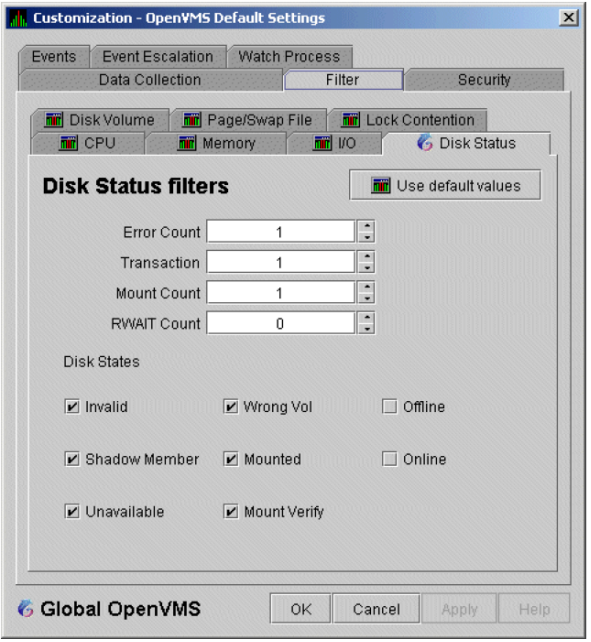

The OpenVMS Disk Status Summary page [\(Figure](#page-82-0) 3.14) displays the values you set on this page.

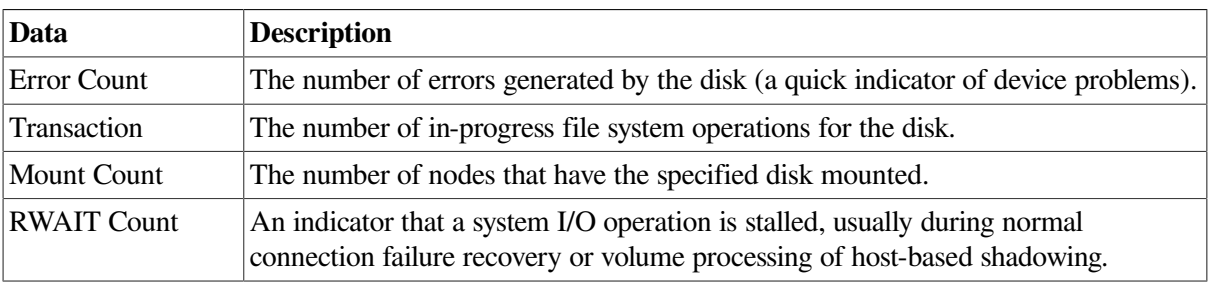

This page lets you change the following default values:

This page also lets you check the states of the disks you want to display, as described in the following table:

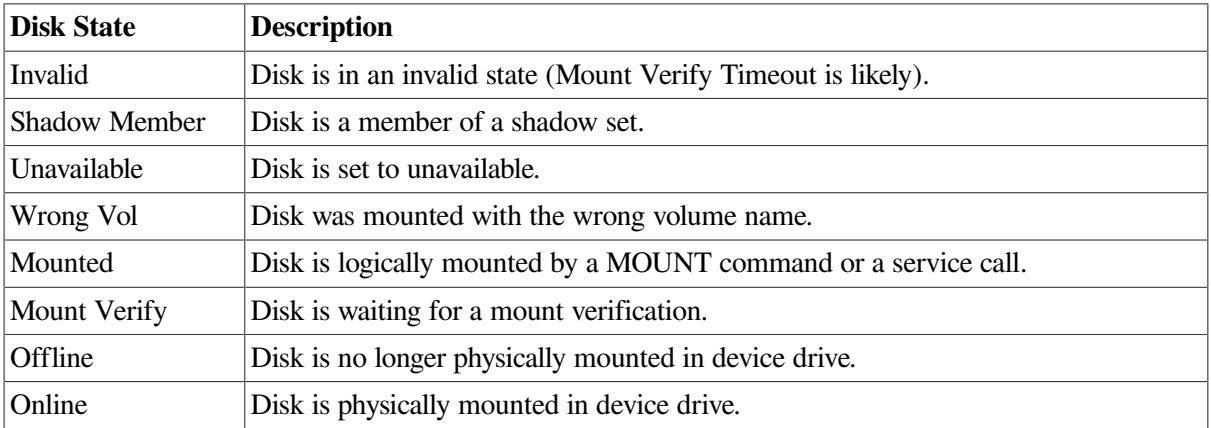

# **7.6.3. OpenVMS Disk Volume Filters**

When you select **Disk Volume** on the **Filter** tabs, the Data Analyzer displays the OpenVMS Disk Volume Filters page [\(Figure](#page-180-0) 7.12).
<span id="page-180-0"></span>**Figure 7.12. OpenVMS Disk Volume Filters**

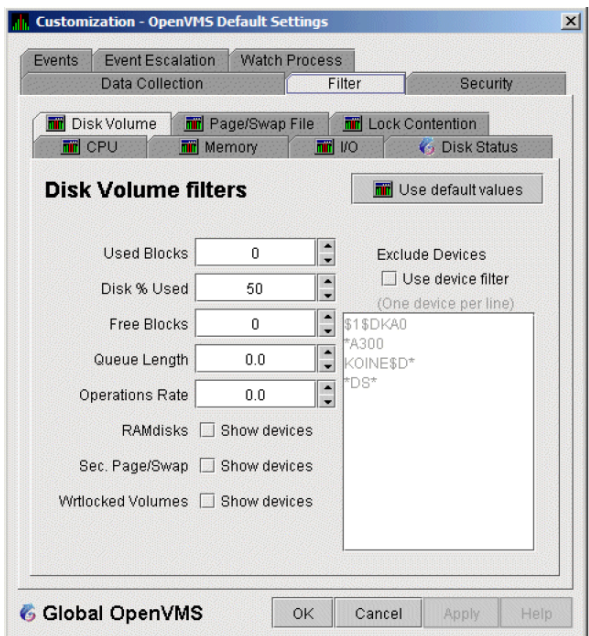

The OpenVMS Disk Volume Filters page allows you to change the values for the following data:

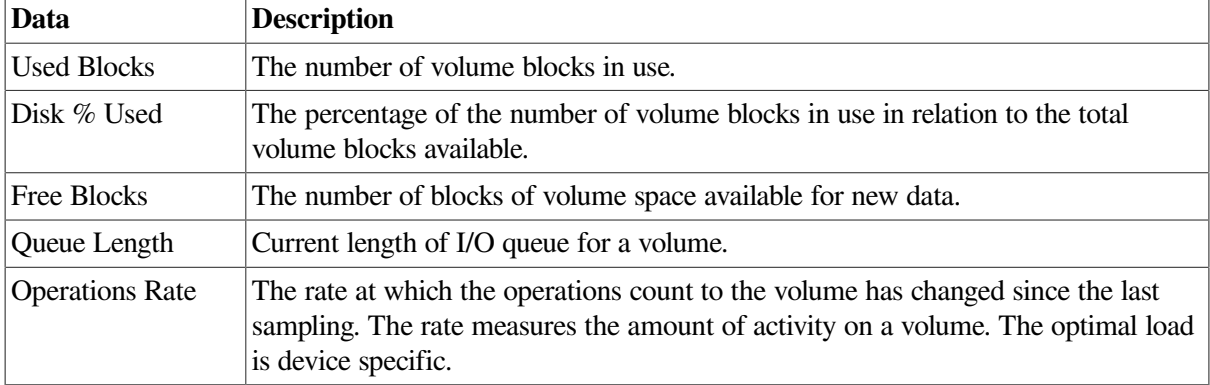

You can also change options for the following to be on (checked) or off (unchecked):

- RAMdisks: Show devices
- Sec. Page/Swap: Show devices

Secondary Page or Swap devices are disk volumes that have "PAGE" or "SWAP" in the volume name. This filter is useful for filtering out disks that are used only as page or swap devices.

- Wrtlocked Volumes: Show devices (for example, CDROM devices)
- Exclude Devices: Use device filter

You can exclude specific disk volumes by listing them in the **Exclude Devices** text box. You can use wildcards to specify the disk volumes. Four examples are shown in [Figure](#page-180-0) 7.12.

# **7.6.4. OpenVMS I/O Filters**

When you select **I/O** on the **Filter** tabs, the Data Analyzer displays the OpenVMS I/O Filters page ([Figure](#page-181-0) 7.13).

### <span id="page-181-0"></span>**Figure 7.13. OpenVMS I/O Filters**

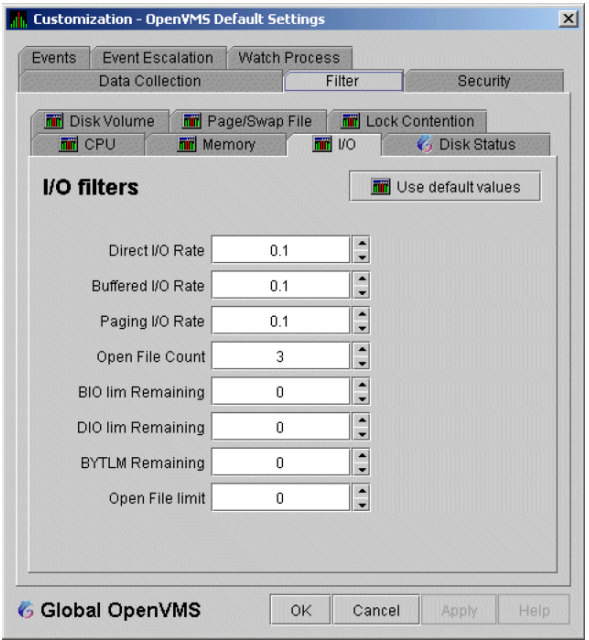

The OpenVMS I/O Summary page ([Figure](#page-78-0) 3.12) displays the values you set on this filters page.

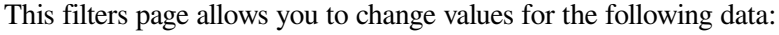

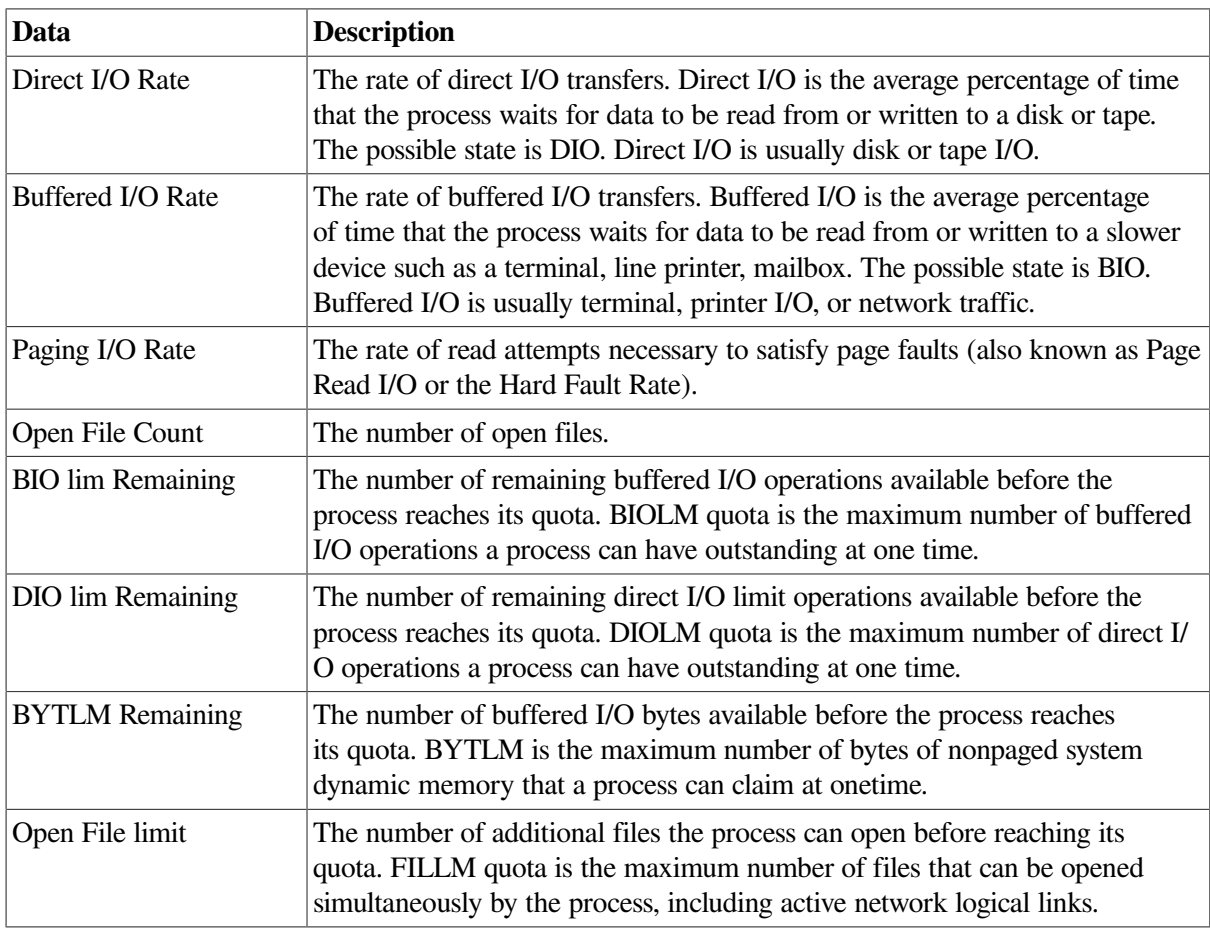

## **7.6.5. OpenVMS Lock Contention Filters**

The OpenVMS Lock Contention Filters page allows you to remove (filter out) resource names from the Lock Contention page ([Figure](#page-87-0) 3.19).

When you select **Lock Contention** on the **Filter** tabs, the Data Analyzer displays the OpenVMS Lock Contention Filters page ([Figure](#page-182-0) 7.14).

<span id="page-182-0"></span>**Figure 7.14. OpenVMS Lock Contention Filters**

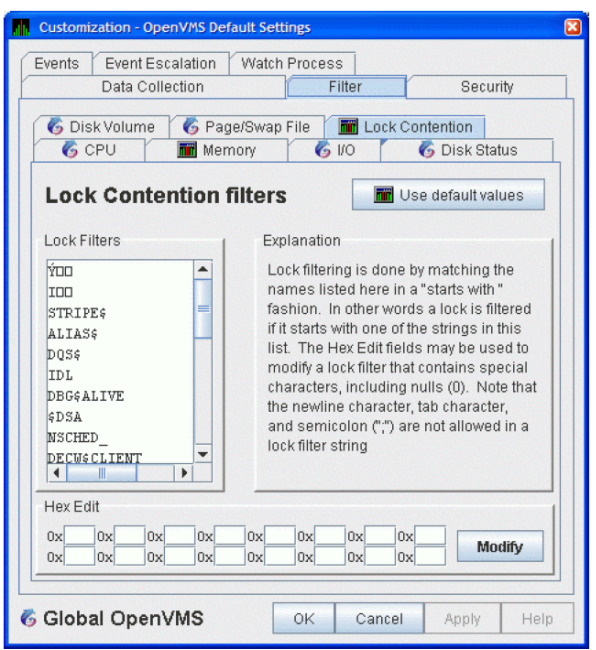

Each entry on the Lock Contention Filters page is a resource name or part of a resource name that you want to filter out. For example, the STRIPE\$ entry filters out any value that starts with the characters STRIPE\$. In the example of  $|**\rangle$  in [Figure](#page-182-0) 7.14, the two asterisks are literal asterisks, not wildcard characters.

To redisplay values set previously, select **Use default values**.

# **7.6.6. OpenVMS Memory Filters**

When you select **Memory Filters** on the **Filter** tabs, the Data Analyzer displays an OpenVMS Memory Filters page that is similar to the one shown in [\(Figure](#page-183-0) 7.15).

<span id="page-183-0"></span>**Figure 7.15. OpenVMS Memory Filters**

| Events<br><b>Event Escalation</b>                                                      | <b>Watch Process</b>     |                                                                                                   |          |
|----------------------------------------------------------------------------------------|--------------------------|---------------------------------------------------------------------------------------------------|----------|
| Data Collection                                                                        | Filter                   |                                                                                                   | Security |
| <b>Fire</b> Disk Volume<br><b>TT</b> CPU<br><b>nin</b> Memory<br><b>Memory filters</b> | <b>nn</b> Page/Swap File | <b>Till</b> Lock Contention<br>First MO<br><b>G</b> Disk Status<br><b>Fill</b> Use default values |          |
| Working Set Count<br>Working Set Size                                                  | 250<br>500               | $\ddot{\phantom{1}}$<br>512b pages<br>÷<br>512b pages                                             |          |
| Working Set Extent                                                                     | 1000                     | ÷<br>512b pages                                                                                   |          |
| Page Fault Rate<br>Page I/O Rate                                                       | 0.0<br>0.0               | $\ddot{\cdot}$<br>Pages/second<br>: Pages/second                                                  |          |
|                                                                                        |                          |                                                                                                   |          |
|                                                                                        |                          |                                                                                                   |          |

The OpenVMS Memory page ([Figure](#page-75-0) 3.10) displays the values on this filter page.

The OpenVMS Memory Filters page allows you to change values for the following data:

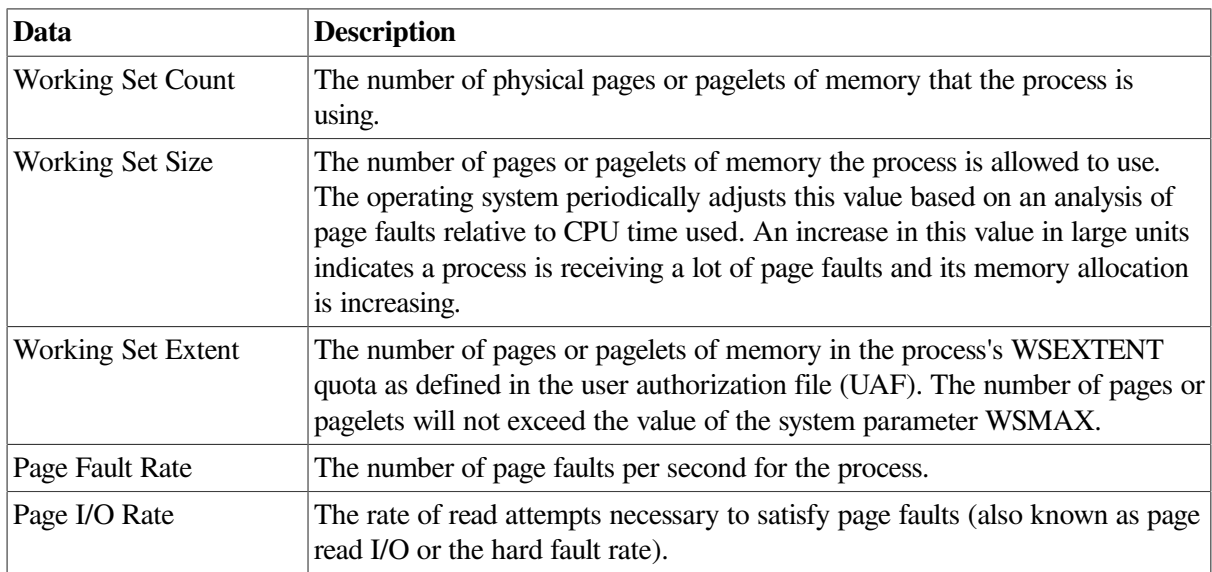

# **7.6.7. OpenVMS Page/Swap File Filters**

When you select **Page/Swap File** on the **Filter** tabs, the Data Analyzer displays the OpenVMS Page/ Swap File Filters page ([Figure](#page-184-0) 7.16).

<span id="page-184-0"></span>**Figure 7.16. OpenVMS Page/Swap File Filters**

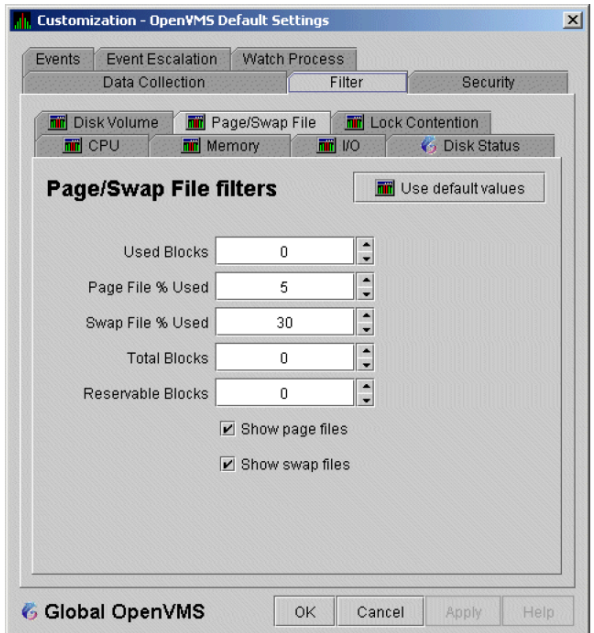

The OpenVMS I/O Summary page ([Figure](#page-78-0) 3.12) displays the values that you set on this filter page.

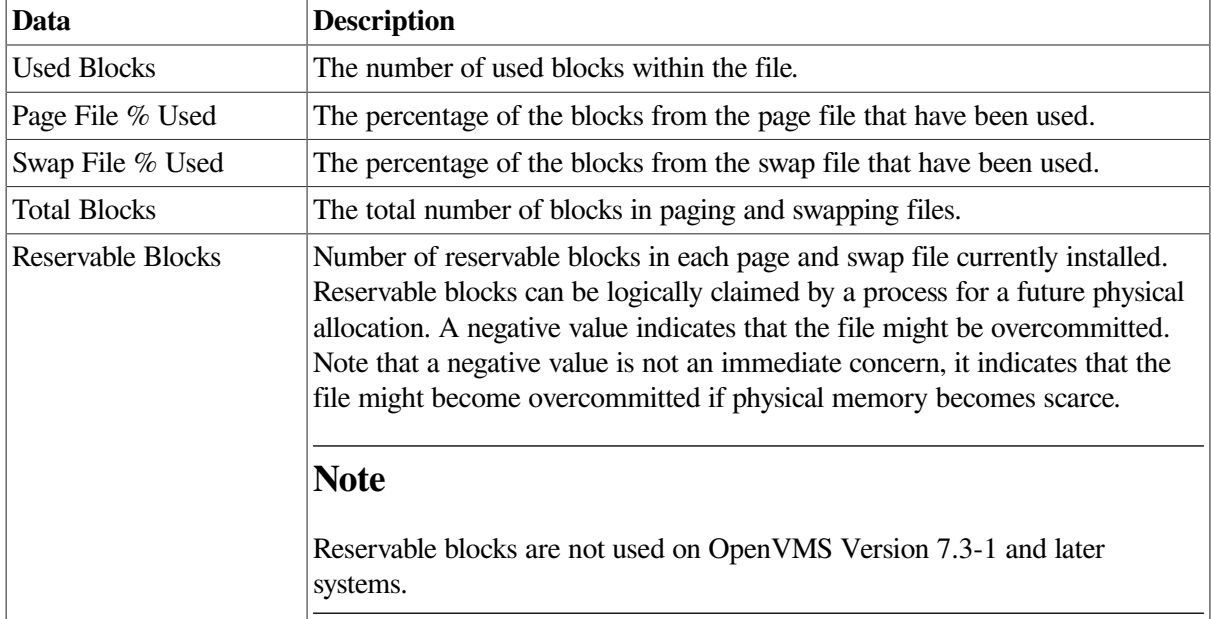

This filter page allows you to change values for the following data:

You can also select (turn on) or clear (turn off) the following options:

- Show page files
- Show swap files

# <span id="page-184-1"></span>**7.7. Customizing Event Escalation**

You can customize the way events are displayed in the **Event** pane of the System Overview window ([Figure](#page-53-0) 2.25) and configure events to be signaled to OPCOM. You do this by setting the criteria that determine whether events are signaled on the Event Escalation Customization page ([Figure](#page-185-0) 7.17).

#### **Note**

Event escalation is the one set of Data Analyzer parameters that you can adjust at all four configuration levels (Application, Operating System, Group, and Node).

When you select any of the customization options, the Data Analyzer displays a tabbed page similar to the one shown in [Figure](#page-185-0) 7.17.

<span id="page-185-0"></span>**Figure 7.17. Event Escalation Customization**

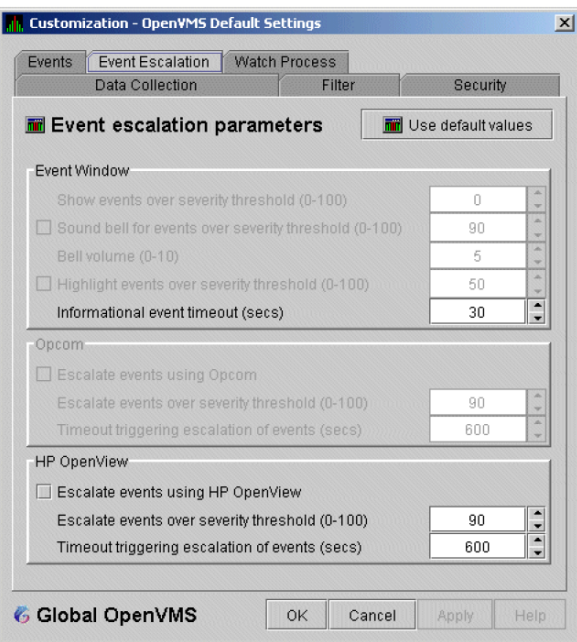

The Event Escalation Customization page contains the following sections:

**Event Window** 

With the exception of "Informational event timeout (secs)", the items in this section are dimmed because they have not yet been implemented. However, you can set the number of seconds that an informational event is displayed in the **Event** pane of the System Overview window ([Figure](#page-53-0) 2.25). (The default is 30 seconds.)

• OPCOM

The items in this section are dimmed if you are not using an OpenVMS system.

If you are using an OpenVMS system, you can check the box in the OPCOM section of the page and then enter two values that work together to determine whether an event is sent to OPCOM:

• Escalate events over severity threshold  $(0-100)$ 

The severity level over which an event might be sent to OPCOM if the second criterion is met.

• Timeout triggering escalation of events (secs)

The length of time, in seconds, that an event (over a severity threshold that you have entered) is displayed in the **Event** pane of the System Overview window [\(Figure](#page-53-0) 2.25) before the event is sent to OPCOM.

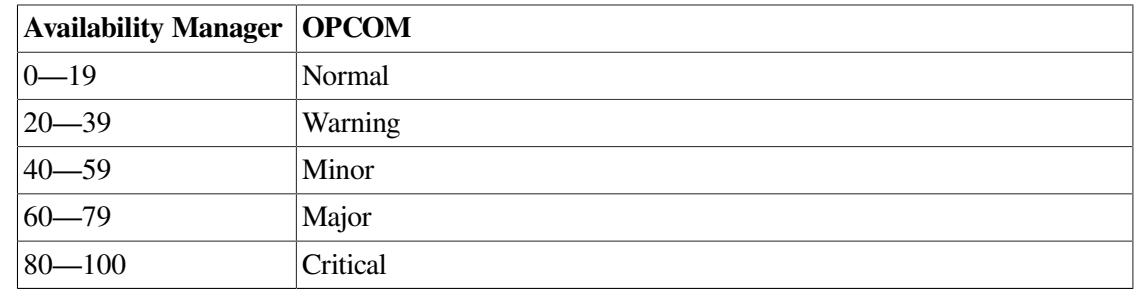

The following table compares Availability Manager and OPCOM severity levels:

#### **Important**

For an event to be escalated using OPCOM, the following conditions must be met:

- On the Event Customizations page ([Figure](#page-186-0) 7.18), the OPCOM box must be checked.
- On the Event Escalation page ([Figure](#page-185-0) 7.17), the box in the OPCOM section of the page must be checked.
- On the Event Escalation page ([Figure](#page-185-0) 7.17), the severity of an event must meet or exceed the corresponding severity threshold for the event, which is shown on the Event Customizations page [\(Figure](#page-186-0) 7.18).
- The event must be displayed in the **Event** pane of the System Overview window [\(Figure](#page-53-0) 2.25) for the required length of time before the event is sent to OPCOM. (The default is 10 minutes.)

#### <span id="page-186-0"></span>**Figure 7.18. Event Customizations**

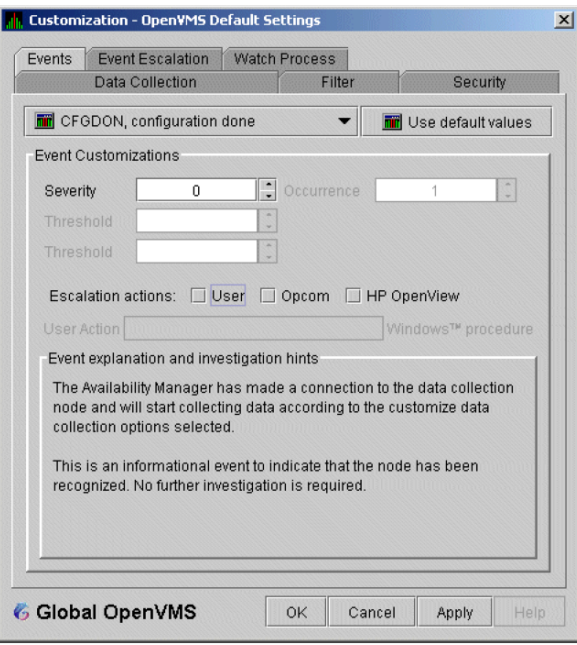

# **7.8. Customizing Events and User Notification of Events**

You can customize a number of characteristics of the events that are displayed in the **Event** pane of the System Overview window [\(Figure](#page-53-0) 2.25). You can also use customization options to notify users when specific events occur.

When you select the **Operating System** → **Customize OpenVMS...** or **Operating System** → **Customize Windows NT...** from the System Overview window **Customize** menu, the Data Analyzer displays a tabbed page similar to the one shown in [Figure](#page-187-0) 7.19.

<span id="page-187-0"></span>**Figure 7.19. Event Customizations**

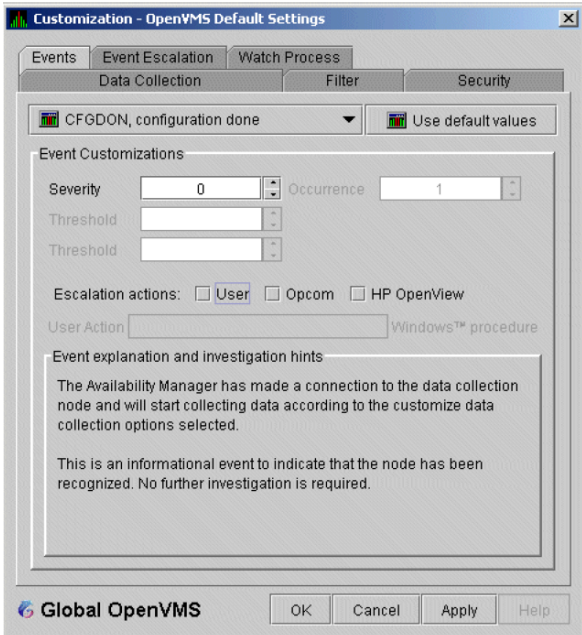

On OpenVMS systems, you can customize events at the operating system, group, or node level. On Windows systems, you can customize events at the operating system or node level.

Keep in mind that an event that you customize at the group level overrides the value set at a previous (higher) level (see [Table](#page-166-0) 7.1).

# **7.8.1. Customizing Events**

You can change the values for any data that is available—that is, not dimmed—on this page. The following table describes the data you can change:

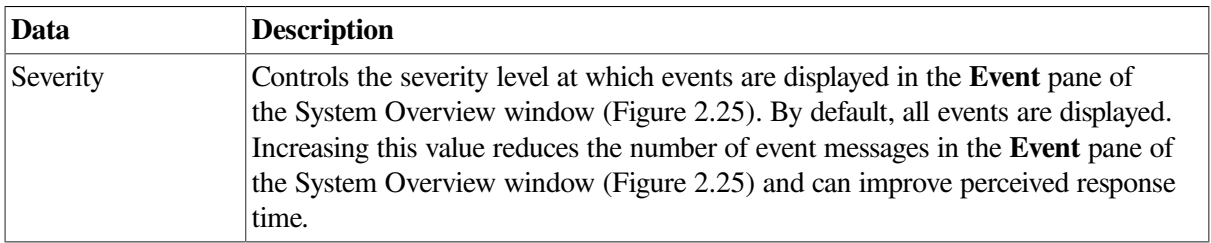

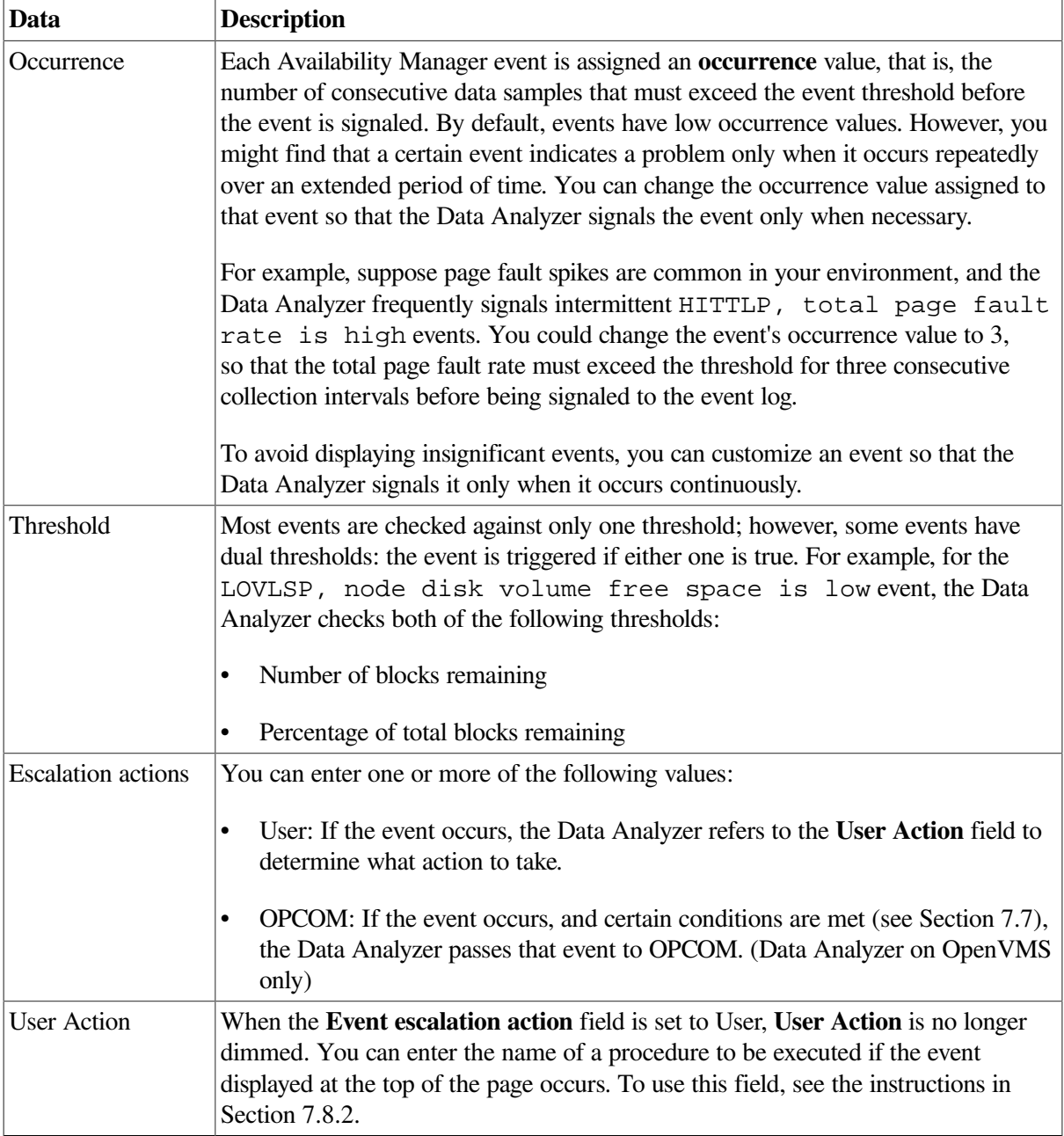

The "Event explanation and investigation hints" section of the Event Customizations page, which is not customizable, includes a description of the event displayed and suggestions for how to correct any problems that the event signals.

# <span id="page-188-0"></span>**7.8.2. Entering a User Action**

#### **Note**

OpenVMS and Windows execute the User Action procedure somewhat differently, as explained in the following paragraphs.

The following notes pertain to writing and executing User Action commands or command procedures. These notes apply to User Actions on both OpenVMS and Windows systems.

• The procedure that you specify as the User Action is executed in the following manner:

- It is issued to the operating system that is running the Data Analyzer.
- It is issued as a process separate from the one running the Data Analyzer to avoid affecting its operation.
- It is run under the same account as the one running the Data Analyzer.
- User Actions are intended to execute procedures that do not require interactive displays or user input.
- You can enter User Actions for events on either a systemwide basis or a per-node basis:
	- On a systemwide basis, the User Action is issued for an event that occurs on any node.
	- On a per-node basis, the User Action is issued for an event that occurs only on a specific node.
- If event logging is enabled, the Data Analyzer writes events to the event log file (called AnalyzerEvents.log by default on OpenVMS systems and Windows systems). A status line matching the original line indicates whether the User Action was successfully issued. For example:

AMGR/KOINE -- 13-Apr-2005 15:33:02.531 –-<0,CFGDON>KOINE configuration done AMGR/KOINE -- 13-Apr-2005 15:33:02.531 --<0,CFGDON>KOINE configuration done (User Action issued for this event on the client O/S)

Other events might appear between the first logging and the status line. The log file does *not* indicate whether the User Action executed successfully. You must obtain the execution status from the operating system, for example, the OpenVMS batch procedure log.

• The User Action functionality might be enhanced in a future release of the Data Analyzer, but backward compatibility is not guaranteed for the format of User Action procedure strings or for the method of executing the procedures on a particular operating system.

### **7.8.2.1. Executing a Procedure on an OpenVMS System**

Enter the name of the procedure you want OpenVMS to execute (see [Figure](#page-187-0) 7.19) after **User Action**. Use the following format:

#### *disk:[directory]filename*.COM

where:

- disk is the name of the disk where the procedure resides.
- directory is the name of the directory where the procedure resides.
- *filename*.COM is the file name of the command procedure you want OpenVMS to execute. The file name must follow OpenVMS file-naming conventions.

The User Action procedure must contain one or more DCL command statements that form a valid OpenVMS command procedure.

The User Action procedure is passed as a string value to the DCL command interpreter as follows:

SUBMIT/NOPRINTER/LOG *user\_action\_procedure arg\_1 arg\_2 arg\_3 arg\_4*

where:

- The first command is the DCL command SUBMIT with associated qualifiers.
- *user\_action\_procedure* is a valid OpenVMS file name.
- The arguments the Data Analyzer supplies to the User Action procedure are the following:

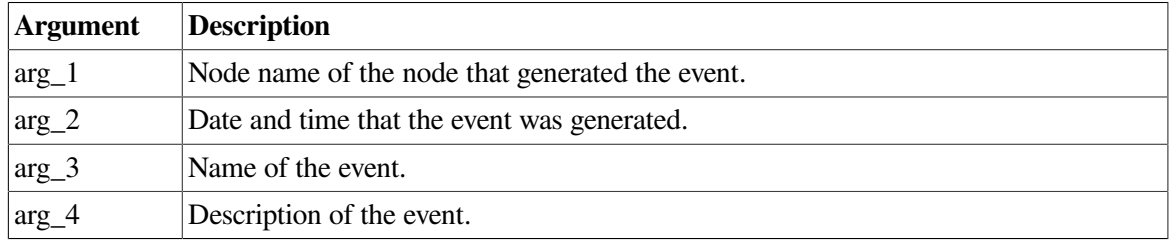

The Data Analyzer does not interpret the string contents. You can supply any content in the User Action procedure that DCL accepts in the OpenVMS environment for the user account running the Data Analyzer. However, if you include arguments in the User Action procedure, they might displace or overwrite arguments that the Data Analyzer supplies.

A suitable batch queue must be available on the Data Analyzer computer to be the target of the SUBMIT command. See the *VSI OpenVMS DCL Dictionary* for the SUBMIT, INITIALIZE/QUEUE, and START/ QUEUE commands for use of batch queues and the queue manager.

An example of a DCL command procedure is:

```
 DISK$PAYROLL:[AM_COMS]DISK_OFFLINE.COM
```
The contents of the DCL command procedure might be the following:

```
$ if (p3.eqs."DSKOFF").and.(p1.eqs."PAYROL")
$ then
$ mail/subject="''p2' ''p3' ''p4'" urgent_instructions.txt
call center, finance, adams
$ else
$ mail/subject="''p2' ''p3' ''p4'" instructions.txt call_center
$ endif
```
The p*n* numbers in the DCL procedure correspond in type, number, and position to the arguments in the preceding table.

You might use a procedure like this one to notify several groups if the payroll disk goes off line, or to notify the call center if any other event occurs.

#### **7.8.2.2. Executing a Procedure on a Windows System**

Enter the name of the procedure you want Windows to execute using the following format:

```
device:\directory\filename.BAT
```
where:

- device is the disk on which the procedure is located.
- *directory* is the folder in which the procedure is located.
- *filename.*BAT is the name of the command file to be executed.

#### **Note**

The file name must follow Windows file-naming conventions. However, due to the processing of spaces in the Java JRE, VSI recommends that you not use spaces in a path or file name.

VSI recommends that you use a batch file to process and call procedures and applications.

The Data Analyzer passes the User Action procedure to the Windows command interpreter as a string value as follows:

"AT *time* CMD/C *user\_action\_procedure arg\_1 arg\_2 arg\_3 arg\_4*"

where:

- AT is the Windows command that schedules commands and programs at a specified time and date.
- The *time* substring is a short period of time—approximately 2 minutes—in the future so that the AT utility processes the User Action procedure today rather than tomorrow. This is necessary because the AT utility cannot execute a procedure "now" rather than at an explicitly stated time.
- *user\_action\_procedure* is a Windows command or valid file name. The file must contain one or more Windows command statements to form a valid command procedure. (See the example in this section.)
- The arguments are listed in the following table:

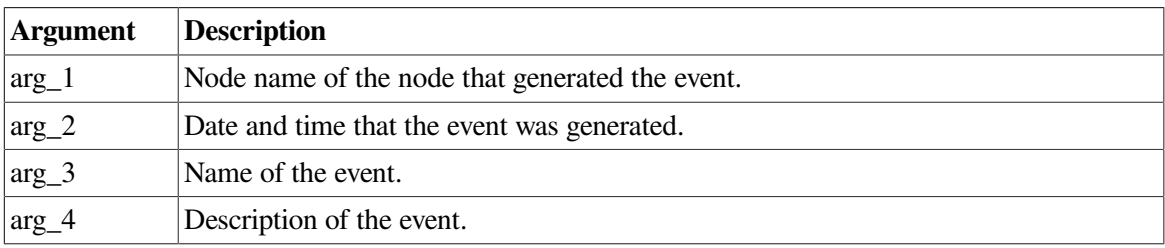

The Data Analyzer does not interpret the string contents. You can supply any content in the string that the Windows command-line interpreter accepts for the user account running the Data Analyzer. However, if you include arguments in the User Action procedure, they might displace or overwrite arguments that the Data Analyzer supplies.

You cannot specify positional command-line switches or arguments to the AT command, although you can include switches in the User Action procedure substring as qualifiers to the user-supplied command. This is a limitation of both the Windows command-line interpreter and the way the entire string is passed from the Data Analyzer to Windows.

The Schedule service must be running on the Data Analyzer computer in order to use the AT command. However, the Schedule service does not run by default. To start the Schedule service, see the Windows documentation.

#### **Windows Example**

To set up a user action, follow these steps:

1. Select an event on the Event Customizations page, for example, HIBIOR (see [Figure](#page-192-0) 7.20).

- 2. Change the Event escalation action to User.
- 3. Enter the name of the program to run. For example:

c:\send\_message.bat

<span id="page-192-0"></span>**Figure 7.20. User Action Example**

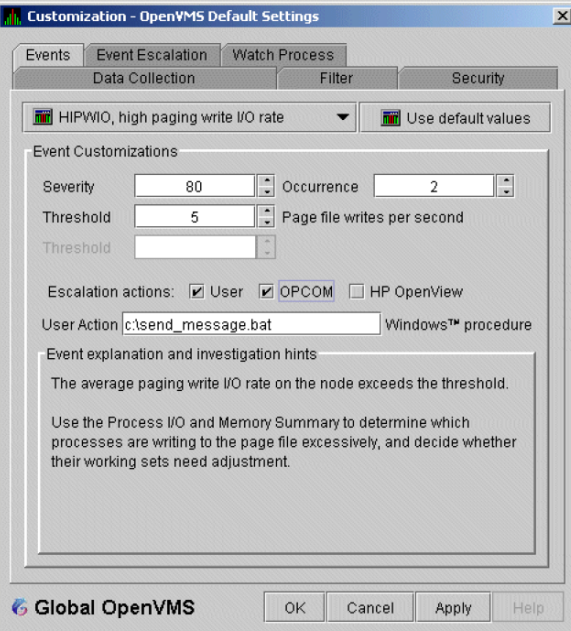

The command line parameters are automatically added when the Data Analyzer passes the command to the command processor.

The contents of "send\_message.bat" are the following:

```
 net send affc17 "P4:system event: %1 %2 %3 %4"
```
On the target node, AFFC17, a message similar to the following one is displayed:

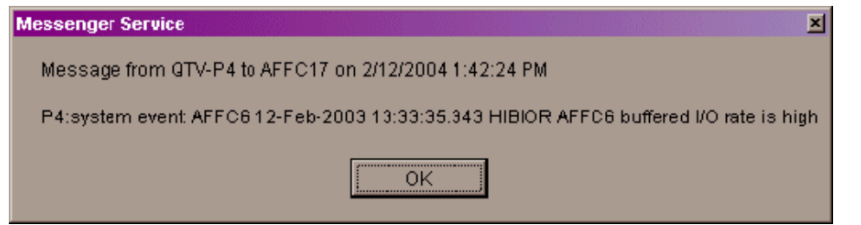

You can now apply the User Action to one node, all nodes, or a group of nodes, as explained in [Section](#page-188-0) 7.8.2.

# <span id="page-192-1"></span>**7.9. Customizing Security Features**

The following sections explain how to change the following security features:

- Passwords for groups and nodes
- Data Analyzer passwords for OpenVMS and Windows Data Collector nodes
- Security triplets on OpenVMS Data Collector nodes
- Password on a Windows Data Collector node

#### **Note**

OpenVMS Data Collector nodes can have more than one password: each password is part of a security triplet. (Windows nodes allow you to have only one password per node.)

### **7.9.1. Customizing Passwords for Groups and Nodes**

For both the Windows and OpenVMS Customization pages at the operating system, group, or node level is a page similar to the one shown in [Figure](#page-173-0) 7.6. It contains a tab labeled **Security**. If you select this tab on either system, the Data Analyzer displays a page similar to the one shown in [Figure](#page-193-0) 7.21.

<span id="page-193-0"></span>**Figure 7.21. OpenVMS Security Customization**

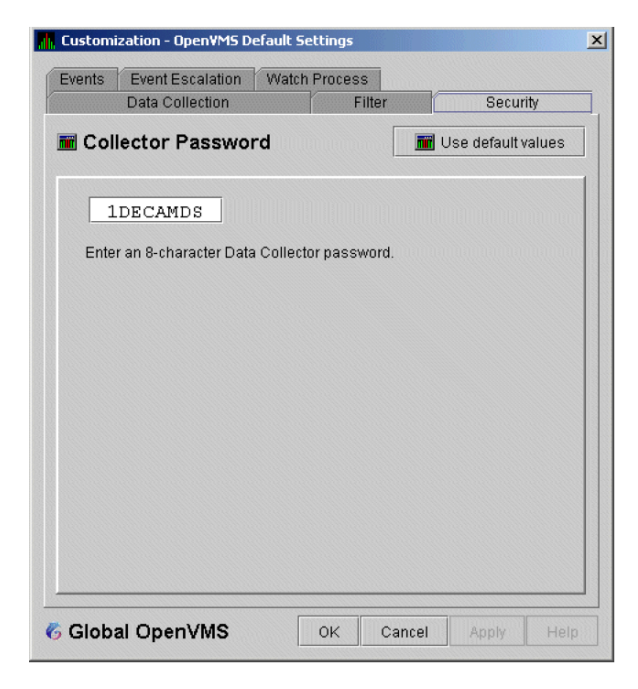

The level at which you can make password changes depends on whether you select the **Security** tab at the operating system, group, or node level.

#### **Changing Passwords at the Group Level**

If you monitor several groups, but the password for the nodes in one of those groups is different from the password for nodes in other groups, right-click the group you want to change, select **Customize** from the list, select the **Security** tab, and change the password. The new password is then used for each node that is a member of that group.

### **Changing Passwords at the Node Level**

As a second example, to change the password of one node in a group to a different password than the other nodes in the group, right-click that node, select **Customize** from the list, select the **Security** tab, and change the password to one that differs from the other nodes in the group. For that node, the new password overrides the group password.

In the second password example, if you want to set the password for the single node back to the password that the rest of the group uses, click **Use default values**. The password value for the node now comes from the group-level password setting. At this point, if you change the group password, all nodes in the group get the new password. Additional information about changing passwords for security is in [Section](#page-192-1) 7.9.

### **7.9.2. Changing Data Analyzer Passwords**

You can change the passwords that the Windows Data Analyzer uses for OpenVMS Data Collector nodes and for Windows Data Collector nodes. The following sections explain how to perform both actions.

### **7.9.2.1. Changing a Data Analyzer Password for an OpenVMS Data Collector Node**

When you select **Customize OpenVMS...** on the **Customize** menu of the System Overview window, the Data Analyzer displays a default customization page. On it is a tab marked **Security**, which, if you select it, displays the OpenVMS Security Customization page ([Figure](#page-193-0) 7.21).

To change the default password for the Data Analyzer to use to access OpenVMS Data Collector nodes, enter a password of exactly 8 uppercase alphanumeric characters. The Data Analyzer uses this password to access OpenVMS Data Collector nodes. This password must match the password that is part of the OpenVMS Data Collector security triplet ([Section](#page-20-0) 1.3.3).

When you are satisfied with your password, click **OK**. Exit the Data Analyzer and restart the application for the password to take effect.

### **7.9.2.2. Changing a Data Analyzer Password for a Windows Data Collector Node**

When you select **Customize Windows NT...** on the **Customize** menu of the System Overview window, the Data Analyzer displays a Windows Security Customization page [\(Figure](#page-194-0) 7.22).

<span id="page-194-0"></span>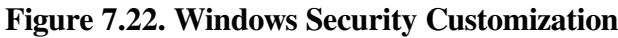

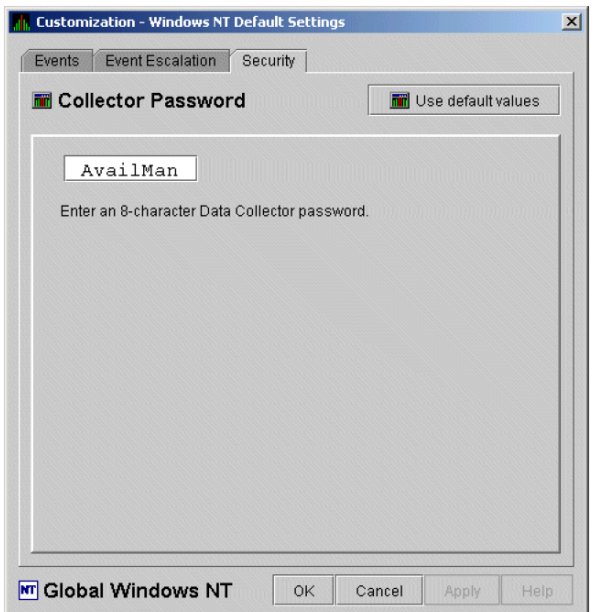

To change the default password for the Data Analyzer to use to access Windows Data Collector nodes, enter a password of exactly 8 alphanumeric characters. Note that this password is case sensitive; any time you type it, you must use the original capitalization.

This password must also match the password for the Windows Data Collector node that you want to access. (See [Section](#page-195-0) 7.9.3 for instructions for changing that password.)

When you are satisfied with your password, click **OK**. Exit and restart the Data Analyzer for the password to take effect.

## <span id="page-195-0"></span>**7.9.3. Changing a Password on a Windows Data Collector**

Follow the steps in this section to change the Data Collector password.

- 1. Open the Windows Registry Editor by typing "regedit" in the Windows search box on the taskbar and pressing **Enter**. If prompted by User Account Control, click **Yes** to open the Windows Registry Editor.
- 2. In the Windows Registry Editor, expand the **HKEY\_LOCAL\_MACHINE** entry, then expand **SYSTEM**, **CurrentControlSet**, **Services**, **damdrvr**, and select **Parameters**.
- 3. In the right pane, double-click **Read Password** and then type a new 8-character alphanumeric password.
- 4. Click **OK** to make the change.
- 5. To store the new password, in the main menu select **File**  $\rightarrow$  **Exit**.
- 6. Open the Windows Services, by typing "services" in the Windows search box and pressing **Enter**.
- 7. In the Windows Services, right-click **PerfServ** and select **Stop** from the menu.
- 8. Open the Windows Device Manager, by typing "device manager" in the Windows search box and pressing **Enter**.
- 9. In the Windows Device Manager, right-click **damdrvr** and select **Stop** from the menu.
- 10. First, restart **damdrvr** in the Windows Device Manager and then restart **PerfServ** in the Windows Services.

The change of the Data Collector password is completed.

# **7.10. Monitoring Processes on a Node**

As the Data Analyzer monitors all the processes on the system, you can configure the tool to notify you when particular processes are created or exit on your system. The Data Analyzer can watch up to eight processes on an individual node. This customization is available at the system, group or node level. (You cannot, however, use this feature to notify you about processes that should not be there.)

When you bring up the Customization page, it contains a tab labeled **Watch Process**. If you select this tab, the Data Analyzer displays the Watch Process page similar to the one shown in [Figure](#page-196-0) 7.23.

<span id="page-196-0"></span>**Figure 7.23. Process Watch**

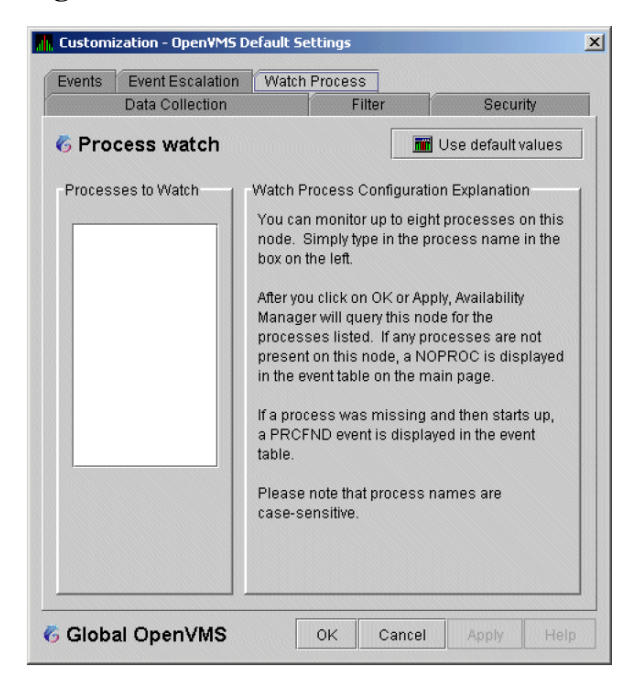

An explanation of the watch process feature is displayed on the right side of the page. You can enter up to 8 processes in the box on the left side of the page. After you enter process names, the Data Analyzer monitors these processes on the node you have selected.

For a process that is not present on the node at the time you entered it on the Watch Process page, the Data Analyzer displays the following event in the **Event** pane of the System Overview window ([Figure](#page-53-0) 2.25):

 NOPROC -- The process *process-name* has disappeared on the node *node-name*.

If a process that a NOPROC event signalled reappears on the node, the Data Analyzer displays the following event in the **Event** pane of the System Overview window [\(Figure](#page-53-0) 2.25):

 PRCFND -- The process *process-name* has recently reappeared on the node *node-name*.

# **Appendix A. Location of the Availability Manager Configuration and Log Files**

The Availability Manager configuration and log files are located in a directory within the user's home directory location. This allows each user to have their own Availability Manager configuration parameters and location for the log files generated by the use of the Availability Manager.

[Table](#page-198-0) A.1 shows the default location for these files, and how to change the location using logicals on OpenVMS and environment variables on Windows.

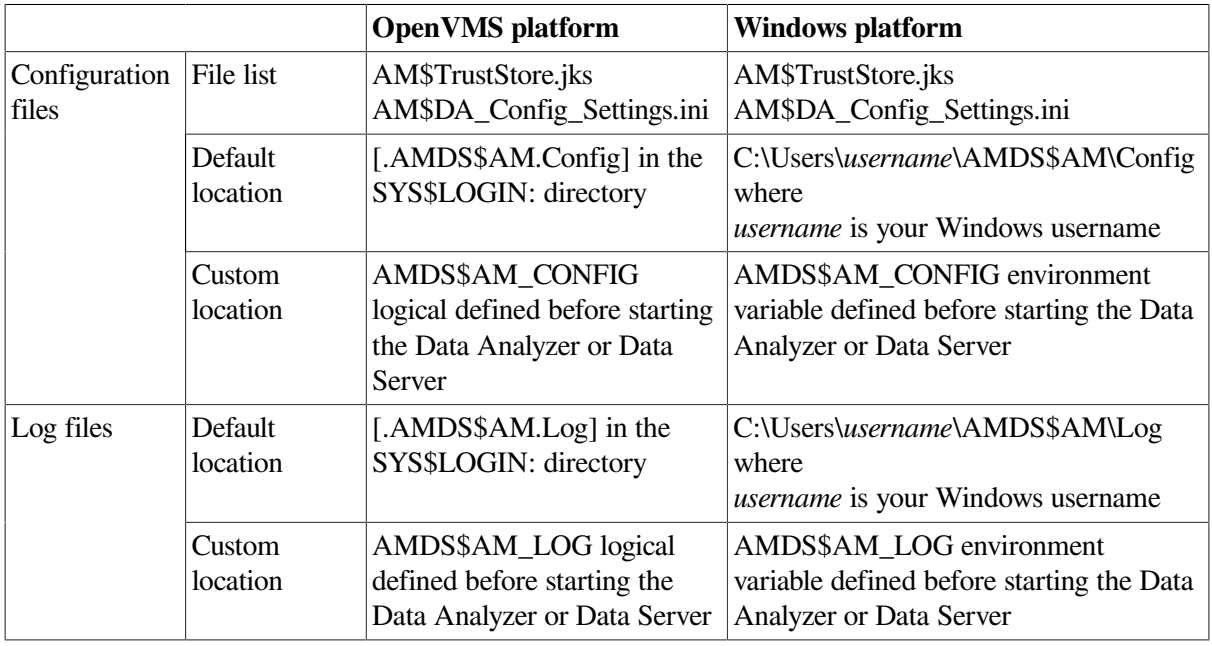

#### <span id="page-198-0"></span>**Table A.1. Location of the Availability Manager Configuration and Log Files**

#### **Note**

The AM\$DS\_Connections.xml file is located in the Availability Manager installation directory on Windows and AMDS\$AM\_MANAGER: on OpenVMS. The file is in a system location on both platforms since only one Data Server instance is supported on a particular machine.

# <span id="page-200-1"></span>**Appendix B. CPU Process States**

The CPU process states shown in [Table](#page-200-0) B.1 are displayed in the OpenVMS CPU Process States page ([Figure](#page-73-0) 3.8) and in the OpenVMS Process Information page ([Figure](#page-93-0) 3.23).

| <b>Process State   Description</b> |                                                                                                    |                                                           |  |
|------------------------------------|----------------------------------------------------------------------------------------------------|-----------------------------------------------------------|--|
| <b>CEF</b>                         | Common Event Flag, waiting for a common event flag                                                                                                    |                                                           |  |
| <b>COLPG</b>                       | Collided Page Wait, involuntary wait state; likely to indicate a memory shortage, waiting<br>for hard page faults                                                                                                    |                                                           |  |
| <b>COM</b>                         | Computable; ready to execute                                                                                                    |                                                           |  |
| <b>COMO</b>                        | Computable Outswapped, COM, but swapped out                                                                                                    |                                                           |  |
| <b>CUR</b>                         | Current, currently executing in a CPU                                                                                                    |                                                           |  |
| <b>FPG</b>                         | Free Page Wait, involuntary wait state; most likely indicates a memory shortage                                                                                                    |                                                           |  |
| <b>LEF</b>                         | Local Event Flag, waiting for a Local Event Flag                                                                                                    |                                                           |  |
| <b>LEFO</b>                        | Local Event Flag Outswapped; LEF, but outswapped                                                                                                    |                                                           |  |
| <b>HIB</b>                         | Hibernate, voluntary wait state requested by the process; it is inactive                                                                                                    |                                                           |  |
| <b>HIBO</b>                        | Hibernate Outswapped, hibernating but swapped out                                                                                                    |                                                           |  |
| <b>MWAIT</b>                       | Miscellaneous Resource Wait, involuntary wait state, possibly caused by a shortage of a<br>systemwide resource, such as no page or swap file capacity or no synchronizations for<br>single-threaded code.<br>Types of MWAIT states are shown in the following table: |                                                           |  |
|                                    | <b>MWAIT</b>                                                                                                    | <b>Definition</b>                                         |  |
|                                    | <b>State</b>                                                                                                    |                                                           |  |
|                                    | <b>BWAIT</b>                                                                                                    | Process waiting for buffered I/O byte count quota.        |  |
|                                    | <b>JWAIT</b>                                                                                                    | Process in either BWAIT or TWAIT state.                   |  |
|                                    | <b>TWAIT</b>                                                                                                    | Process waiting for timer queue entry quota.              |  |
|                                    | <b>EXH</b>                                                                                                    | Kernel thread in exit handler (not currently used).       |  |
|                                    | <b>IMODE</b>                                                                                                    | Kernel thread waiting to acquire inner-mode semaphore.    |  |
|                                    | <b>PSXFR</b>                                                                                                    | Process waiting during a POSIX fork operation.            |  |
|                                    | <b>RWAST</b>                                                                                                    | Process waiting for system or special kernel mode AST.    |  |
|                                    | <b>RWMBX</b>                                                                                                    | Process waiting because mailbox is full.                  |  |
|                                    | <b>RWNBX</b>                                                                                                    | Process waiting for nonpaged dynamic memory.              |  |
|                                    | <b>RWPFF</b>                                                                                                    | Process waiting because page file is full.                |  |
|                                    | <b>RWPAG</b>                                                                                                    | Process waiting for paged dynamic memory.                 |  |
|                                    | <b>RWMPE</b>                                                                                                    | Process waiting because modified page list is empty.      |  |
|                                    | <b>RWMPB</b>                                                                                                    | Process waiting because modified page writer is busy.     |  |
|                                    | <b>RWSCS</b>                                                                                                    | Process waiting for distributed lock manager.             |  |
|                                    | <b>RWCLU</b>                                                                                                    | Process waiting because OpenVMS Cluster is in transition. |  |
|                                    | <b>RWCAP</b>                                                                                                    | Process waiting for CPU that has its capability set.      |  |

<span id="page-200-0"></span>**Table B.1. CPU Process States**

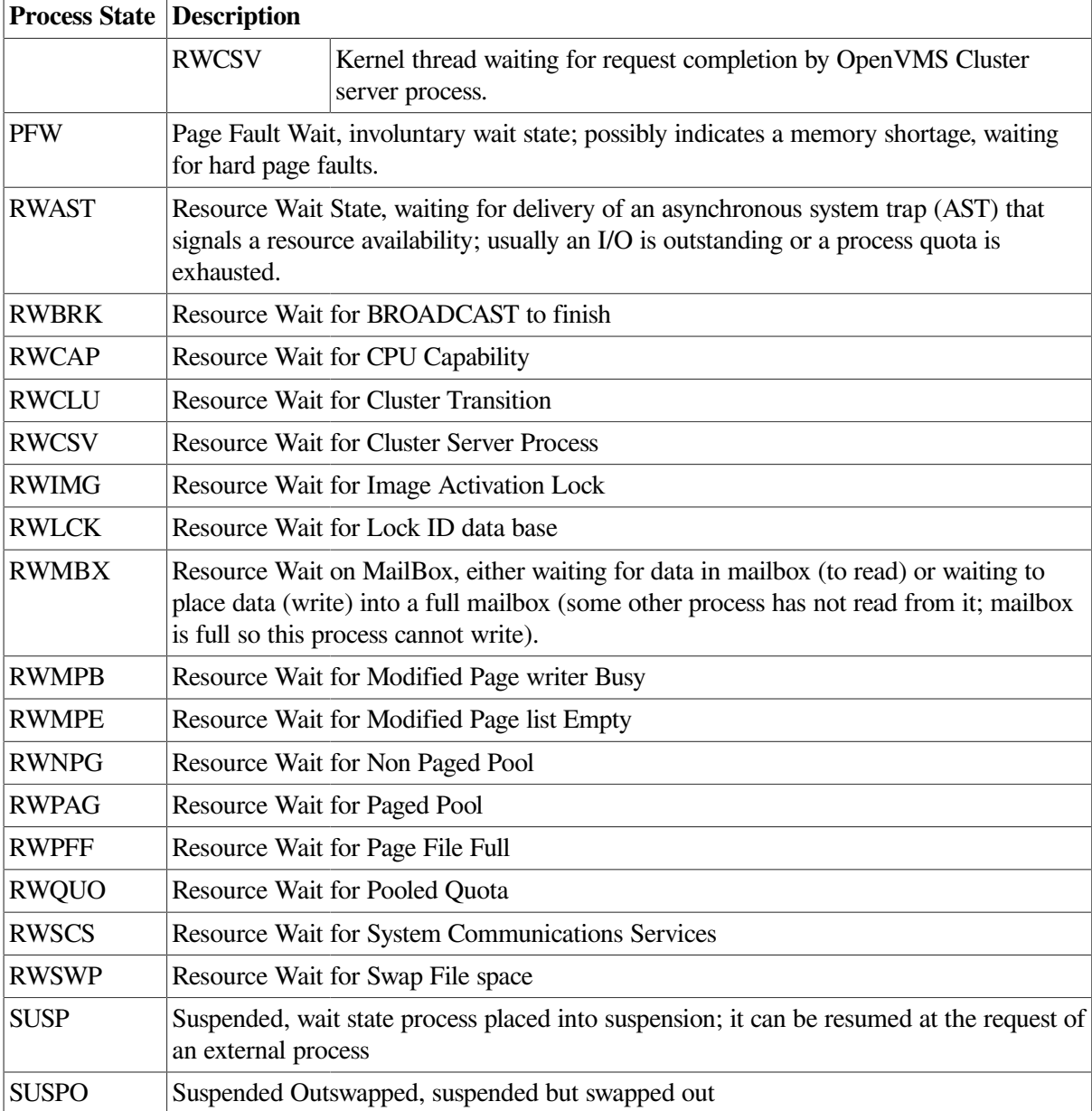

# **Appendix C. Tables of Events**

This appendix contains the following tables of events:

- OpenVMS events [\(Table](#page-202-0) C.1)
- Windows events [\(Table](#page-216-0) C.2)

Each table provides the following information:

- Alphabetical list of the events that the Availability Manager Data Analyzer signals in the **Event** pane of the System Overview window ([Figure](#page-13-0) 1.1)
- Abbreviation and brief description of each event (also displayed in the **Event** pane)
- Explanation of the event and a suggestion for remedial action, if applicable

#### <span id="page-202-0"></span>**Table C.1. OpenVMS Events**

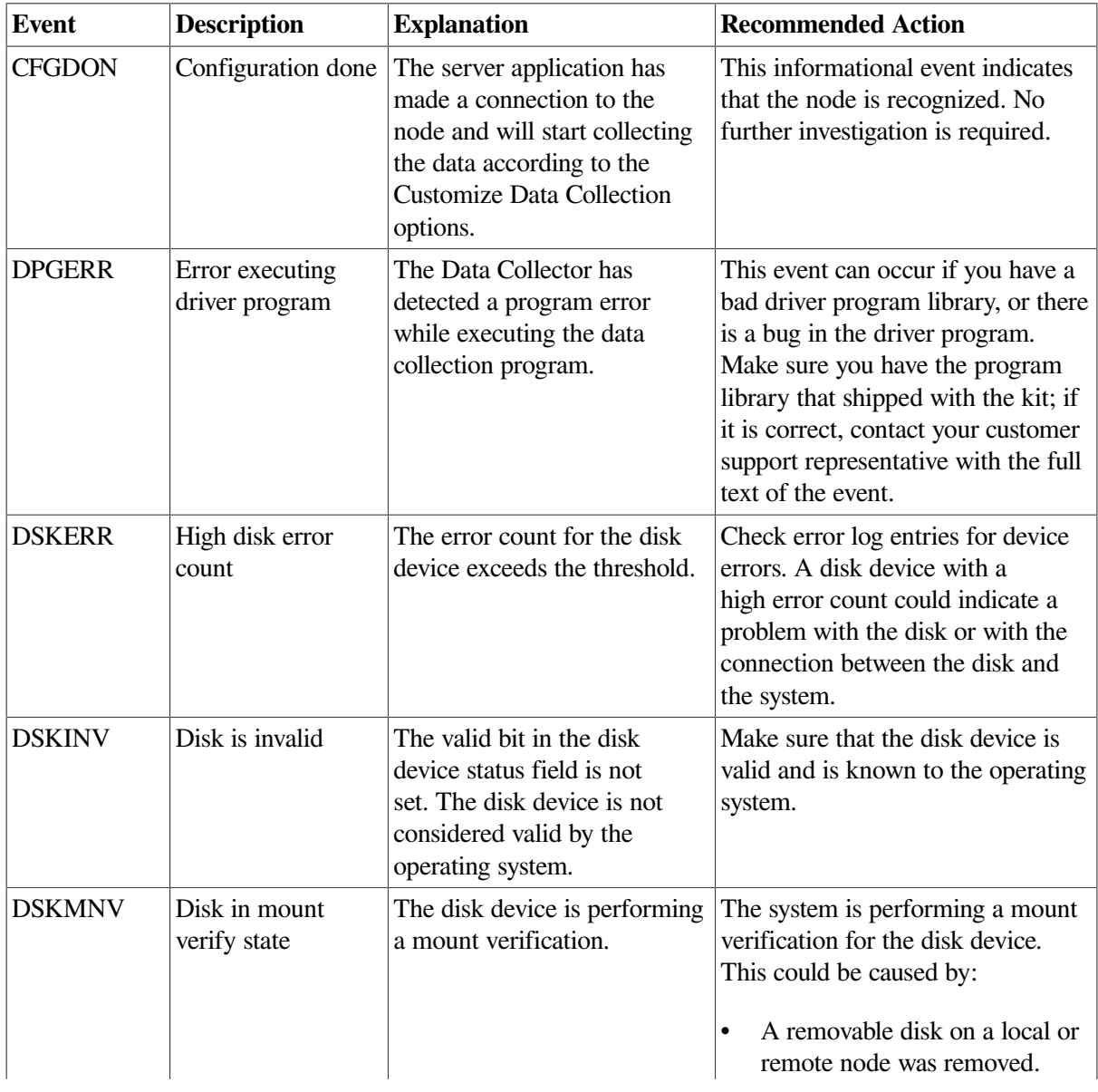

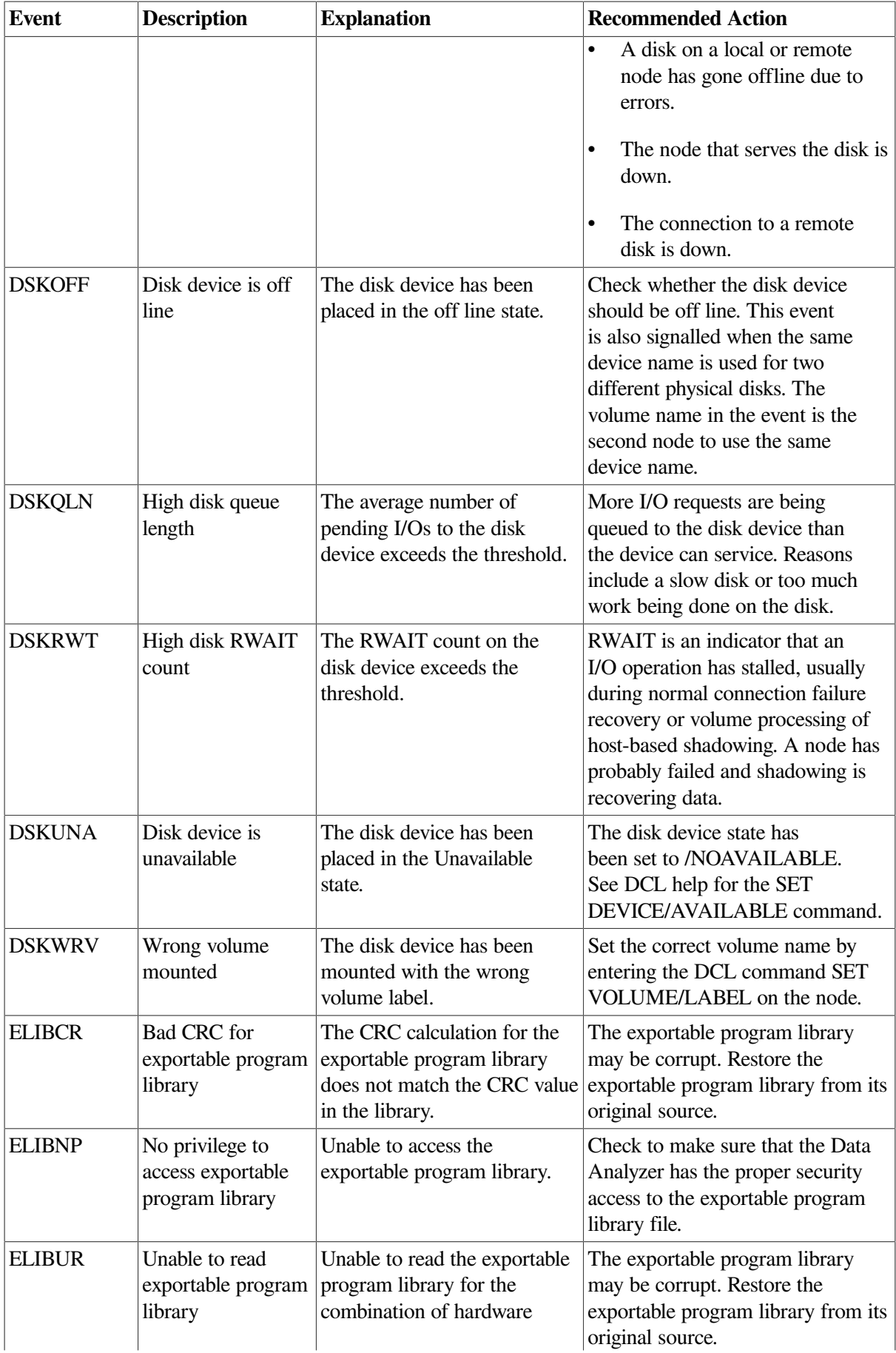

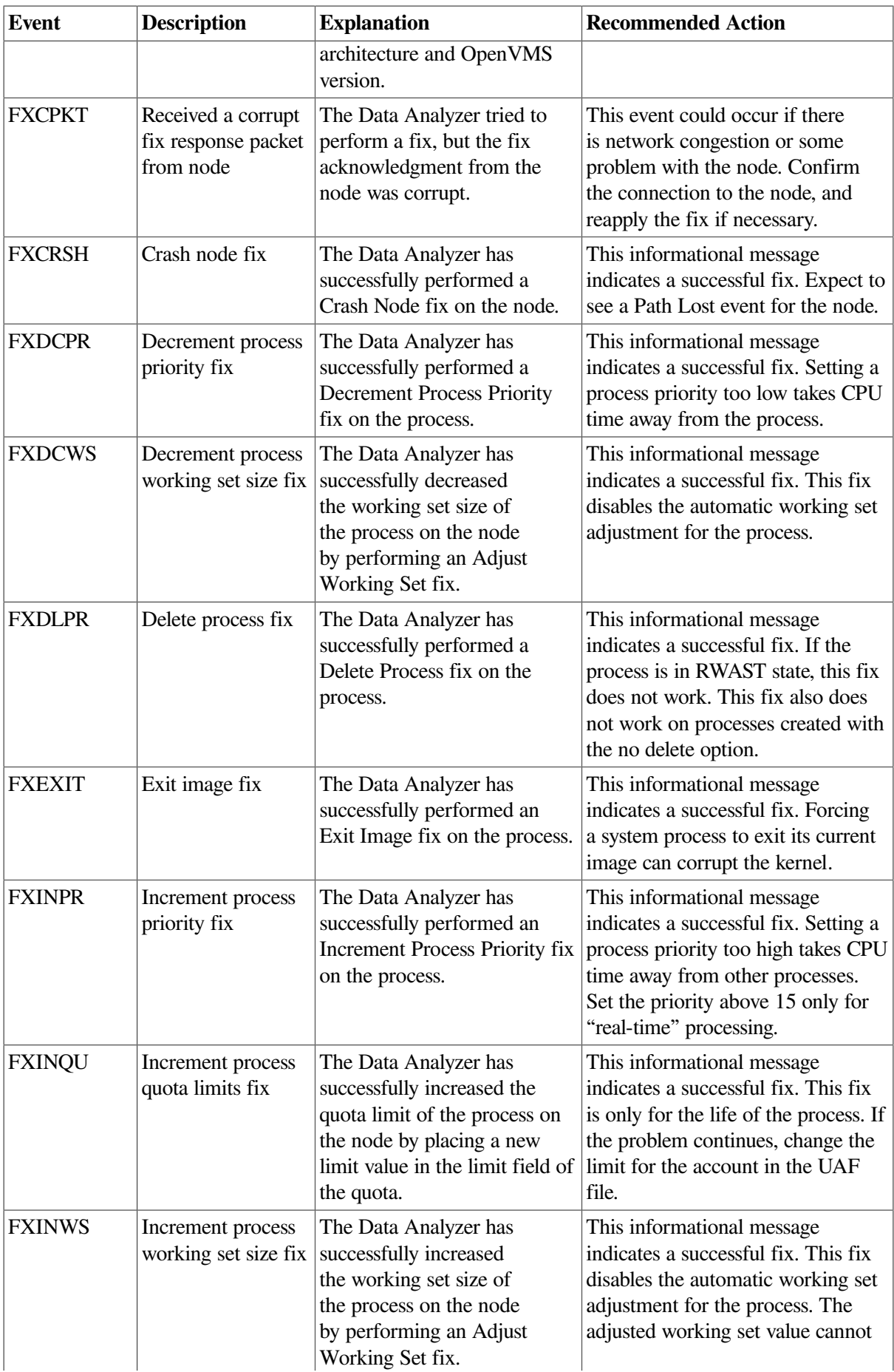

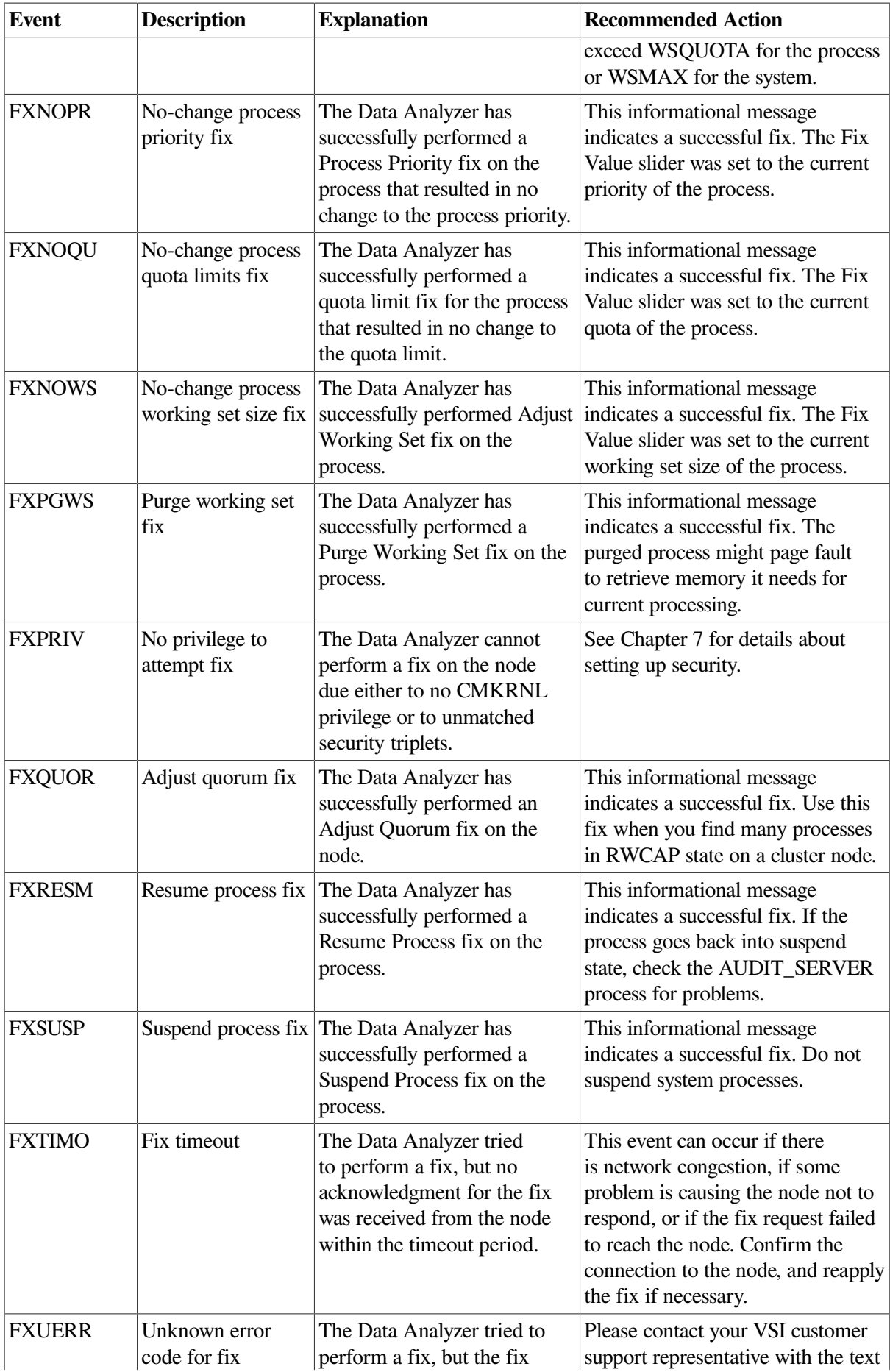

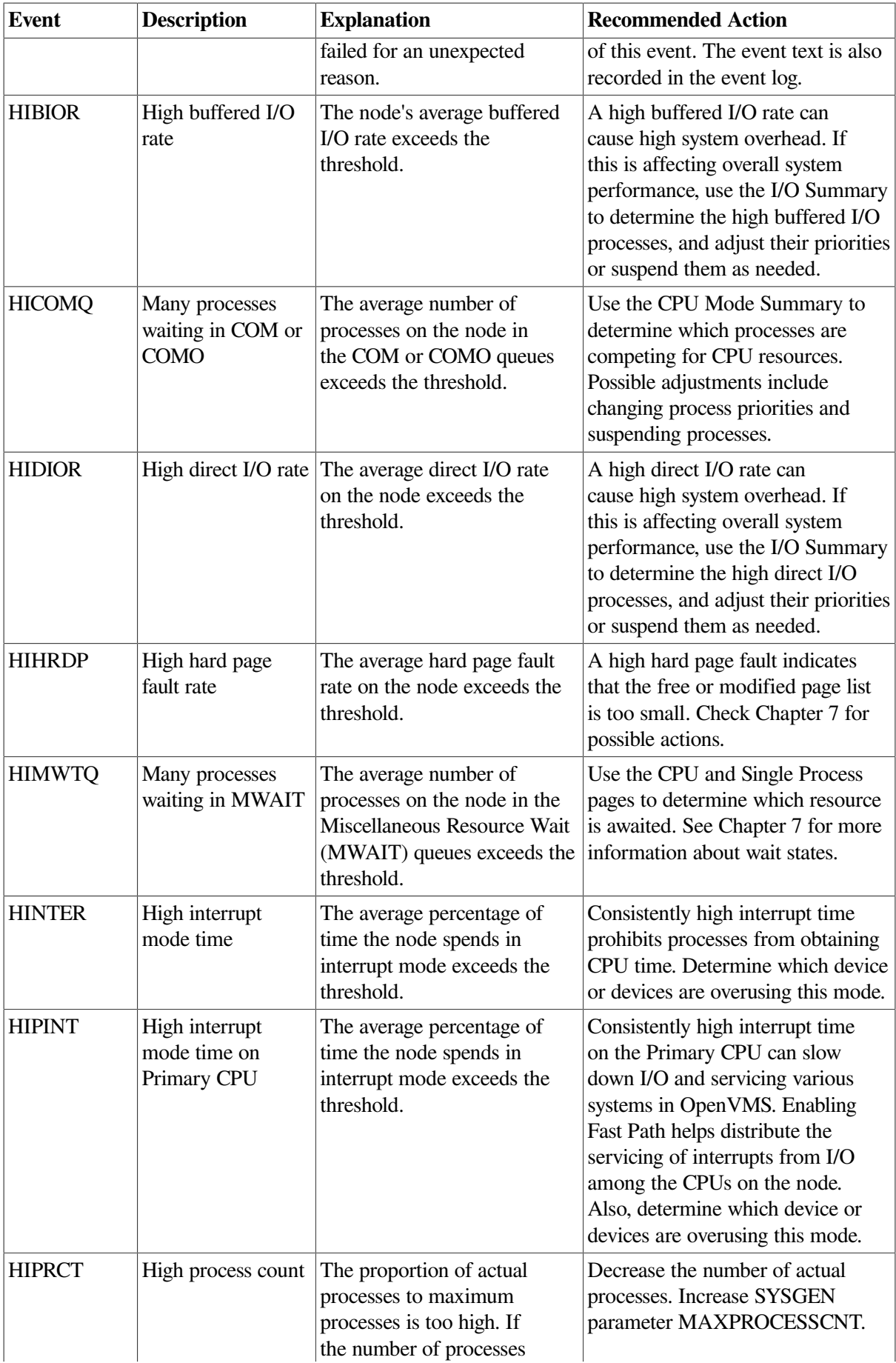

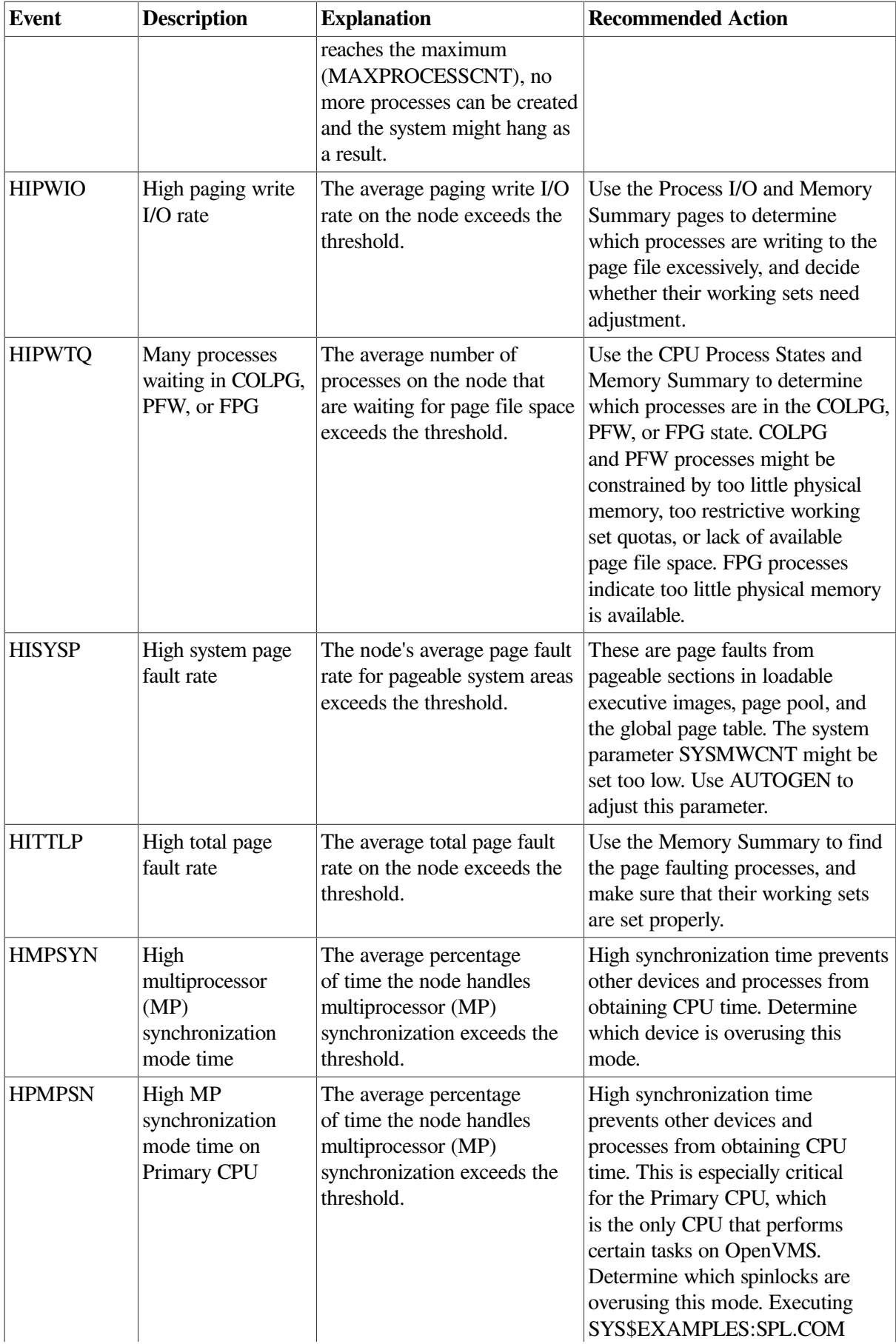

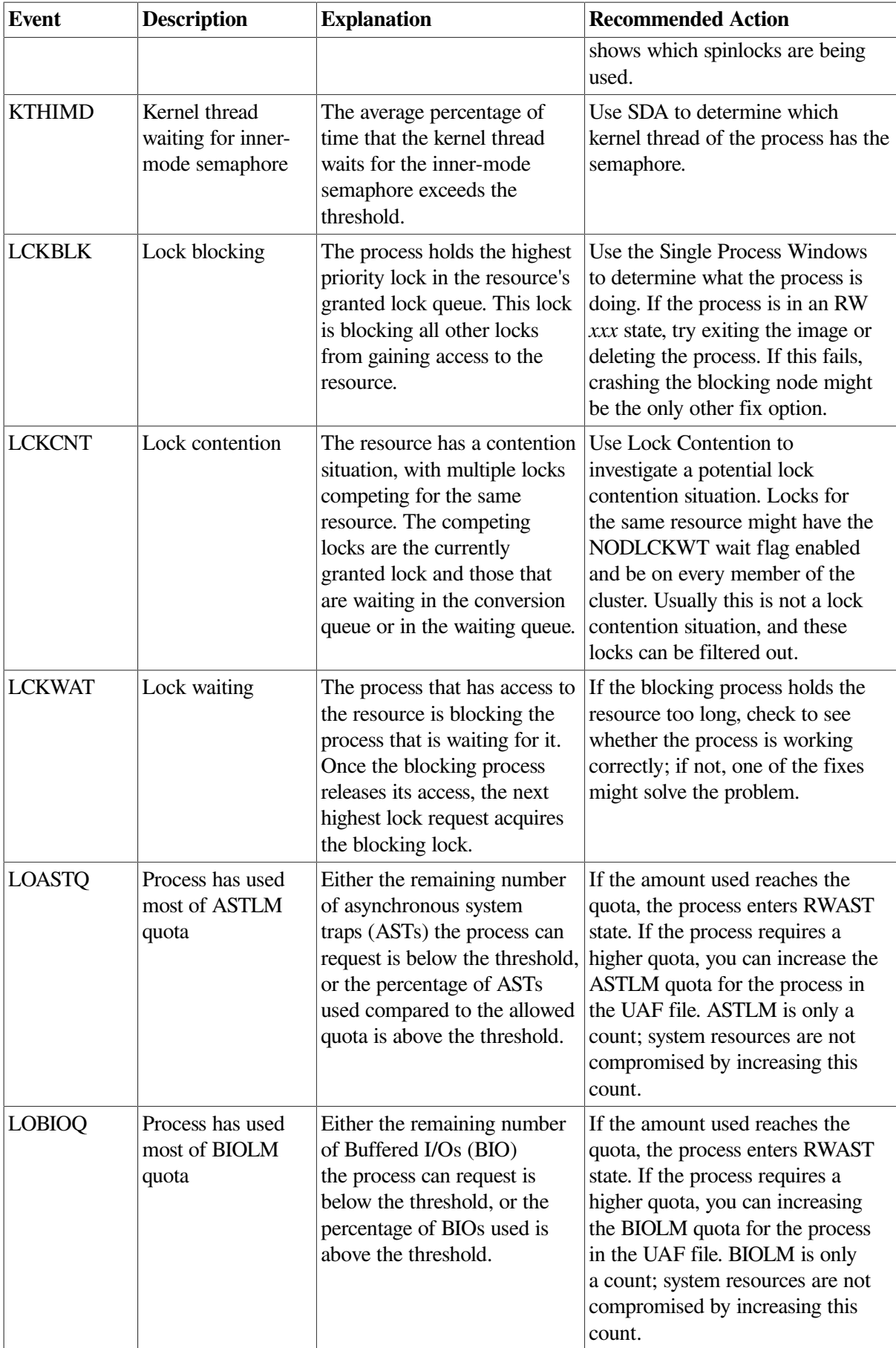

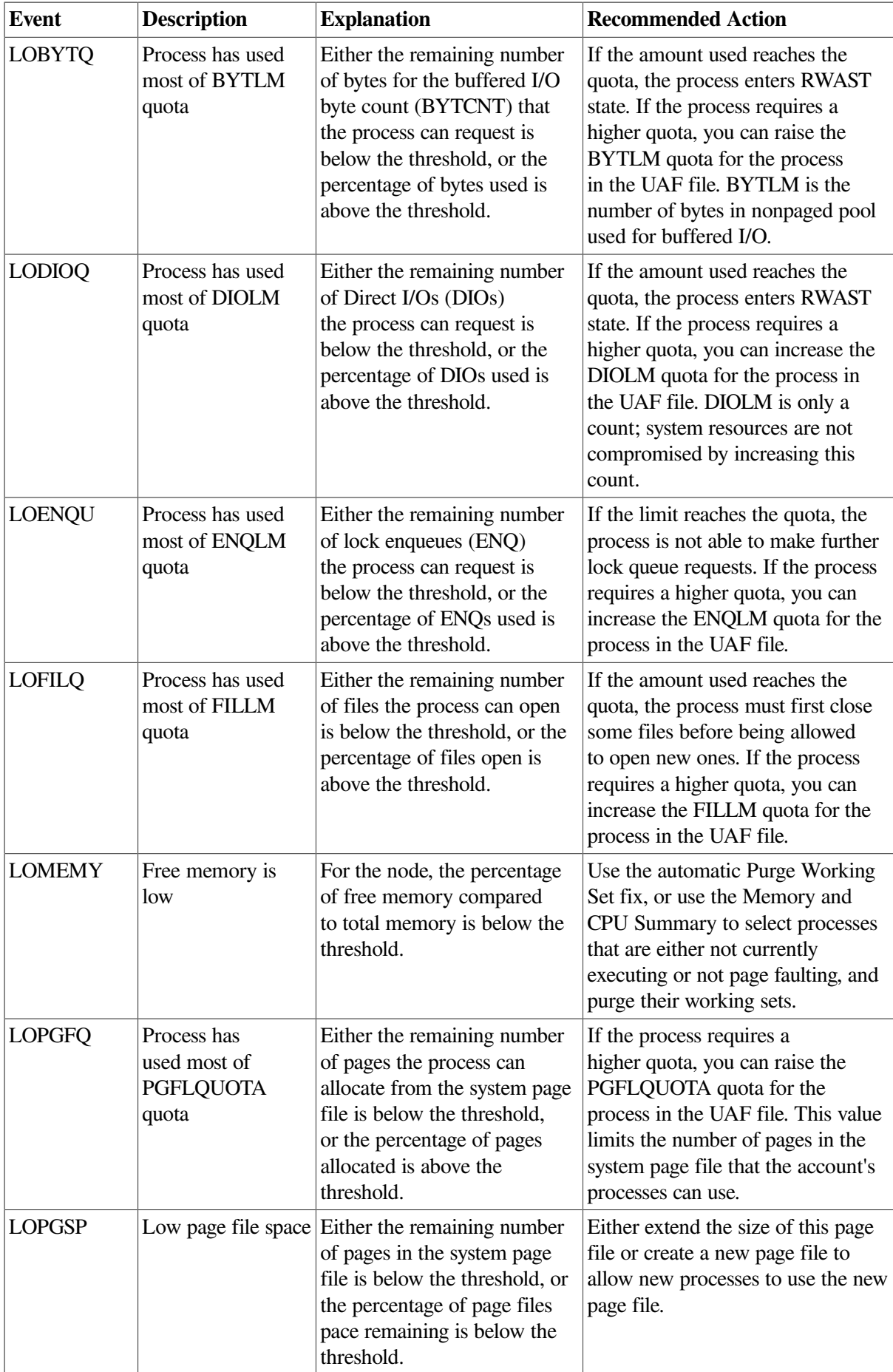

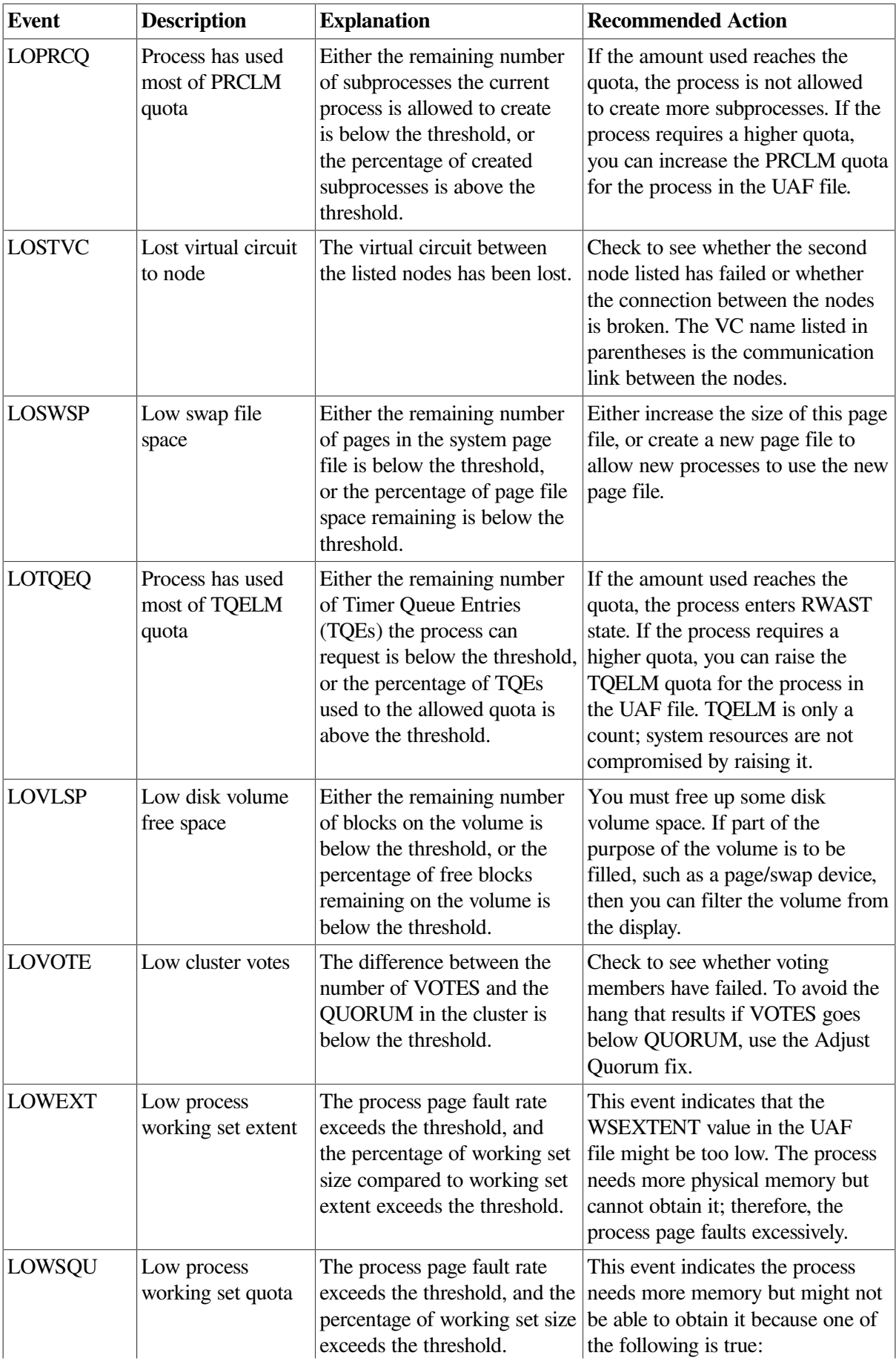

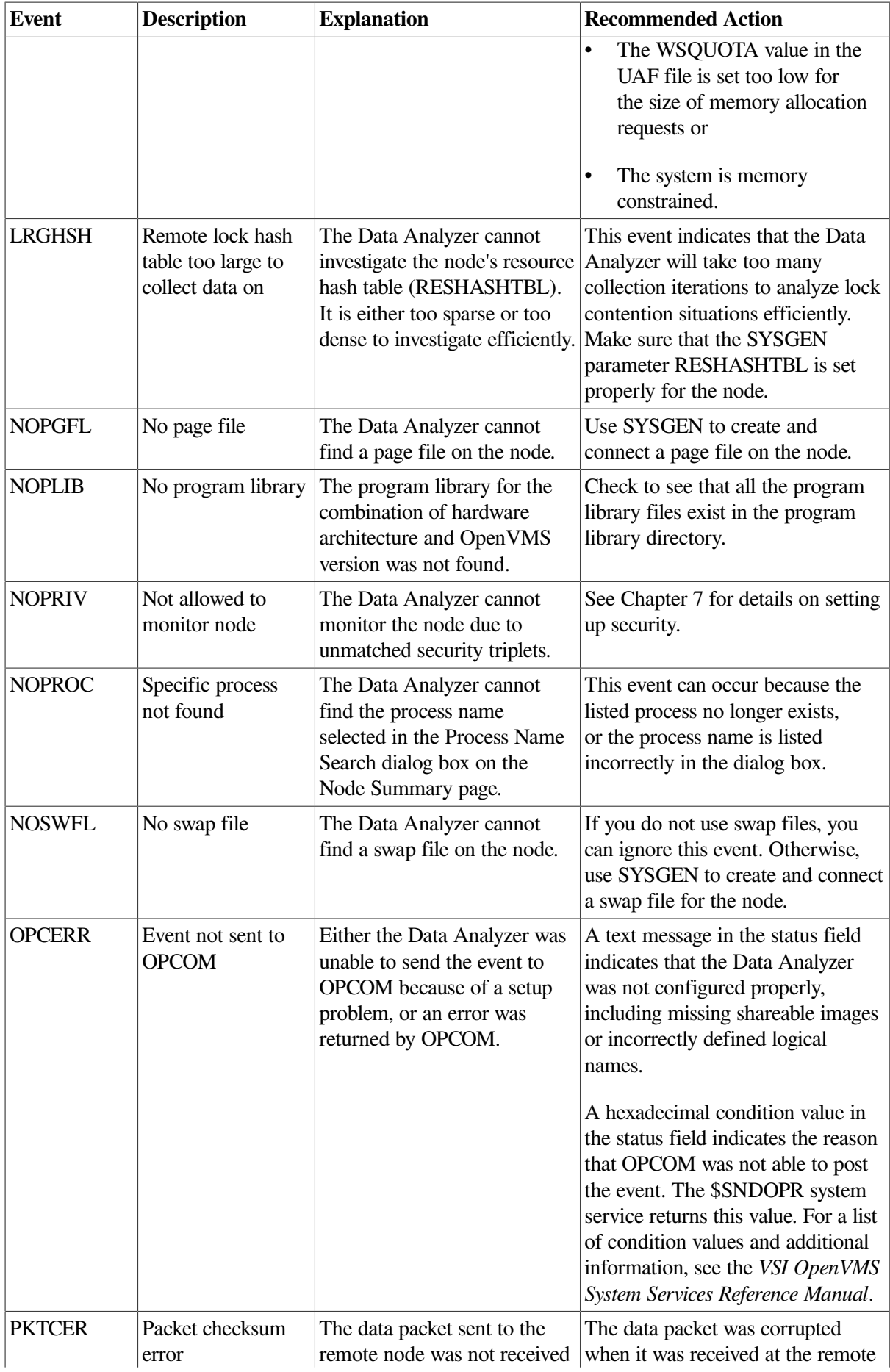

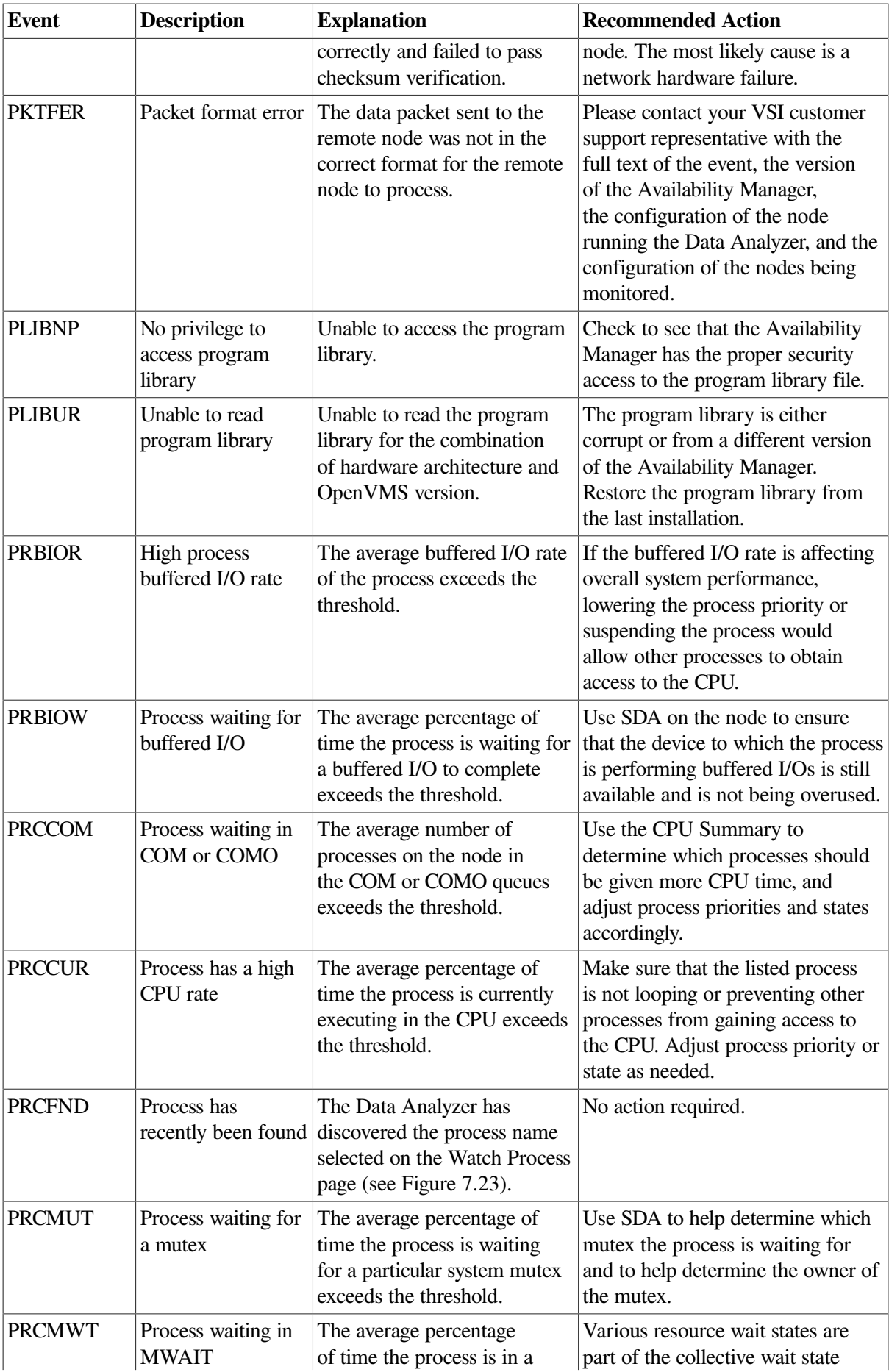

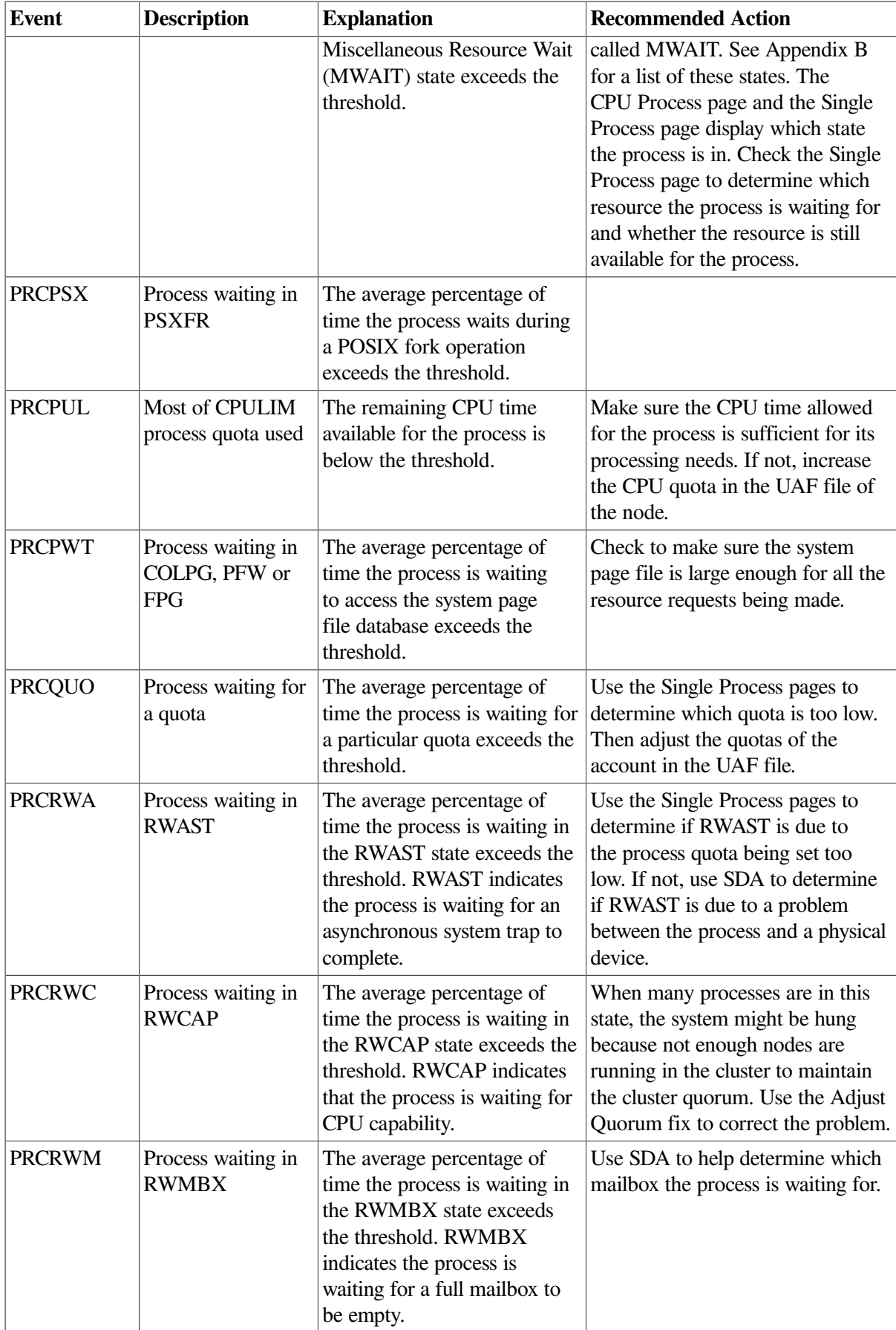

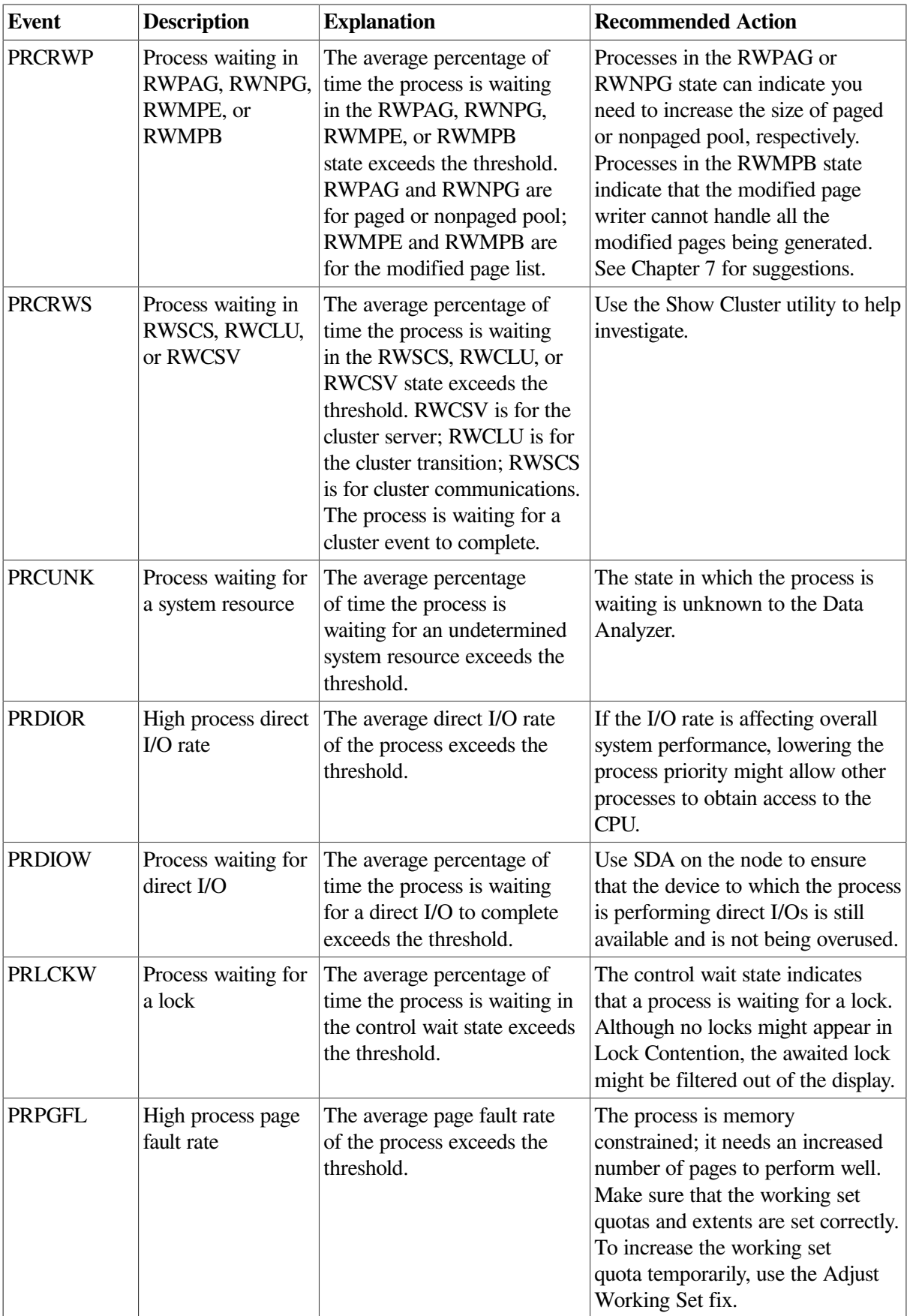

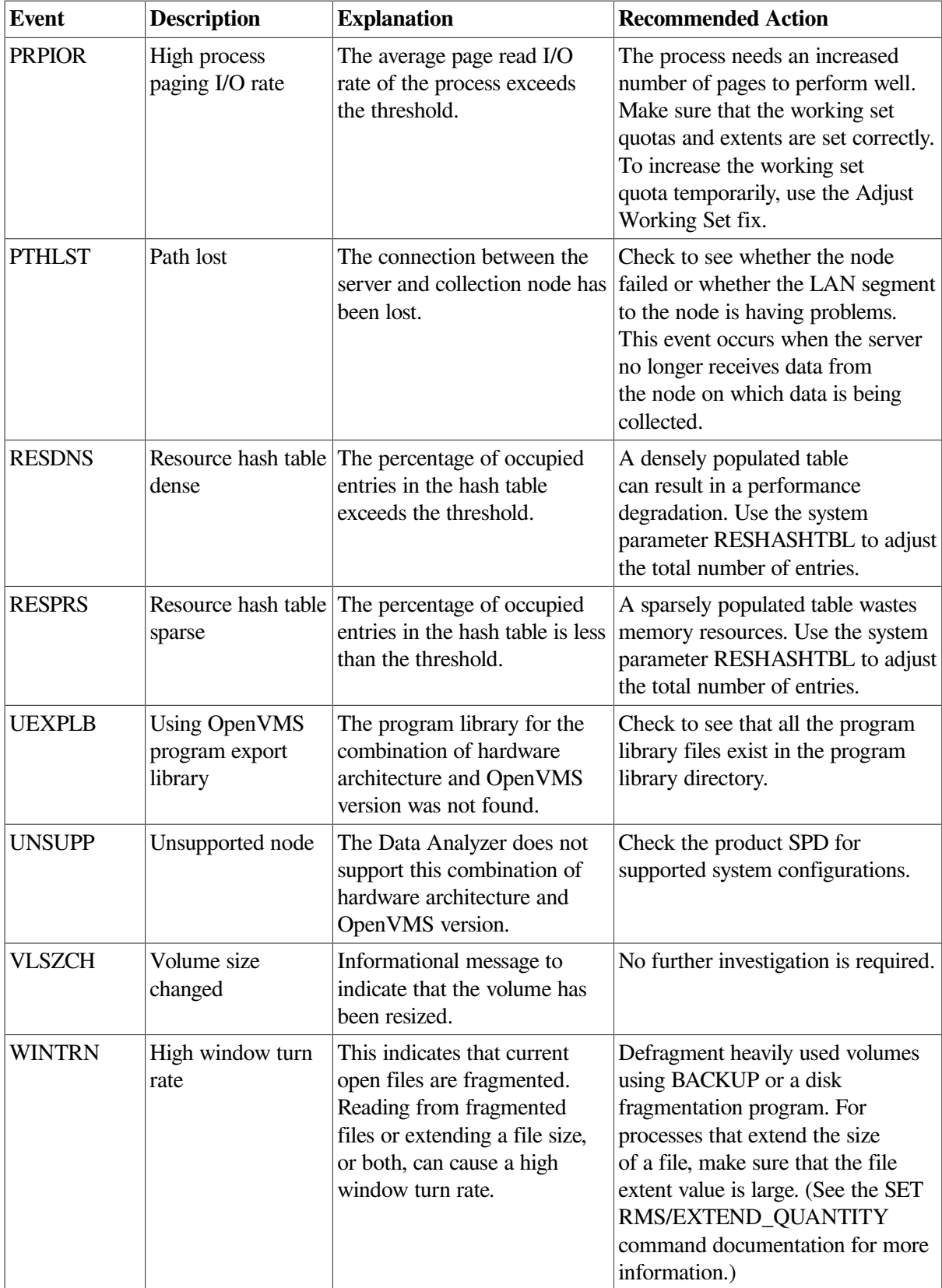
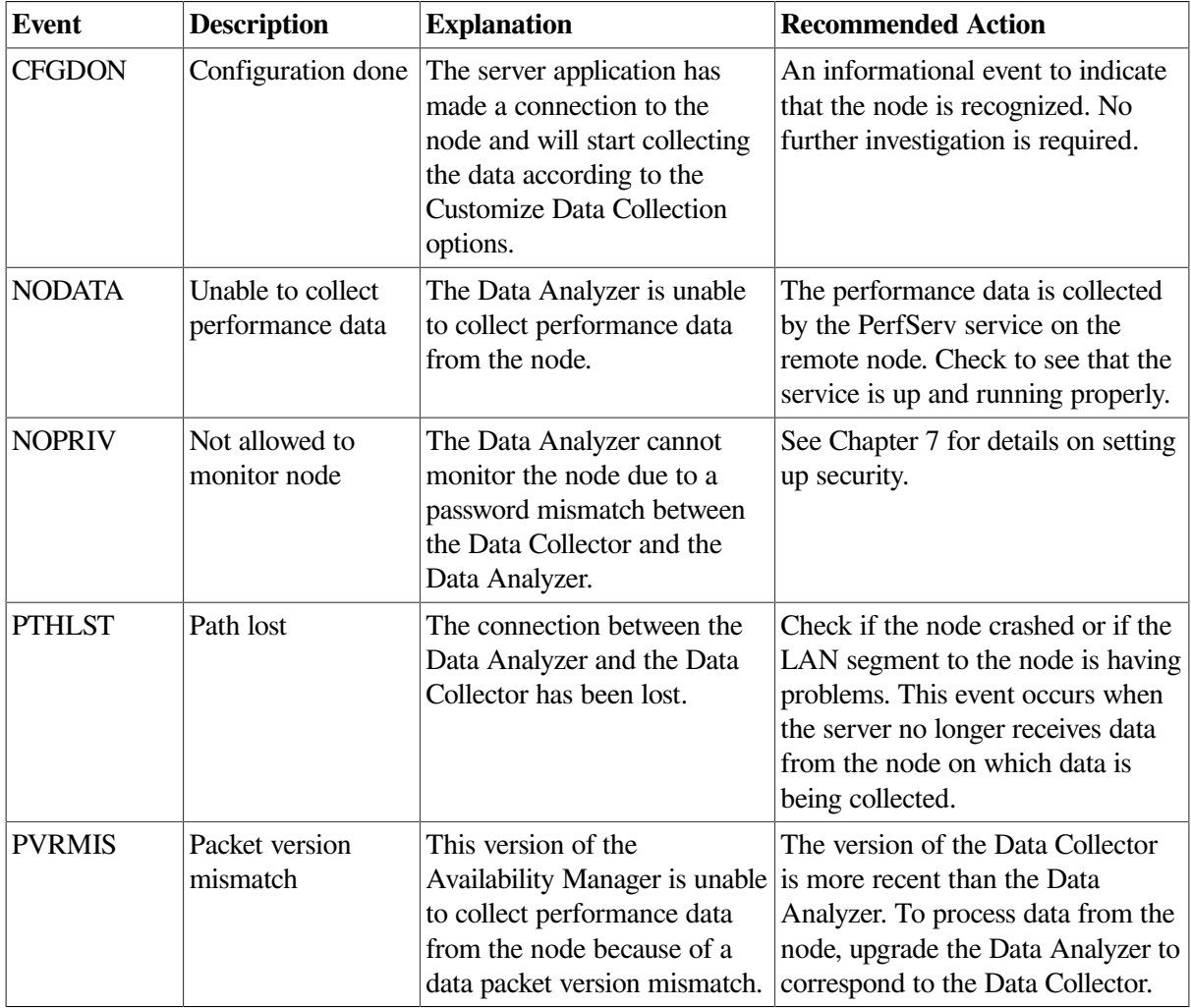

## **Table C.2. Windows Events**

# **Appendix D. OpenVMS Events by Types of Data Collections**

This appendix shows the events that can be signaled for each type of OpenVMS data collected. The events are categorized as follows:

- Threshold events ([Table](#page-218-0) D.1)
- Nonthreshold events ([Table](#page-220-0) D.2)

[Appendix](#page-202-0) C describes these events in detail and provides recommended actions.

### **Note**

Enabling the data collections described in these tables is described in [Chapter](#page-166-0) 7. The only exceptions are the events listed under "Process name scan" in [Table](#page-218-0) D.1, which are enabled on the Watch Process Customization page (see [Figure](#page-196-0) 7.23).

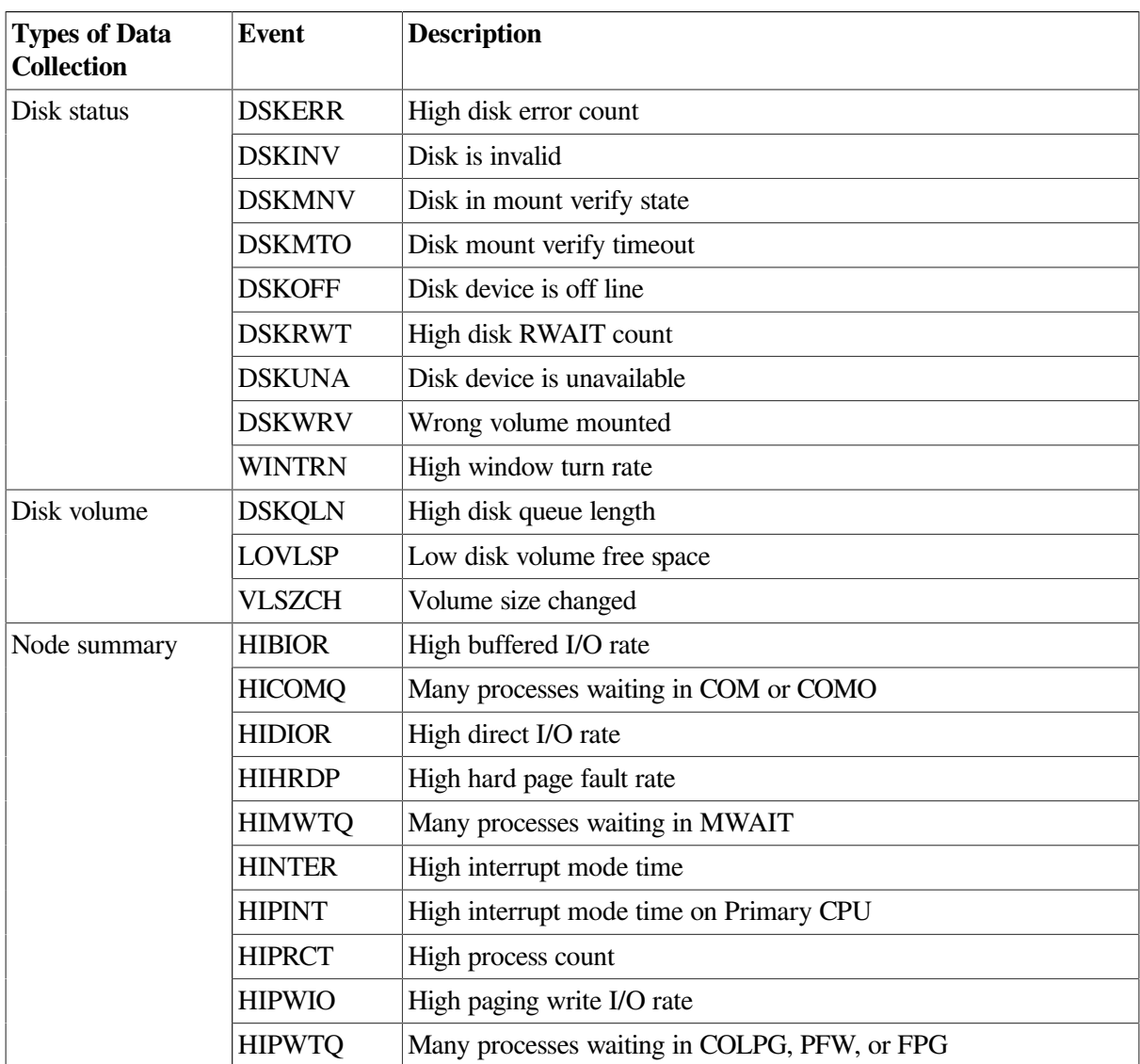

#### <span id="page-218-0"></span>**Table D.1. OpenVMS Threshold Events**

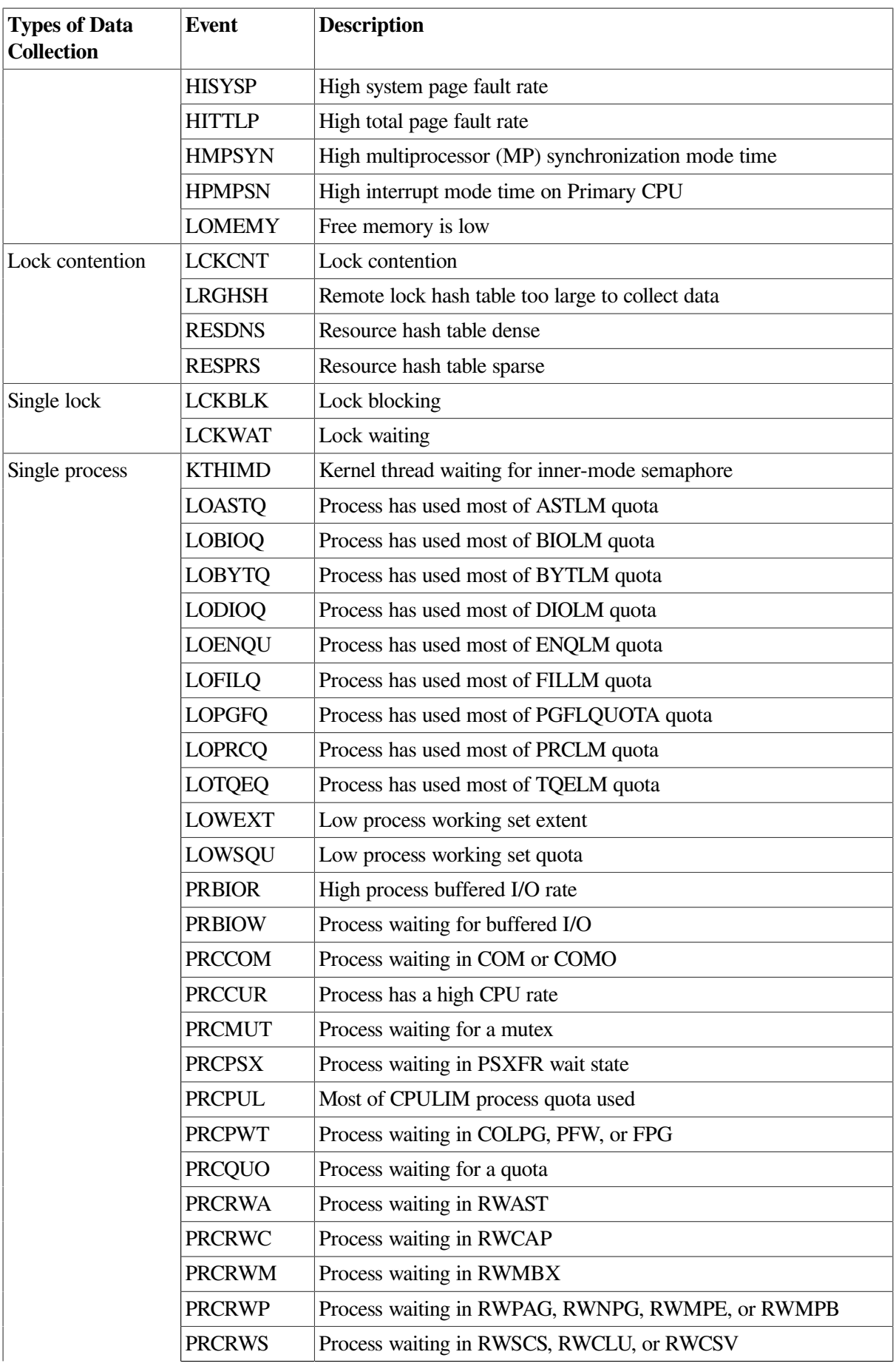

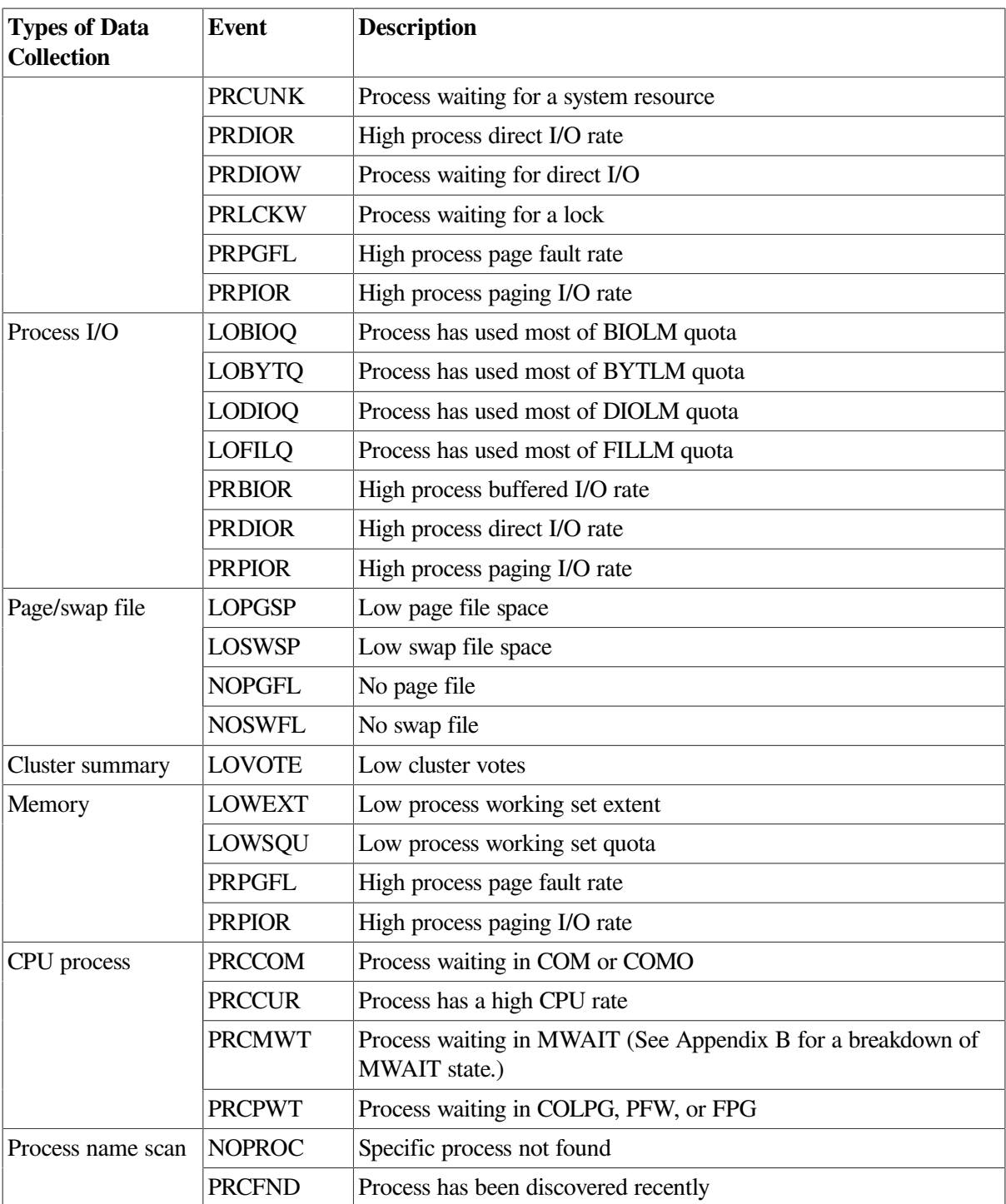

## <span id="page-220-0"></span>**Table D.2. OpenVMS Nonthreshold Events**

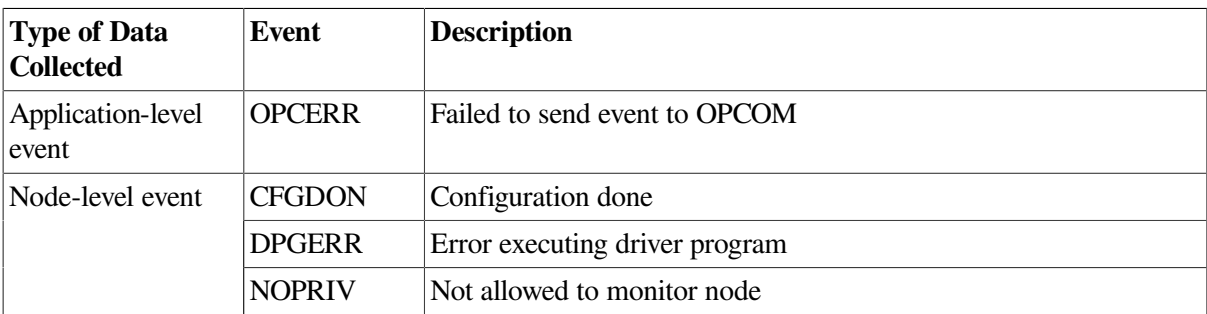

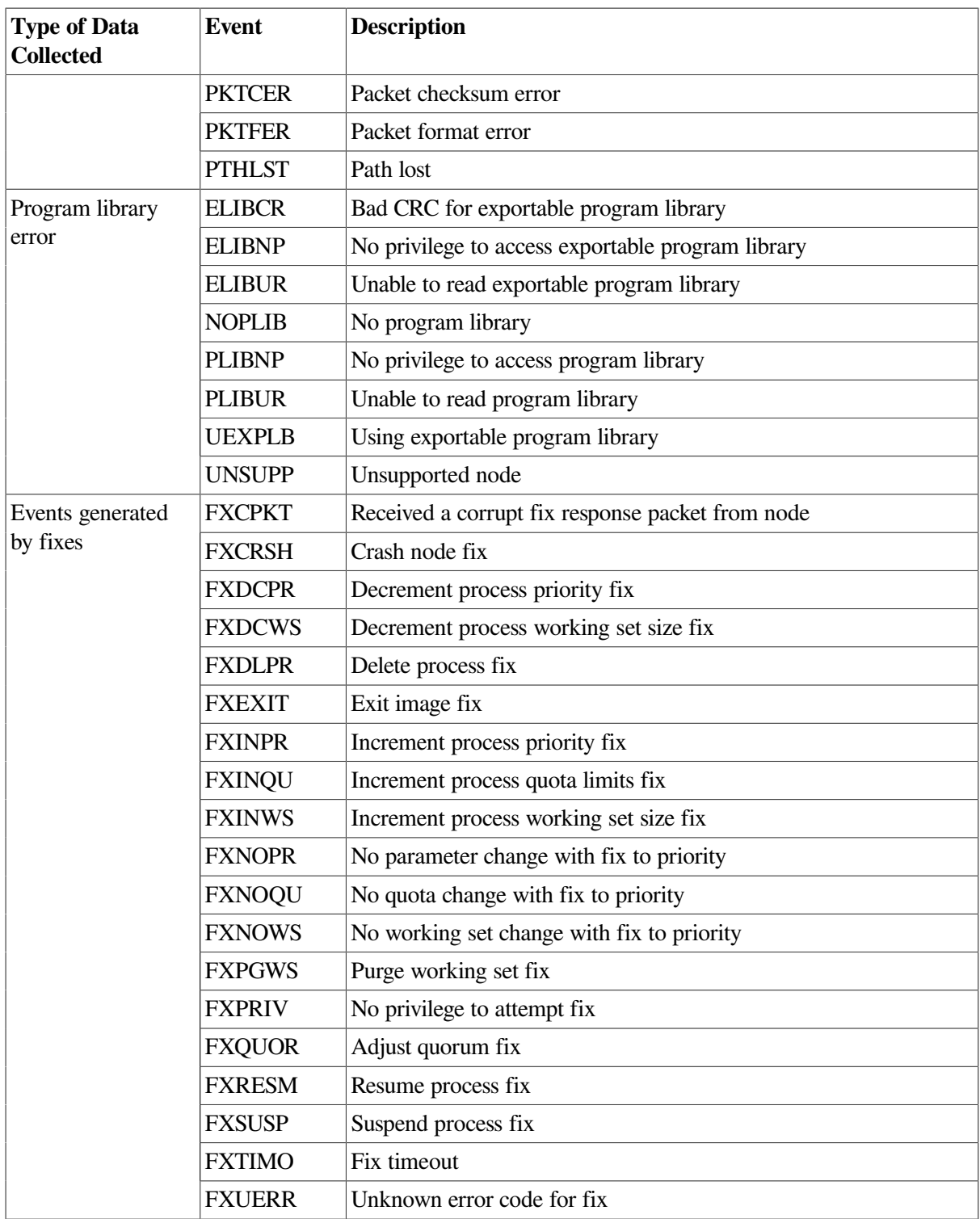